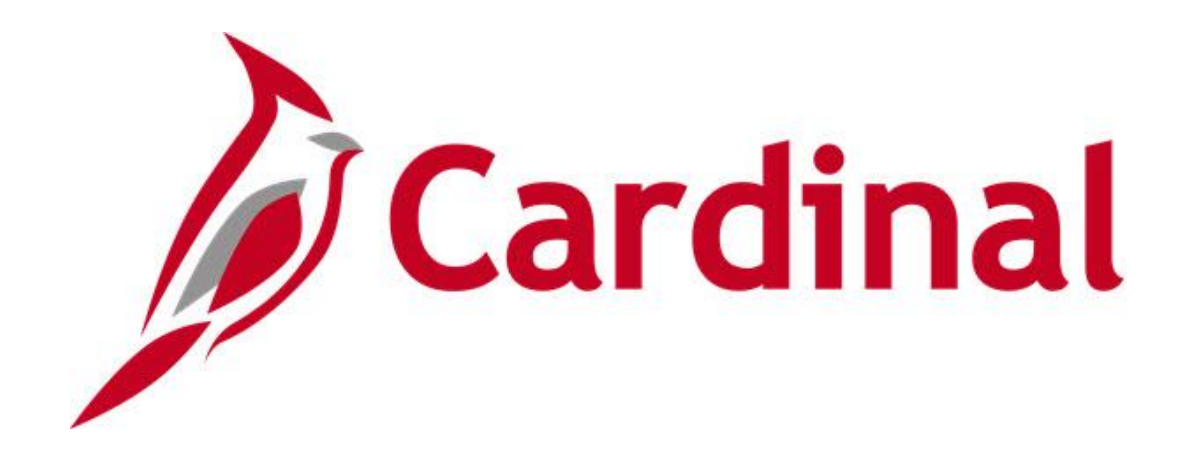

# **Cardinal Reports Catalog Accounts Payable and Expenses**

**VIRGINIA DEPARTMENT OF ACCOUNTS**

**Revised 1/18/2024**

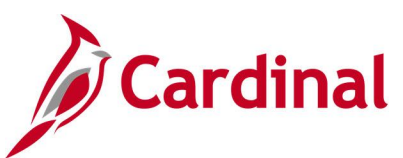

## **Table of Contents**

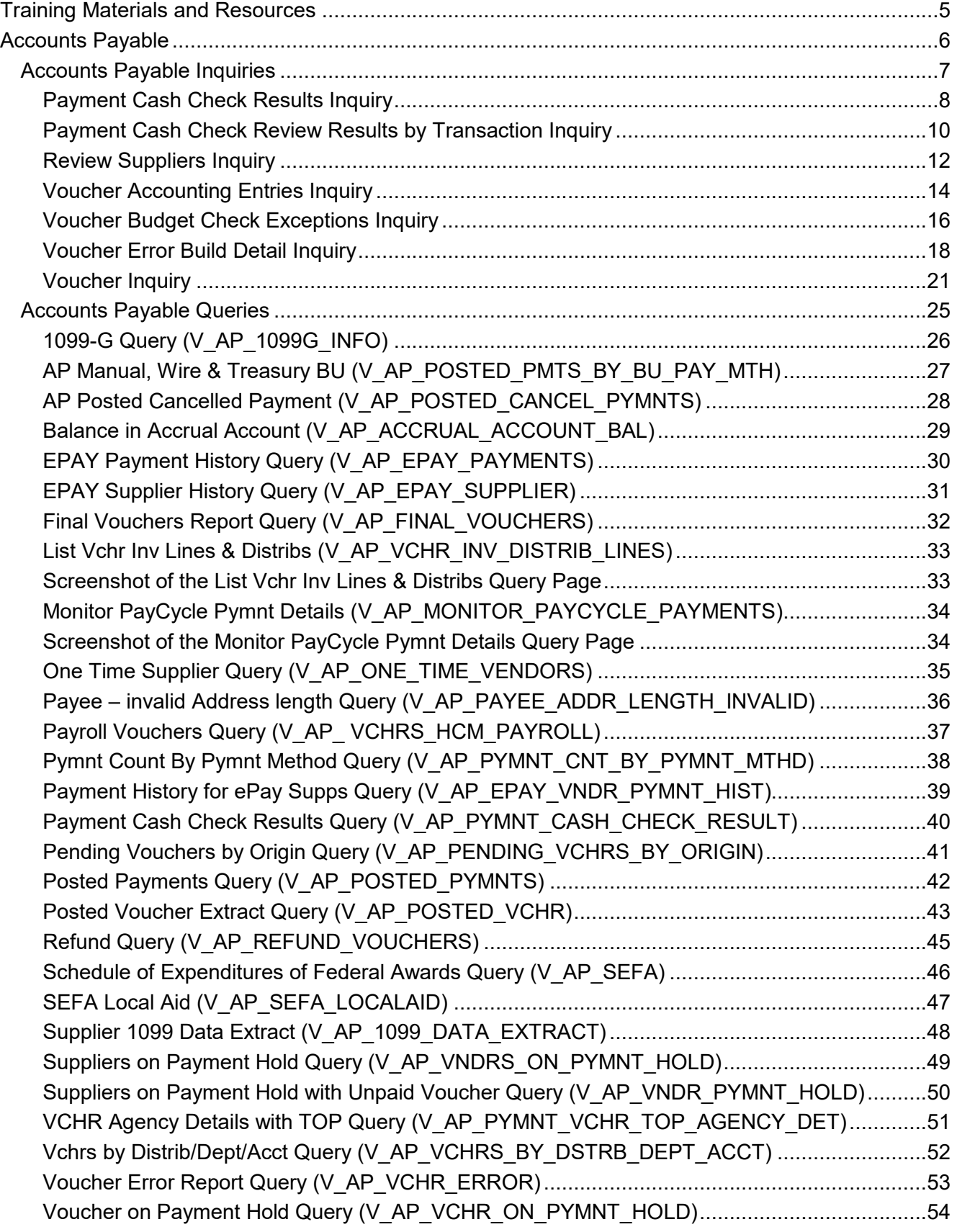

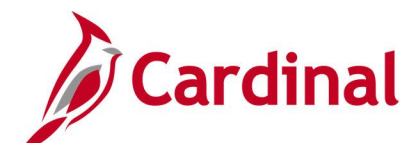

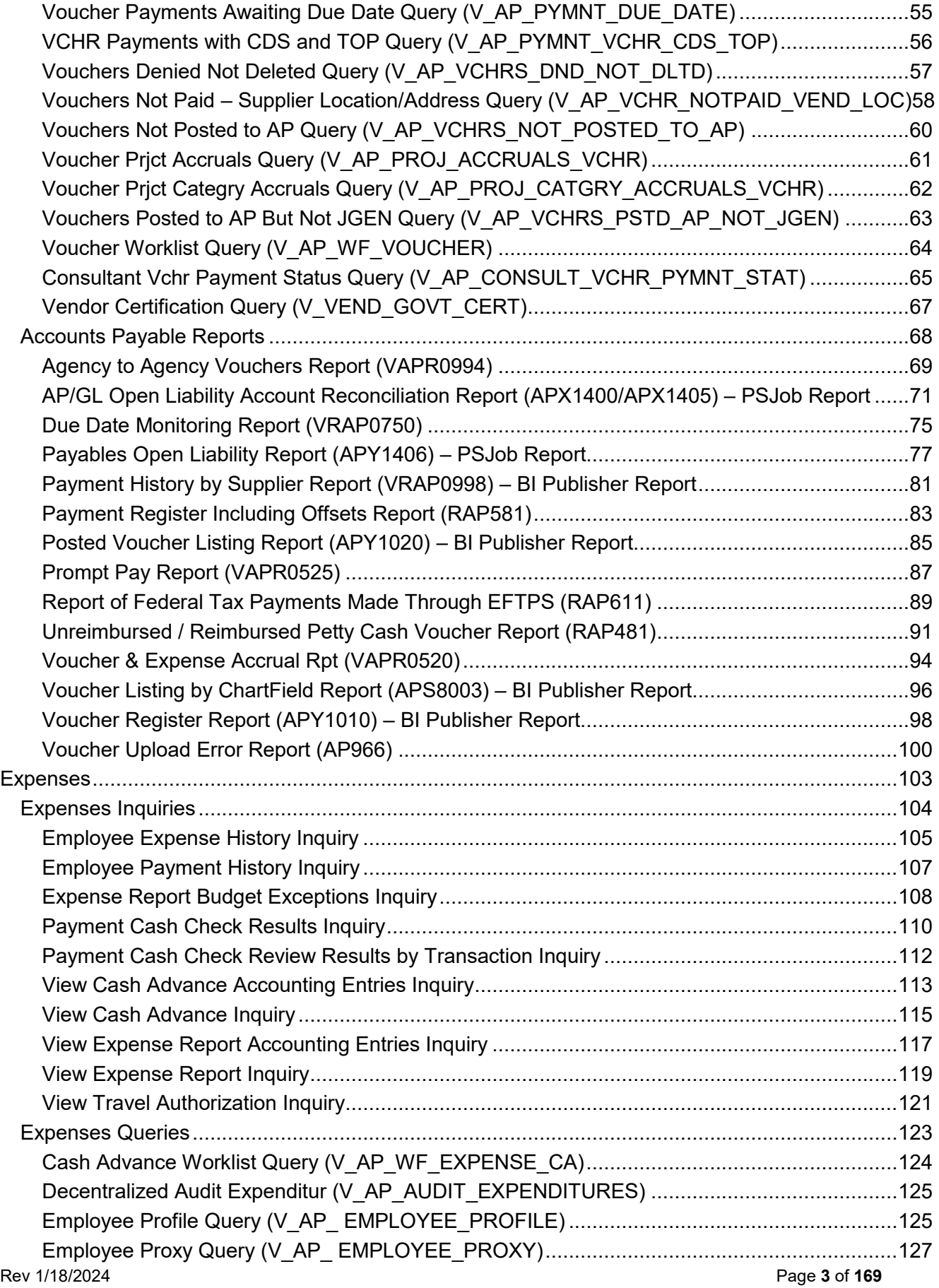

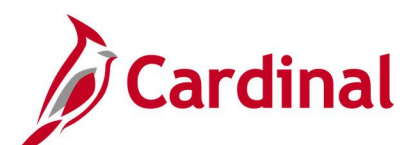

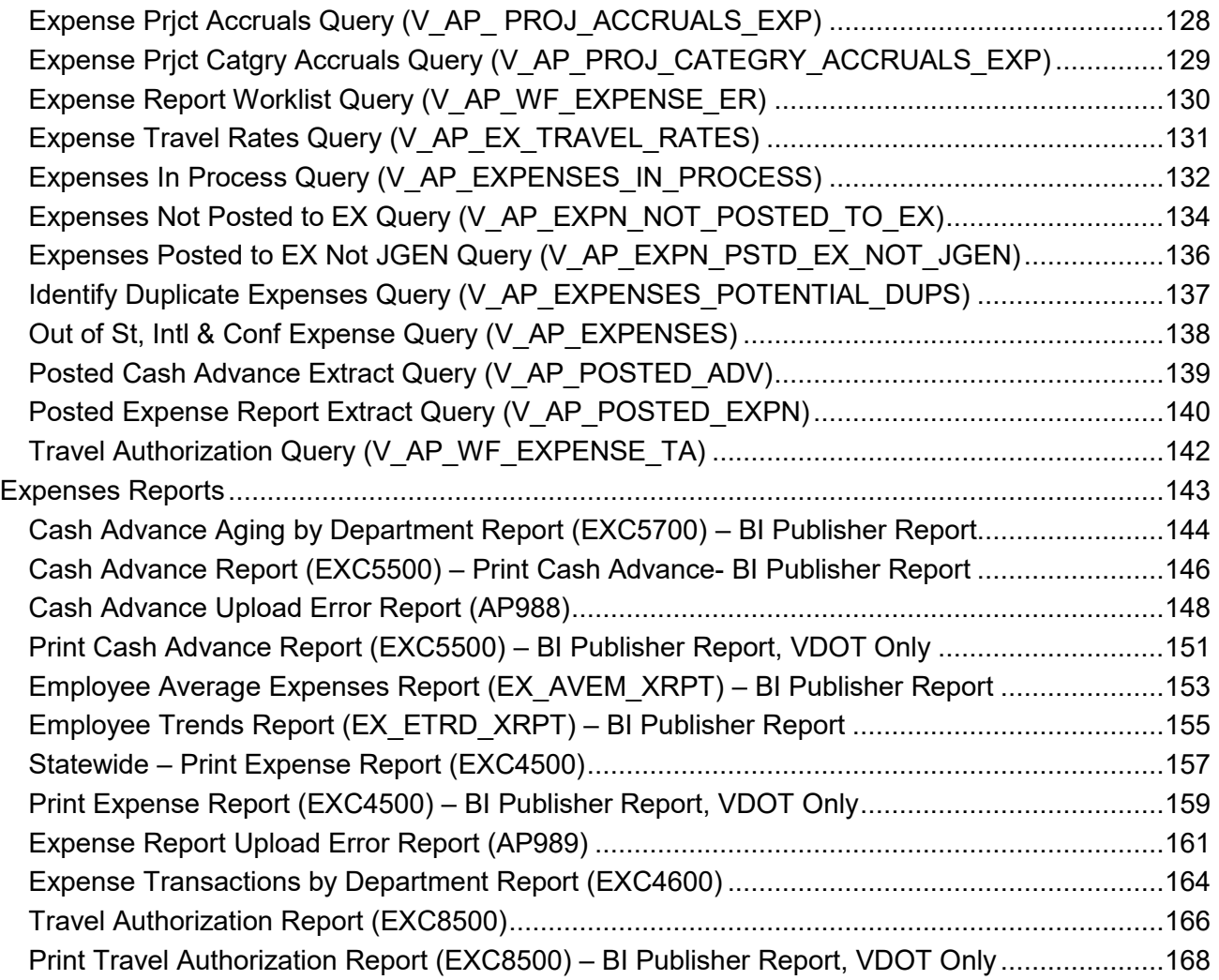

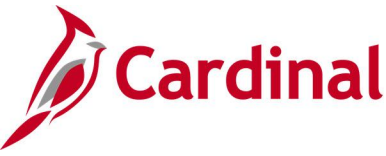

### <span id="page-4-0"></span>**Training Materials and Resources**

After reviewing this Reports Catalog, if any additional information or guidance is needed, please refer to the following:

- **Cardinal SW NAV220 Cardinal Reporting:** This Instructor Led Training (ILT) course provides training, demonstrations, and exercises that cover the fundamentals of how to run or access report and queries. Additionally, it covers how to perform inquiries. The course document provides:
	- − Key concepts in Cardinal reporting
	- − Information on how to access the Query Viewer to search, run, and access query results online or by download
	- − Information on how to perform inquiries to access details about an item or transaction in Cardinal
	- − Basic information about types of reports and how to access the different types of reports
	- − Information on how to run and check the status of ad hoc reports
	- − Information on how to access nVision reports and how to use the Drilldown feature
	- − Information on how to run BI Publisher and PSJob reports and access them through the Report Manager
	- − References for additional Resources, Job Aids, and Key Terms
	- − Exercises which provide hands-on practice to run/access reports, inquiries or queries (provided in the ILT course only)

**Note**: This resource document is located on the Cardinal website and can be accessed by following this path:

#### **Training > Course Materials > Statewide > SW\_Financials > SW\_Overview: Navigation, Reporting and Approvals > NAV220: Cardinal Reporting**

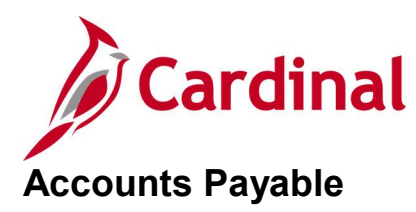

<span id="page-5-0"></span><This page is intended to be blank>

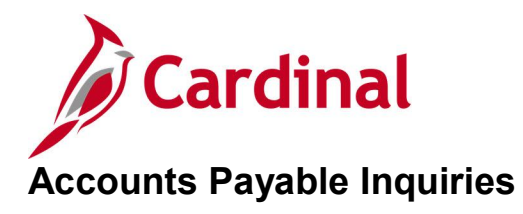

<span id="page-6-0"></span><This page is intended to be blank>

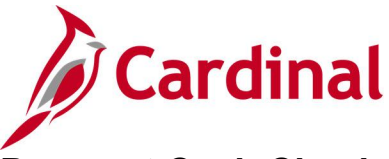

## <span id="page-7-0"></span>**Payment Cash Check Results Inquiry**

**REVISED:** 01/02/2020

#### **DESCRIPTION:**

This inquiry is used to research and review the details of results for the daily Payment Cash Checking process.

#### **NAVIGATION PATH:**

Main Menu > Accounts Payable > Payments > Payment Cash Check > Payment Cash Check Results

#### **INPUT / SEARCH CRITERIA: OUTPUT FORMAT:**

Online

Run Date GL Business Unit Fund Account

#### **Screenshot of the Payment Cash Check Results - Search Page**

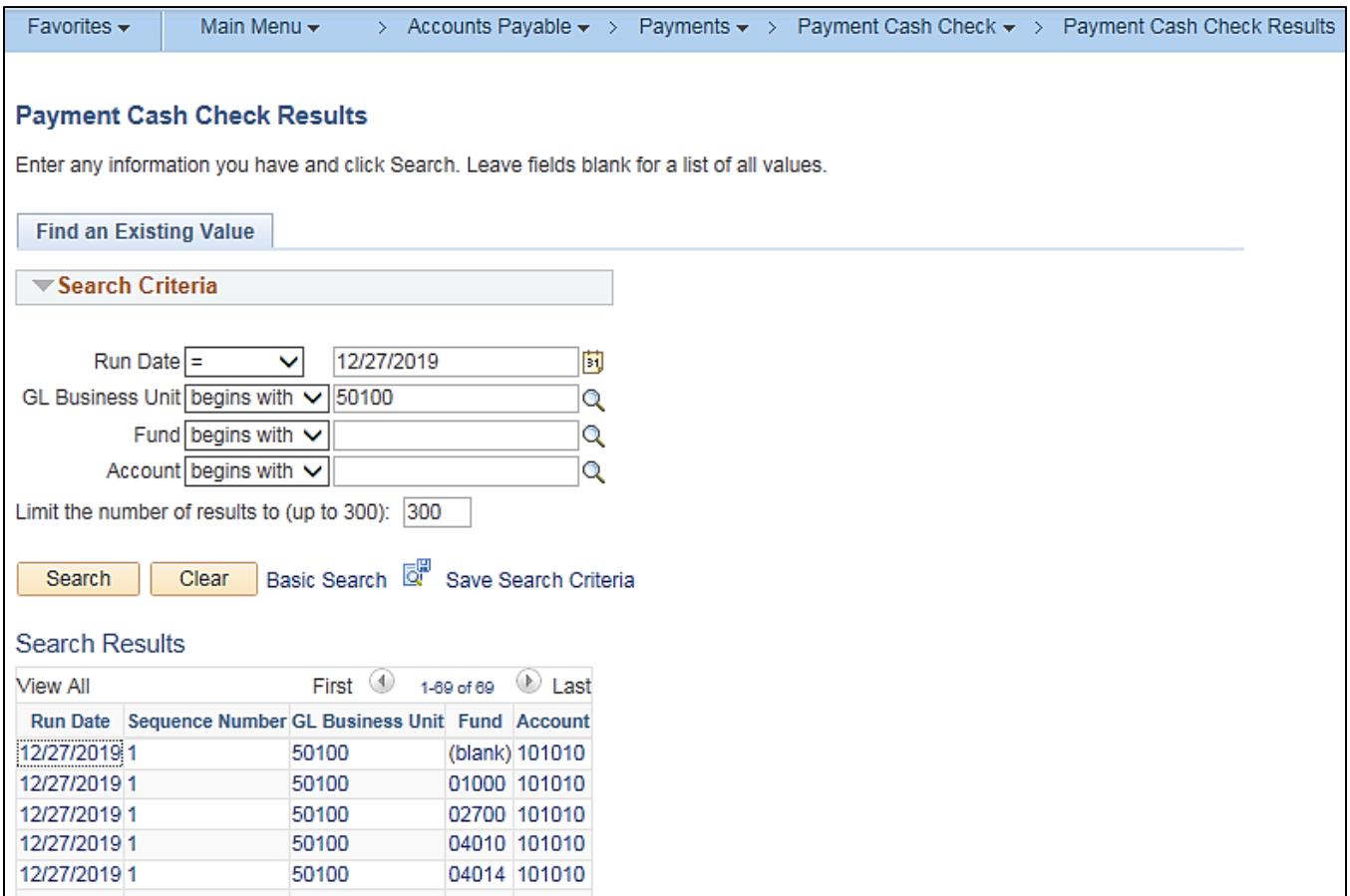

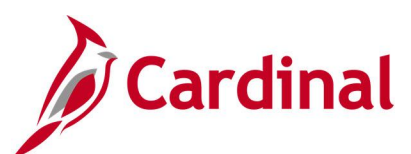

#### **Screenshot of the Payment Cash Check Results Page**

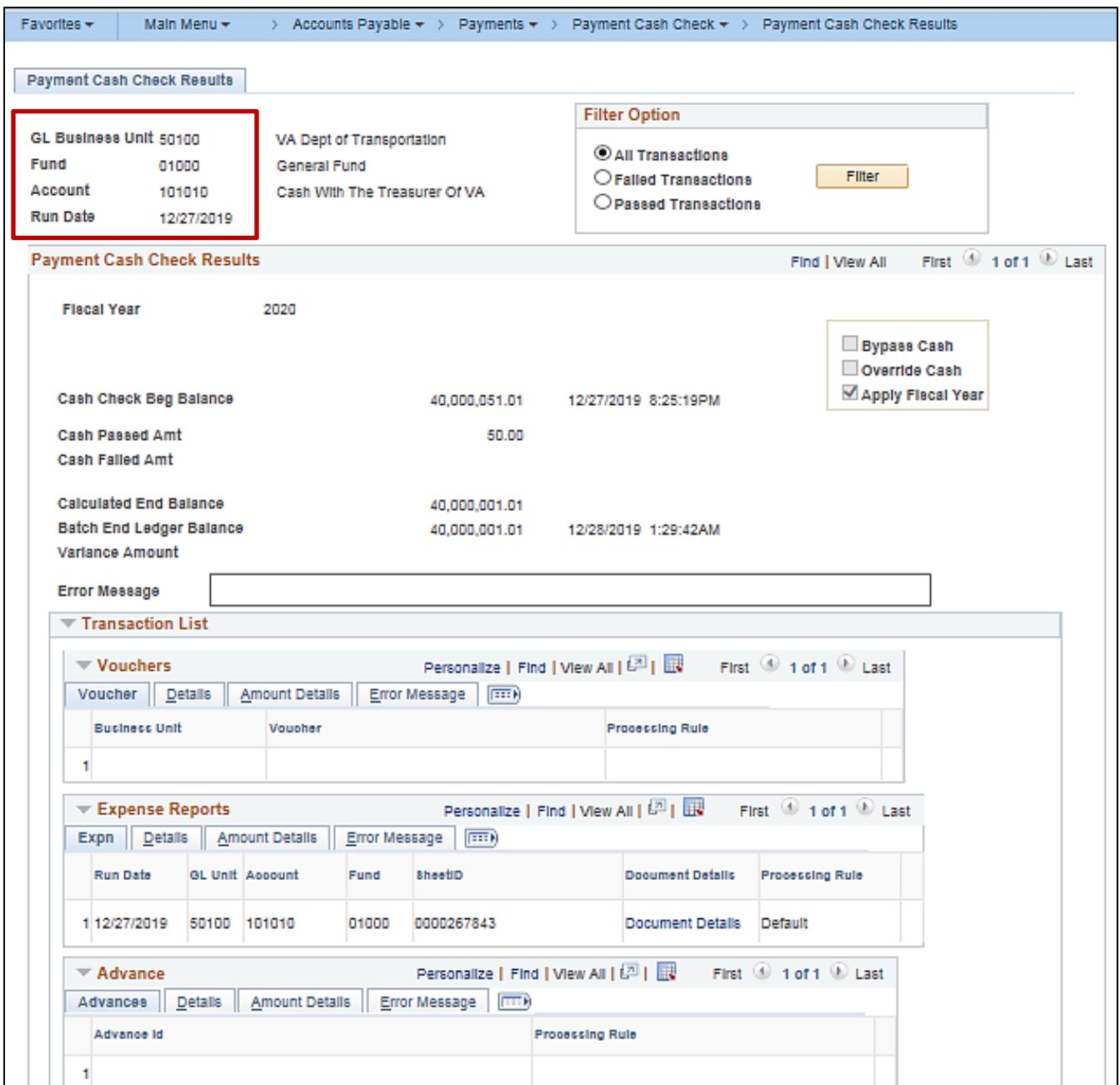

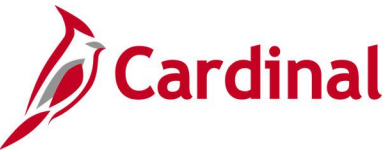

## <span id="page-9-0"></span>**Payment Cash Check Review Results by Transaction Inquiry**

**REVISED:** 03/24/2017

#### **DESCRIPTION:**

This inquiry is used to research and review the payment cash check results for a specific transaction and run date.

#### **NAVIGATION PATH:**

Main Menu > Accounts Payable > Payments > Payment Cash Check > Review Results by Transaction

#### **INPUT / SEARCH CRITERIA: OUTPUT FORMAT:**

Online

Run Date Source Transaction (EXAD, EXPN, VCHR) Business Unit Advice ID

#### **Screenshot of the Review Results by Transaction - Search Page**

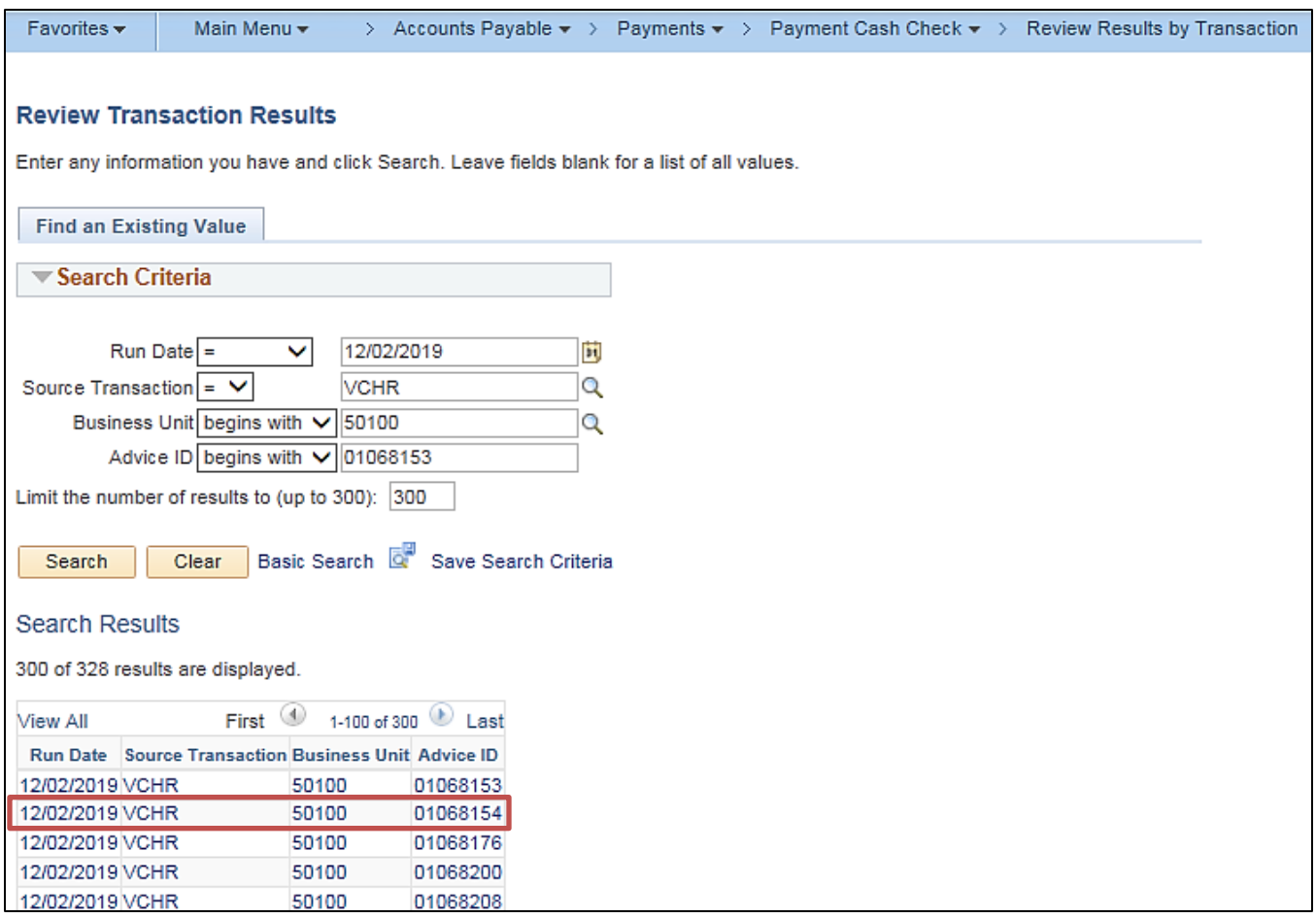

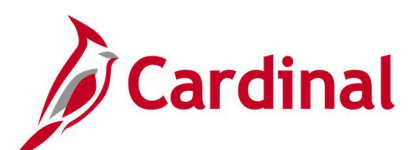

#### **Screenshot of the Payment Cash Check Review Results by Transaction Page**

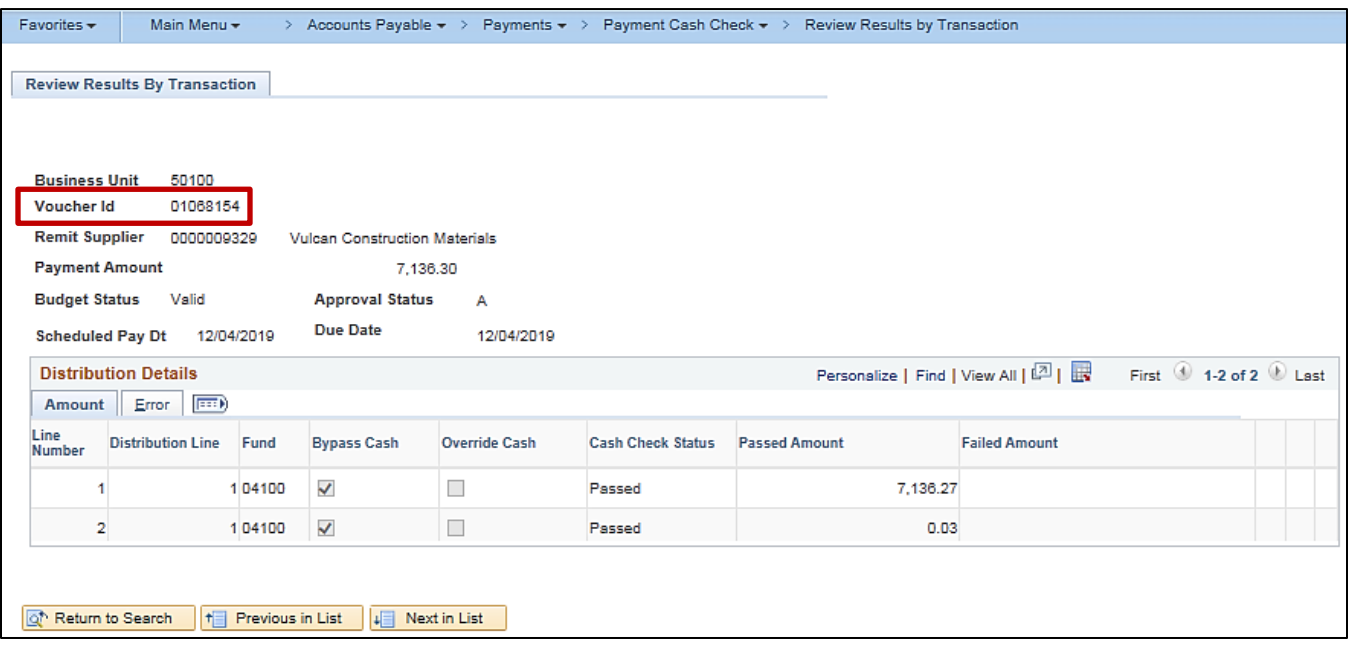

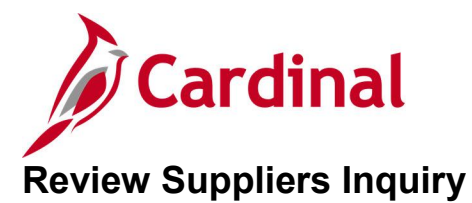

#### <span id="page-11-0"></span>**REVISED:** 01/02/2020

#### **DESCRIPTION:**

This inquiry is used to search and verify if a supplier exists in Cardinal and view the supplier record.

#### **NAVIGATION PATH:**

Main Menu > Suppliers > Supplier Information > Add / Update > Review Suppliers

#### **INPUT / SEARCH CRITERIA: OUTPUT FORMAT:**

## **Online**

Supplier ID Name Short Name Type **Persistence** Alternate Payee Name (Doing Business As Name) **Address** ID Type (EIN, SSN, Other, etc.)

#### **Screenshot of the Review Suppliers - Search Page Using ID Type**

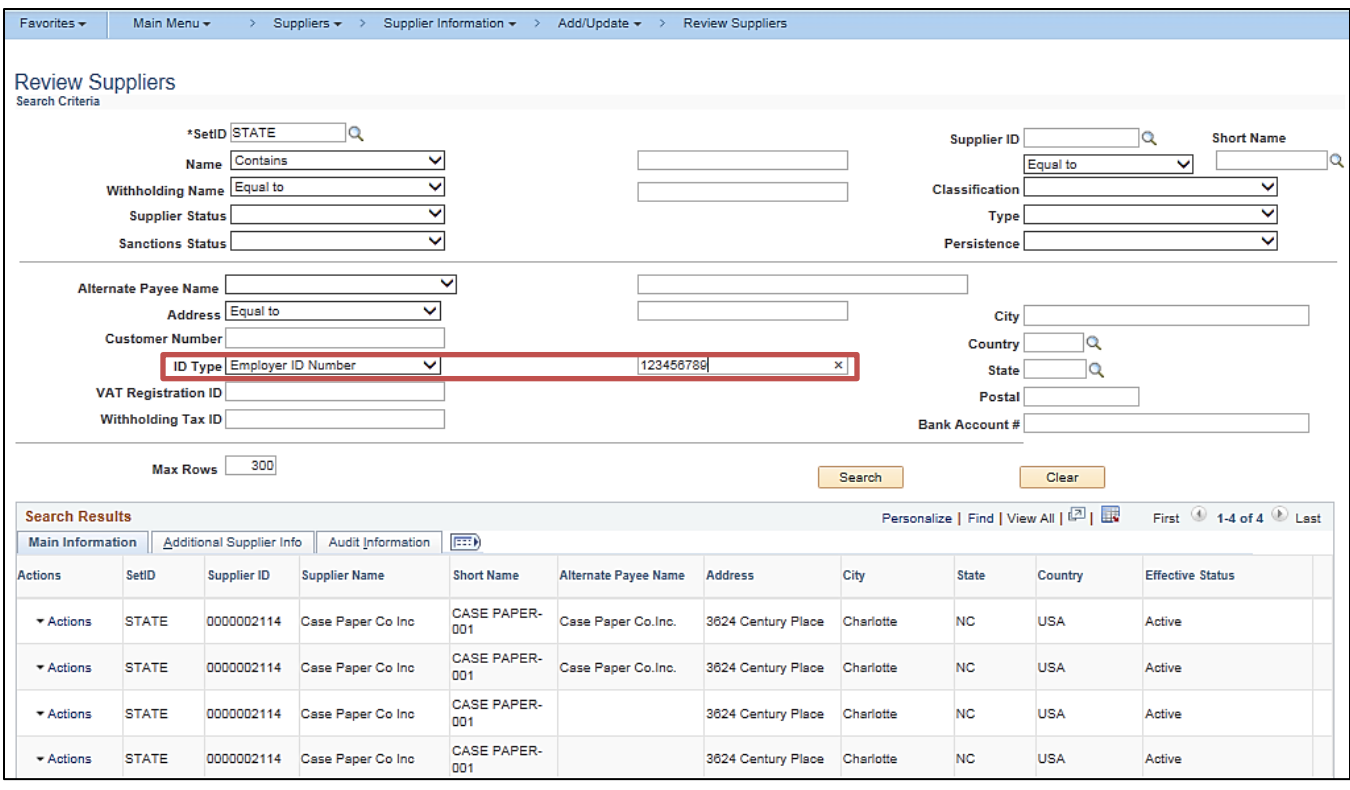

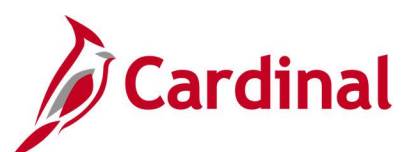

#### **Screenshot of the Review Suppliers - Search Page Using Name**

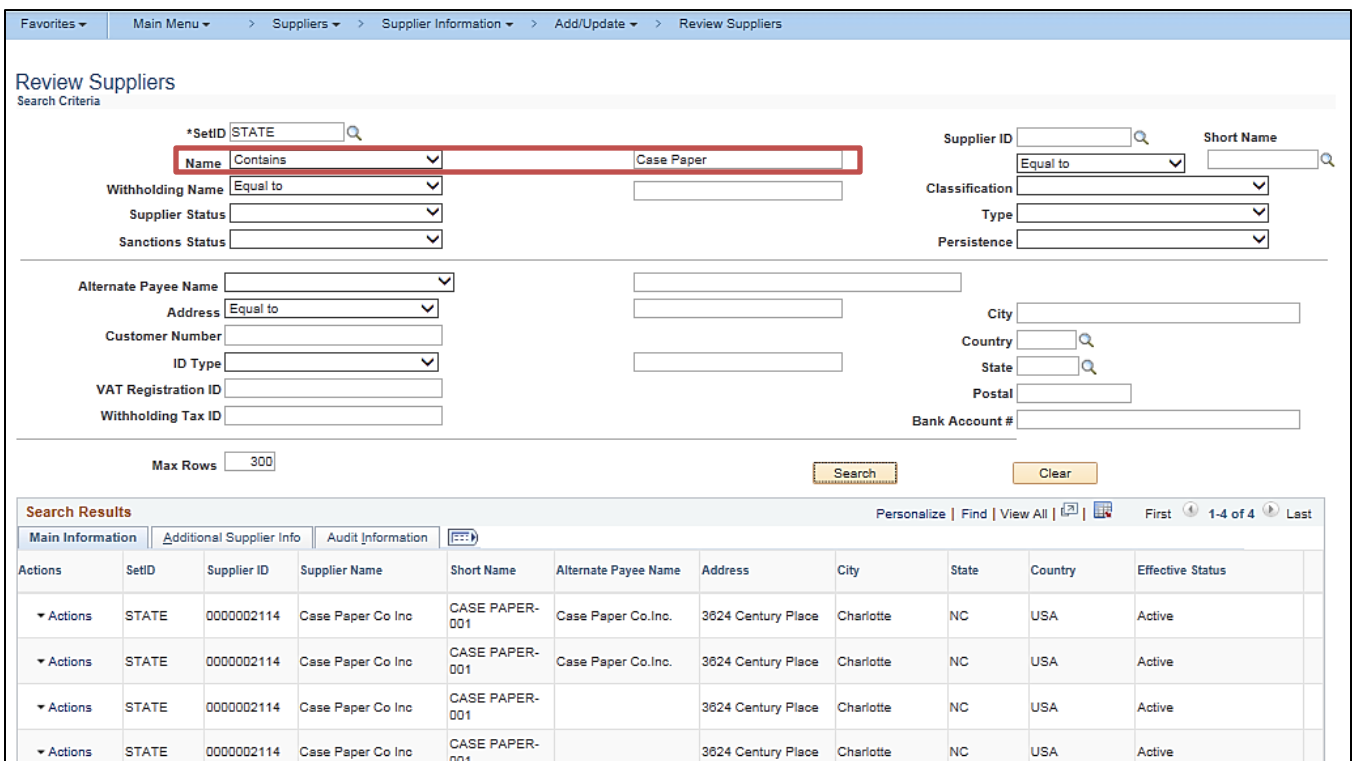

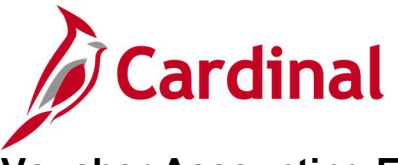

## <span id="page-13-0"></span>**Voucher Accounting Entries Inquiry**

**REVISED:** 03/02/2017

#### **DESCRIPTION:**

This inquiry is used to review accounting entries on the distribution lines for a selected voucher or for voucher(s) associated with a selected supplier invoice.

#### **NAVIGATION PATH:**

Main Menu > Accounts Payable > Review Accounts Payable Info > Vouchers > Accounting Entries

#### **INPUT / SEARCH CRITERIA: OUTPUT FORMAT:**

Business Unit Voucher ID Invoice Number Accounting Line View Option Show Foreign Currency [checkbox]

**Online** 

#### **Screenshot of the Voucher Accounting Entries Page - Main Information tab**

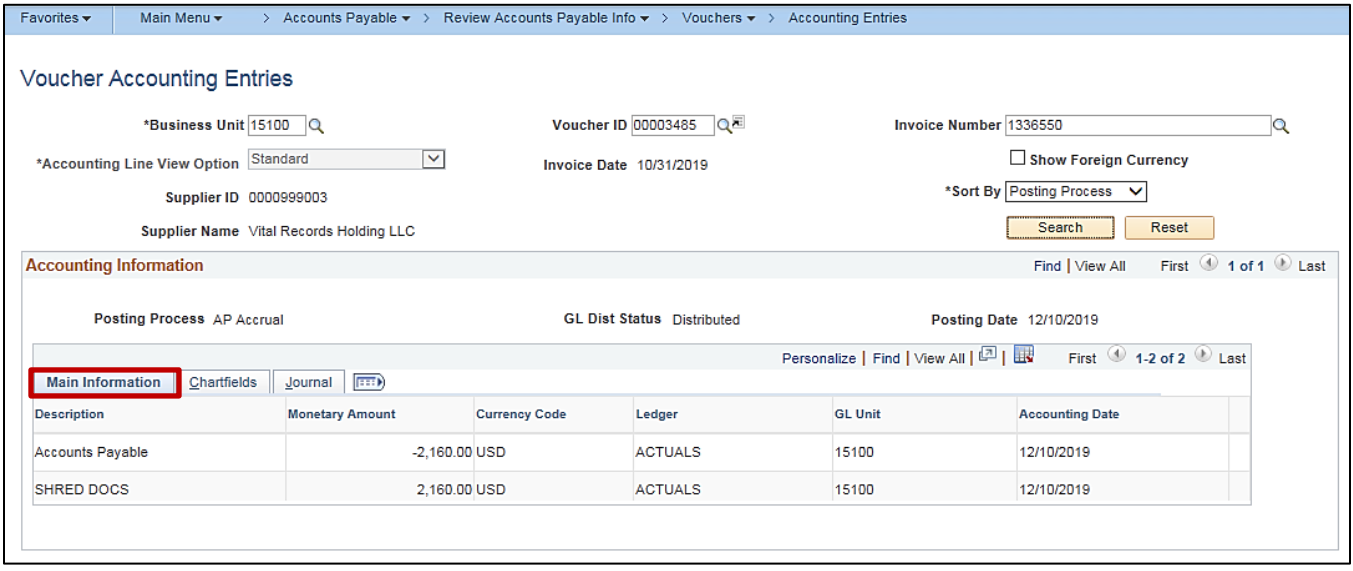

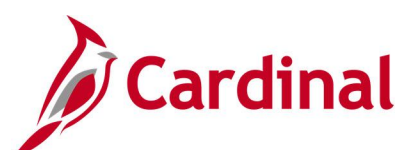

#### **Screenshot of the Voucher Accounting Entries Page - Chartfields tab**

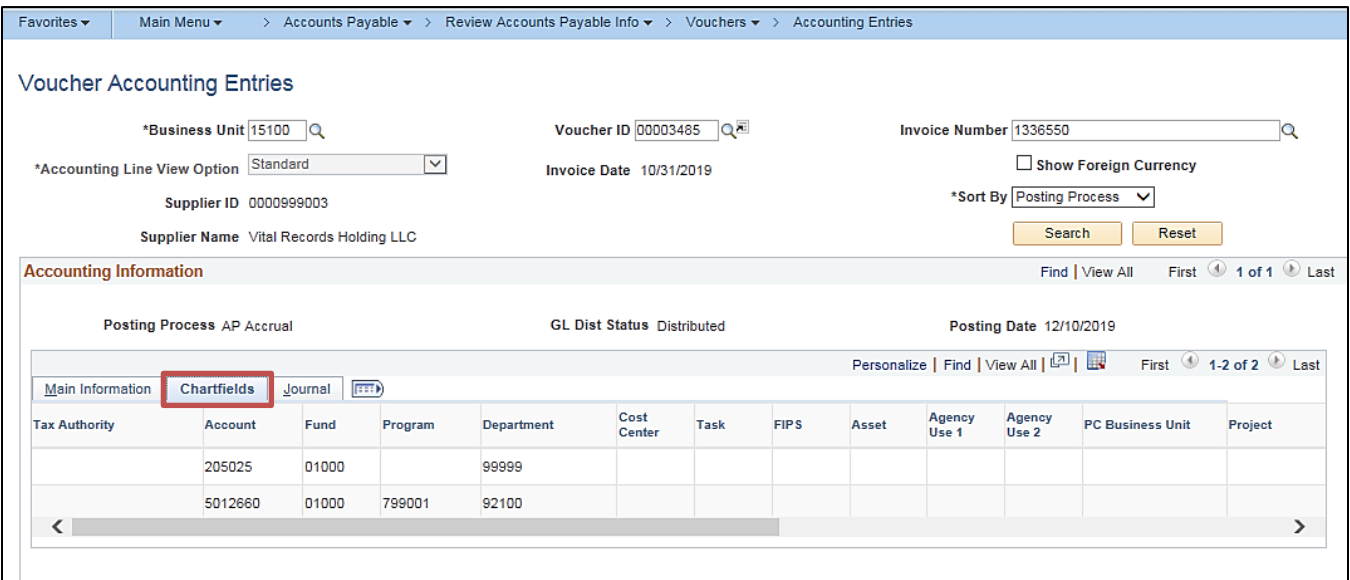

#### **Screenshot of the Voucher Accounting Entries Page - Journal tab**

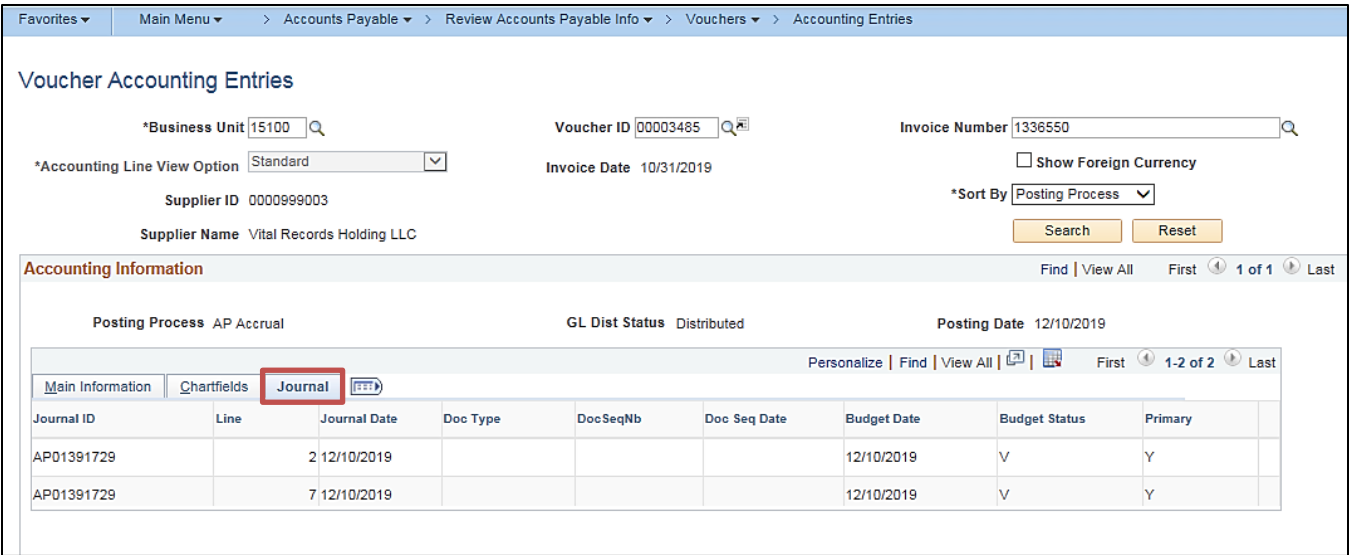

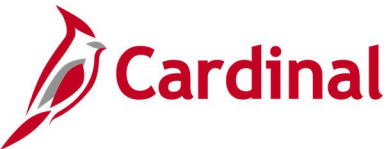

## <span id="page-15-0"></span>**Voucher Budget Check Exceptions Inquiry**

**REVISED:** 01/02/2020

#### **DESCRIPTION:**

This inquiry is used to monitor and provide budget check exceptions on vouchers.

#### **NAVIGATION PATH:**

Main Menu > Commitment Control > Review Budget Check Exceptions > Accounts Payable > Voucher

#### **INPUT / SEARCH CRITERIA: OUTPUT FORMAT:**

**Online** 

Commitment Control Tran ID Commitment Control Tran Date Business Unit Voucher ID (% for ALL) Process Instance Process Status

## **Screenshot of the Voucher Budget Check Exceptions - Search Page**

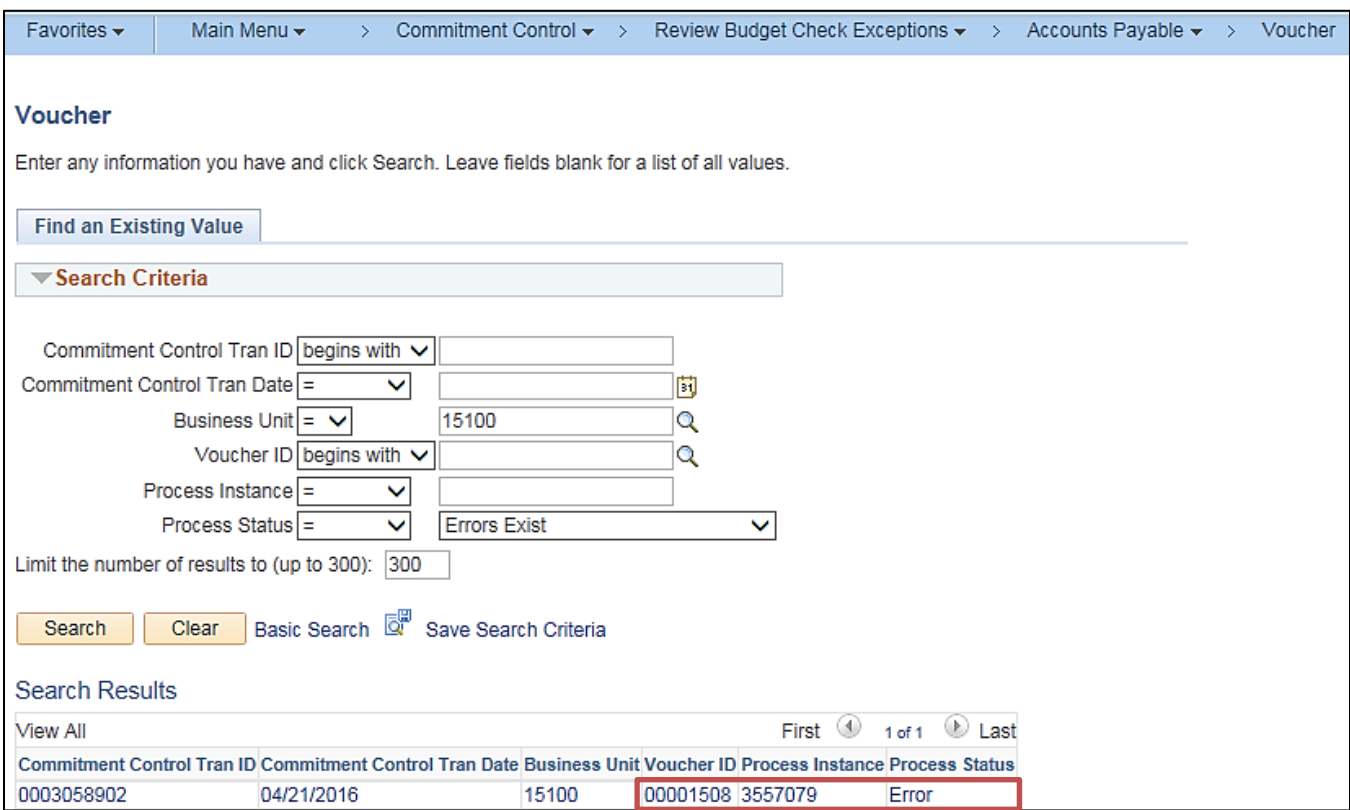

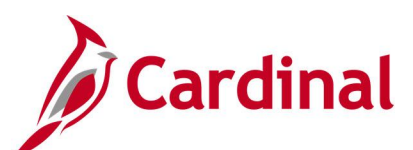

#### **Screenshot of the Voucher Budget Check Exceptions Page**

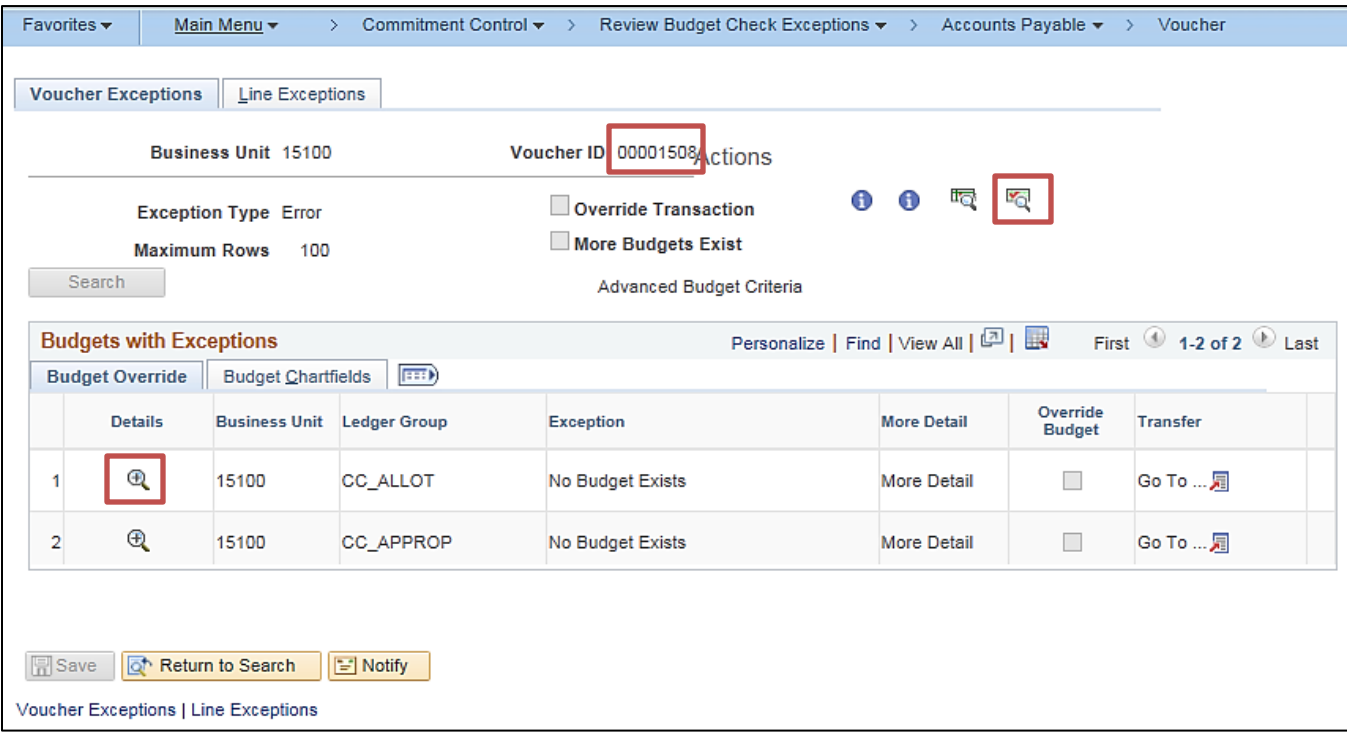

**Note**: On the **Voucher Budget Check Exceptions** page, a user can click on the **Document** icon beside the **Voucher ID** to review the actual voucher, click on the **Budget Check Details** icon to see an explanation of the budget error, and click on the magnifying glass icon under the **Details** column to see transaction line details.

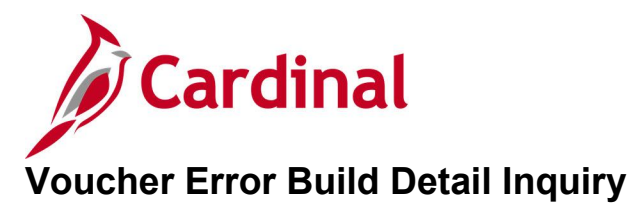

<span id="page-17-0"></span>**REVISED:** 03/02/2017

#### **DESCRIPTION:**

This inquiry is used to locate errors identified during the voucher build process. The inquiry provides a link to pages where the error(s) can be corrected.

#### **NAVIGATION PATH:**

Main Menu > Accounts Payable > Vouchers > Maintain > Voucher Build Error Detail

#### **INPUT / SEARCH CRITERIA: OUTPUT FORMAT:**

Online

Business Unit Voucher ID TSE Run ID **Origin** Control Group ID Supplier ID Buying Agreement ID Invoice Number Invoice Date Voucher Source

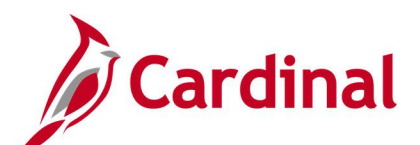

#### **Screenshot of the Voucher Build Error Detail - Search Page**

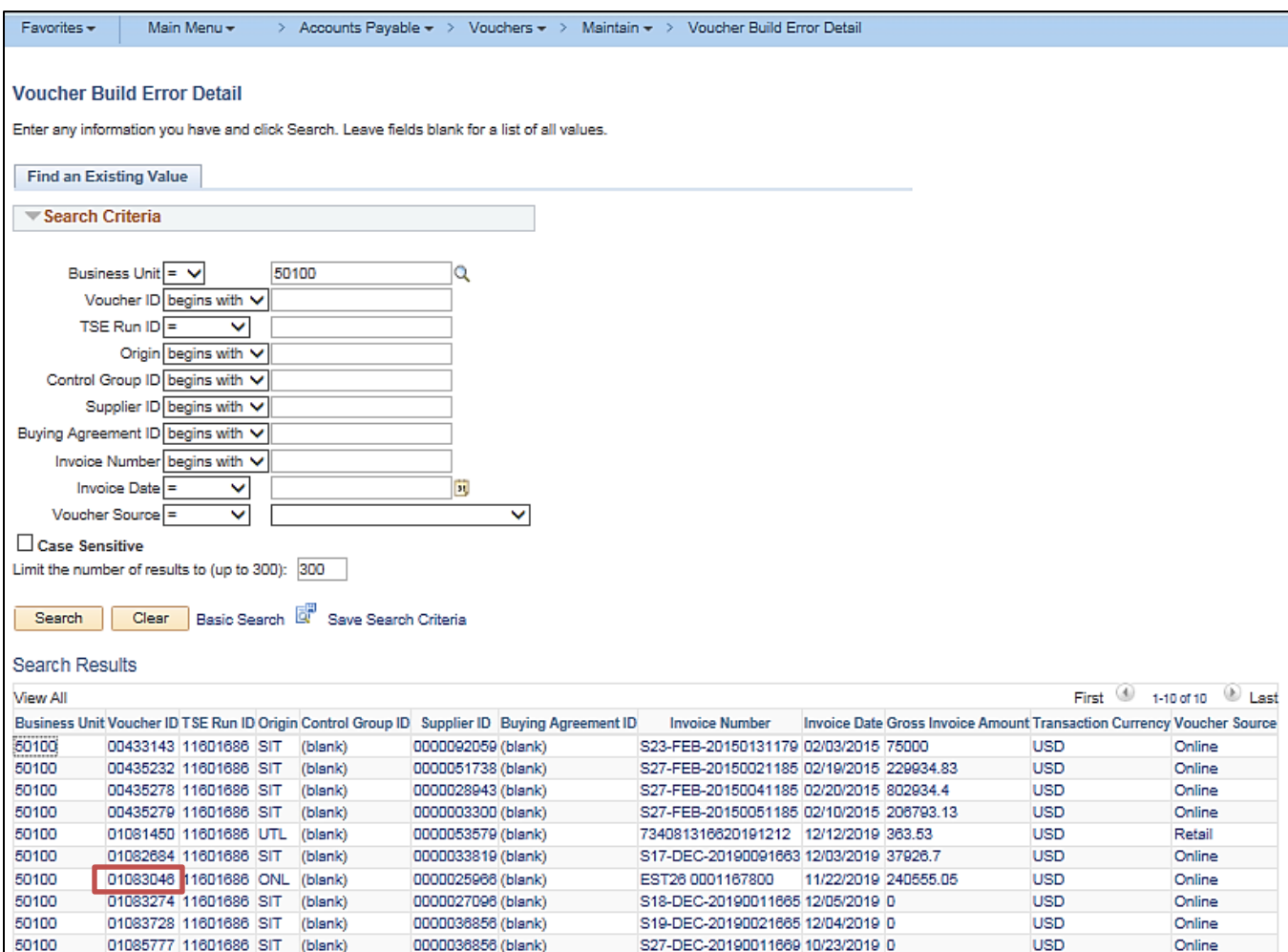

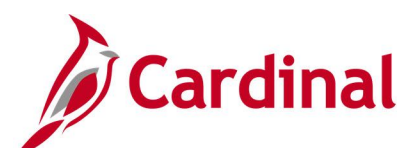

#### **Screenshot of the Voucher Build Error Detail Page**

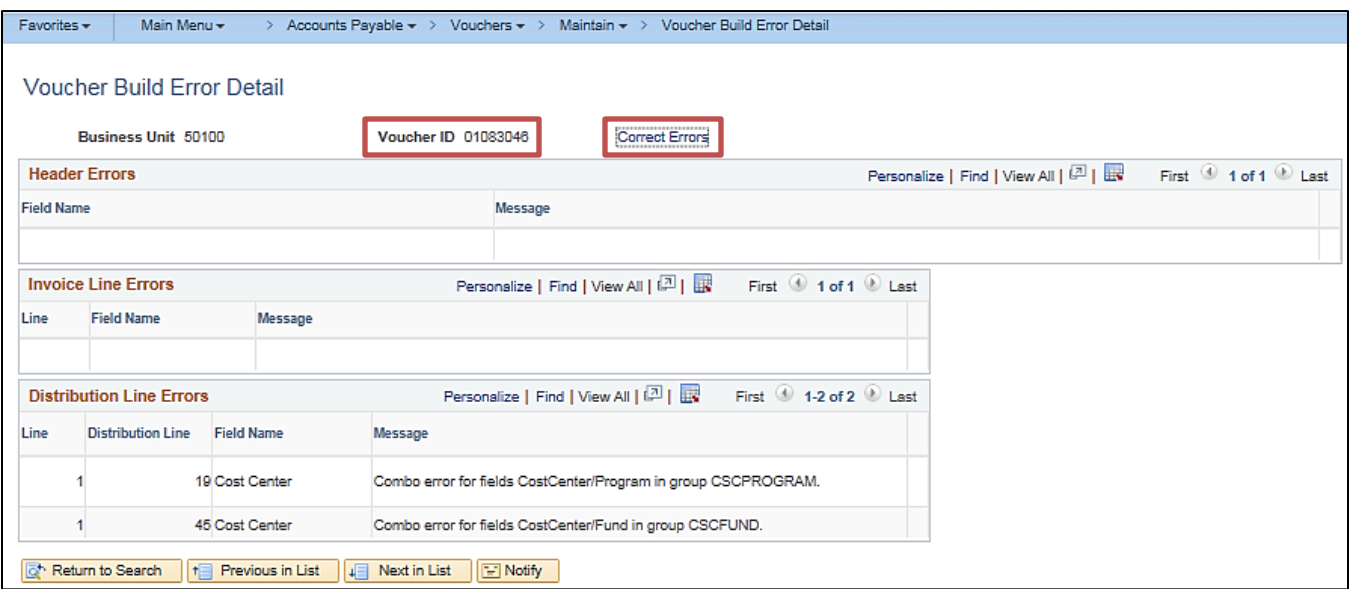

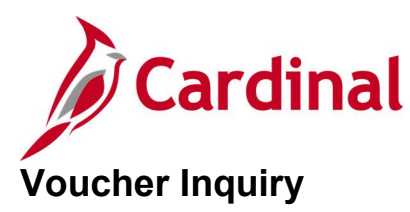

#### <span id="page-20-0"></span>**REVISED:** 01/02/2020

#### **DESCRIPTION:**

This inquiry is used to view voucher header and line details, voucher status, and payment information associated with vouchers that are entered in Cardinal either online or through the upload interface.

#### **NAVIGATION PATH:**

Main Menu > Accounts Payable > Vouchers > Add/Update > Regular Entry

#### **INPUT / SEARCH CRITERIA: OUTPUT FORMAT:**

## **Online**

Business Unit Voucher ID Invoice Number Short Supplier Name Supplier ID Supplier Name Voucher Style Related Voucher Entry Status Voucher Source Incomplete Voucher

#### **ADDITIONAL INFORMATION:**

Agencies that use multiple Business Units, such as petty cash, should ensure the proper Business Unit is used on the voucher(s).

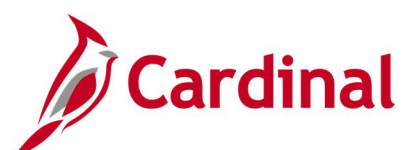

#### **Screenshot of the Voucher Inquiry - Search Page**

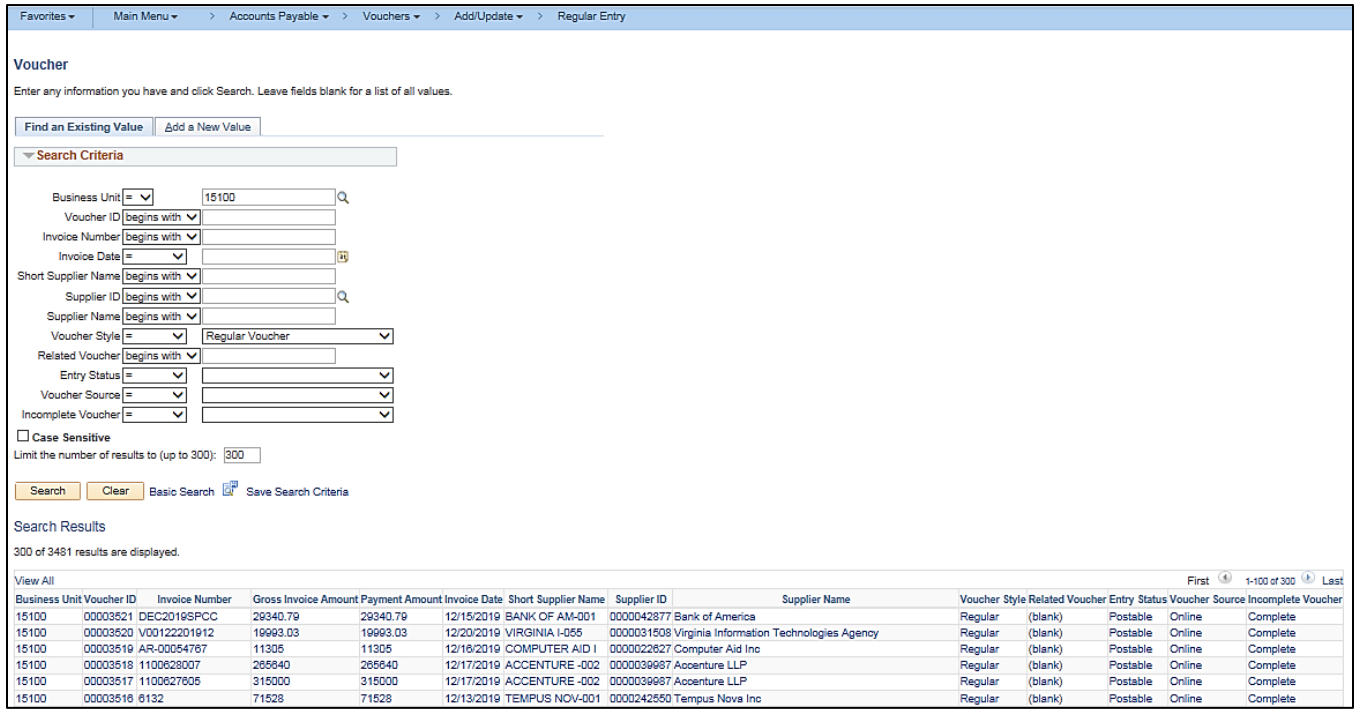

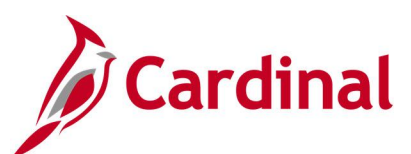

#### **Screenshot of the Voucher Page - Summary Tab**

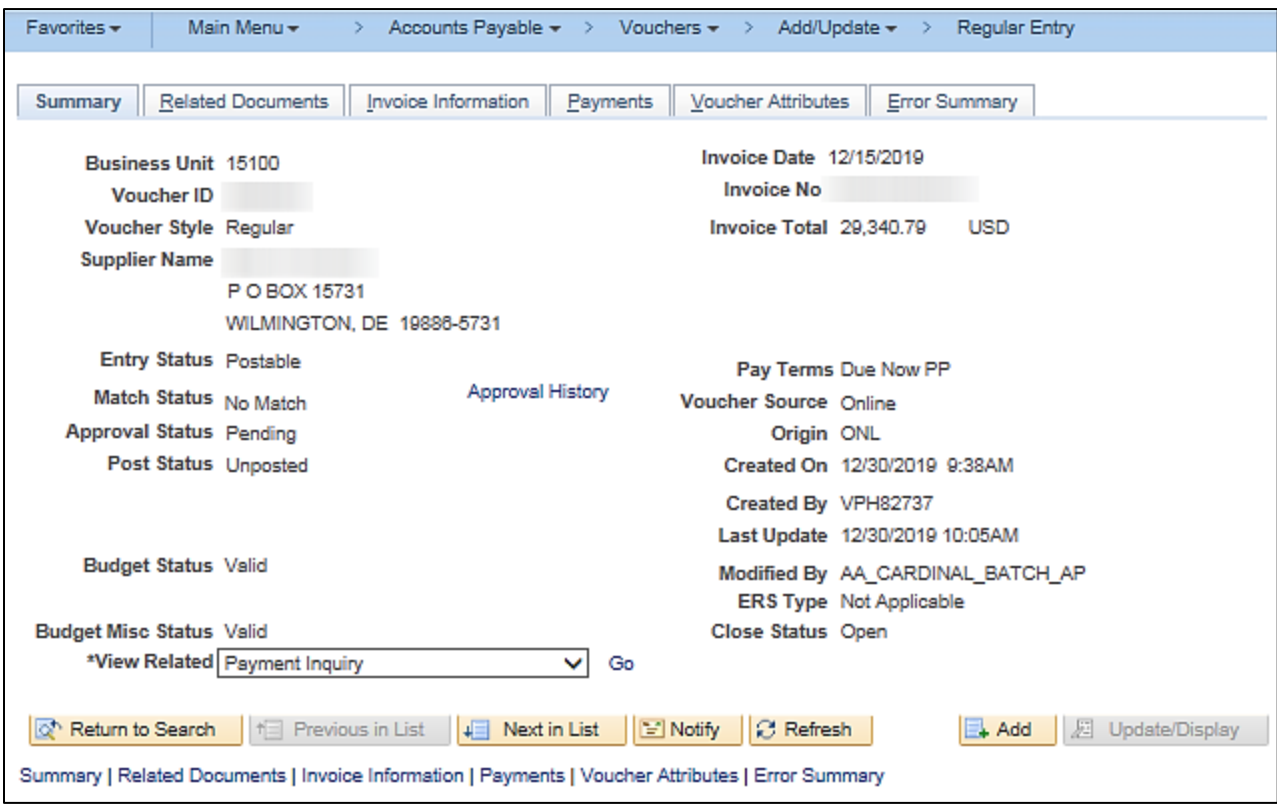

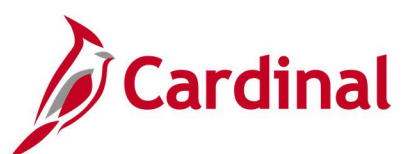

#### **Screenshot of the Voucher Page - Invoice Information Tab**

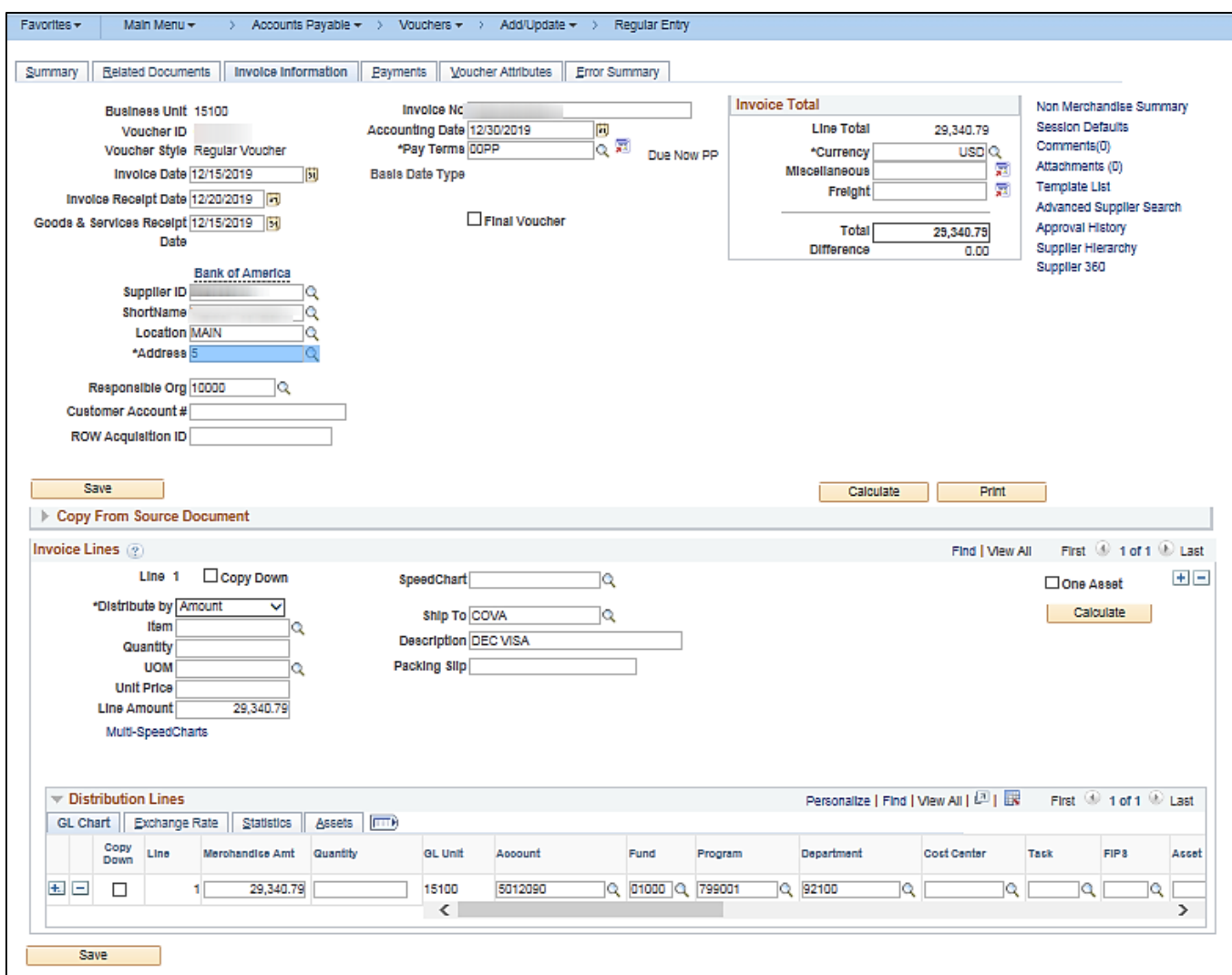

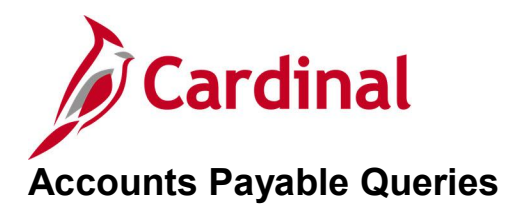

<span id="page-24-0"></span><This page is intended to be blank>

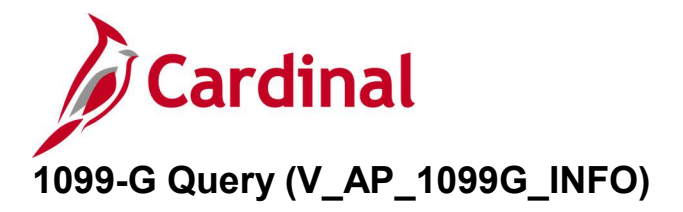

#### <span id="page-25-0"></span>**REVISED:** 01/17/2024

#### **DESCRIPTION:**

This query will display vendor and payment information based on the Account Chart Field Attribute "1099 Form" where the value is "G", for a specific Business Unit and Payment Date range.

#### **NAVIGATION PATH:**

Main Menu > Reporting tools > Query > Query Viewer > V\_AP\_1099G\_INFO

#### **INPUT / SEARCH CRITERIA: OUTPUT FORMAT:**

Business Unit Payment Begin Dt Payment End Dt

## HTML Excel **CSV**

#### **Screenshot of the 1099-G Query Page**

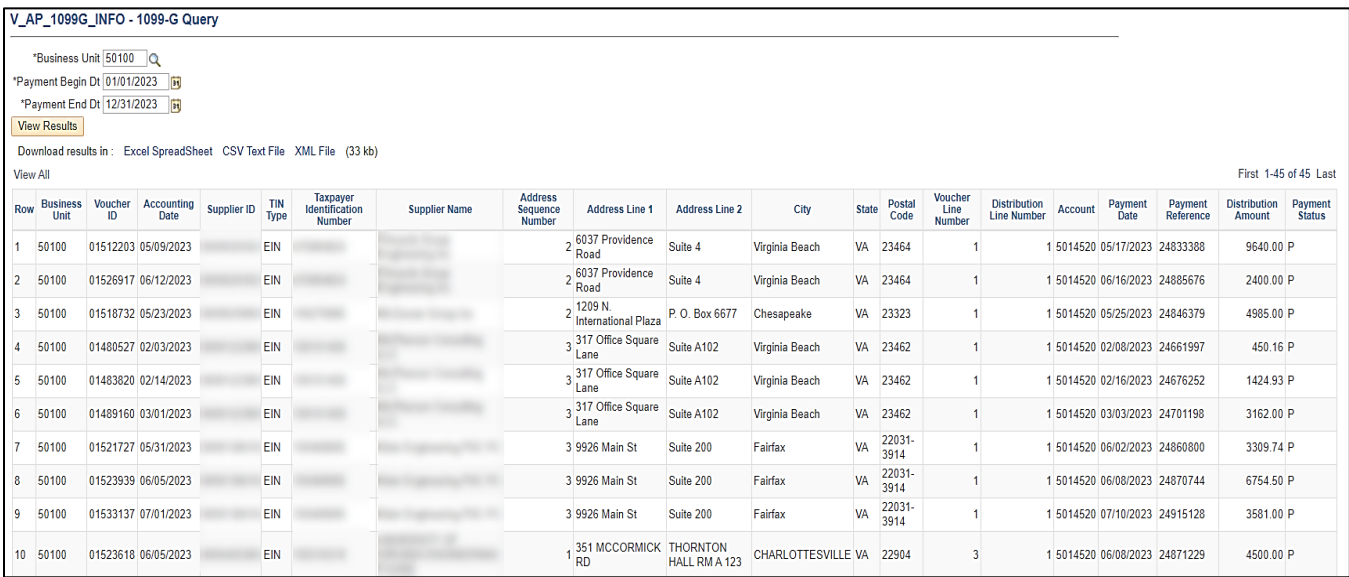

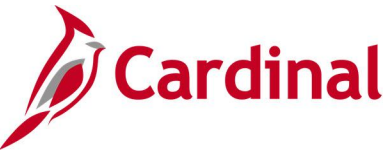

## <span id="page-26-0"></span>**AP Manual, Wire & Treasury BU (V\_AP\_POSTED\_PMTS\_BY\_BU\_PAY\_MTH)**

**REVISED:** 01/17/2024

#### **DESCRIPTION:**

This query displays Manual, Wire and Treasury Business Unit payments.

#### **NAVIGATION PATH:**

Main Menu > Reporting tools > Query > Query Viewer > V\_AP\_POSTED\_PMTS\_BY\_BU\_PAY\_MTH

#### **INPUT / SEARCH CRITERIA: OUTPUT FORMAT:**

Business Unit (% for ALL) Journal Posted Date From Journal Posted Date To Payment Method (% for all) Account

**HTML** Excel **CSV** 

#### **Screenshot of the AP Manual, Wire & Treasury BU Query Page**

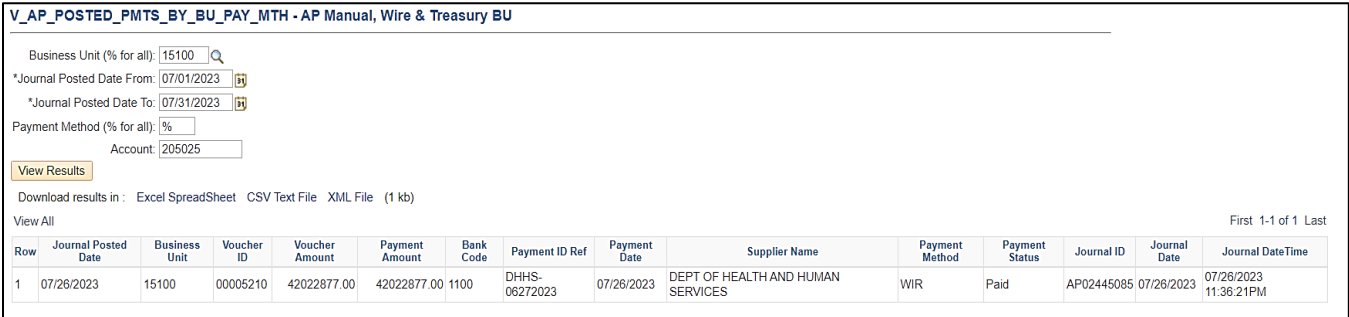

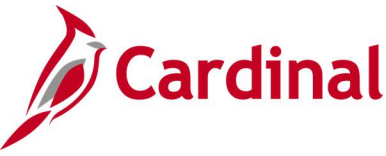

## <span id="page-27-0"></span>**AP Posted Cancelled Payment (V\_AP\_POSTED\_CANCEL\_PYMNTS)**

**REVISED:** 01/17/2024

#### **DESCRIPTION:**

This query displays Cancelled Expenses and Voucher Payments.

#### **NAVIGATION PATH:**

Main Menu > Reporting tools > Query > Query Viewer > V\_AP\_POSTED\_CANCEL\_PYMNTS

#### **INPUT / SEARCH CRITERIA: OUTPUT FORMAT:**

Business Unit (% for ALL) Journal Date From To Journal Date Account

**HTML** Excel **CSV** 

#### **Screenshot of the AP Posted Cancelled Payment Query Page**

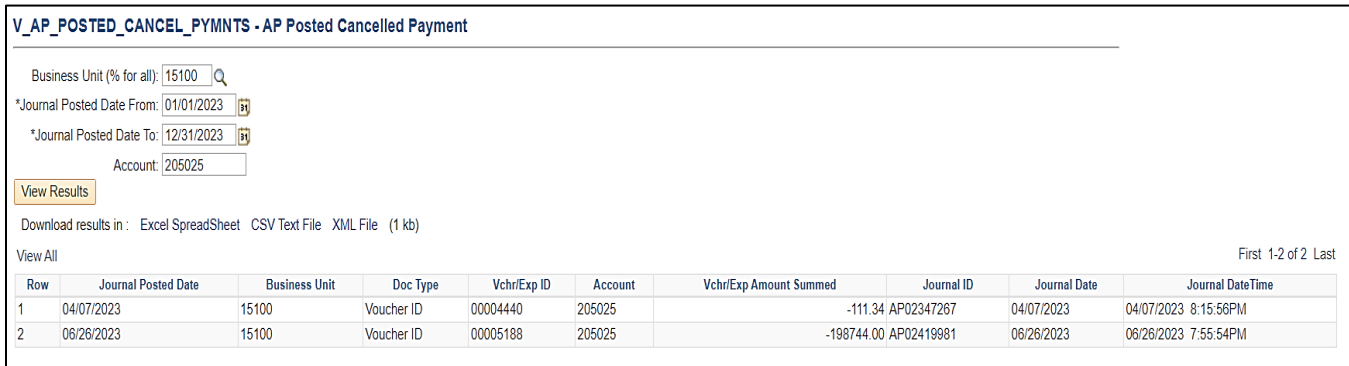

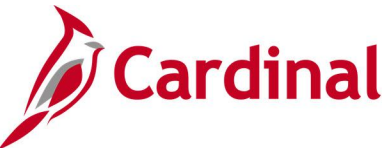

## <span id="page-28-0"></span>**Balance in Accrual Account (V\_AP\_ACCRUAL\_ACCOUNT\_BAL)**

**REVISED:** 01/17/2024

#### **DESCRIPTION:**

This query will display Balances in Accrual Account by Program & Fund.

#### **NAVIGATION PATH:**

Main Menu > Reporting tools > Query > Query Viewer > V\_AP\_ACCRUAL\_ACCOUNT\_BAL

#### **INPUT / SEARCH CRITERIA: OUTPUT FORMAT:**

Business Unit Journal Date From To Journal Date Account Fund (% for ALL)

**HTML** Excel **CSV** 

#### **Screenshot of the Balance in Accrual Account Query Page**

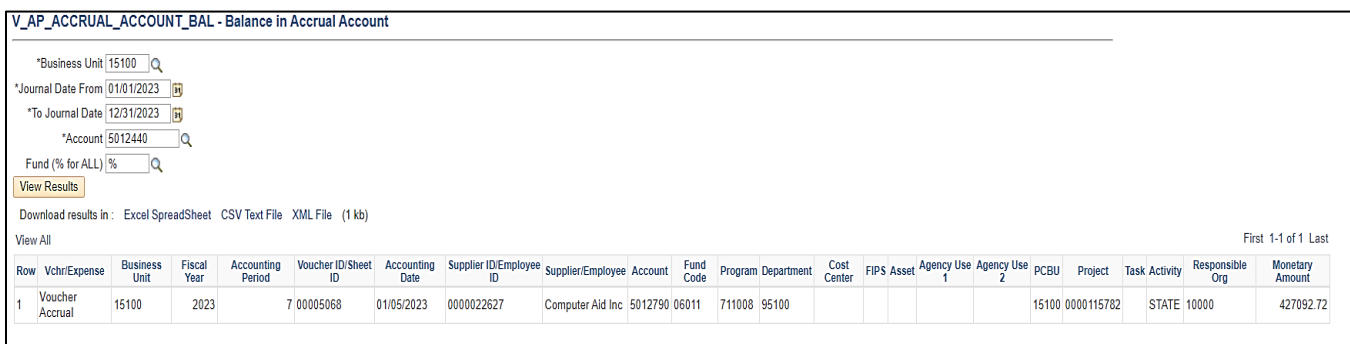

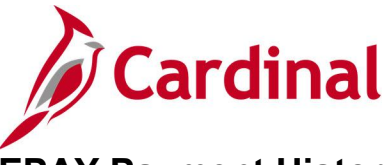

## <span id="page-29-0"></span>**EPAY Payment History Query (V\_AP\_EPAY\_PAYMENTS)**

**REVISED:** 01/17/2024

#### **DESCRIPTION:**

This query will provide the ability to identify EPAY Payment History by Payment date Range.

#### **NAVIGATION PATH:**

Main Menu > Reporting Tools > Query > Query Viewer > V\_AP\_EPAY\_PAYMENTS

#### **INPUT / SEARCH CRITERIA: OUTPUT FORMAT:**

Business Unit Payment Date From Payment Date To

### **HTML** Excel **CSV**

#### **Screenshot of the EPAY Payment History Query**

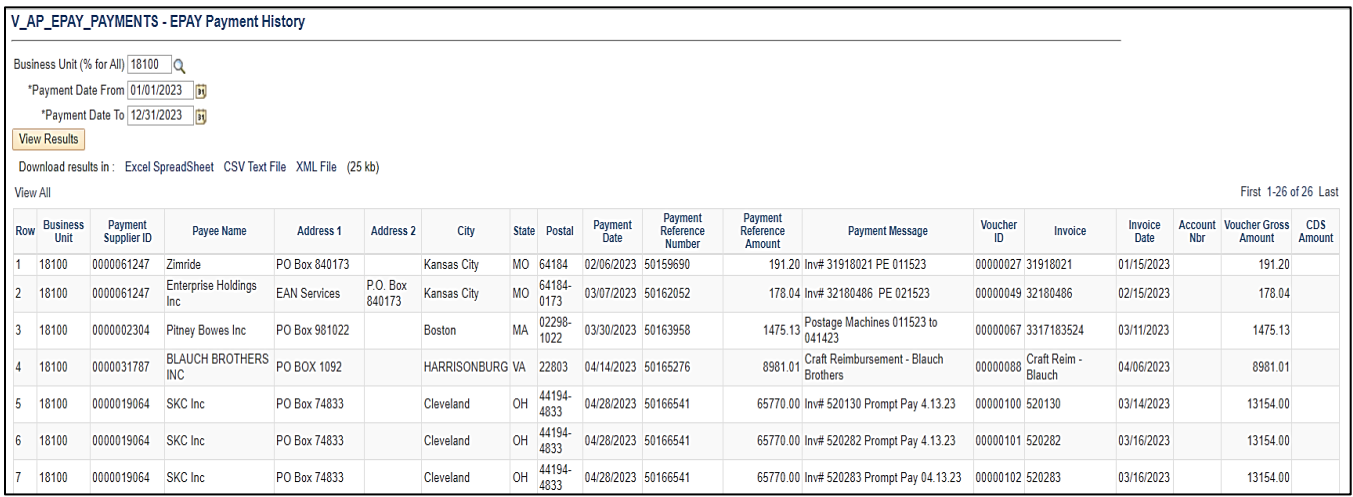

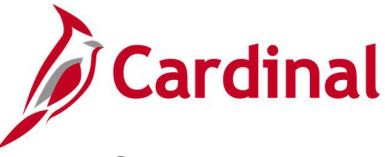

## <span id="page-30-0"></span>**EPAY Supplier History Query (V\_AP\_EPAY\_SUPPLIER)**

**REVISED:** 01/17/2024

#### **DESCRIPTION:**

This query will provide the ability to identify EPAY Supplier History.

#### **NAVIGATION PATH:**

Main Menu > Reporting Tools > Query > Query Viewer > V\_AP\_EPAY\_SUPPLIER

#### **INPUT / SEARCH CRITERIA: OUTPUT FORMAT:**

EPAY Location Status EPAY Location

## **HTML** Excel **CSV**

#### **Screenshot of the EPAY Supplier History Query**

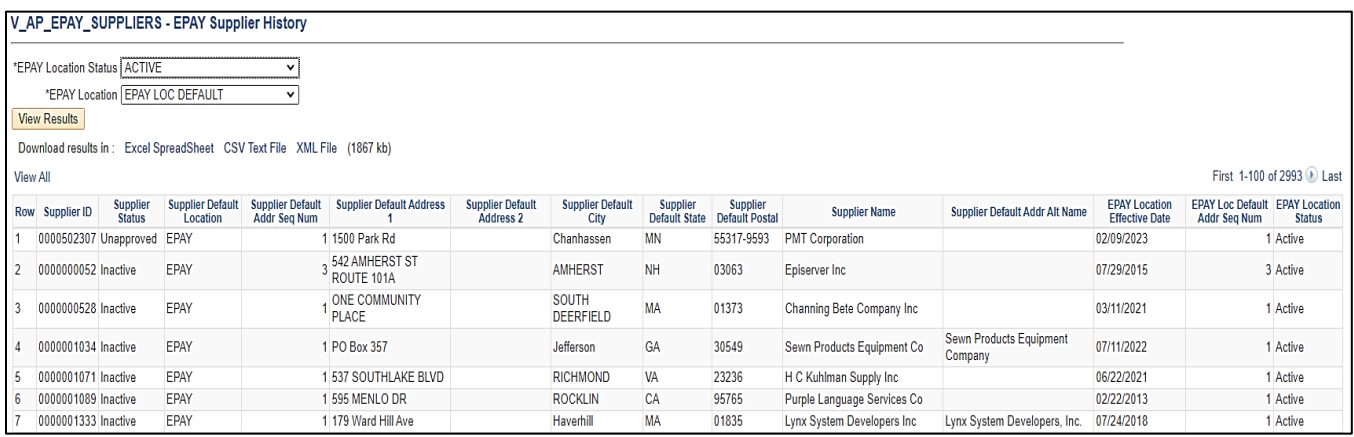

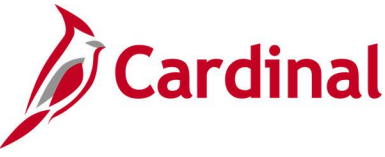

## <span id="page-31-0"></span>**Final Vouchers Report Query (V\_AP\_FINAL\_VOUCHERS)**

#### **REVISED:** 01/17/2024

#### **DESCRIPTION:**

This query will list of PO vouchers related to Construction and Consultant Contracts that are marked as Final Voucher. This query is for VDOT only.

#### **NAVIGATION PATH:**

Main Menu > Reporting Tools > Query > Query Viewer > V\_AP\_FINAL\_VOUCHERS

#### **INPUT / SEARCH CRITERIA: OUTPUT FORMAT:**

## HTML

Business Unit Begin Date End Date Contract Ctg (% for all)

Excel **CSV** 

#### **Screenshot of the Final Vouchers Report Query Page**

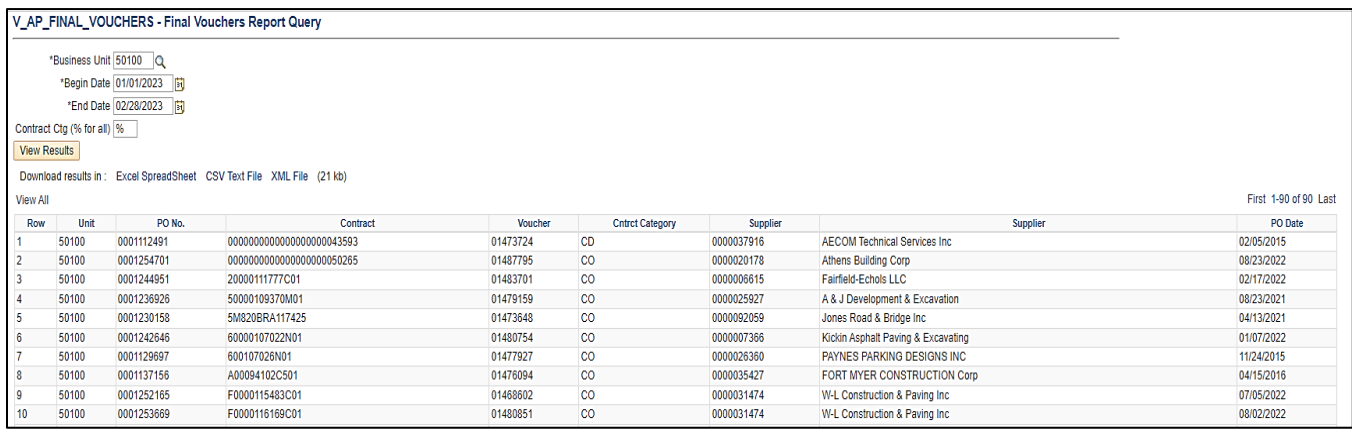

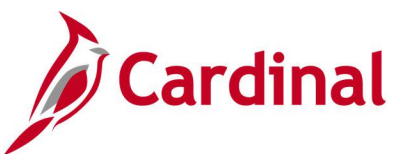

## <span id="page-32-0"></span>**List Vchr Inv Lines & Distribs (V\_AP\_VCHR\_INV\_DISTRIB\_LINES)**

#### **REVISED:** 01/17/2024

#### **DESCRIPTION:**

This query lists voucher invoice and distribution line details for a user specified voucher ID.

#### **NAVIGATION PATH:**

Main Menu > Reporting Tools > Query > Query Viewer > V\_AP\_VCHR\_INV\_DISTRIB\_LINES

#### **INPUT / SEARCH CRITERIA: OUTPUT FORMAT:**

Business Unit Voucher ID

**HTML** Excel **CSV** 

#### <span id="page-32-1"></span>**Screenshot of the List Vchr Inv Lines & Distribs Query Page**

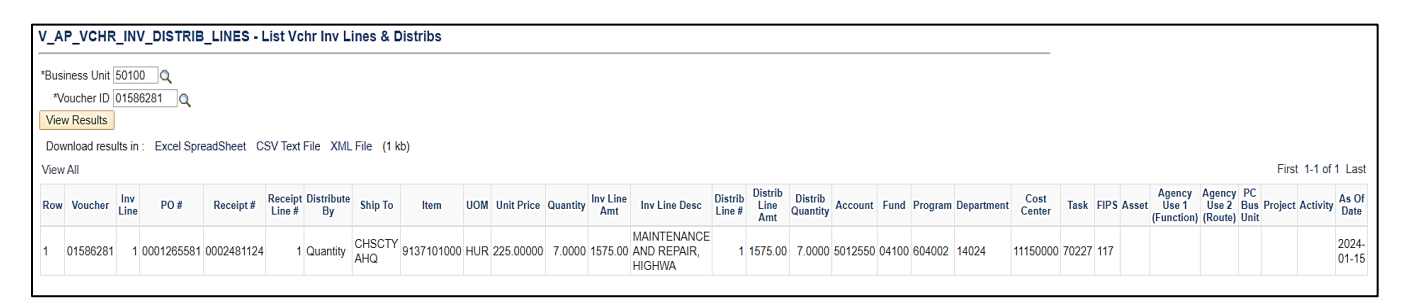

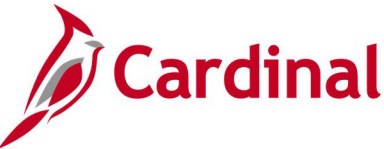

## <span id="page-33-0"></span>**Monitor PayCycle Pymnt Details (V\_AP\_MONITOR\_PAYCYCLE\_PAYMENTS)**

#### **REVISED:** 01/17/2024

#### **DESCRIPTION:**

This query will identify Accounting Period and FY for payments for Vouchers, Expenses and Cash Advances.

#### **NAVIGATION PATH:**

Main Menu > Reporting Tools > Query > Query Viewer > V\_AP\_MONITOR\_PAYCYCLE\_PAYMENTS

#### **INPUT / SEARCH CRITERIA: OUTPUT FORMAT:**

Business Unit (% for all) From Payment Date To Payment Date

### HTML Excel **CSV**

#### <span id="page-33-1"></span>**Screenshot of the Monitor PayCycle Pymnt Details Query Page**

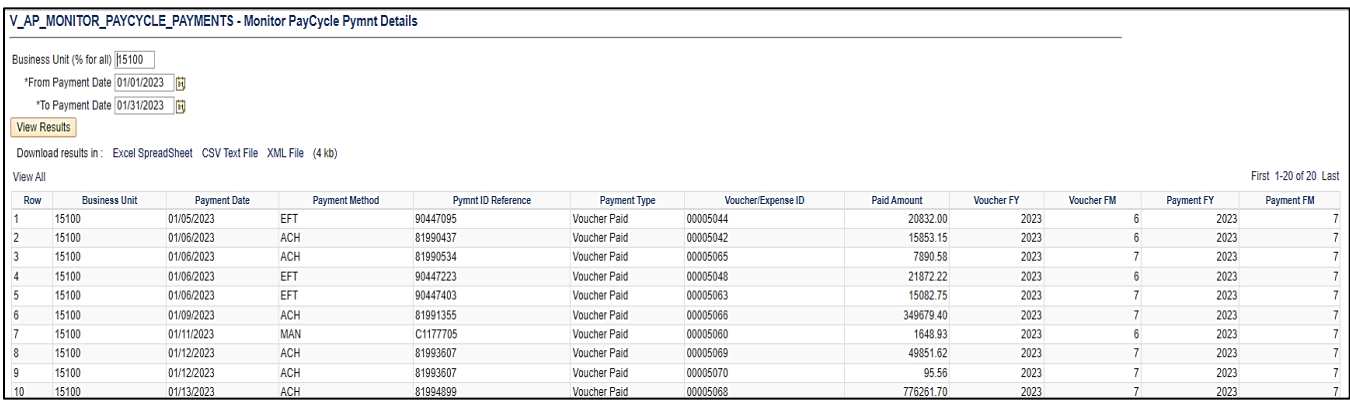

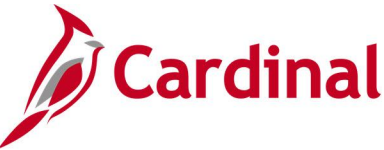

## <span id="page-34-0"></span>**One Time Supplier Query (V\_AP\_ONE\_TIME\_VENDORS)**

#### **REVISED:** 01/17/2024

#### **DESCRIPTION:**

This query displays One Time vendors that have been re-activated and the agencies that used these vendors.

#### **NAVIGATION PATH:**

Main Menu > Reporting Tools > Query > Query Viewer > V\_AP\_ONE\_TIME\_VENDORS

#### **INPUT / SEARCH CRITERIA: OUTPUT FORMAT:**

No input criteria **HTML** 

## Excel **CSV**

#### **Screenshot of the One Time Vendors Query**

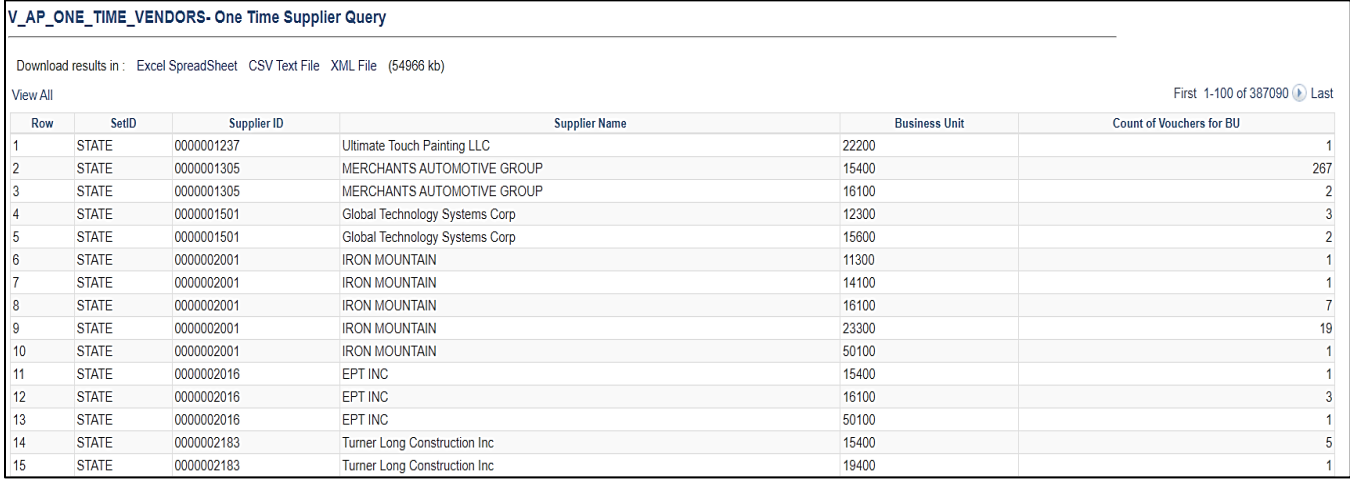

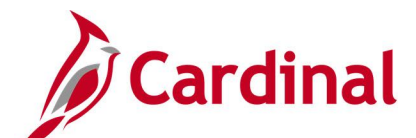

## <span id="page-35-0"></span>**Payee – invalid Address length Query (V\_AP\_PAYEE\_ADDR\_LENGTH\_INVALID)**

**REVISED:** 01/17/2024

#### **DESCRIPTION:**

This query is Vendor to Supplier label changes, Query to list Invalid Payee Names that got processed due to field length limitations on Warrant Extract.

#### **NAVIGATION PATH:**

Main Menu > Reporting Tools > Query > Query Viewer > V\_AP\_PAYEE\_ADDR\_LENGTH\_INVALID

#### **INPUT / SEARCH CRITERIA: OUTPUT FORMAT:**

Payment Method (% for ALL) Payment Date From Payment Date To

### **HTML** Excel **CSV**

#### **Screenshot of the Payee – Invalid Address length Query page**

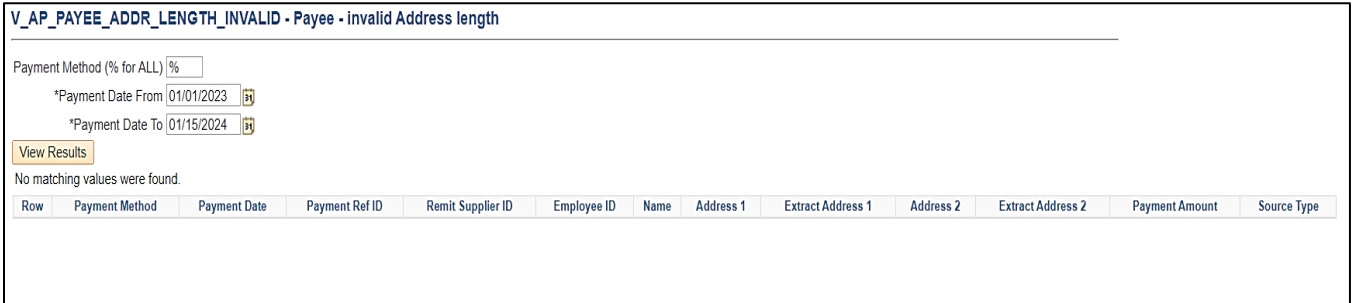
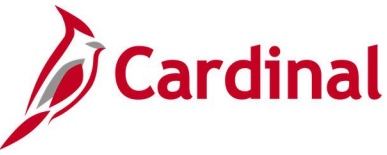

## **Payroll Vouchers Query (V\_AP\_ VCHRS\_HCM\_PAYROLL)**

### **REVISED:** 01/17/2024

#### **DESCRIPTION:**

This query to reconcile payroll vouchers interfaced to FIN from HCM for a specified time period and for a specific GL Business Unit.

#### **NAVIGATION PATH:**

Main Menu > Reporting Tools > Query > Query Viewer > V\_AP\_VCHRS\_HCM\_PAYROLL

#### **INPUT / SEARCH CRITERIA: OUTPUT FORMAT:**

GL Business Unit From Journal Date To Journal Date

## HTML Excel **CSV**

#### **Screenshot of the Payroll Vouchers Query page**

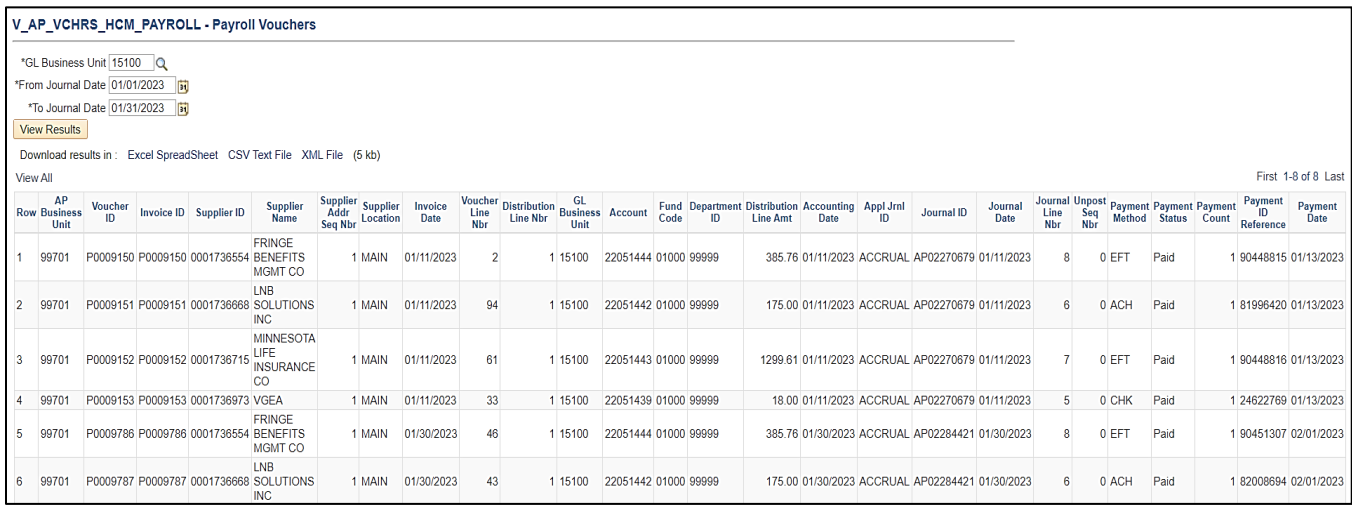

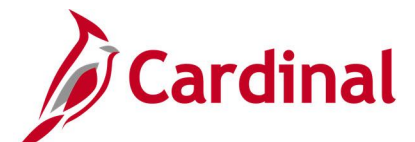

## **Pymnt Count By Pymnt Method Query**

**(V\_AP\_PYMNT\_CNT\_BY\_PYMNT\_MTHD)**

#### **REVISED:** 01/17/2024

#### **DESCRIPTION:**

This query provides the ability to track the Vouchers and Expenses Payment count by payment method.

#### **NAVIGATION PATH:**

Main Menu > Reporting Tools > Query > Query Viewer > V\_AP\_PYMNT\_CNT\_BY\_PYMNT\_MTHD

#### **INPUT / SEARCH CRITERIA: OUTPUT FORMAT:**

AP Business Unit (% for all) From Payment Date To Payment Date

## **HTML** Excel **CSV**

#### **Screenshot of the Pymnt Count By Pymnt Method Query Page**

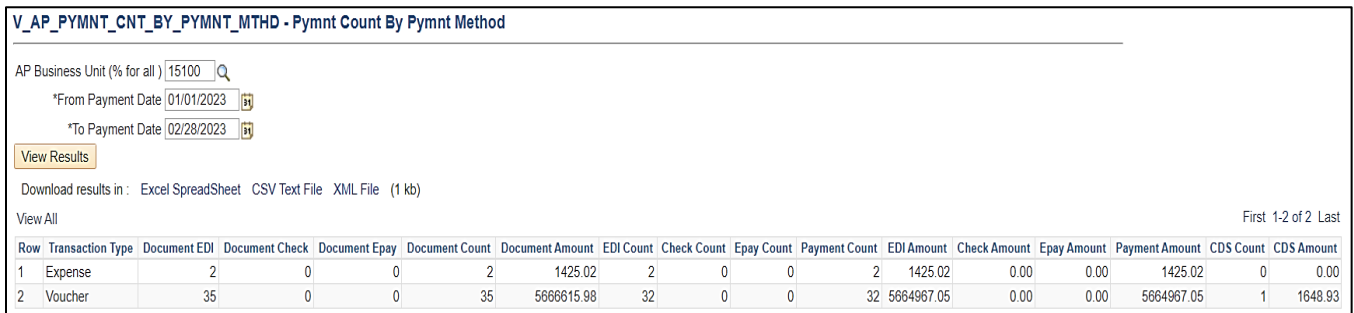

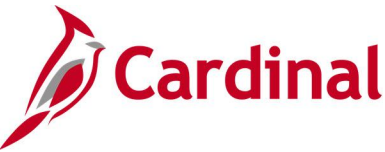

## **Payment History for ePay Supps Query (V\_AP\_EPAY\_VNDR\_PYMNT\_HIST)**

#### **REVISED:** 01/17/2024

#### **DESCRIPTION:**

This query will provide the ability to identify list of payments made to ePAY Vendors including All payment methods for the date range specified.

#### **NAVIGATION PATH:**

Main Menu > Reporting Tools > Query > Query Viewer > V\_AP\_EPAY\_VNDR\_PYMNT\_HIST

#### **INPUT / SEARCH CRITERIA: OUTPUT FORMAT:**

Pymnt Date From Pymnt Date To

## HTML

Excel **CSV** 

#### **Screenshot of the Payment History for ePay Supps Query Page**

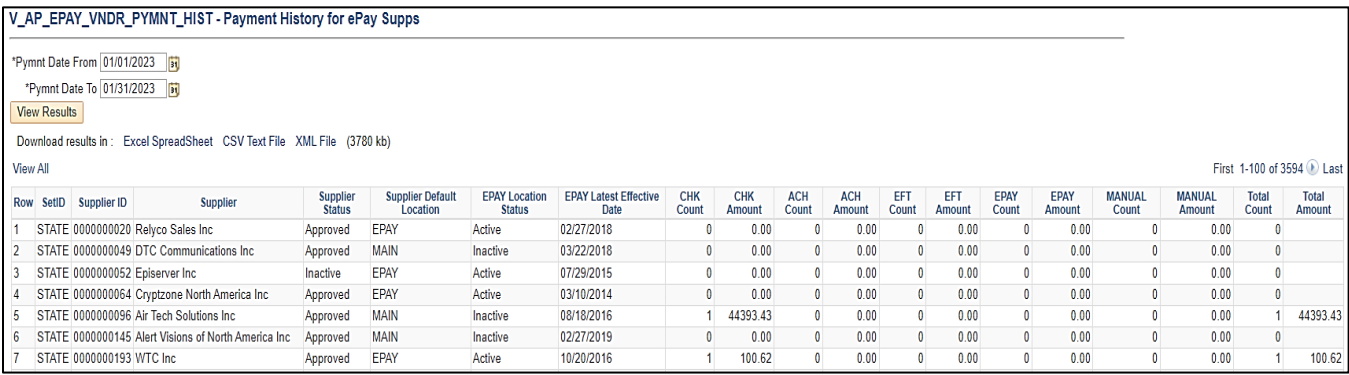

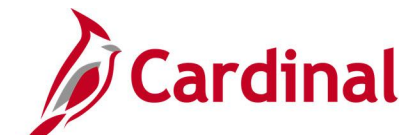

## **Payment Cash Check Results Query (V\_AP\_PYMNT\_CASH\_CHECK\_RESULT)**

**REVISED:** 12/15/2023

#### **DESCRIPTION:**

This query displays the ledger cash balance for a given date and the cash check pass/fail status of vouchers and expenses.

#### **NAVIGATION PATH:**

Main Menu > Reporting Tools > Query > Query Viewer > V\_AP\_PYMNT\_CASH\_CHECK\_RESULT

### **INPUT / SEARCH CRITERIA: OUTPUT FORMAT:**

Run Date Seq Num (1-9 or % for All) GL Unit (% for All) Fund (Enter % for all values) View By (select All, Passed, or Failed) Report Option (select Both, Detail, or Summary)

# **HTML**

Excel **CSV** 

#### **Screenshot of the Payment Cash Check Results Query Page**

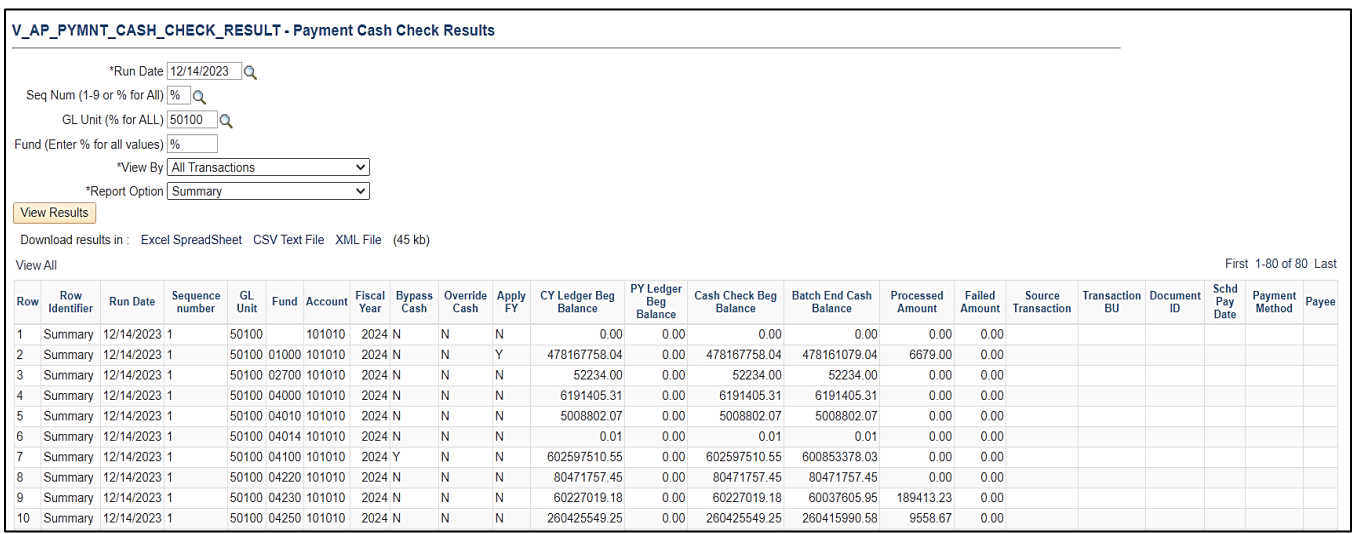

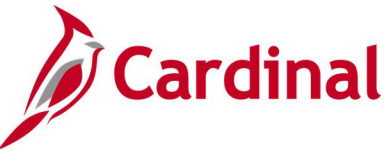

## **Pending Vouchers by Origin Query (V\_AP\_PENDING\_VCHRS\_BY\_ORIGIN)**

**REVISED:** 01/17/2024

#### **DESCRIPTION:**

This query is to review Cardinal loaded Voucher Distributions before Mass Approval of the Spreadsheet Vouchers. This query is only used by SPO.

#### **NAVIGATION PATH:**

Main Menu > Reporting Tools > Query > Query Viewer > V\_AP\_PENDING\_VCHRS\_BY\_ORIGIN

#### **INPUT / SEARCH CRITERIA: OUTPUT FORMAT:**

Business Unit (% for ALL) Origin (SPD, UTL) Supplier ID (% for ALL) Accounting Date From Accounting Date To

**HTML** Excel **CSV** 

#### **Screenshot of the Pending Vouchers by Origin Query Page**

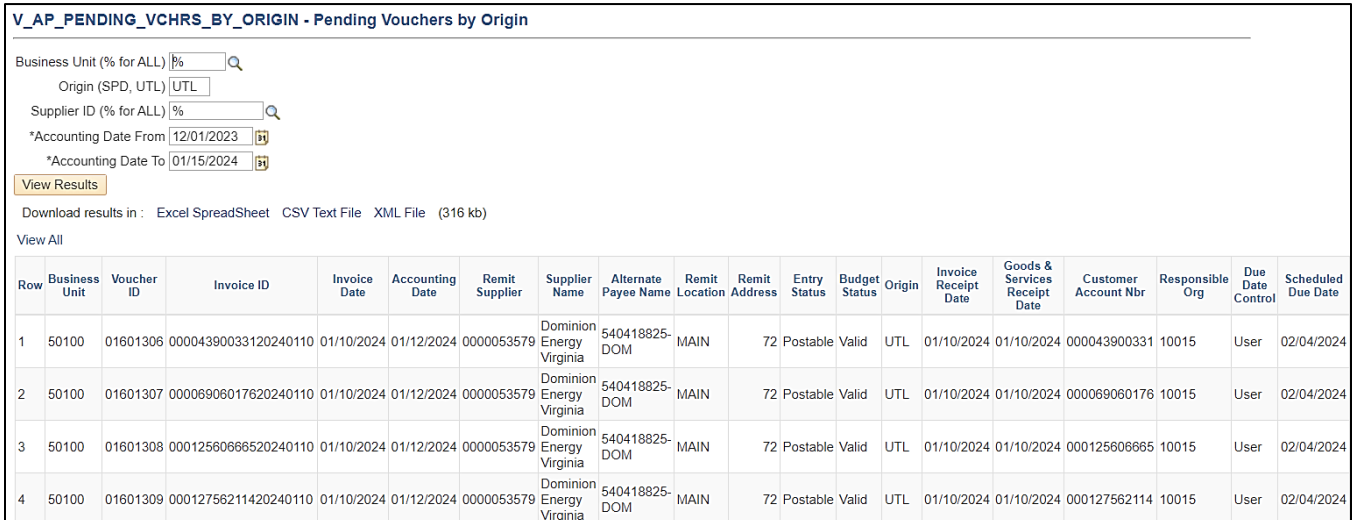

### **Screenshot of the Pending Vouchers by Origin Query Page** (scrolled right)

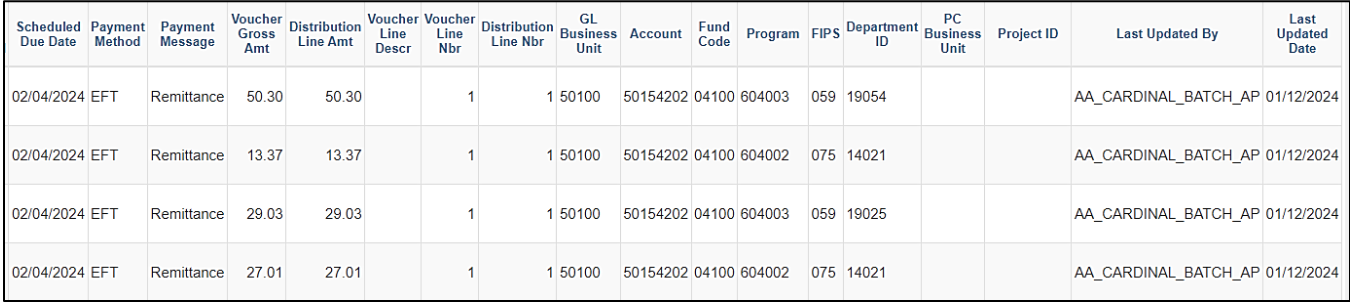

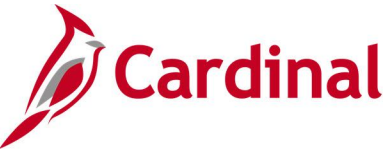

## **Posted Payments Query (V\_AP\_POSTED\_PYMNTS)**

**REVISED:** 03/02/2017

#### **DESCRIPTION:**

This query displays posted payments information (including Payment ID Reference, Payment Date, Payment Amount, Journal ID, and Journal Date) for a designated Journal Date range. The query can be used to monitor payments. The query does not display any ChartFields affected by payment post but does include payee and payment reference information (e.g., Check Number, Electronic Data Interchange (EDI) Trace Number, ePayables Number).

#### **NAVIGATION PATH:**

Main Menu > Reporting Tools > Query > Query Viewer > V\_AP\_POSTED\_PYMNTS

#### **INPUT / SEARCH CRITERIA: OUTPUT FORMAT:**

**HTML** Excel

Business Unit GL (% for All) Journal Date From Journal Date To

# **CSV**

#### **Screenshot of the Posted Payments Query Page**

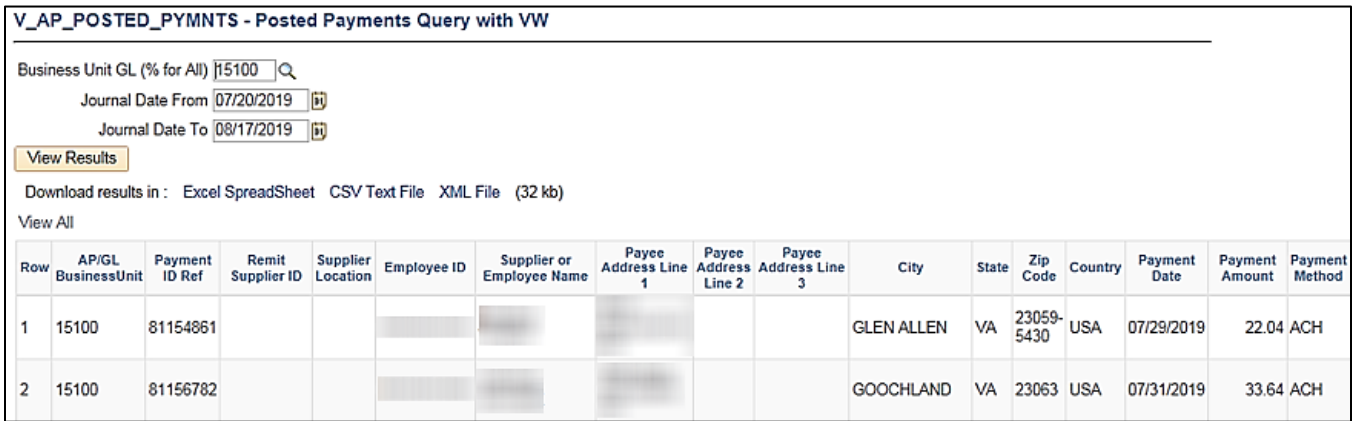

### **Screenshot of the Posted Payment Query Page (scrolled right)**

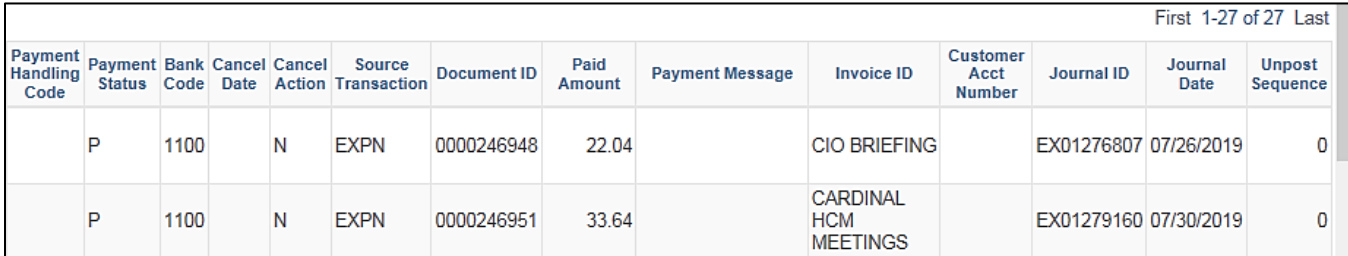

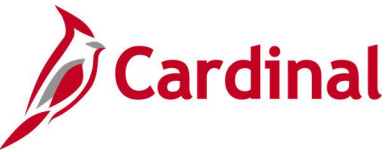

## **Posted Voucher Extract Query (V\_AP\_POSTED\_VCHR)**

#### **REVISED:** 03/02/2017

#### **DESCRIPTION:**

This query displays posted vouchers for a designated Journal Date range. The query provides the voucher distribution lines (including Journal ID, Journal Date, Posted Date, and Journal Line Number) but does not include the accrual and cash lines of the transaction.

#### **NAVIGATION PATH:**

Main Menu > Reporting Tools > Query > Query Viewer > V\_AP\_POSTED\_VCHR

#### **INPUT / SEARCH CRITERIA: OUTPUT FORMAT:**

Business Unit Journal Date From Journal Date To

**HTML** Excel **CSV** 

#### **Screenshot of the Posted Voucher Extract Query Page**

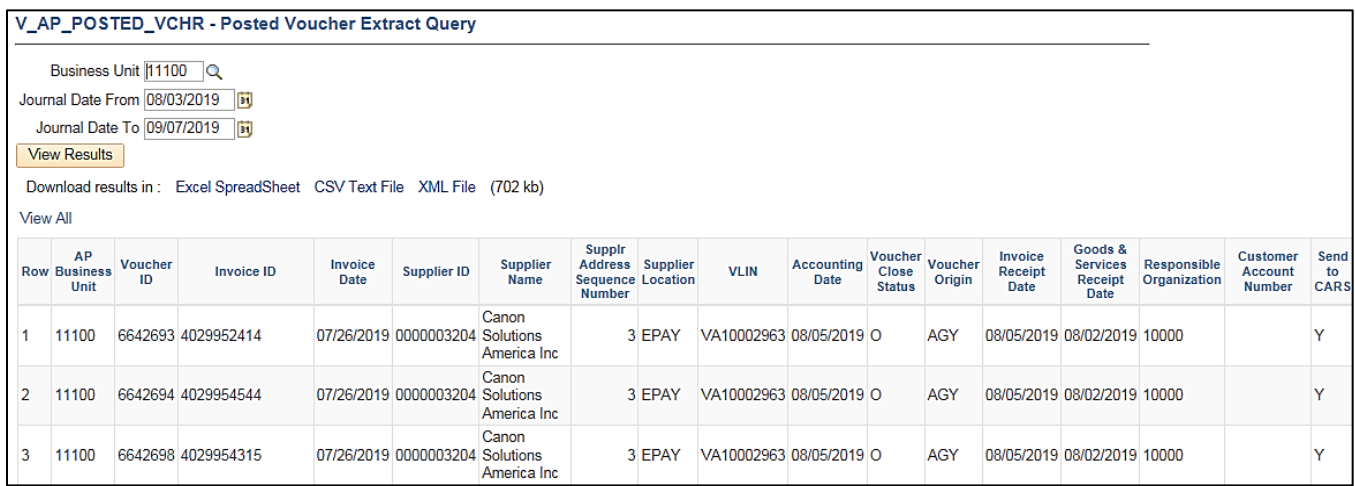

### **Screenshot of the Posted Voucher Extract Query Page (scrolled right)**

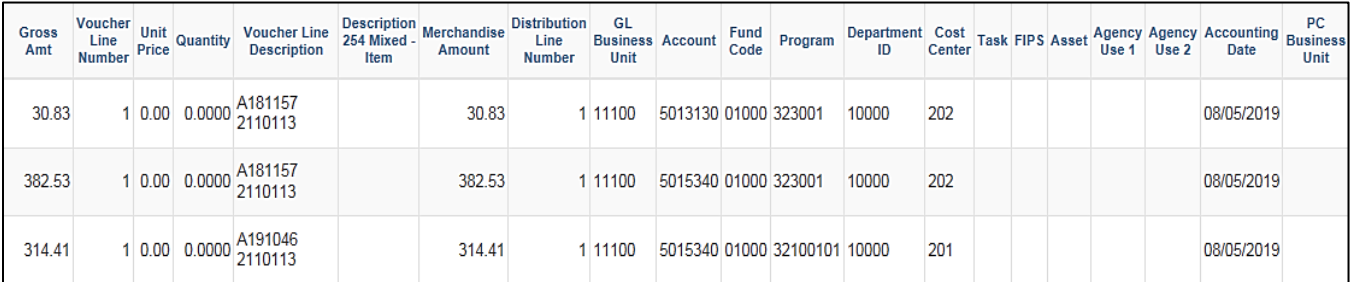

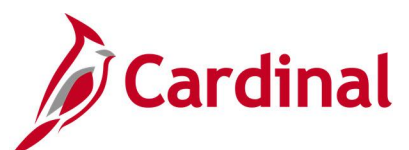

### **Screenshot of the Posted Voucher Extract Query Page (continued scrolled right)**

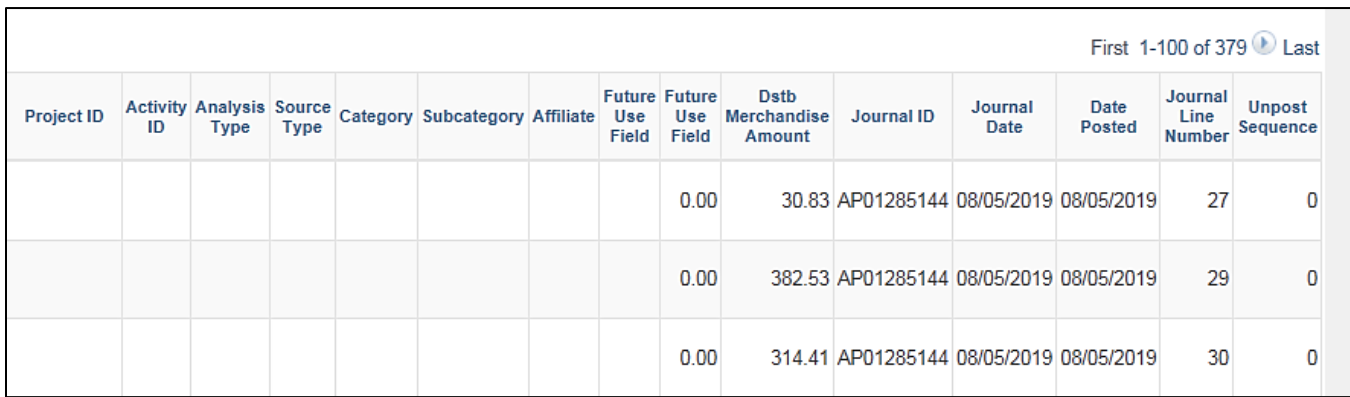

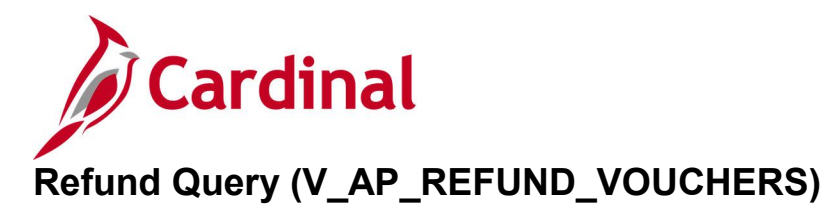

### **REVISED:** 01/17/2024

#### **DESCRIPTION:**

This query will identify voucher transactions where the vendor address description for that transaction is "Refund Address" and the transaction contains an Account that is not a Revenue Account.

#### **NAVIGATION PATH:**

Main Menu > Reporting Tools > Query > Query Viewer > V\_AP\_REFUND\_VOUCHERS

#### **INPUT / SEARCH CRITERIA: OUTPUT FORMAT:**

Business Unit Entered Date From Entered Date To

## HTML Excel **CSV**

### **Screenshot of the Refund Query Page**

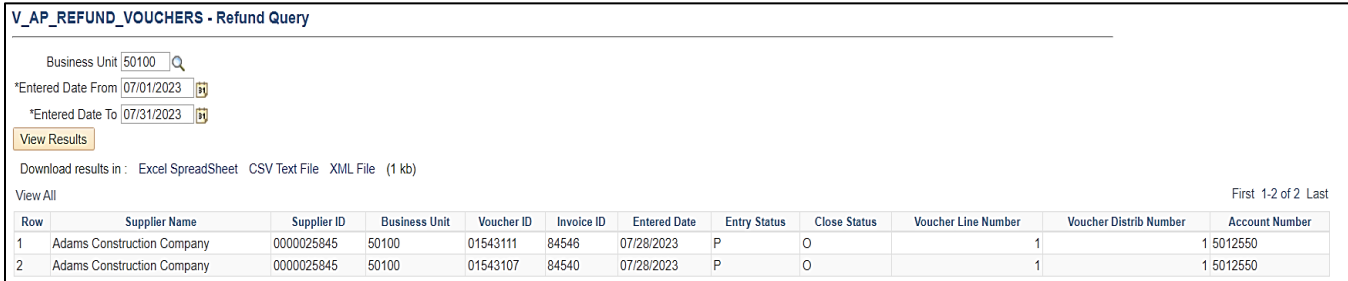

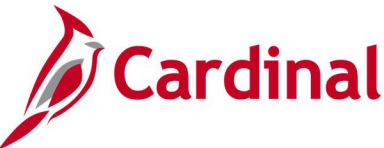

## **Schedule of Expenditures of Federal Awards Query (V\_AP\_SEFA)**

#### **REVISED:** 03/02/2017

#### **DESCRIPTION:**

This query displays expenditure information used to assist agencies with the preparation and submission of various spreadsheets that comprise the Schedule of Expenditures of Federal Awards (SEFA) which are submitted to the Department of Accounts (DOA) for the Single Audit Report. The query includes Accounts Payable (AP) Business Unit, Voucher ID, Goods & Services Receipt date, Account, Project, Fund, Program, Task, Voucher Description, Monetary Amount, Supplier ID, Supplier Class, Supplier, Payment Date, and Federal Catalog Number.

#### **NAVIGATION PATH:**

Main Menu > Reporting Tools > Query > Query Viewer > V\_AP\_SEFA

#### **INPUT / SEARCH CRITERIA: OUTPUT FORMAT:**

AP Business Unit (% for all) Payment From Date Payment To Date CFDA Number

**HTML** Excel **CSV** 

#### **Screenshot of the Schedule of Expenditures of Federal Awards Query Page**

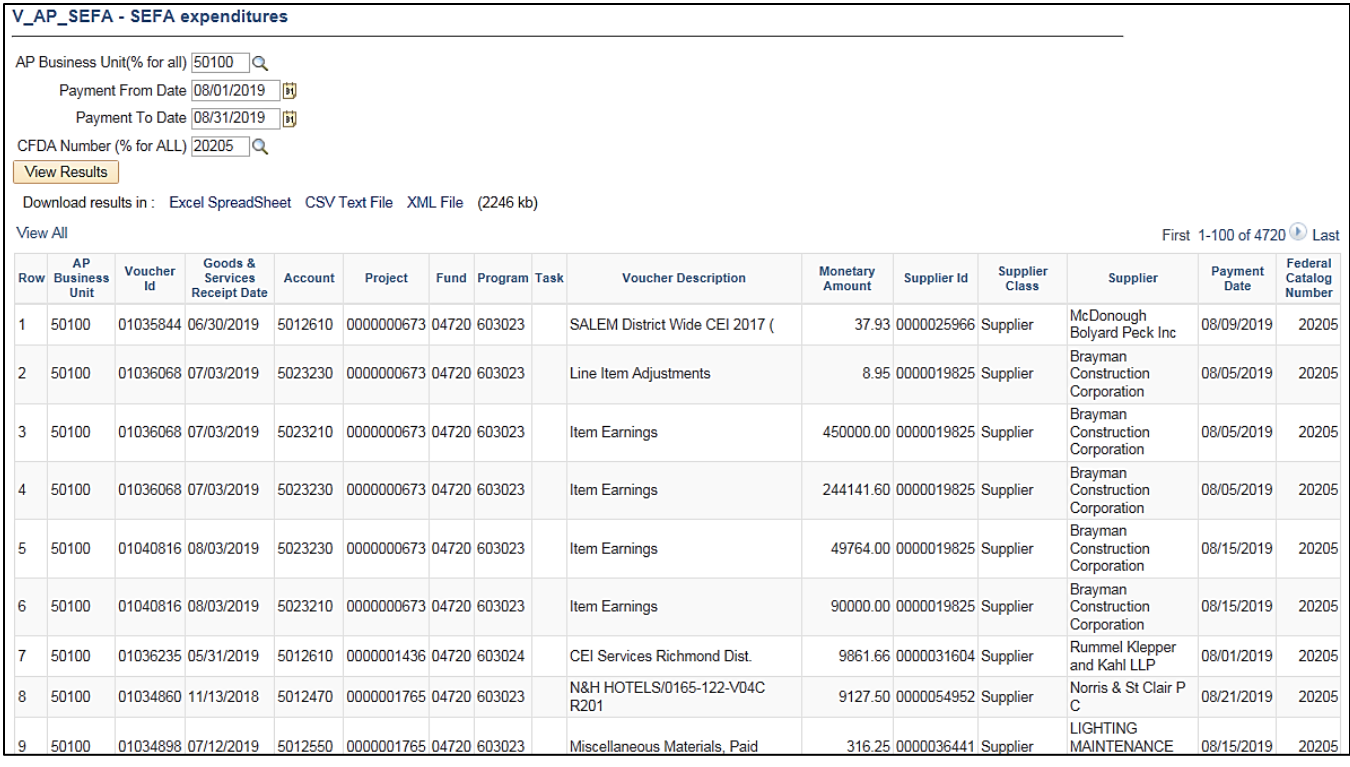

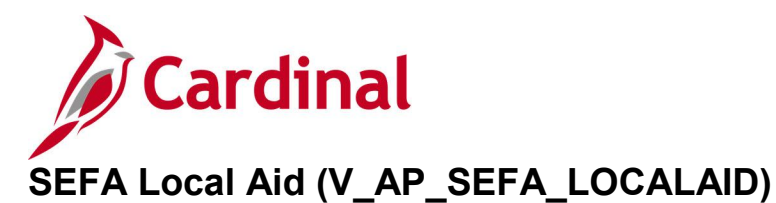

### **REVISED:** 01/17/2024

#### **DESCRIPTION:**

This query will identify Schedule of Expenditures of Federal Awards (SEFA).

#### **NAVIGATION PATH:**

Main Menu > Reporting Tools > Query > Query Viewer > V\_AP\_SEFA\_LOCALAID

#### **INPUT / SEARCH CRITERIA: OUTPUT FORMAT:**

Business Unit Fiscal Year Account

## HTML Excel **CSV**

#### **Screenshot of the SEFA Local Aid Query Page**

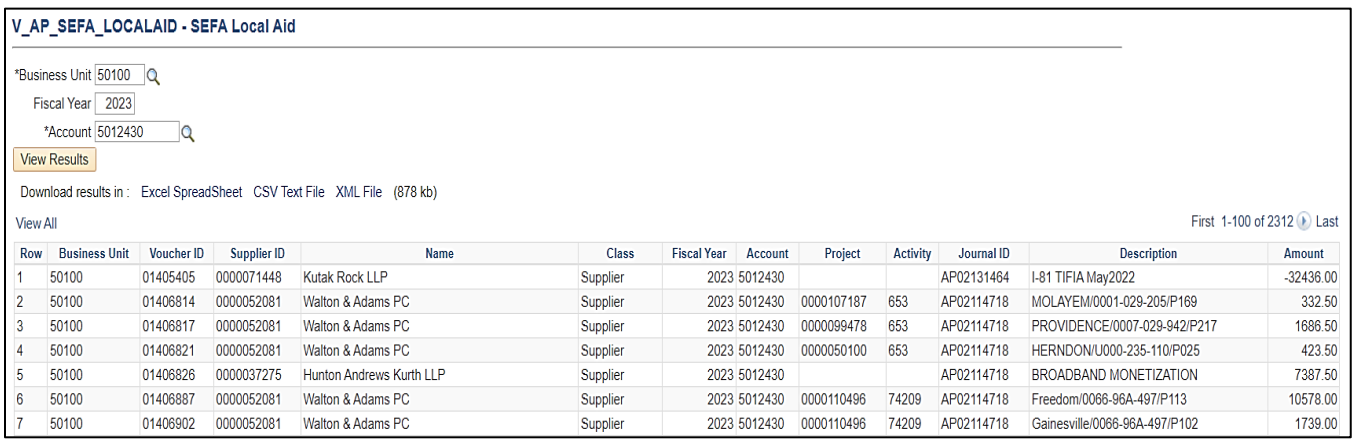

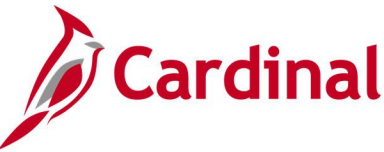

## **Supplier 1099 Data Extract (V\_AP\_1099\_DATA\_EXTRACT)**

#### **REVISED:** 01/17/2024

#### **DESCRIPTION:**

This query will list all withhold vendor details within a user selected agency control id and withholding declaration date range.

#### **NAVIGATION PATH:**

Main Menu > Reporting Tools > Query > Query Viewer > V\_AP\_1099\_DATA\_EXTRACT

#### **INPUT / SEARCH CRITERIA: OUTPUT FORMAT:**

Supplier SetID Control ID AP Business Unit (% for All) WH Declaration Date From WH Declaration Date To

HTML

Excel

**CSV** 

#### **Screenshot of the Supplier 1099 Data Extract Query Page**

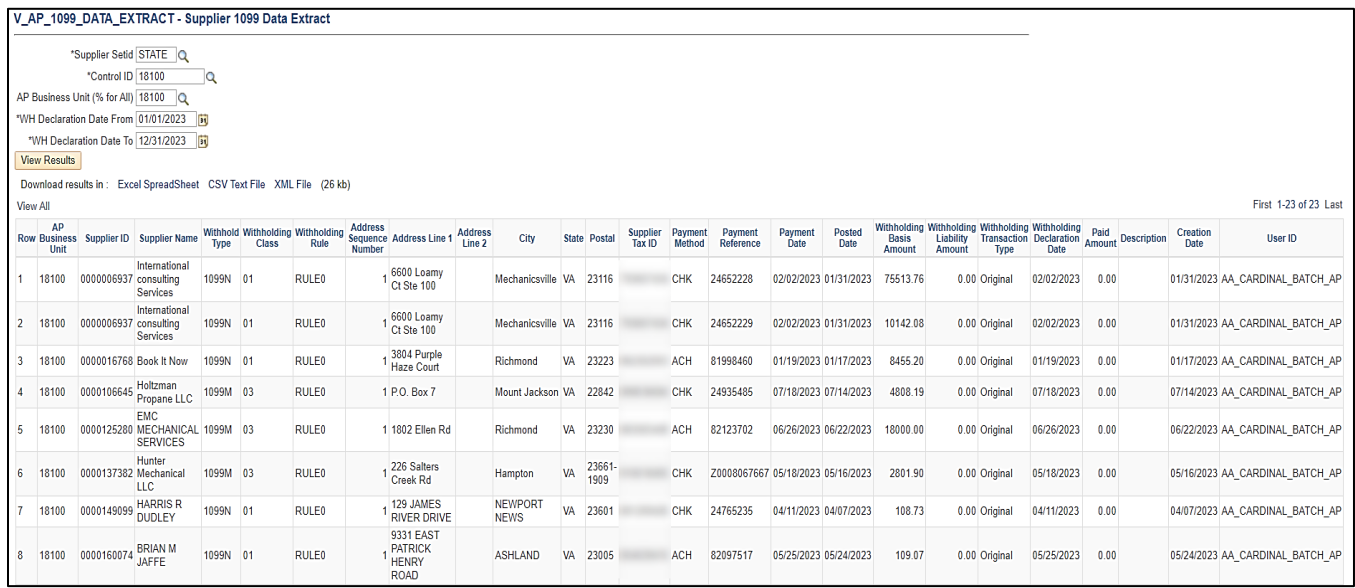

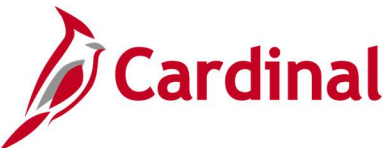

## **Suppliers on Payment Hold Query (V\_AP\_VNDRS\_ON\_PYMNT\_HOLD)**

**REVISED:** 03/03/2017

#### **DESCRIPTION:**

This query displays suppliers with a Supplier Location on payment hold. The query is used by the Commonwealth Vendor Group (CVG) to determine if a supplier's payment hold status requires updating due to an internal payment offset request. Please refer to the job aid entitled **SW AP312: Processing Internal Payment Offsets** for additional information.

#### **NAVIGATION PATH:**

Main Menu > Reporting Tools > Query > Query Viewer > V\_AP\_VNDRS\_ON\_PYMNT\_HOLD

#### **INPUT / SEARCH CRITERIA: OUTPUT FORMAT:**

Supplier SetID Payment Handling Cd (% for ALL) **HTML** 

Excel **CSV** 

#### **Screenshot of the Suppliers on Payment Hold Query Page**

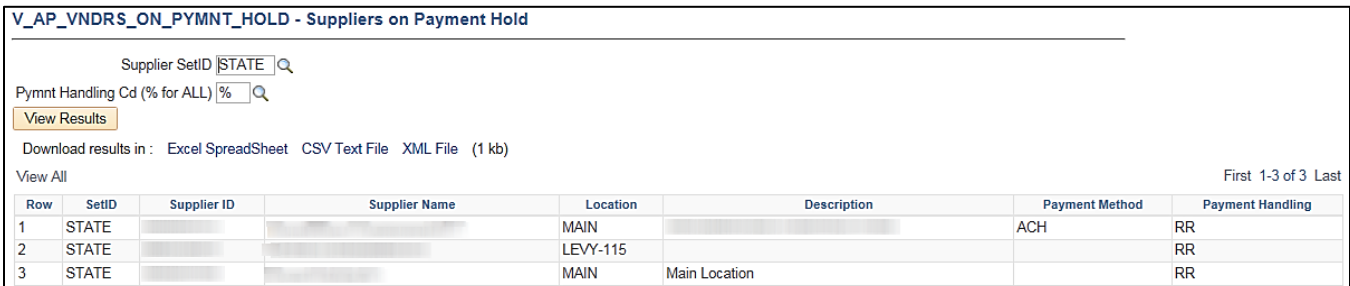

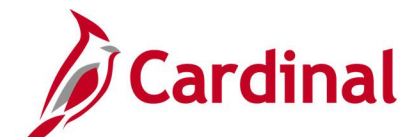

## **Suppliers on Payment Hold with Unpaid Voucher Query (V\_AP\_VNDR\_PYMNT\_HOLD)**

**REVISED:** 03/03/2017

#### **DESCRIPTION:**

This query displays suppliers with a Supplier Location on payment hold that have unpaid vouchers. The query can be used daily to determine if unpaid internal offset-related vouchers exist for the agency.

#### **NAVIGATION PATH:**

Main Menu > Reporting Tools > Query > Query Viewer > V\_AP\_VNDR\_PYMNT\_HOLD

### **INPUT / SEARCH CRITERIA: OUTPUT FORMAT:**

Supplier SetID AP Business Unit Supplier ID (% for All)

## **HTML** Excel **CSV**

#### **Screenshot of the Suppliers on Payment Hold with Unpaid Vouchers Query Page**

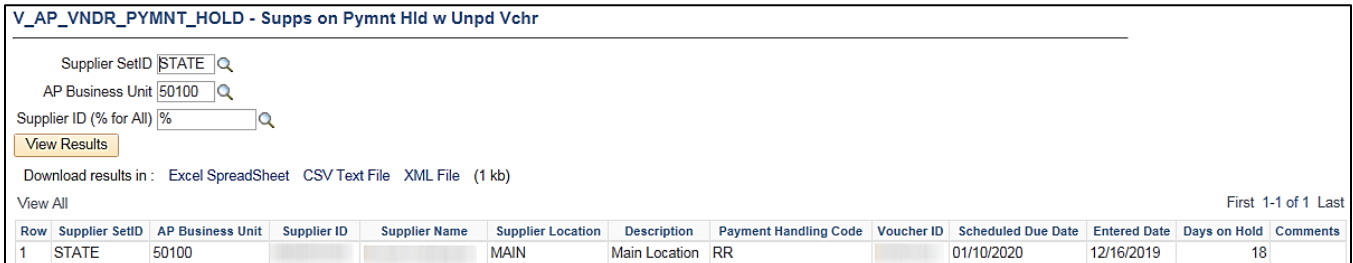

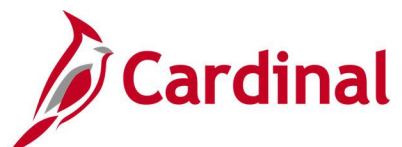

## **VCHR Agency Details with TOP Query (V\_AP\_PYMNT\_VCHR\_TOP\_AGENCY\_DET)**

#### **REVISED:** 01/17/2024

#### **DESCRIPTION:**

This query can be used to assist agencies if a supplier, subject to TOP, calls for assistance before they receive the TOP letter which provides more details. It includes the dollar amount applied, along with the federal agency name and contact information.

#### **NAVIGATION PATH:**

Main Menu > Reporting Tools > Query > Query Viewer > V\_AP\_PYMNT\_VCHR\_TOP\_AGENCY\_DET

### **INPUT / SEARCH CRITERIA: OUTPUT FORMAT:**

Payment Date From Payment Date To Payment Reference (%) for All Supplier ID (%) for All Business Unit (%) for All

**HTML** Excel **CSV** 

### **Screenshot of the VCHR Agency Details with TOP Query Page**

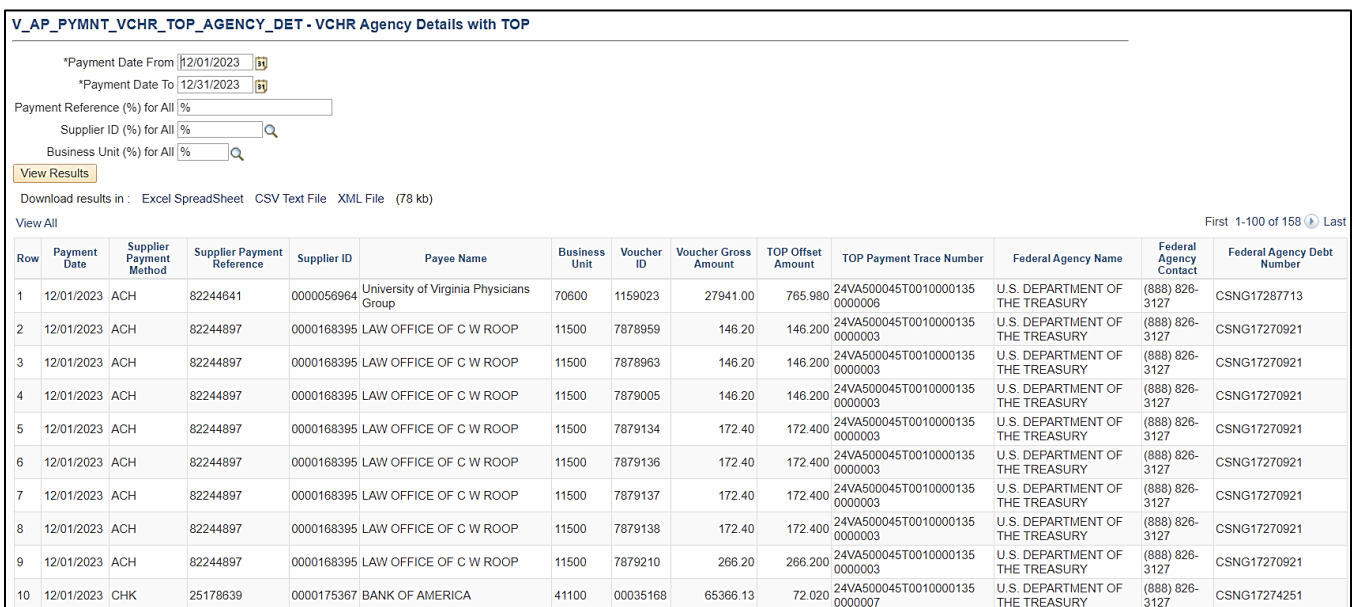

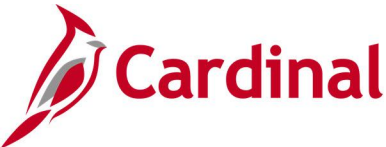

## **Vchrs by Distrib/Dept/Acct Query (V\_AP\_VCHRS\_BY\_DSTRB\_DEPT\_ACCT)**

**REVISED:** 01/17/2024

#### **DESCRIPTION:**

This query to list all vouchers distributions with related PO / Contract data if applicable.

#### **NAVIGATION PATH:**

Main Menu > Reporting Tools > Query > Query Viewer > V\_AP\_VCHRS\_BY\_DSTRB\_DEPT\_ACCT

#### **INPUT / SEARCH CRITERIA: OUTPUT FORMAT:**

Business Unit Accounting Date From Accounting Date To Deptid (% for All) Account (% for All) Supplier SetID Supplier ID (% for All)

**HTML** Excel **CSV** 

#### **Screenshot of the Vchrs by Distrib/Dept/Account Query Page**

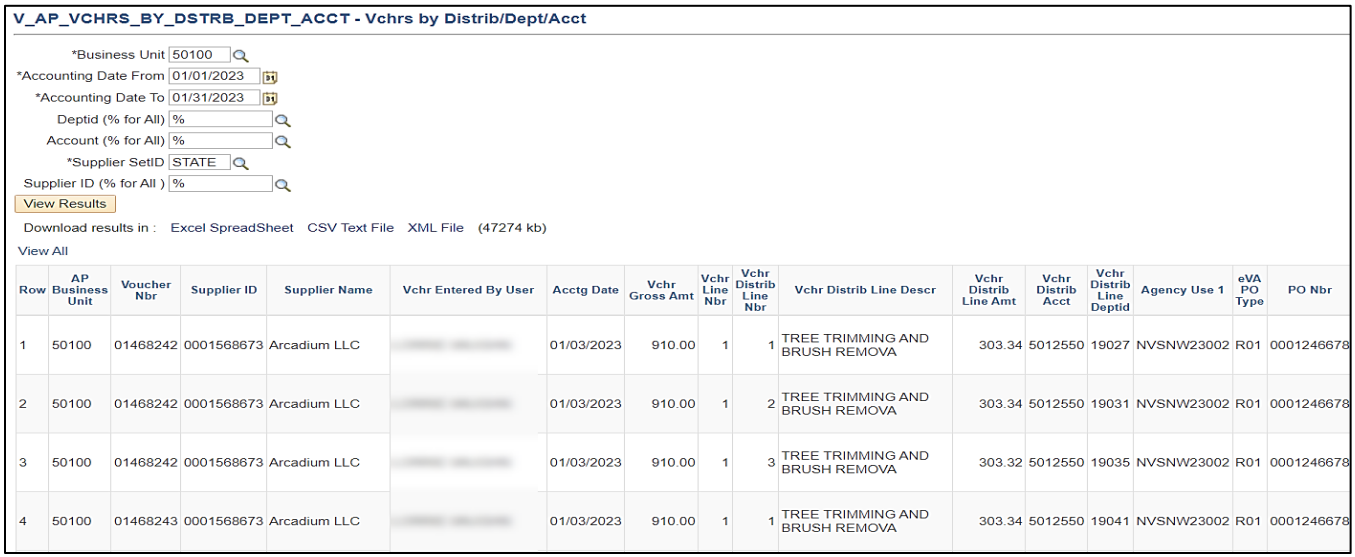

### **Screenshot of the Vchrs by Distrib/Dept/Account Query Page (scrolled right)**

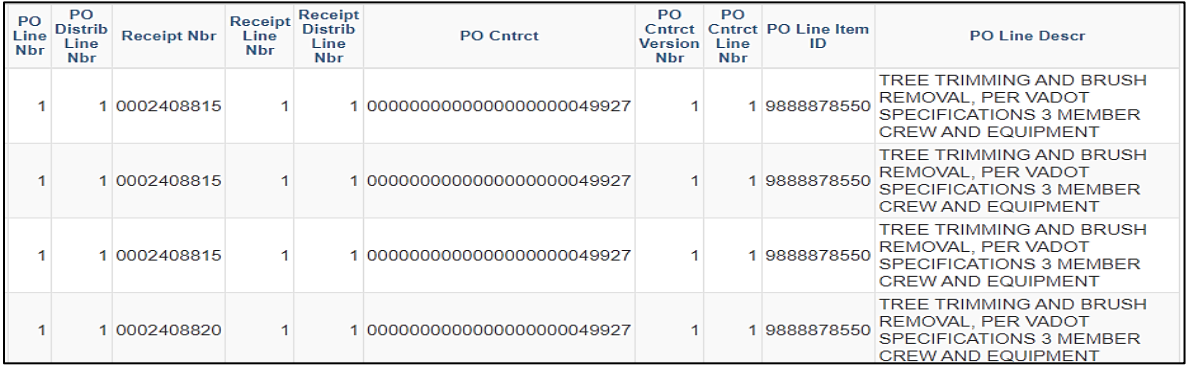

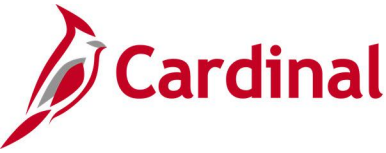

## **Voucher Error Report Query (V\_AP\_VCHR\_ERROR)**

#### **REVISED:** 03/02/2017

#### **DESCRIPTION:**

This query displays vouchers containing errors and the type of error (i.e., budget errors and edit errors). The query can be used to monitor the status of vouchers with errors.

#### **NAVIGATION PATH:**

Main Menu > Reporting Tools > Query > Query Viewer > V\_AP\_VCHR\_ERROR

#### **INPUT / SEARCH CRITERIA: OUTPUT FORMAT:**

Business Unit Responsible Org (% for All)

HTML Excel **CSV** 

### **Screenshot of the Voucher Error Report Query Page**

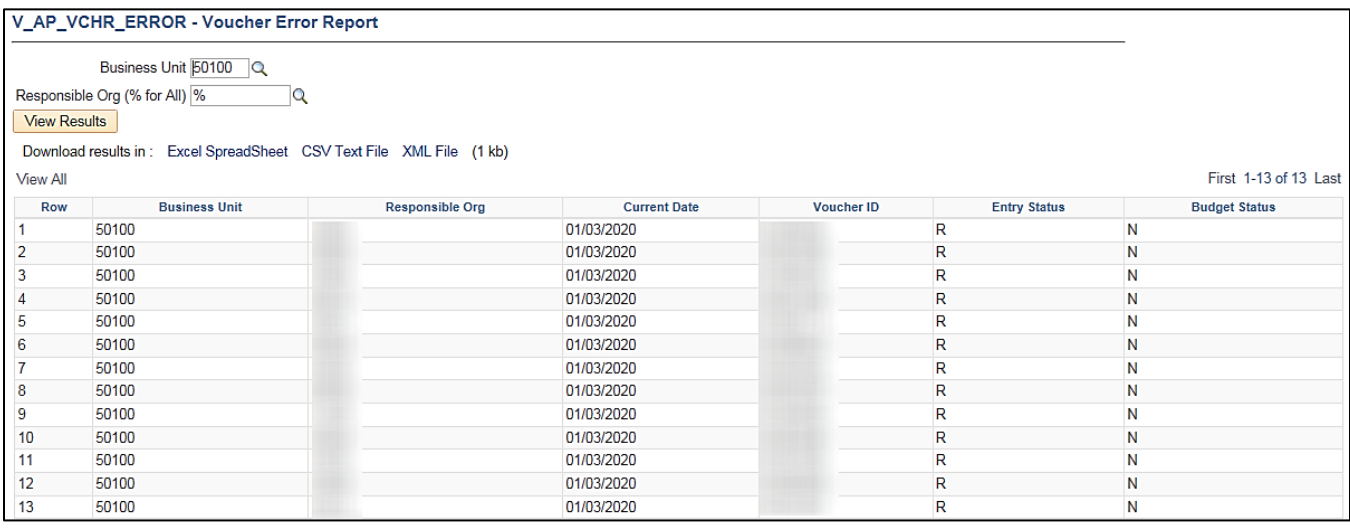

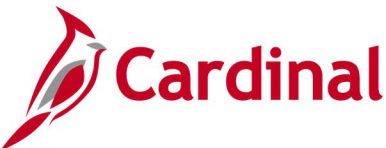

## **Voucher on Payment Hold Query (V\_AP\_VCHR\_ON\_PYMNT\_HOLD)**

**REVISED:** 03/02/2017

#### **DESCRIPTION:**

This query displays all Voucher transactions that have the payment marked as On Hold for a specified Business Unit, Payment Handling Code, and Number of Days on Hold. The query lists all vouchers greater than the number of days entered. The query includes Accounts Payable (AP) Business Unit, Voucher ID, Supplier Name, Supplier ID, Scheduled Due Date, Entered Date, Hold Reason, and Days on Hold. The query can be used to review vouchers that may require additional processing before payment.

#### **NAVIGATION PATH:**

Main Menu > Reporting Tools > Query > Query Viewer > V\_AP\_VCHR\_ON\_PYMNT\_HOLD

#### **INPUT / SEARCH CRITERIA: OUTPUT FORMAT:**

AP Business Unit (% for All) Payment Handling (% for All) Number of Days Payment on Hold

**HTML** Excel **CSV** 

#### **Screenshot of the Voucher on Payment Hold Query Page**

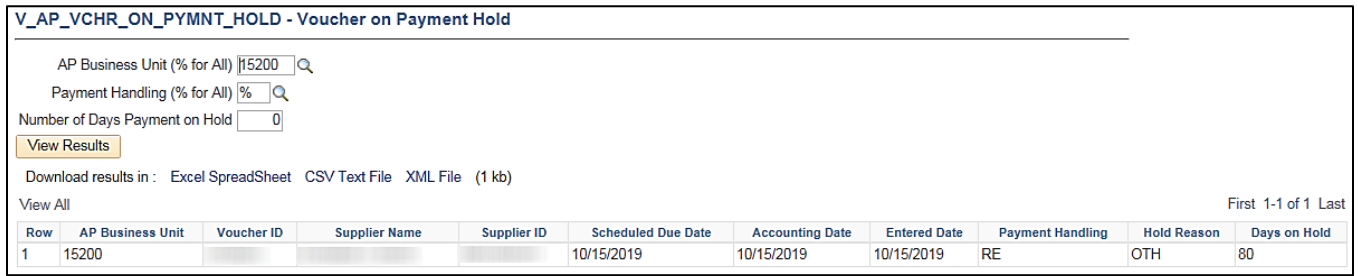

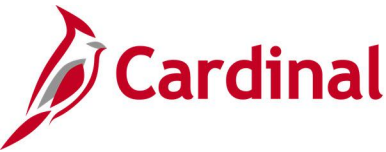

## **Voucher Payments Awaiting Due Date Query (V\_AP\_PYMNT\_DUE\_DATE)**

**REVISED:** 03/02/2017

#### **DESCRIPTION:**

This query displays vouchers for a designated scheduled pay date range and AP Business Unit that are awaiting payment. The query can be used to track vouchers by due date range and designated ChartField values such as Fund code. The query includes voucher information including Voucher ID, Scheduled Pay Date, Supplier ID, Supplier Name, and Voucher Distribution Amount by Fund.

#### **NAVIGATION PATH:**

Main Menu > Reporting Tools > Query > Query Viewer > V\_AP\_PYMNT\_DUE\_DATE

#### **INPUT / SEARCH CRITERIA: OUTPUT FORMAT:**

AP Business Unit Scheduled Due Date From Scheduled Due Date To Account (% for ALL) Fund Code (% for ALL) Program (% for ALL) Cost Center (% for ALL) Task (% for ALL) Project (% for ALL)

**HTML** Excel **CSV** 

#### **Screenshot of the Voucher Payments Awaiting Due Date Query Page**

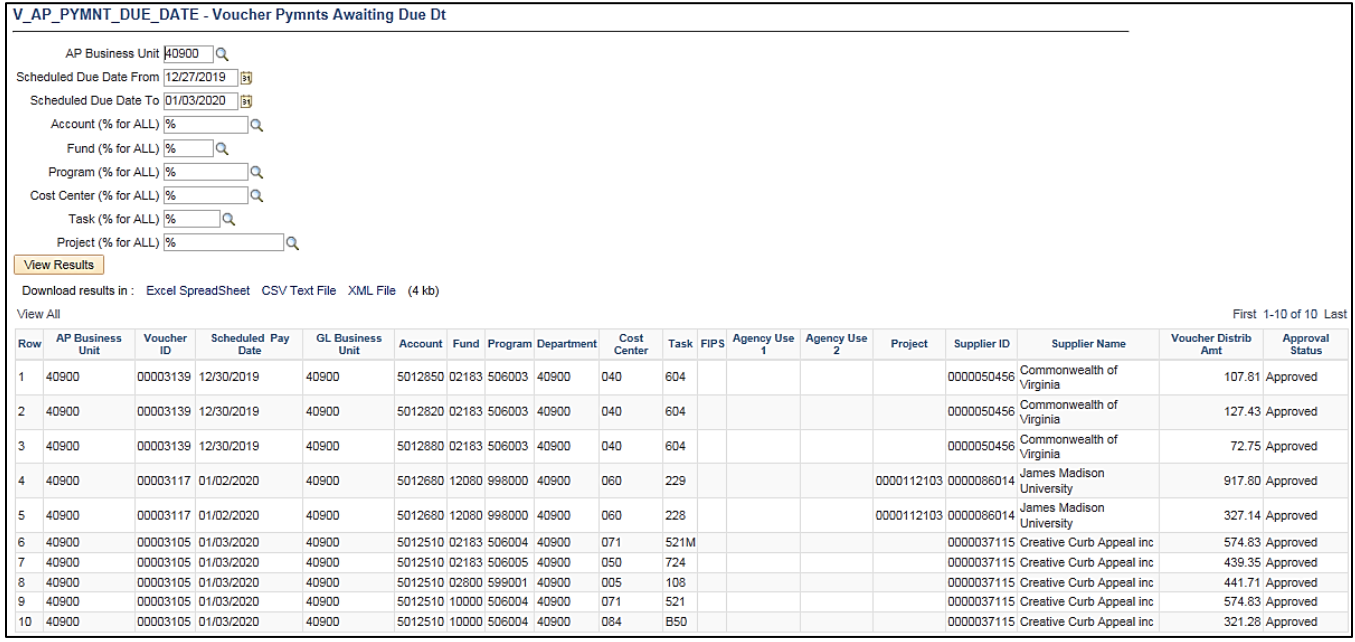

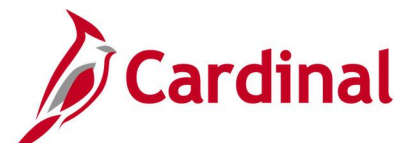

## **VCHR Payments with CDS and TOP Query (V\_AP\_PYMNT\_VCHR\_CDS\_TOP)**

#### **REVISED:** 01/17/2024

#### **DESCRIPTION:**

This query displays vendor payments with voucher and Comptroller's Debt Setoff (CDS) and Treasury Offset Program (TOP) offset details for a specified payment date range. The query can be run for a specific payment method or for all payment methods, and for a single payment reference ID or for all payments reference IDs.

#### **NAVIGATION PATH:**

Main Menu > Reporting Tools > Query > Query Viewer > V\_AP\_PYMNT\_VCHR\_CDS\_TOP

### **INPUT / SEARCH CRITERIA: COUTPUT FORMAT:**

Payment Date From Payment Date To Payment Method (% for All) Payment Reference (% for All)

**HTML** Excel **CSV** 

### **Screenshot of the VCHR Payments with CDS and TOP Query Page**

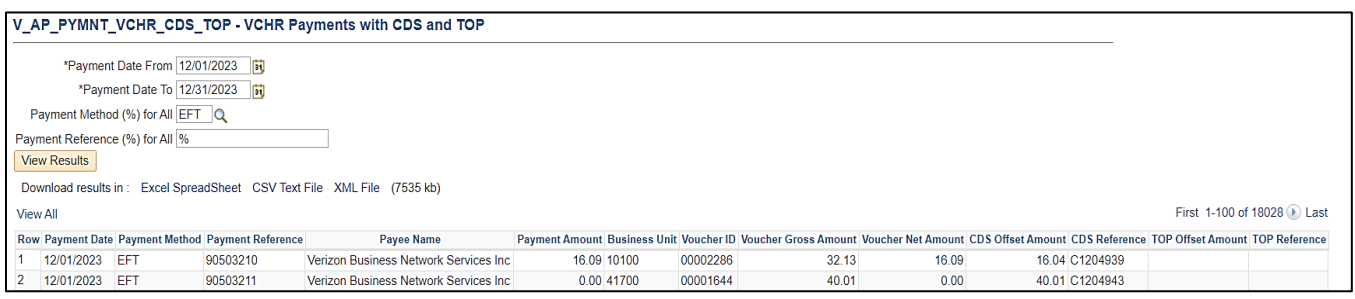

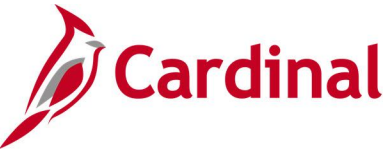

## **Vouchers Denied Not Deleted Query (V\_AP\_VCHRS\_DND\_NOT\_DLTD)**

#### **REVISED:** 03/02/2017

#### **DESCRIPTION:**

This query displays all Voucher transactions that have been Denied but not Deleted for a designated Business Unit. The query can be used to monitor the status of specific vouchers.

#### **NAVIGATION PATH:**

Main Menu > Reporting Tools > Query > Query Viewer > V\_AP\_VCHRS\_DND\_NOT\_DLTD

#### **INPUT / SEARCH CRITERIA: OUTPUT FORMAT:**

Business Unit (% for all) HTML

Excel

**CSV** 

#### **ADDITIONAL INFORMATION:**

All Voucher transactions that are in a 'Denied' status must be Deleted to prevent any additional processing of the Voucher.

#### **Screenshot of the Vouchers Denied Not Deleted Query Page**

V\_AP\_VCHRS\_DND\_NOT\_DLTD - Vouchers Denied NOT Deleted

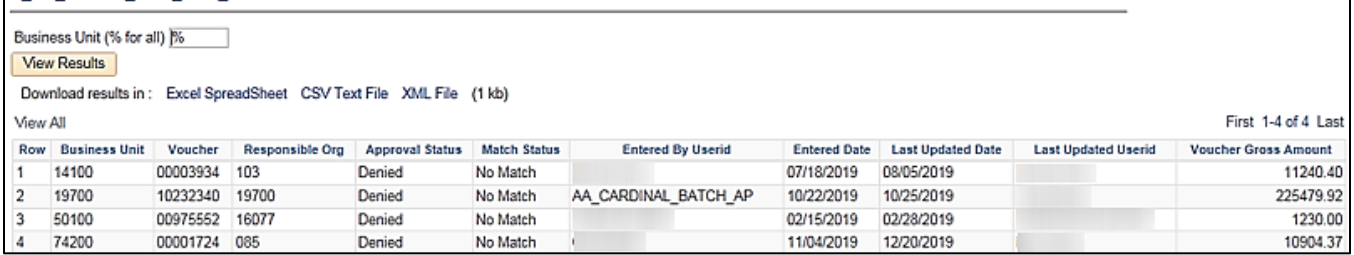

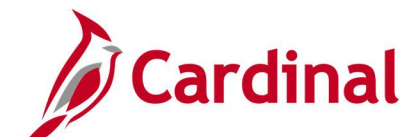

## **Vouchers Not Paid – Supplier Location/Address Query (V\_AP\_VCHR\_NOTPAID\_VEND\_LOC)**

**REVISED:** 03/02/2017

#### **DESCRIPTION:**

This query displays all Voucher transactions that have not been Paid for a designated Business Unit and Supplier ID. The query includes supplier status information associated with the voucher.

#### **NAVIGATION PATH:**

Main Menu > Reporting Tools > Query > Query Viewer > V\_AP\_VCHR\_NOTPAID\_VEND\_LOC

#### **INPUT / SEARCH CRITERIA: OUTPUT FORMAT:**

Business Unit (% for ALL) Supplier SetID (STATE) Voucher ID (% for ALL) Scheduled Due Date From Scheduled Due Date To

**HTML** Excel **CSV** 

#### **ADDITIONAL INFORMATION:**

For a Regular Supplier, the supplier status must be Approved, the supplier location and supplier address used on the voucher must all be active for the voucher to be picked up in the nightly pay cycle. For a One Time Supplier, the supplier status must be Inactive and the supplier location and supplier address used on the voucher must both be active to be picked up in the nightly pay cycle.

#### **Screenshot of the Voucher Not Paid - Supplier Location/Address Query Page**

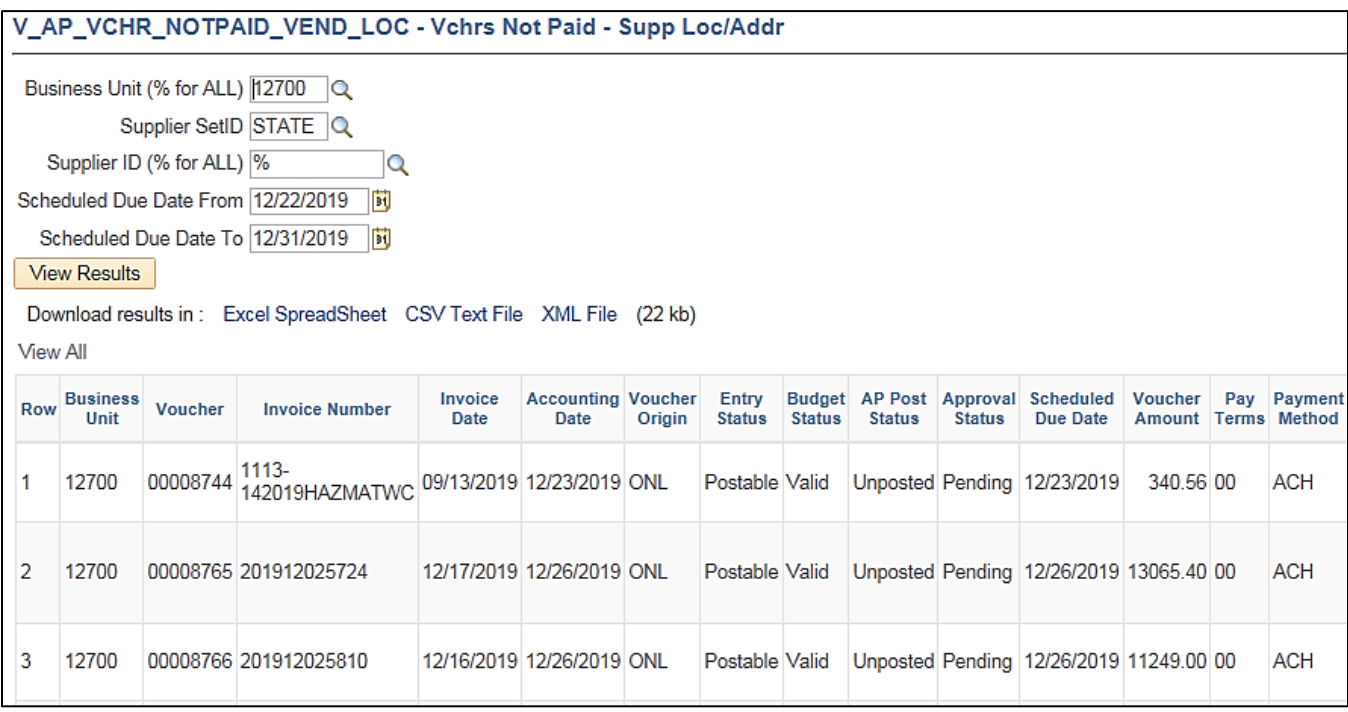

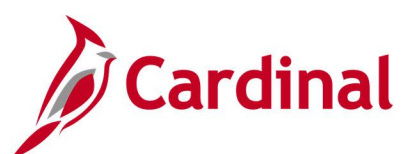

### **Screenshot of the Voucher Not Paid - Supplier Location/Address Query Page (scrolled right)**

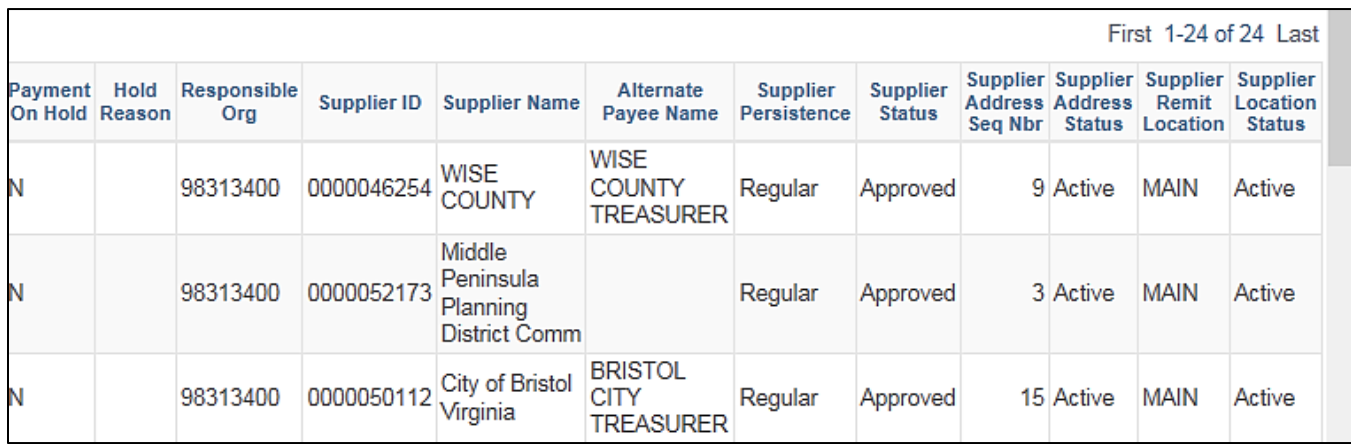

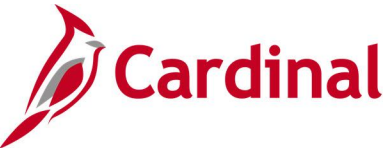

## **Vouchers Not Posted to AP Query (V\_AP\_VCHRS\_NOT\_POSTED\_TO\_AP)**

**REVISED:** 03/02/2017

#### **DESCRIPTION:**

This query displays all Voucher transactions that have not posted to AP for a designated Business Unit and Accounting Date range.

#### **NAVIGATION PATH:**

Main Menu > Reporting Tools > Query > Query Viewer > V\_AP\_VCHRS\_NOT\_POSTED\_TO\_AP

#### **INPUT / SEARCH CRITERIA: OUTPUT FORMAT:**

Business Unit (% for all) Accounting Date From Accounting Date To

HTML Excel **CSV** 

### **ADDITIONAL INFORMATION:**

A voucher must be fully Approved and have a valid budget check status to post to AP. All Voucher transactions must be posted to AP before they can be Journal generated in General Ledger (GL).

#### **Screenshot of the Vouchers Not Posted to AP Query Page**

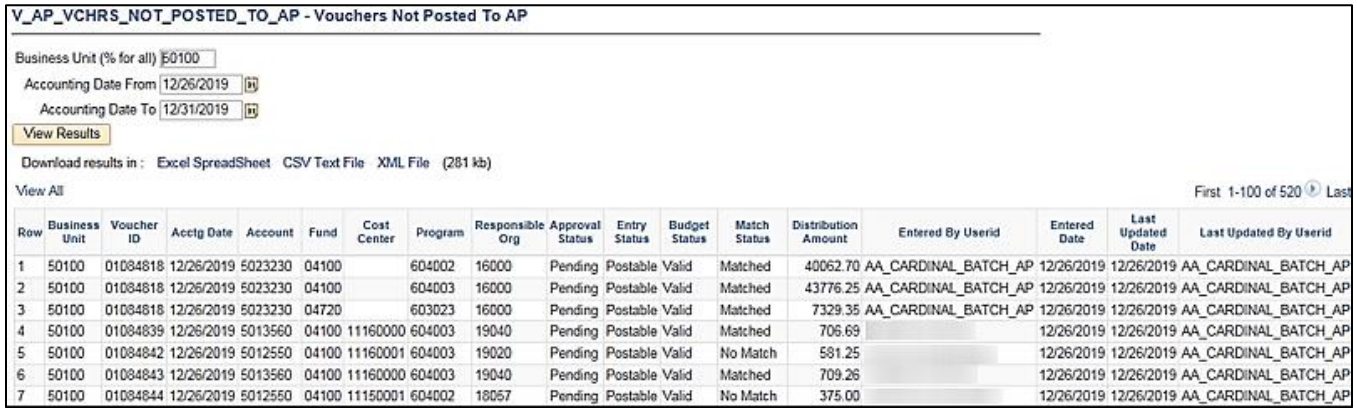

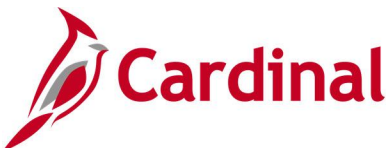

## **Voucher Prjct Accruals Query (V\_AP\_PROJ\_ACCRUALS\_VCHR)**

**REVISED:** 1/15/2024

#### **DESCRIPTION:**

This query will pull expense project accruals for quarterly and year-end reporting.

#### **NAVIGATION PATH:**

Main Menu > Reporting Tools > Query > Query Viewer > V\_AP\_PROJ\_ACCRUALS\_VCHR

#### **INPUT / SEARCH CRITERIA: OUTPUT FORMAT:**

Business Unit Goods Rcpt/Invc Dt <= Payment DT > Accounting Dt >= Vchr Post Dt From Vchr Post Dt To Customer ID (% for ALL)

## **HTML** Excel **CSV**

#### **Screenshot of the Voucher Prjct Accruals Query Page**

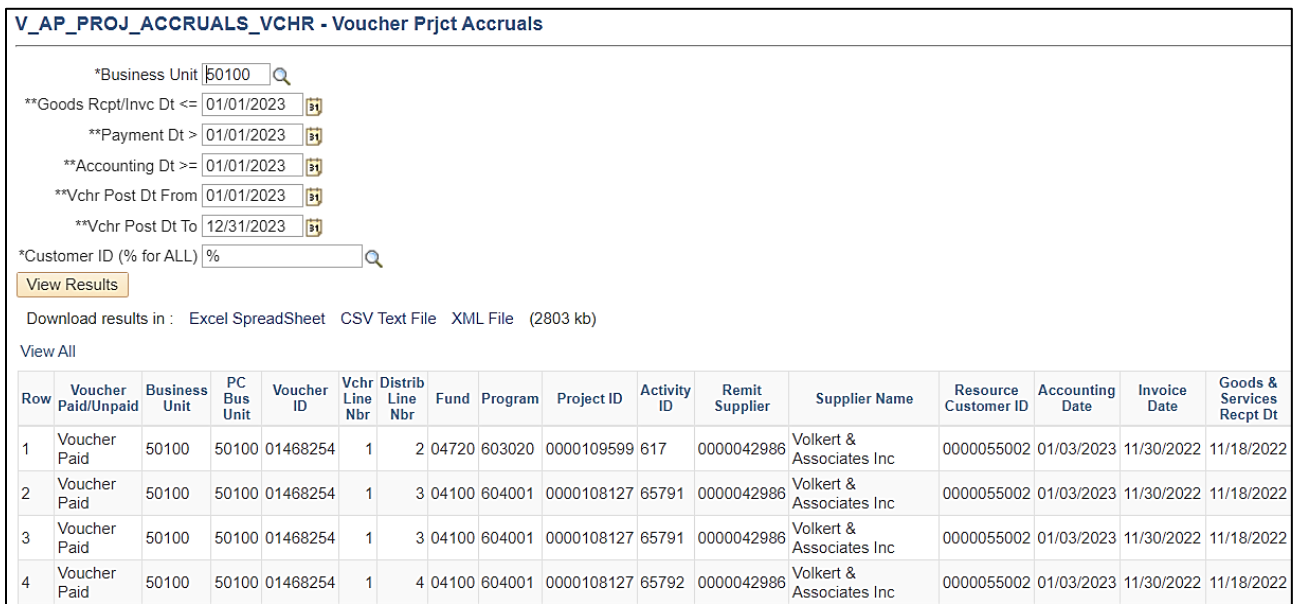

### **Screenshot of the Voucher Prjct Accruals Query Page** (scrolled right)

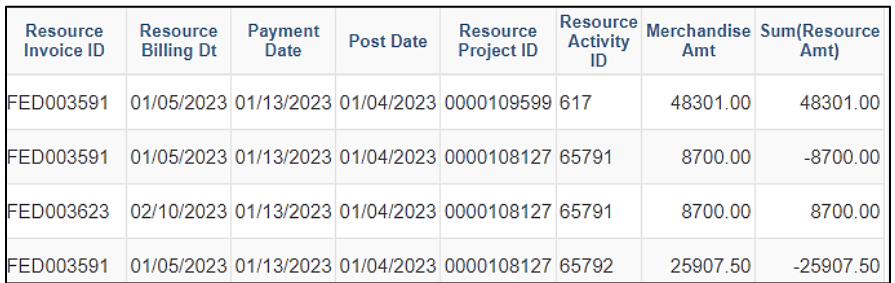

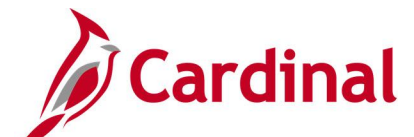

## **Voucher Prjct Categry Accruals Query (V\_AP\_PROJ\_CATGRY\_ACCRUALS\_VCHR)**

**REVISED:** 1/15/2024

#### **DESCRIPTION:**

This query will pull voucher accruals for quarterly and year-end reporting.

#### **NAVIGATION PATH:**

Main Menu > Reporting Tools > Query > Query Viewer > V\_AP\_PROJ\_CATGRY\_ACCRUALS\_VCHR

#### **INPUT / SEARCH CRITERIA: OUTPUT FORMAT:**

Business Unit Goods Recpt/Invc Dt <= Payment DT > Accounting Dt >= Vchr Post Dt From Vchr Post Dt To Project Category

# **HTML**

Excel **CSV** 

### **Screenshot of the Voucher Prjct Catgry Accruals Query Page**

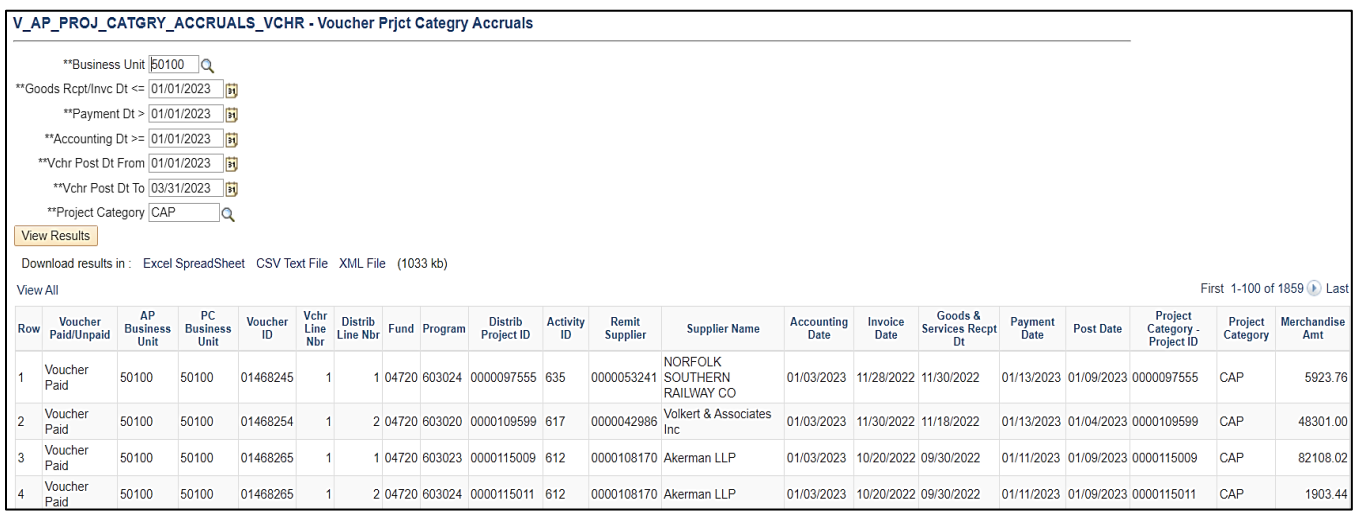

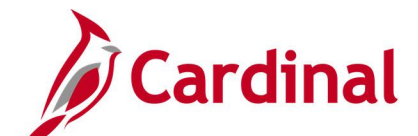

## **Vouchers Posted to AP But Not JGEN Query (V\_AP\_VCHRS\_PSTD\_AP\_NOT\_JGEN)**

**REVISED:** 03/02/2017

#### **DESCRIPTION:**

This query displays all Voucher transactions that have posted to AP but have not Journal Generated in GL for a designated Business Unit and Accounting Date range.

#### **NAVIGATION PATH:**

Main Menu > Reporting Tools > Query > Query Viewer > V\_AP\_VCHRS\_PSTD\_AP\_NOT\_JGEN

#### **INPUT / SEARCH CRITERIA: OUTPUT FORMAT:**

AP Business Unit (% for All) Accounting Date From Accounting Date To

**HTML** Excel **CSV** 

#### **ADDITIONAL INFORMATION:**

A Voucher must be posted in AP before it can be Journal Generated in GL. All Voucher transactions must be Journal Generated and posted to GL.

### **Screenshot of the Vouchers Posted to AP But Not Journal Generated Query Page**

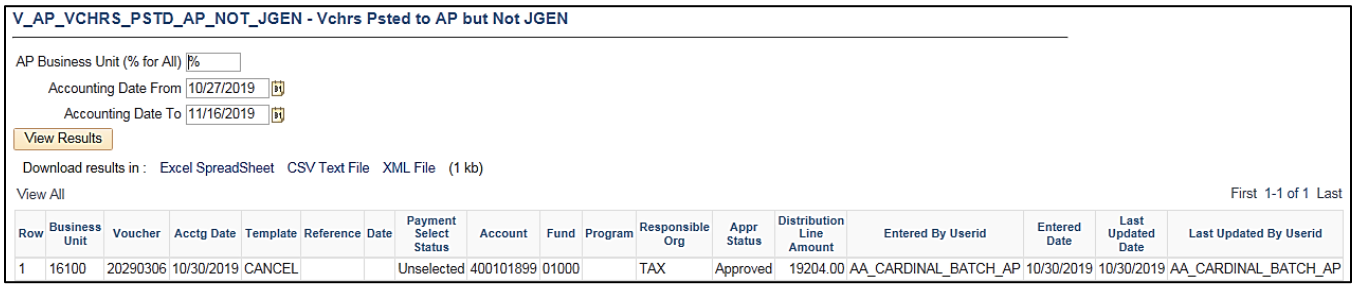

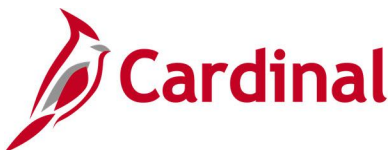

## **Voucher Worklist Query (V\_AP\_WF\_VOUCHER)**

#### **REVISED:** 03/02/2017

#### **DESCRIPTION:**

This query displays vouchers that are pending approval by Business Unit, Voucher ID, and/or Approver ID. The query can be used to identify outstanding vouchers requiring review and approval, vouchers that have been denied and need to be deleted, or all vouchers at the end of an accounting period that need to be worked.

#### **NAVIGATION PATH:**

Main Menu > Reporting Tools > Query > Query Viewer > V\_AP\_WF\_VOUCHER

Alternative Navigation Path: Main Menu > myCardinal Financials > Financials Report Execution > AP Reports > Voucher Worklist

### **INPUT / SEARCH CRITERIA: OUTPUT FORMAT:**

Business Unit (% for all) Voucher ID (% for all) Approver ID (% for all)

**HTML** Excel **CSV** 

#### **Screenshot of the Voucher Worklist Query Page**

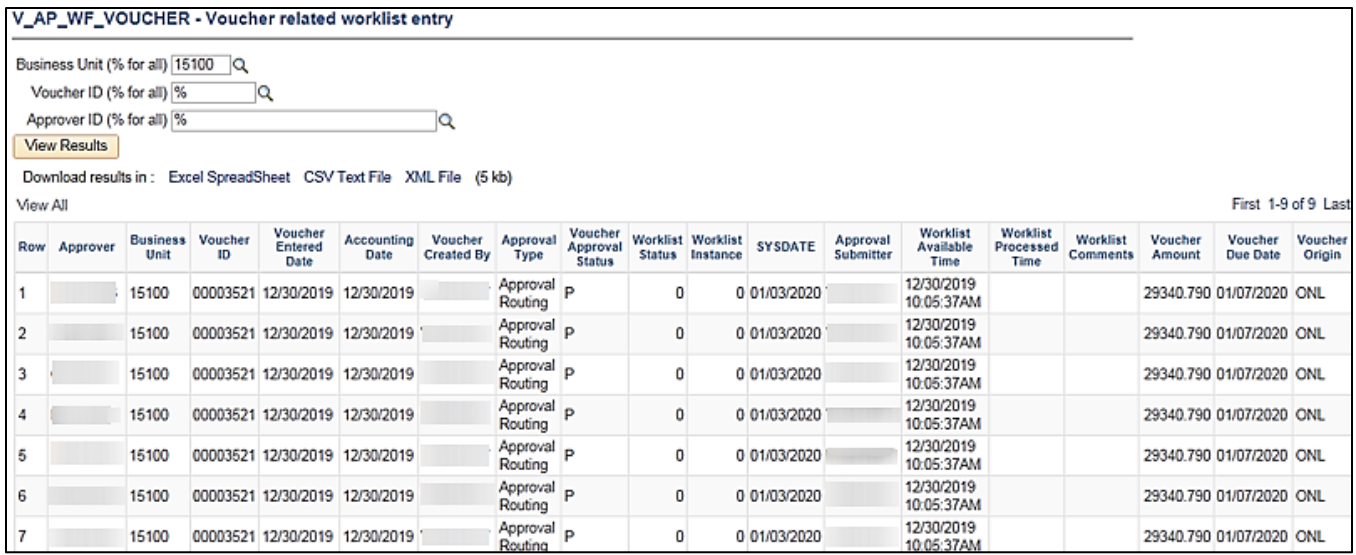

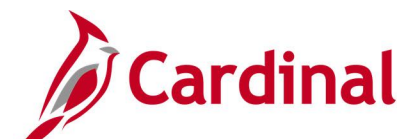

## **Consultant Vchr Payment Status Query (V\_AP\_CONSULT\_VCHR\_PYMNT\_STAT)**

**REVISED:** 03/03/2017

#### **DESCRIPTION:**

This query displays consultant contract related invoice, voucher, and payment date status information. The query allows users to specify one or multiple contract categories as well as one or multiple Responsible Orgs and is used to report consultant contract related payment information for specified contracts and contract categories.

#### **NAVIGATION PATH:**

Main Menu > Reporting tools > Query > Query Viewer > V\_AP\_CONSULT\_VCHR\_PYMNT\_STAT

#### **INPUT / SEARCH CRITERIA: OUTPUT FORMAT:**

Cntrct SetID Cntrct Ctgry 1 Cntrct Ctgry 2 Cntrct Ctgry 3 Cntrct Ctgry 4 Cntrct Ctgry 5 Cntrct Ctgry 6 AP BU Responsible Org (% for All) Acctg Dt From Acctg Dt To

**HTML** Excel **CSV** 

### **CONTRACT CATEGORY OPTIONS INCLUDE:**

- State Agency
- Consultant Prof. Design
- Consultant Prof. Inspection
- Construction Site Manager
- Consultant Professional
- Consultant Prof. Operations
- Consultant Prof. Survey
- Catalog Contract
- First Cities Initiative
- Fixed Price
- Guardrail Contract
- Hired Equipment Contract
- Local Assistance Group, LAG
- Maintenance Site Manager
- Non-Professional Services
- On-Call Goods/Services
- Public/Private Trans Act 1995
- Parts Contract
- **Requirements**
- Requirements Cntract Comm Rpt
- **University**

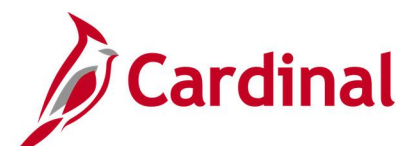

### **Screenshot of the Consultant Vchr Payment Status Query Page**

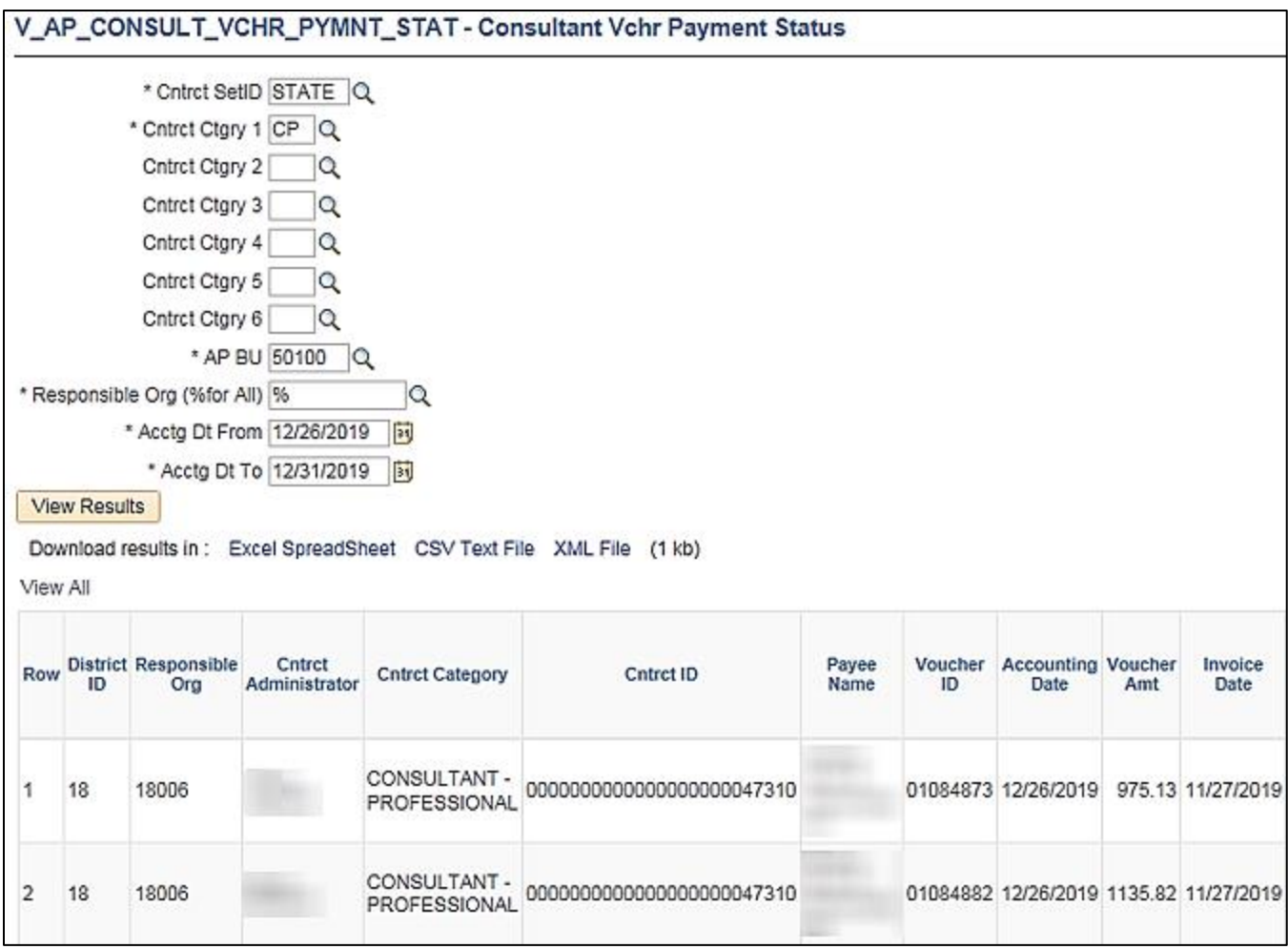

### **Screenshot of the Consultant Vchr Payment Status Query Page (scrolled right)**

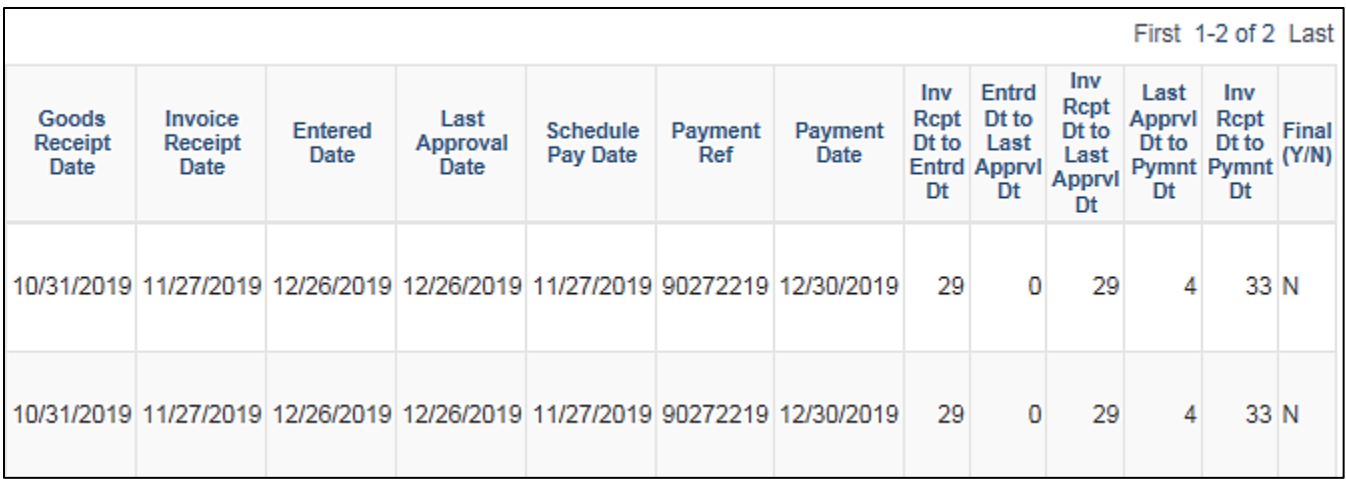

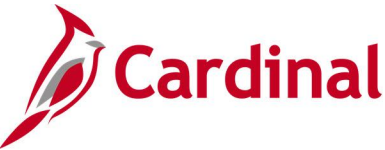

## **Vendor Certification Query (V\_VEND\_GOVT\_CERT)**

**REVISED:** 02/08/2019

#### **DESCRIPTION:**

This query displays supplier and Small Business & Supplier Diversity (SBSD) classification information for suppliers identified with Government Certifications.

#### **NAVIGATION PATH:**

Main Menu > Reporting Tools > Query > Query Viewer > V\_VEND\_GOVT\_CERT

#### **INPUT / SEARCH CRITERIA: OUTPUT FORMAT:**

Supplier SetID Supplier Status (% for All) Govt. Class (% for All) Class Status (% for All)

**HTML** Excel **CSV** 

#### **ADDITIONAL INFORMATION:**

The query displays data for the maximum effective date of the Government Class and its SBSD information that is being passed through Cardinal.

### **Screenshot of the Vendor Certification Query Page**

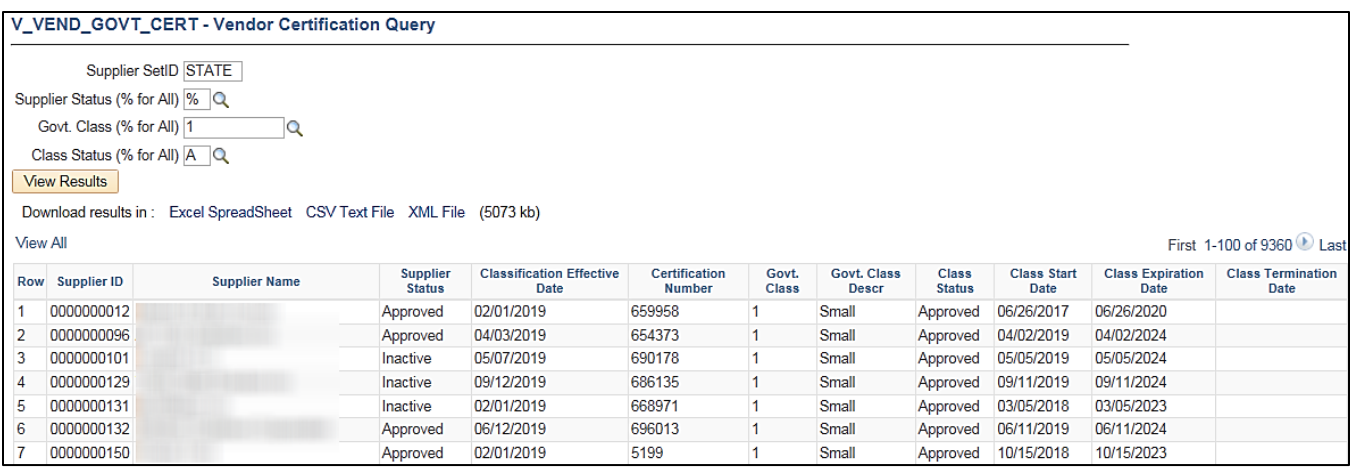

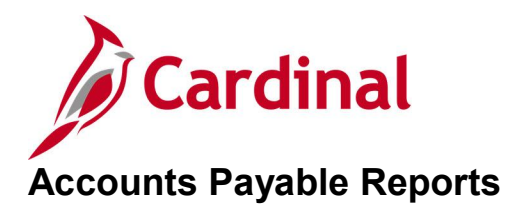

<This page is intended to be blank>

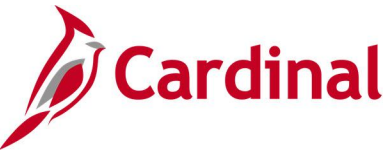

## **Agency to Agency Vouchers Report (VAPR0994)**

#### **REVISED:** 03/02/2017

#### **DESCRIPTION:**

This report provides details on Agency to Agency (ATA) vouchers for a designated date range including the associated payment information if the voucher has been paid. The report can be used to monitor ATA transactions.

#### **NAVIGATION PATH:**

Main Menu > Accounts Payable > Reports > Vouchers > Agency to Agency Vouchers

#### **RUN CONTROL PARAMETERS: OUTPUT FORMAT:** AP Business Unit (% for all) From Journal Date (AP Accrual) To Journal Date (AP Accrual) PDF **CSV** TXT

#### **Screenshot of the VAPR0994 Agency to Agency Vouchers Report Run Control Page**

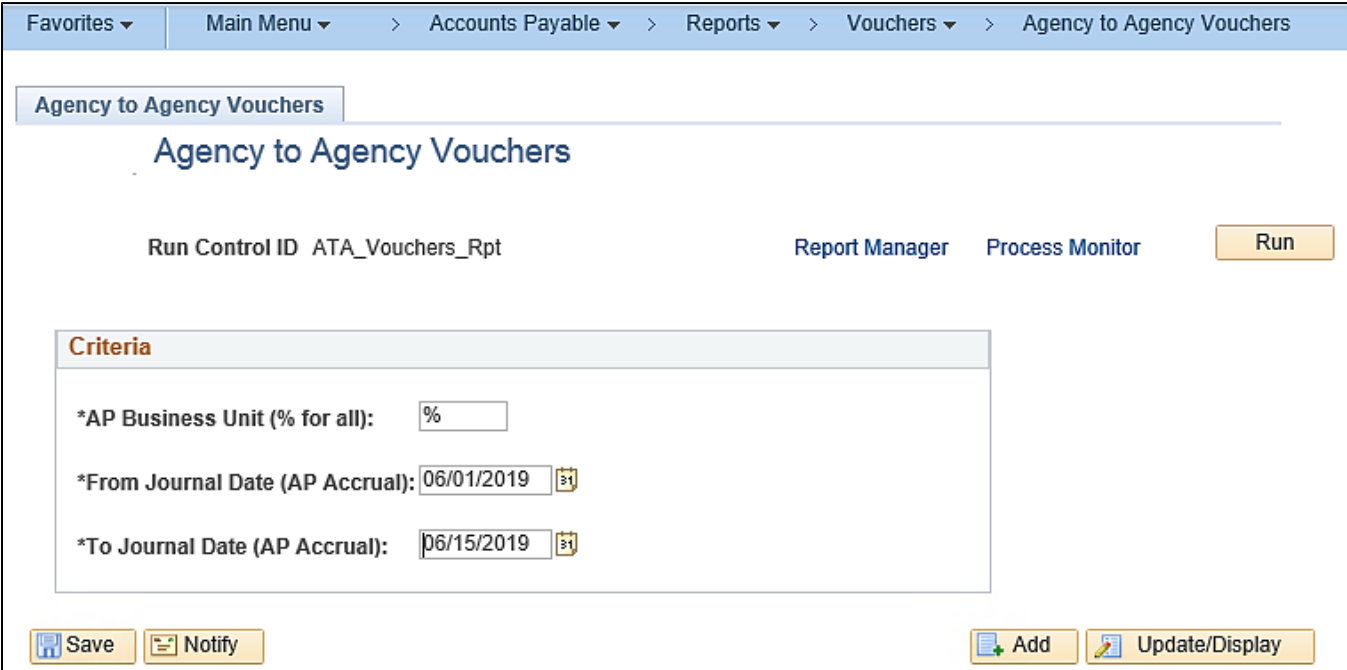

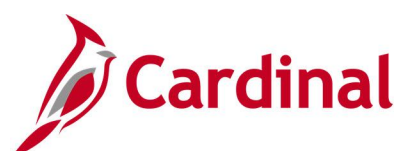

### **Screenshot of the VAPR0994 Agency to Agency Vouchers Report**

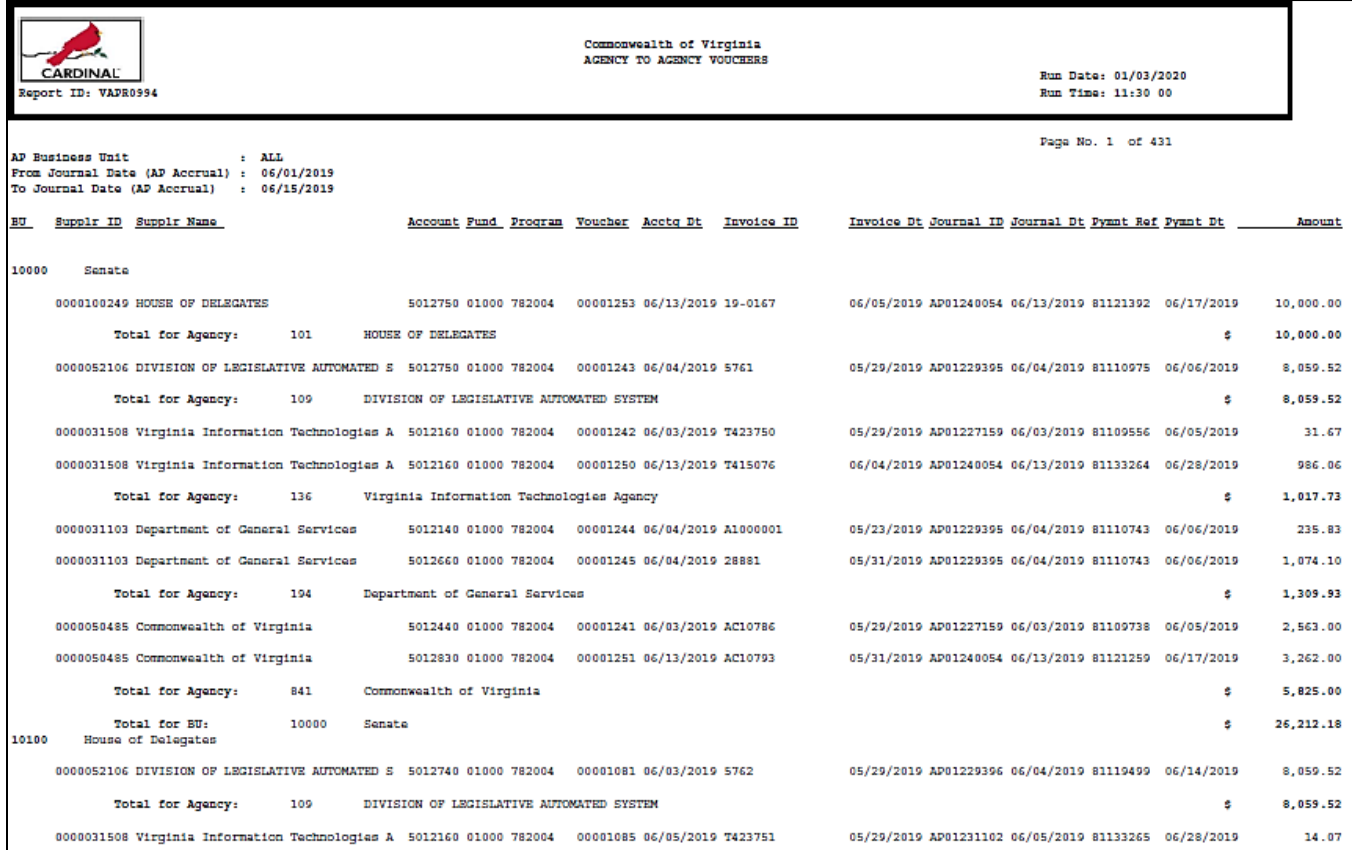

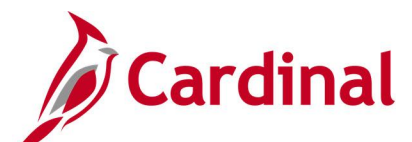

## **AP/GL Open Liability Account Reconciliation Report (APX1400/APX1405) – PSJob Report**

**REVISED:** 03/23/2017

#### **DESCRIPTION:**

This report provides information about supplier invoices, related vouchers, and journals. The report can be used for reconciliation purposes. The report can be generated at either a Summary level (APX1400) or Detail level (APX1405).

#### **NAVIGATION PATH:**

Main Menu > Accounts Payable > Reports > Voucher Reconciliation > Open Liability Reconciliation

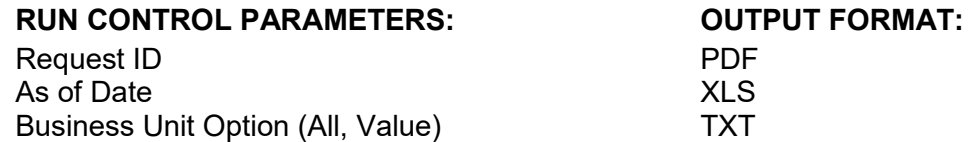

**Screenshot of AP/GL Open Liability Account Reconciliation Report (APX1400/APX1405) – PSJob Report Run Control Page:**

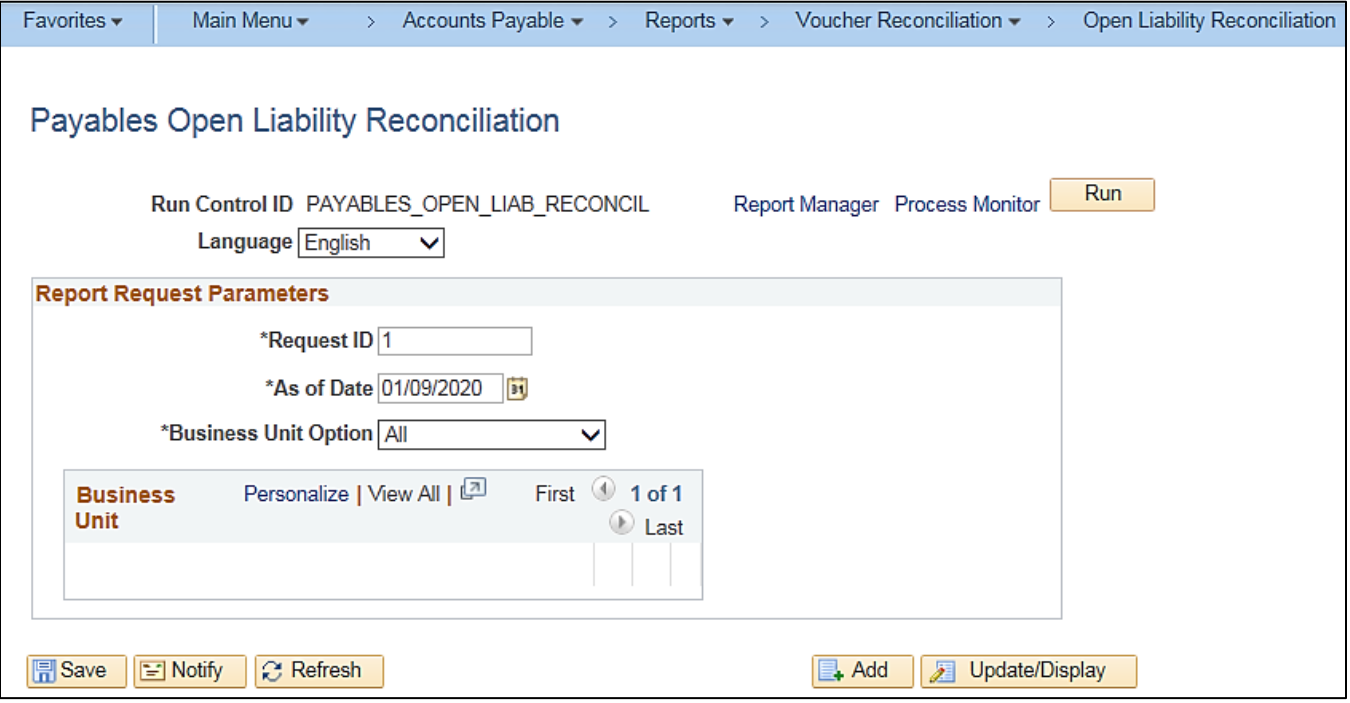

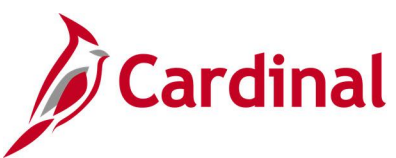

On the **Process Scheduler Request** pop-up window, select the **APGL Open Liab Recon Data/Rept** which has the Process Type of **PSJob**. Do not select the Summary or Detail checkboxes. When the **PSJob** runs, it will automatically run both reports, i.e., one at the Summary level and one at the Detail level.

### **Screenshot of Process Scheduler Request page**

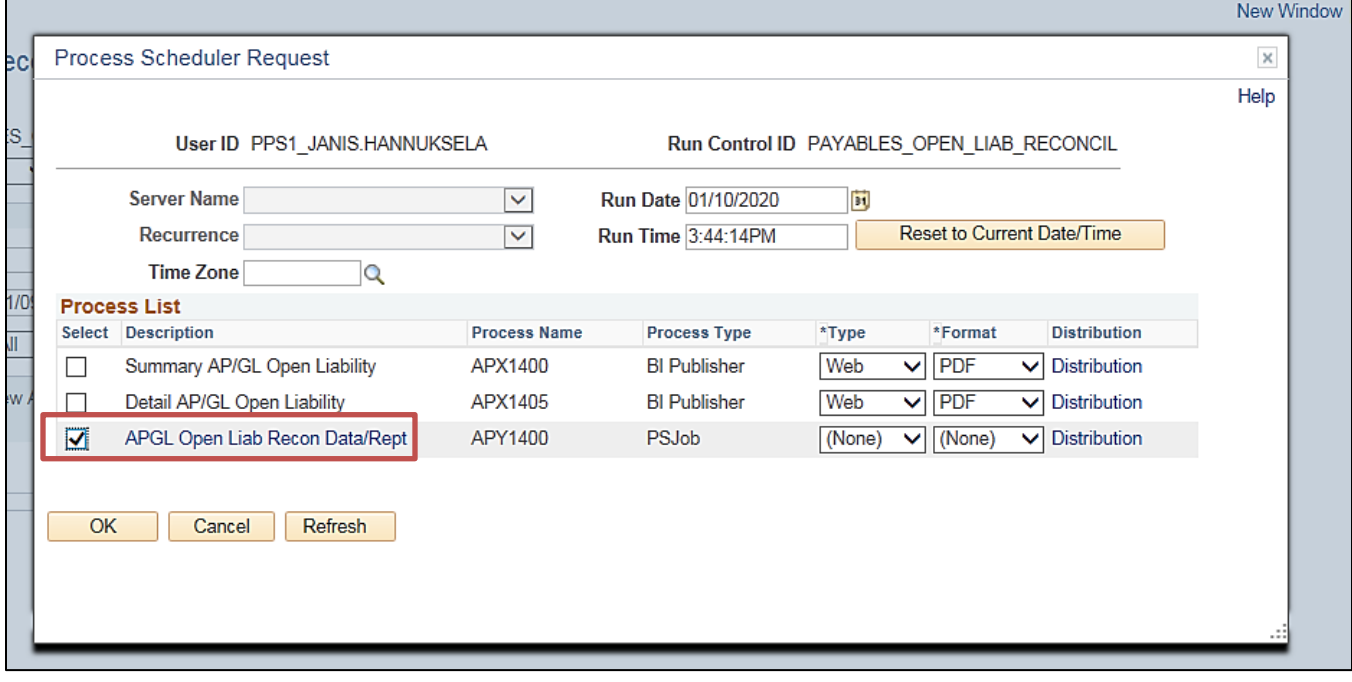
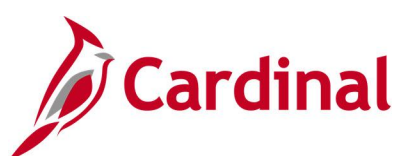

## **Screenshot of the APX1400 Summary AP/GL Open Liability Account Reconciliation Report**

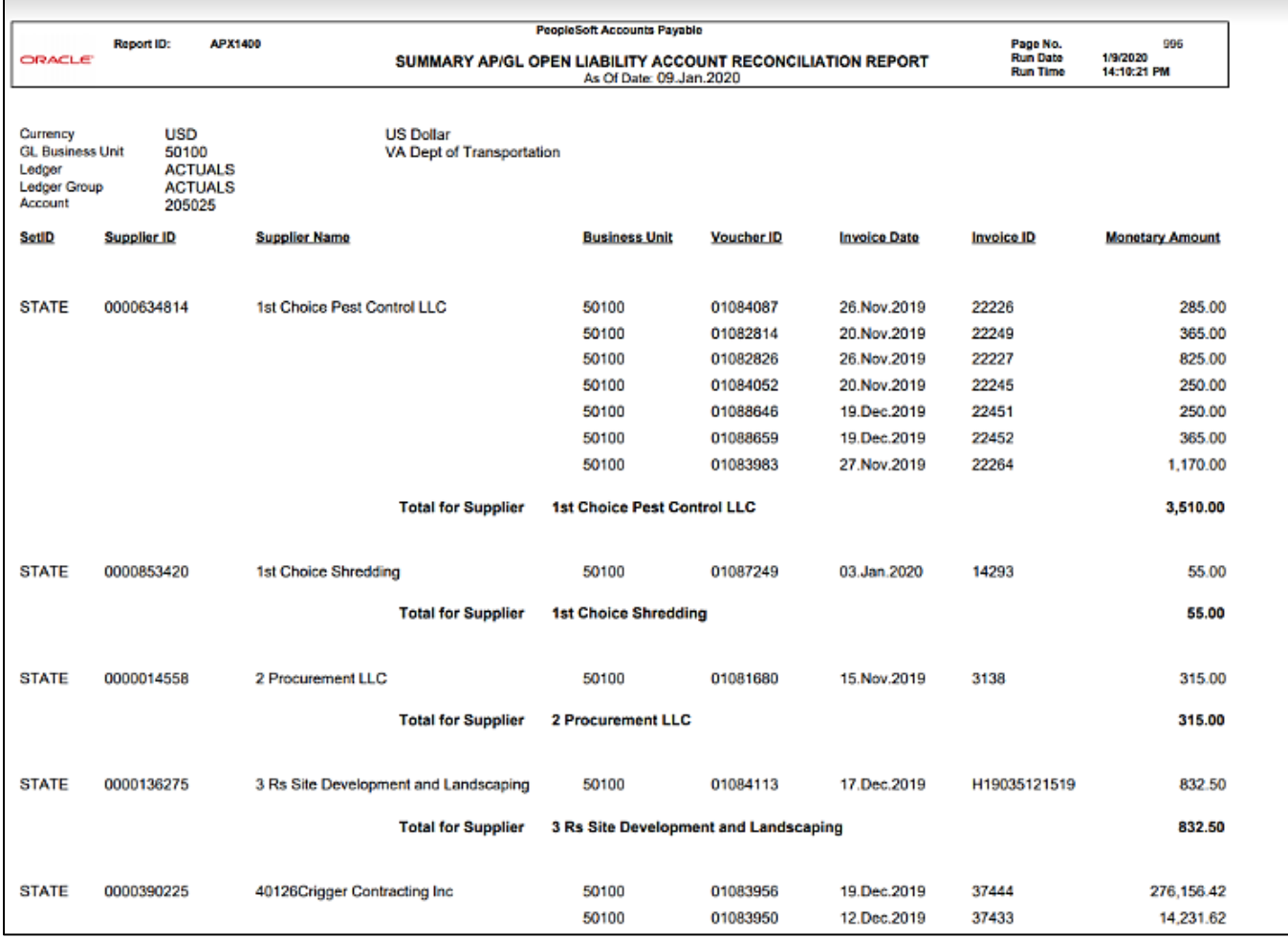

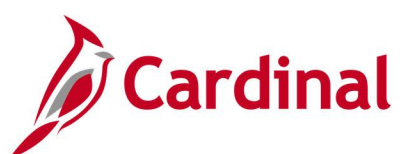

## **Screenshot of the APX1405 Detail AP/GL Open Liability Account Reconciliation Report**

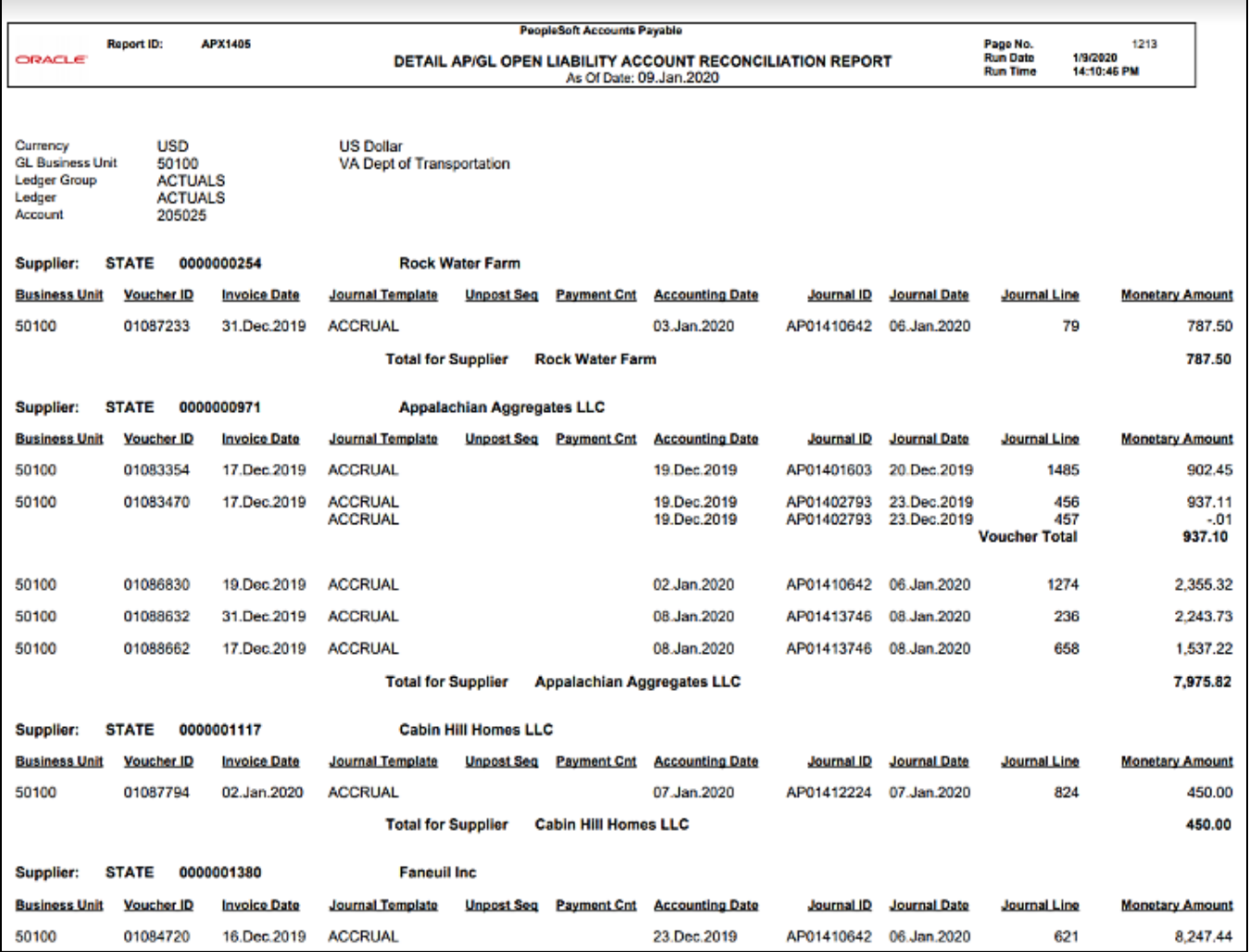

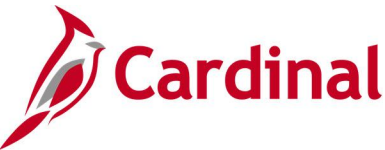

# **Due Date Monitoring Report (VRAP0750)**

**REVISED:** 03/02/2017

## **DESCRIPTION:**

This report provides the number of payments made relative to their due date, by number, percent, and amount. Payments with no due date are listed separately. The report also calculates the average variance from due date and the percent of payments and dollars in compliance with prompt pay. The report can be used to determine compliance with prompt pay during a period, identify the total number (dollars) paid during a period, and identify trends in compliance rates and variances.

## **NAVIGATION PATH:**

Main Menu > Accounts Payable > Reports > Payments > Due Date Monitoring Report

## **RUN CONTROL PARAMETERS: OUTPUT FORMAT:**

Business Unit From Date To Date

PDF **CSV** 

## **Screenshot of the VRAP0750 Due Date Monitoring Report Run Control Page**

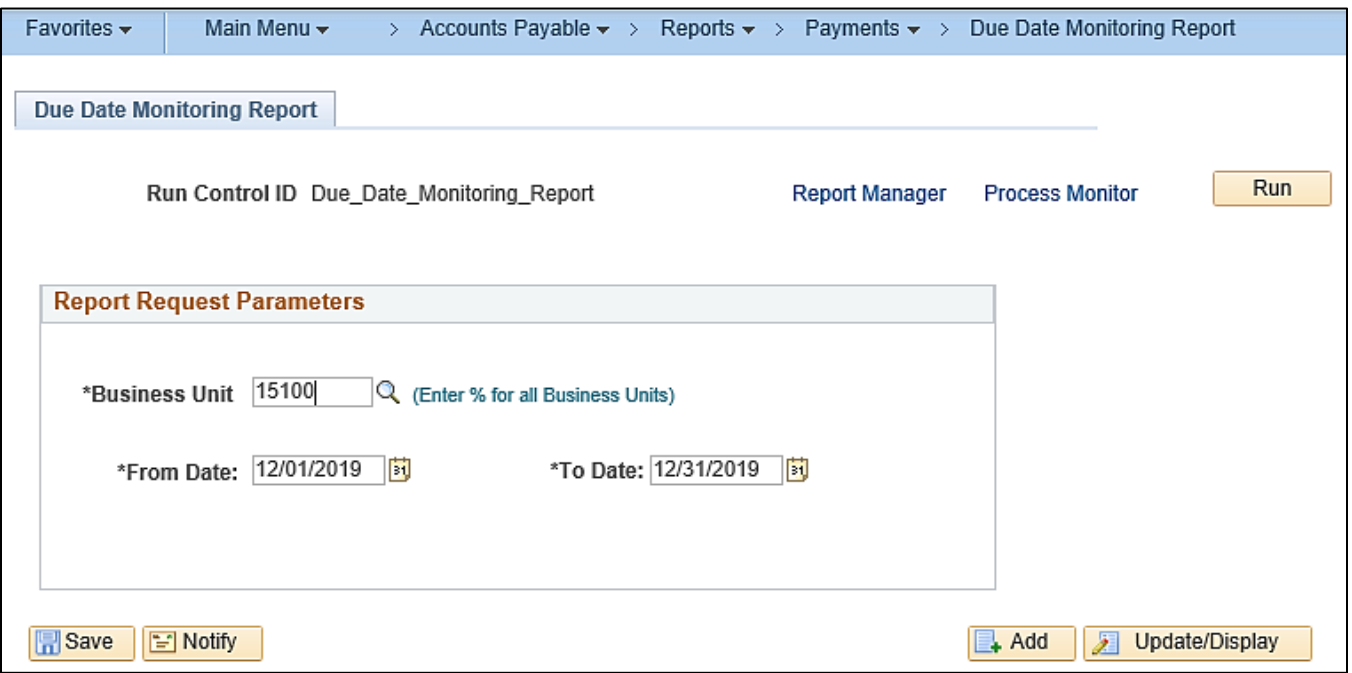

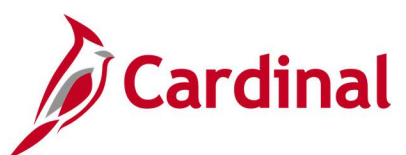

## **Screenshot of the VRAP0750 Due Date Monitoring Report**

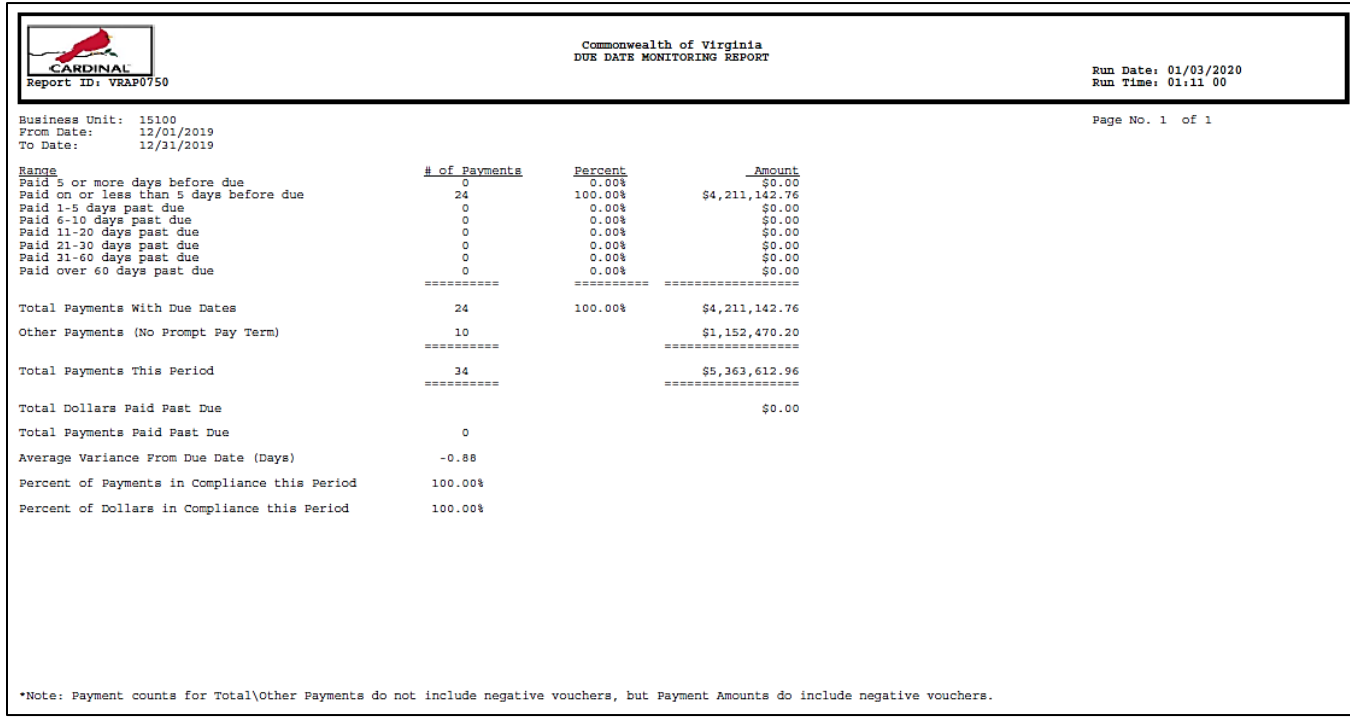

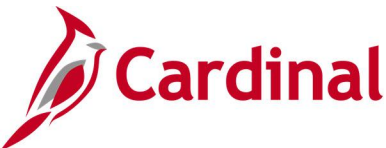

# **Payables Open Liability Report (APY1406) – PSJob Report**

**REVISED:** 01/02/2020

## **DESCRIPTION:**

This report provides a list of open liabilities for designated Business Unit(s). The report can be used to identify all outstanding liabilities for a supplier (by a designated Business Unit, Agency, or Statewide) and view all supplier liabilities for one or more Business Units. The report can be generated at either a Summary or Detail level.

## **NAVIGATION PATH:**

Main Menu > Accounts Payable > Reports > Voucher Reconciliation > Payables Open Liability

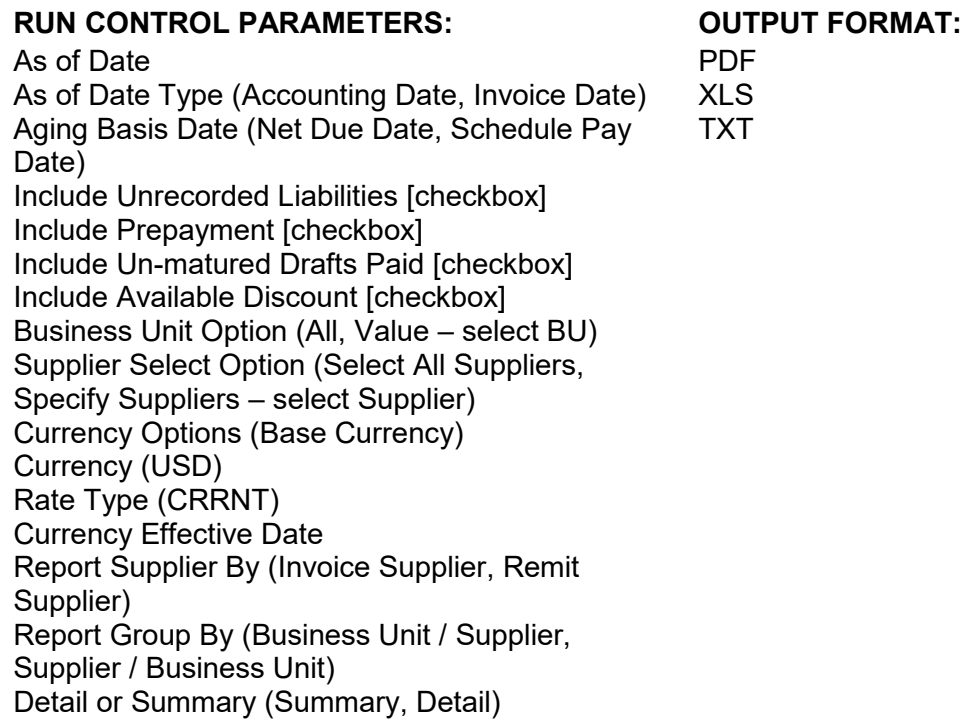

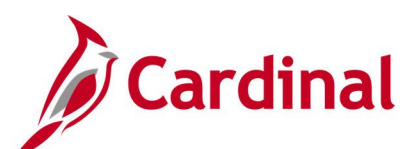

## **Screenshot of the Payables Open Liability Run Control Page**

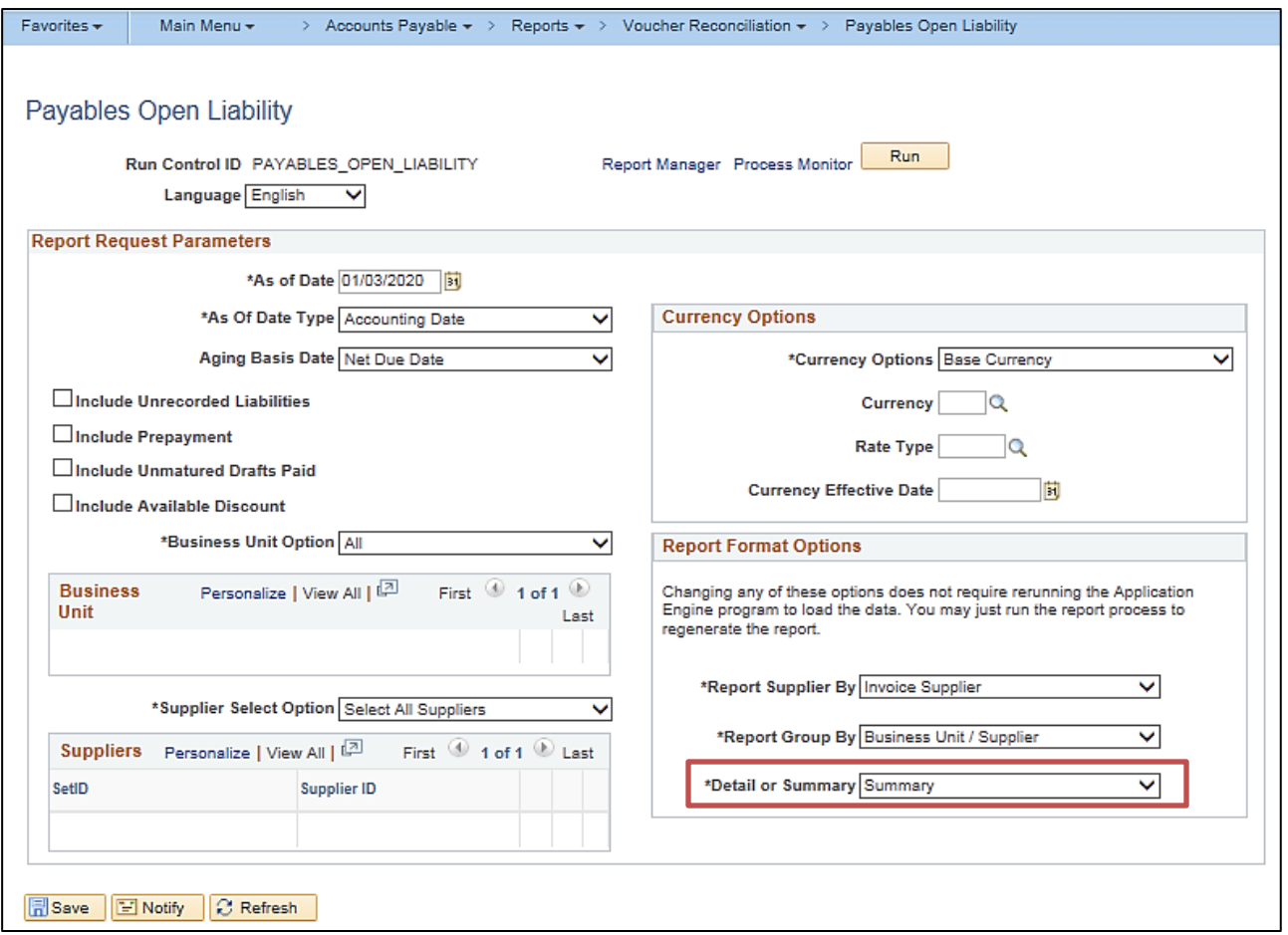

**Note:** On the **Process Scheduler Request** pop-up window, select the **Open Liability Data & Reports** which has the Process Type of **PSJob**. Do not select the **Payable Open Liability** box. When the **PSJob** runs, it will automatically run report **APX1406**.

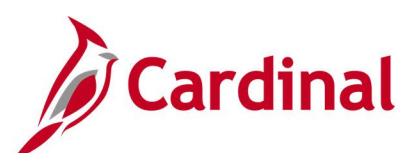

## **Screenshot of Process Scheduler Request Page**

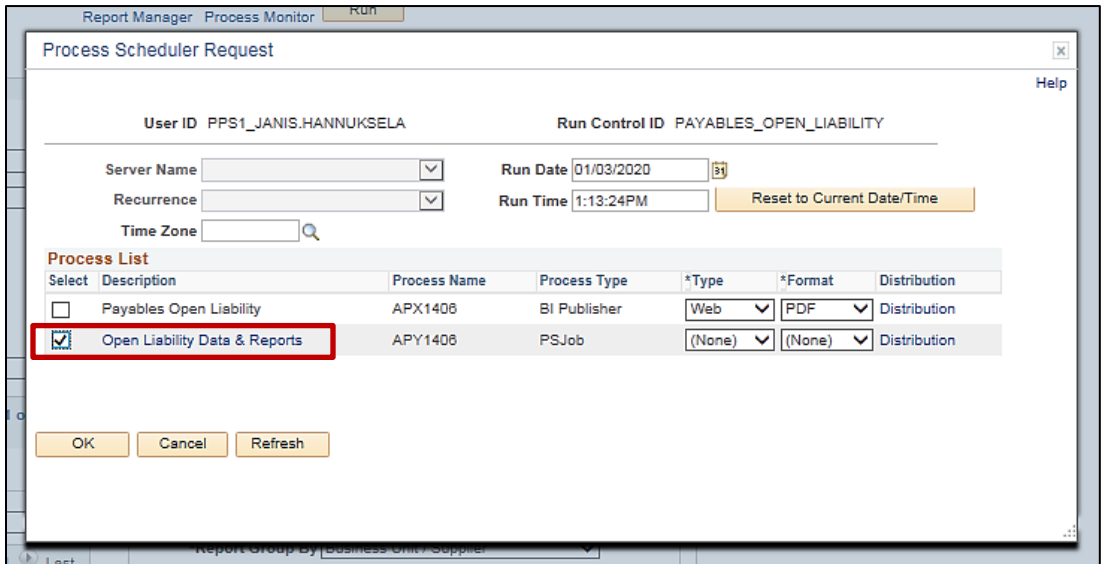

## **Screenshot of the APX1406 Payables Open Liability Report – Summary Level**

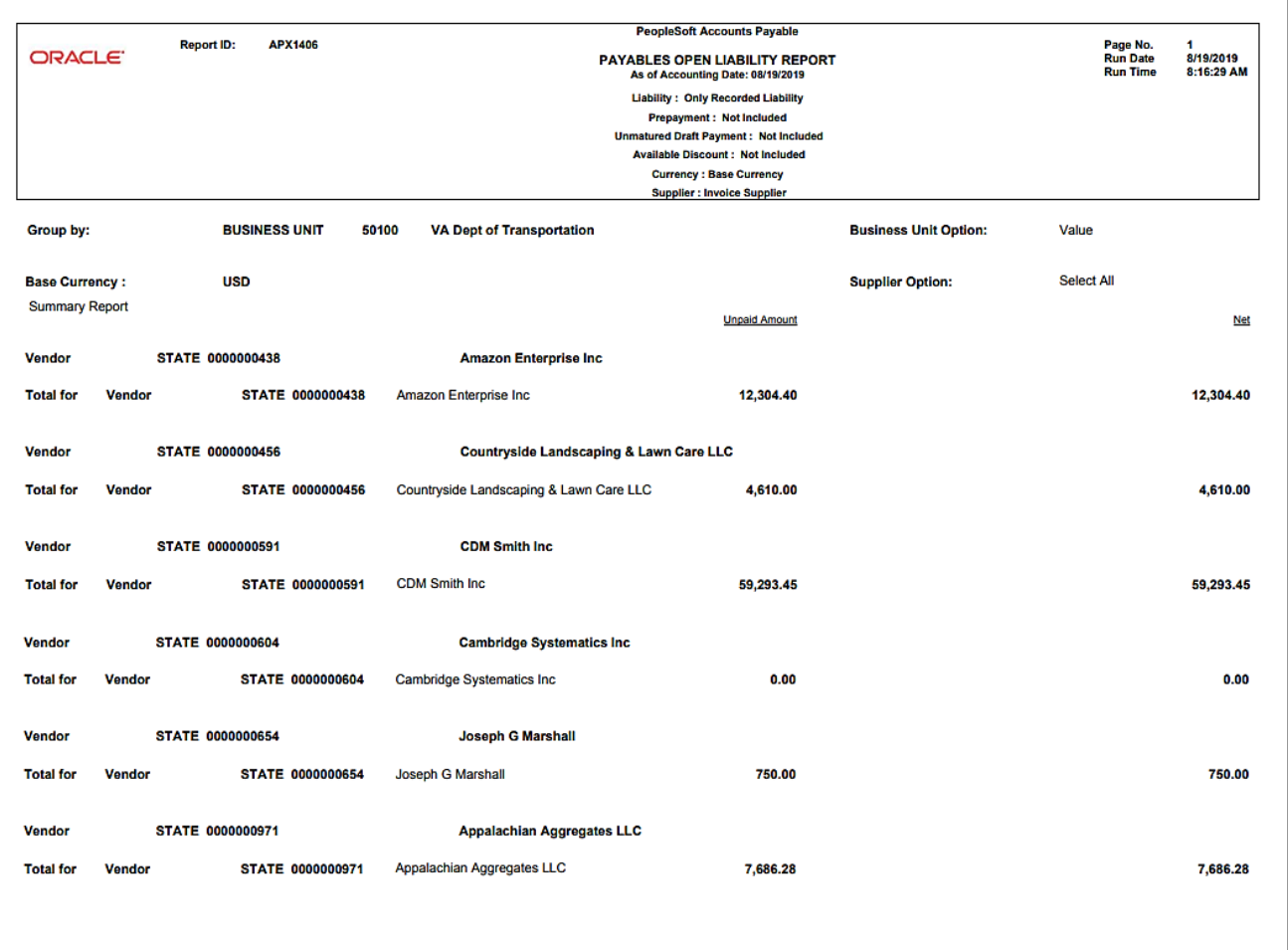

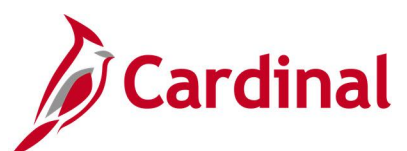

## **Screenshot of the APX1406 Payables Open Liability Report – Detail Level**

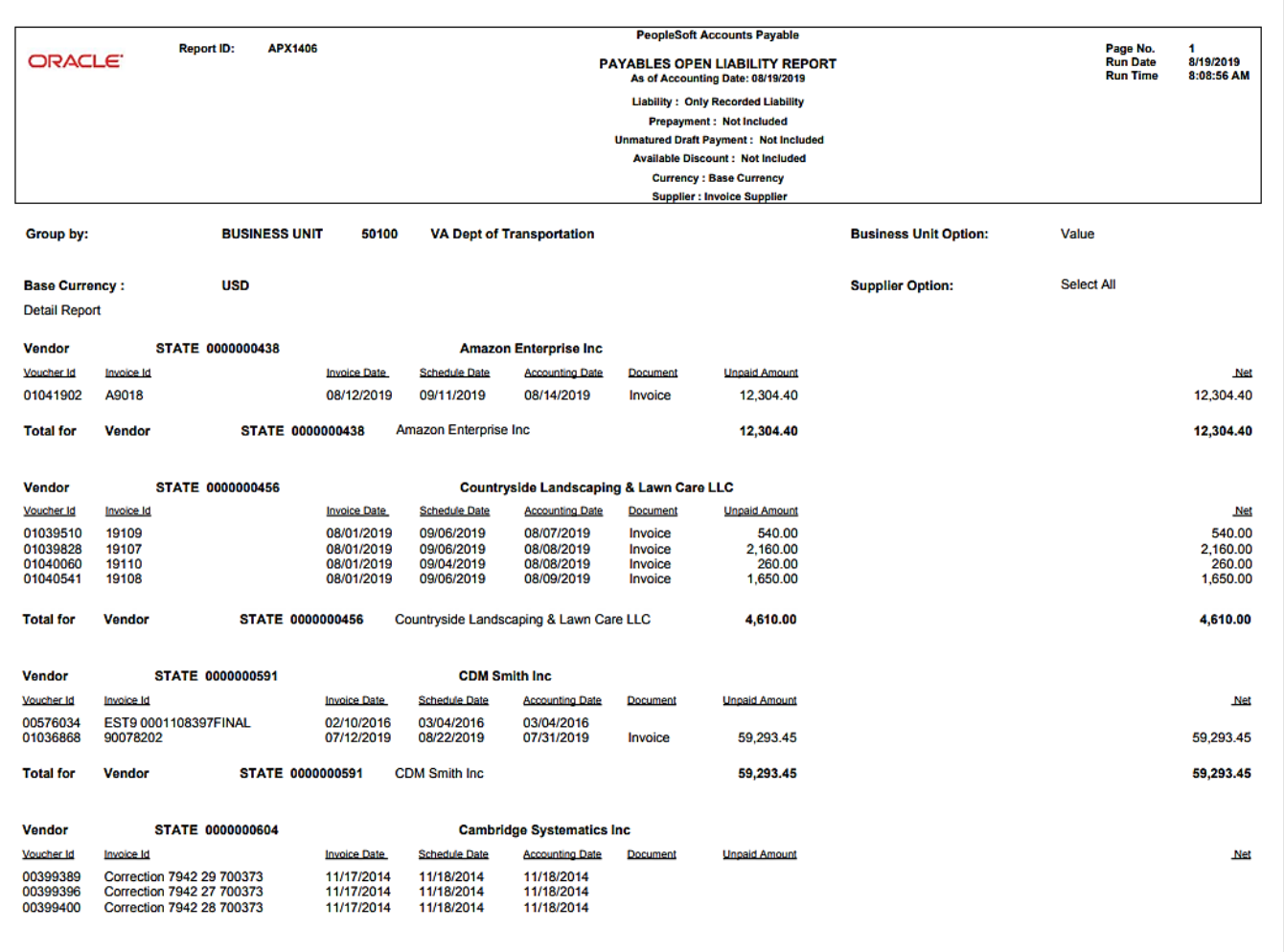

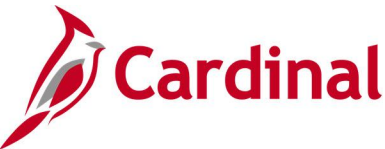

# **Payment History by Supplier Report (VRAP0998) – BI Publisher Report**

**REVISED:** 01/02/2020

## **DESCRIPTION:**

This report provides payment history information for a designated supplier and a designated date range. The report can be used to research supplier payment detail and summary information.

#### **NAVIGATION PATH:**

Main Menu > Accounts Payable > Reports > Supplier > Payment History by Supplier

# **RUN CONTROL PARAMETERS: OUTPUT FORMAT:**

Payment From Date Payment To Date Detail or Summary (Detail, Summary) AP Business Unit (% for ALL) Responsible Org (% for ALL) Remit SetID (enter STATE) Remit Supplier

**PDF** XLS

TXT

## **ADDITIONAL INFORMATION:**

This report can be generated at either a Summary or Detail level. Information is grouped by Payment Reference Number and Date for the designated Supplier in both levels. The Summary level provides information per the Payment Reference Number. The Detail level provides additional lines within the Payment Reference Number including Business Unit, Voucher ID, Invoice ID, Invoice Date, Discount Taken, and Paid Amount. If a user generates the report in both the Summary and Detail level using the same date range for a supplier, the report totals should reconcile.

## **Screenshot of the Payment History by Supplier - Run Control Page**

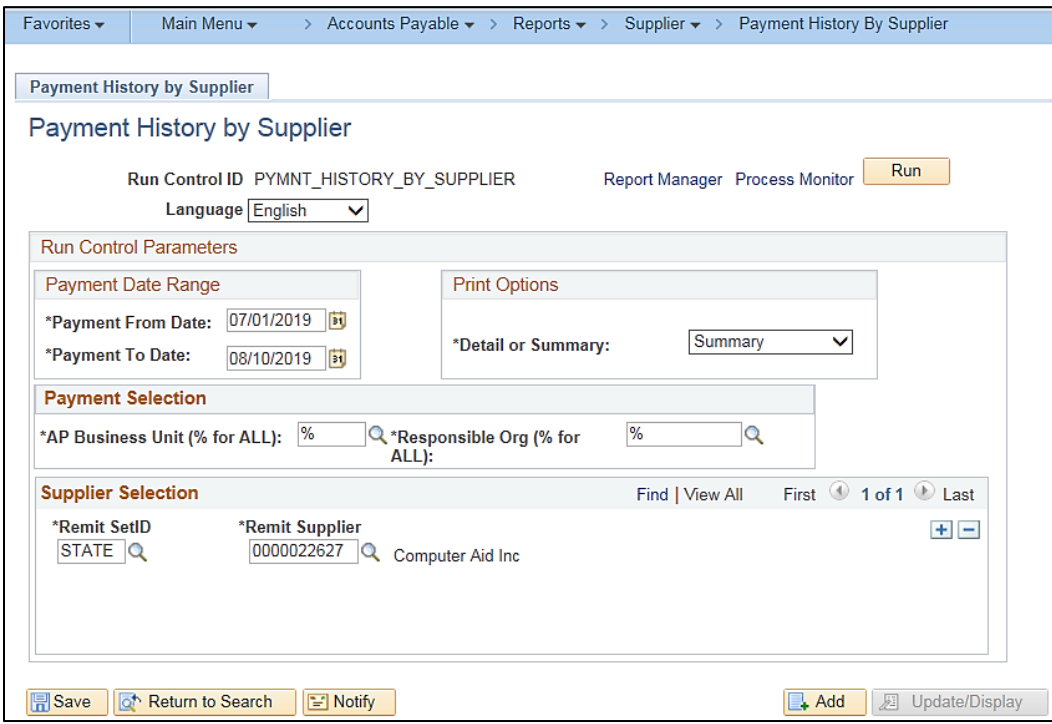

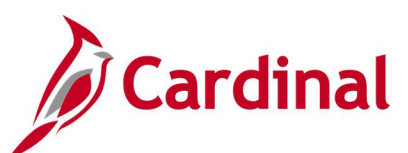

## **Screenshot of the VRAP0998 Summary Payment History by Supplier Report**

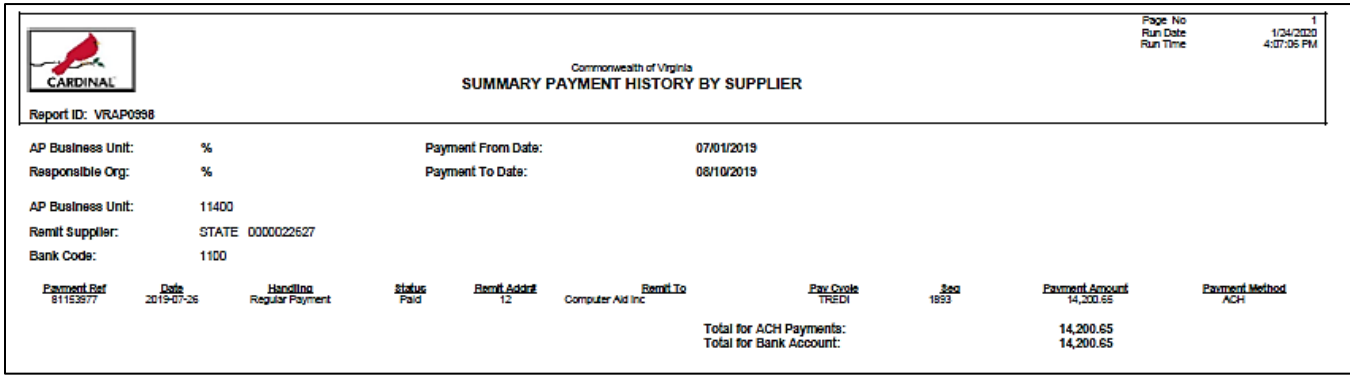

## **Screenshot of the VRAP0998 Detailed Payment History by Supplier Report**

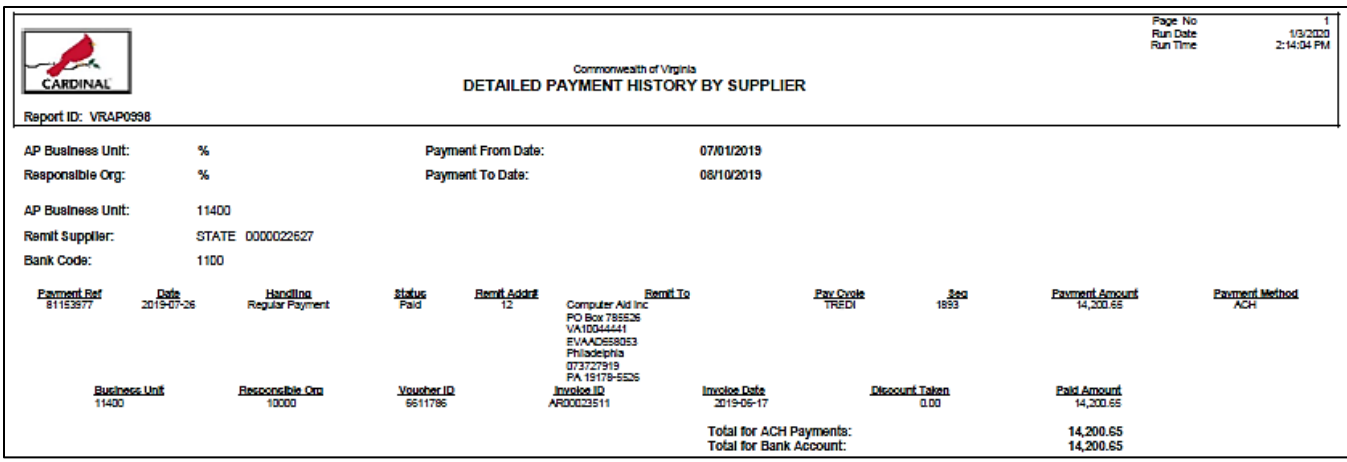

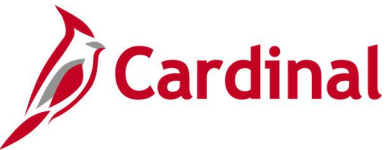

# **Payment Register Including Offsets Report (RAP581)**

## **REVISED:** 01/17/2024

## **DESCRIPTION:**

This report provides information from the payment register including any offset payments (CDS and TOP). The report includes Voucher ID, Supplier ID, Payment Date, and Payment Reference information (Check or EDI Trace Number). The report can be used to review payments made on a specific day or for a designated date range.

#### **NAVIGATION PATH:**

Main Menu > Accounts Payable > Reports > Payments > Payment Register Incl Offsets

## **RUN CONTROL PARAMETERS: OUTPUT FORMAT:**

From Date To Date AP Business Unit All Values [checkbox] AP Business Unit Select One or More [checkbox], then designate Business Unit value(s)

PDF **CSV** 

## **Screenshot of the Payment Register Including Offsets Report Run Control Page**

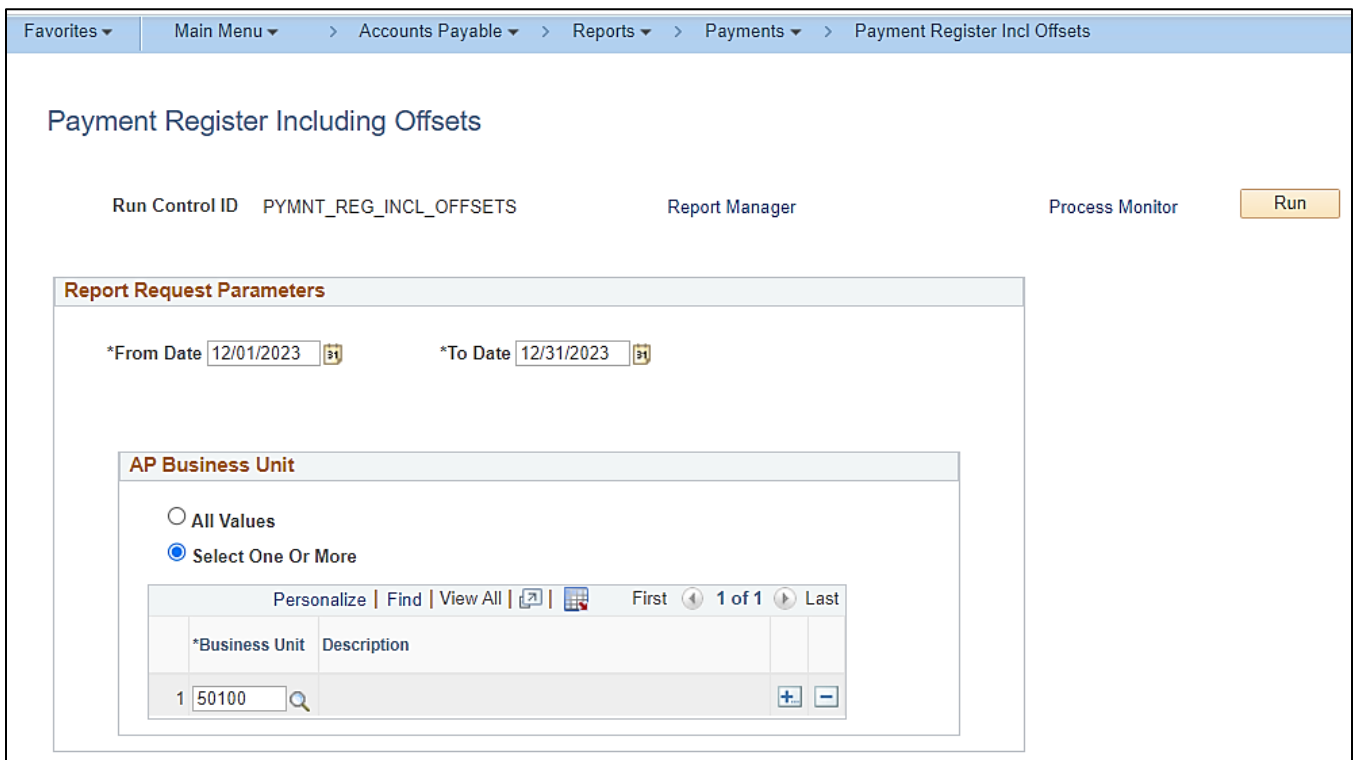

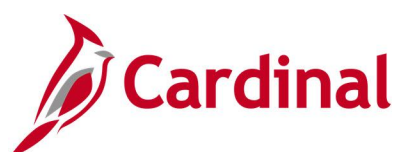

## **Screenshot of the Payment Register Including Offsets Report**

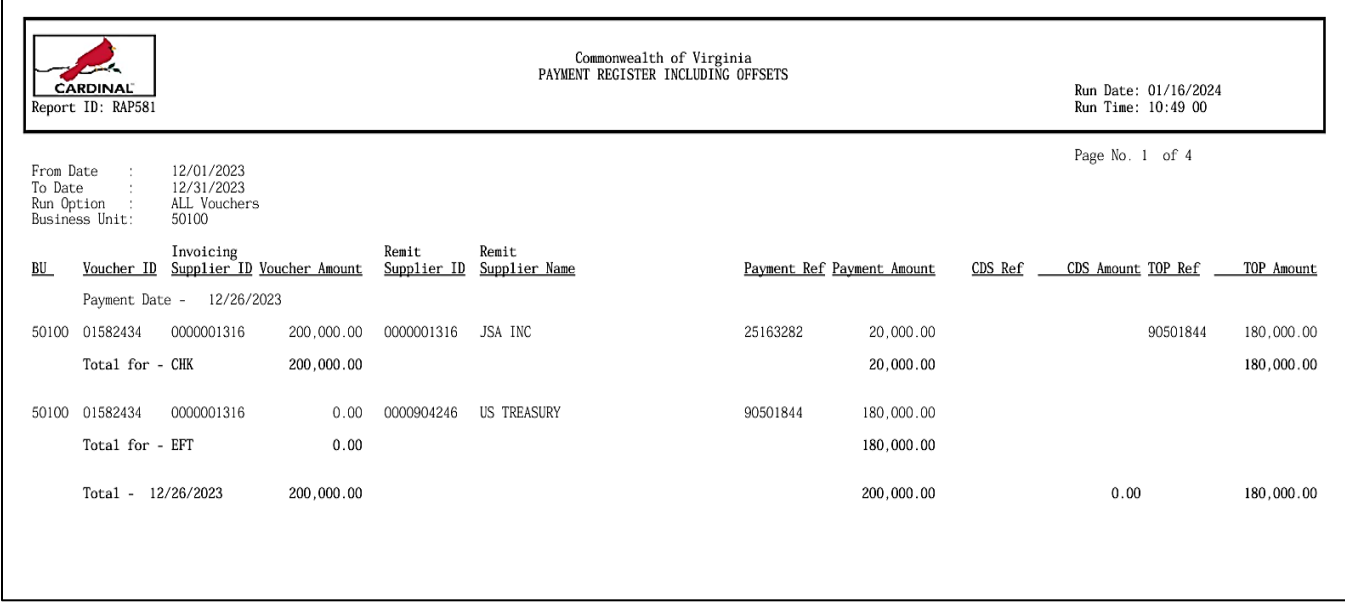

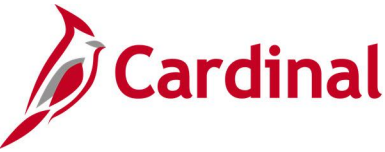

# **Posted Voucher Listing Report (APY1020) – BI Publisher Report**

## **REVISED:** 01/02/2020

## **DESCRIPTION:**

This report provides posted vouchers for a designated date range and all or specific supplier(s). The report can be used to monitor posted vouchers by date and supplier(s).

## **NAVIGATION PATH:**

Main Menu > Accounts Payable > Reports > Vouchers > Posted Voucher

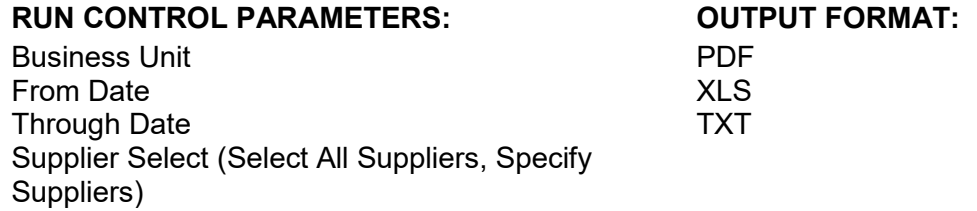

## **Screenshot of the Posted Voucher Listing - Run Control Page**

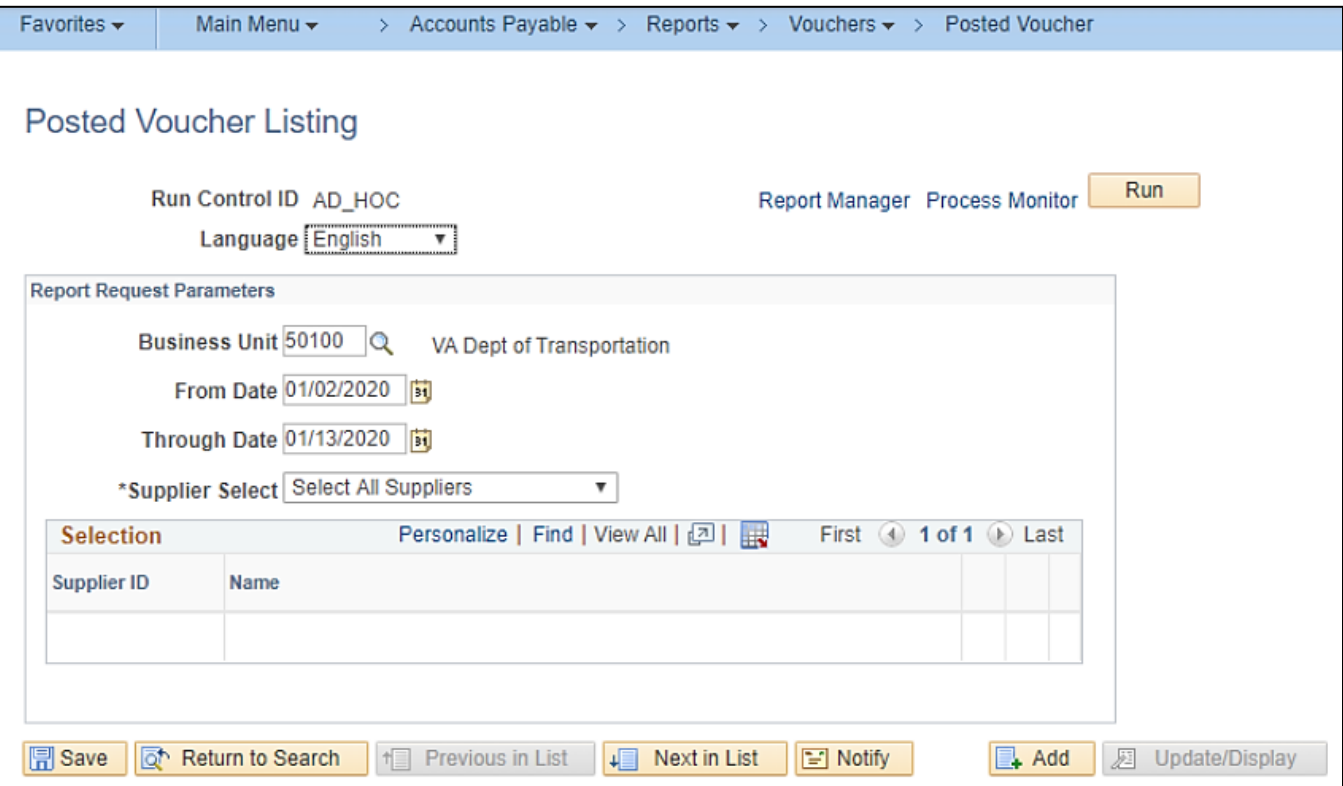

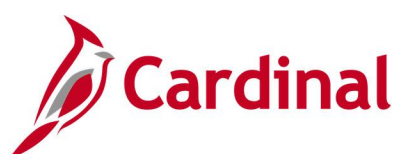

## **Screenshot of the APY1020 Posted Voucher Listing Report**

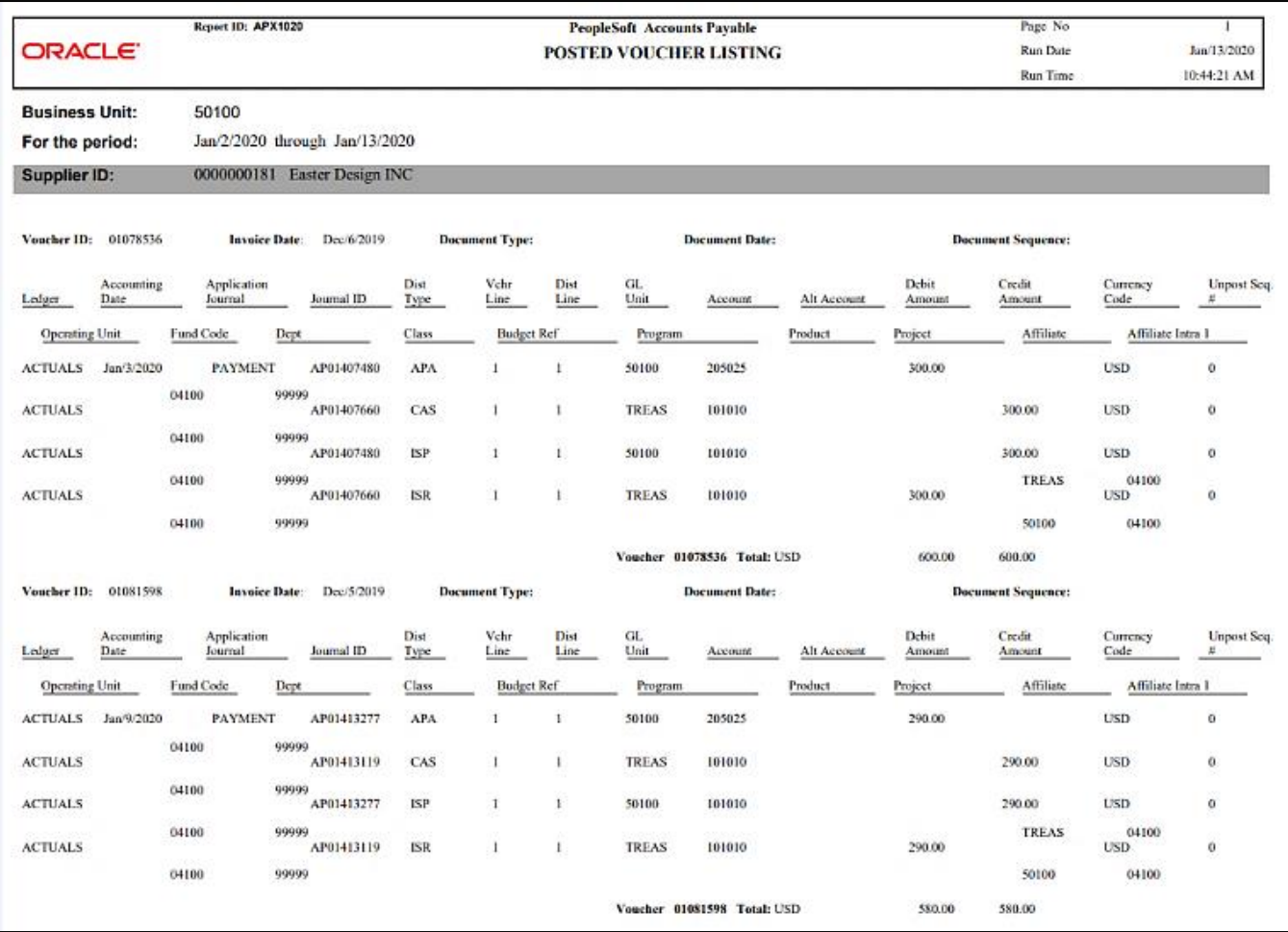

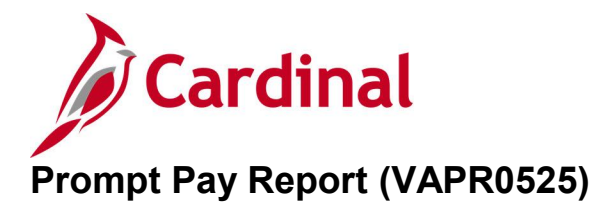

## **REVISED:** 01/17/2024

## **DESCRIPTION:**

This report provides details of vouchers paid in the financial year for an agency by department which are paid on time/late payment.

## **NAVIGATION PATH:**

Main Menu > Accounts Payable > Reports > Payments > Prompt Pay Report

#### **RUN CONTROL PARAMETERS: OUTPUT FORMAT:**

Business Unit **Department** Fiscal Year Period From Period To

PDF **CSV** 

## **Screenshot Prompt Pay Report - Run Control Page**

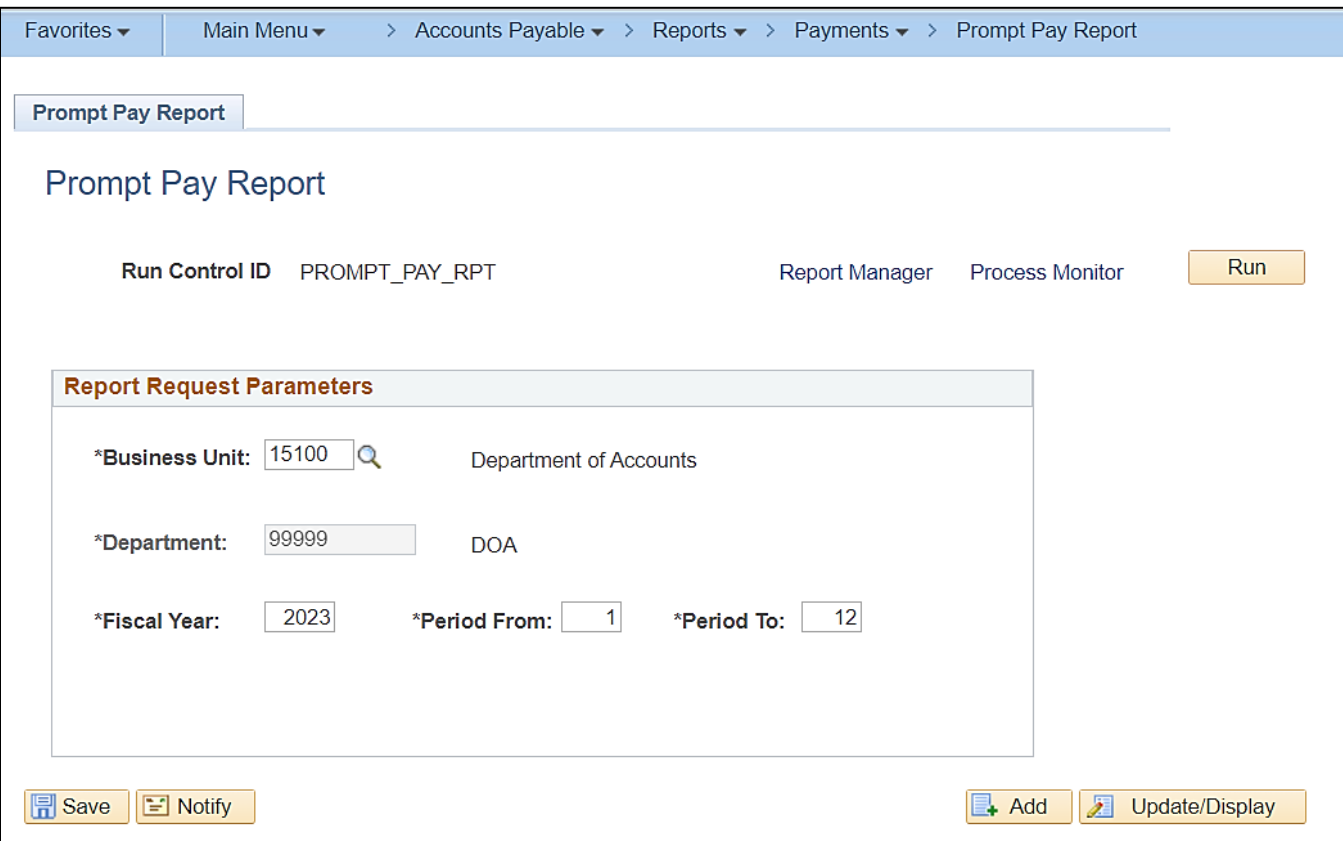

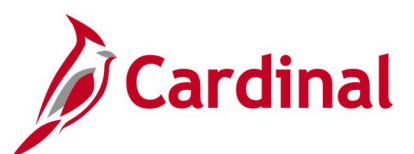

## **Screenshot of the Prompt Pay Report**

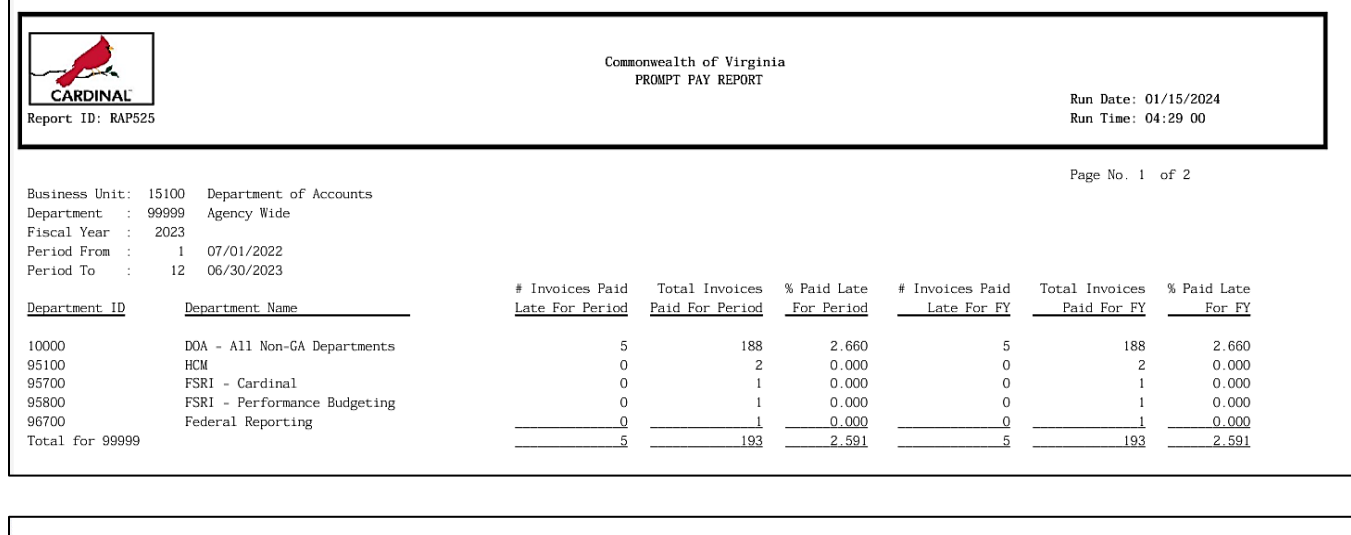

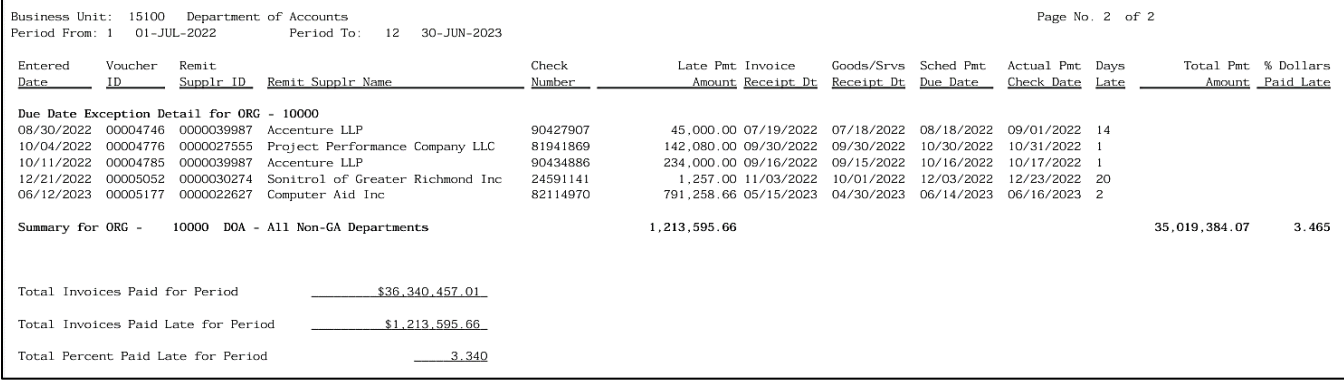

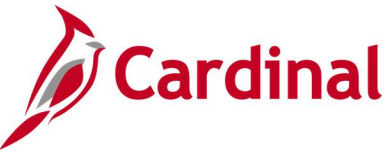

# **Report of Federal Tax Payments Made Through EFTPS (RAP611)**

#### **REVISED:** 03/02/2017

#### **DESCRIPTION:**

This report provides certain types of Federal tax payments such as payroll, backup withholding, Federal excise, interest payments, and tax penalties remitted to the Internal Revenue Service (IRS). The report can be used to review payments made to the IRS that were processed using the Electronic Federal Tax Payment System (EFTPS) payment method.

#### **NAVIGATION PATH:**

Main Menu > Accounts Payable > Reports > Payments > EFTPS Payments

## **RUN CONTROL PARAMETERS: OUTPUT FORMAT:**

Payment From Date Payment To Date All Business Units [checkbox], then Business Units To Be Excluded Specific Business Units [checkbox], then Business Units To Be Included PDF **CSV** 

## **Screenshot of the EFTPS Payments Report - Run Control Page**

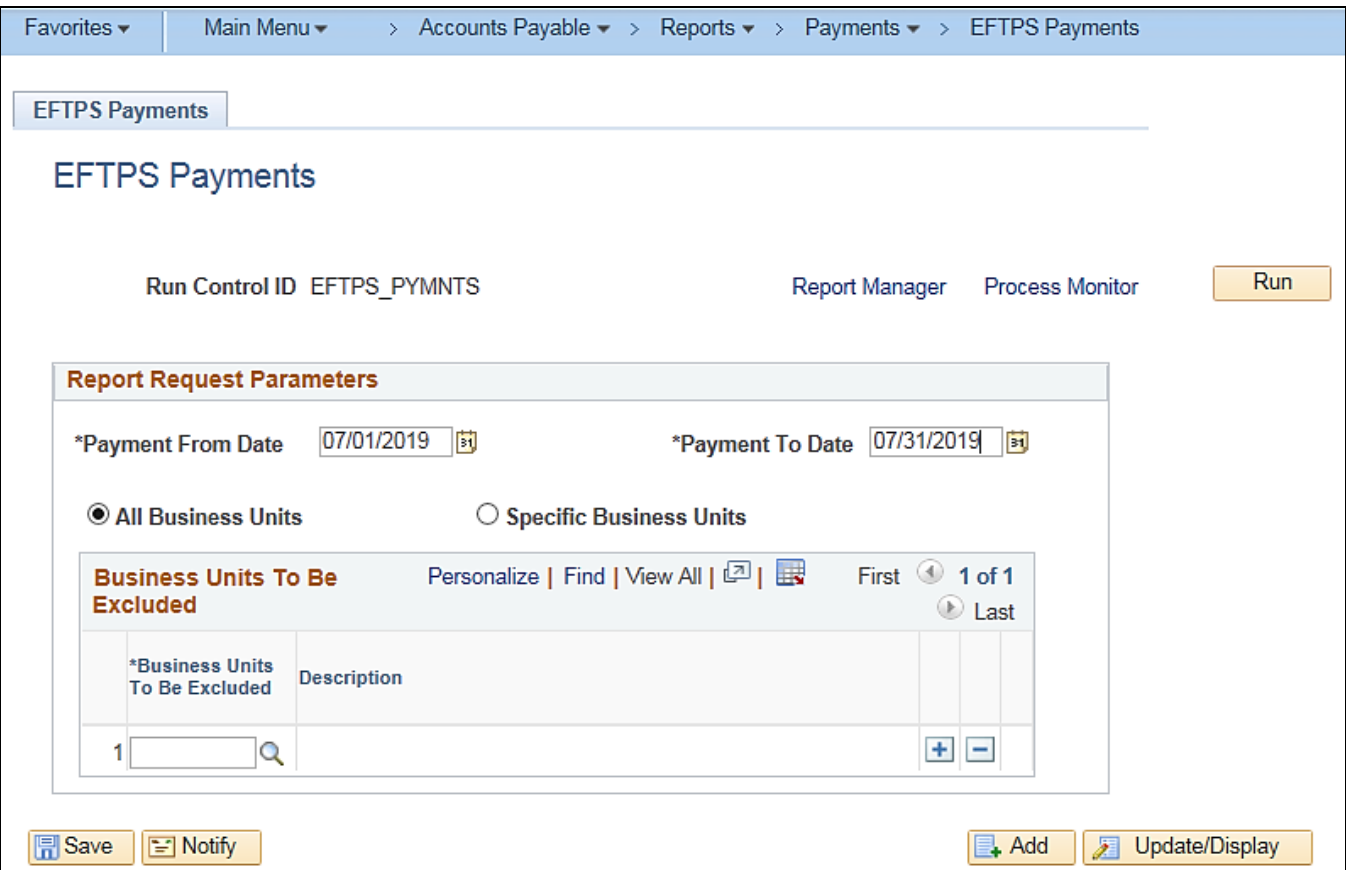

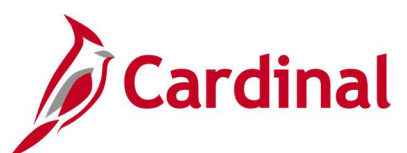

## **Screenshot of the RAP611 Report of Federal Tax Payments Made Through EFTPS**

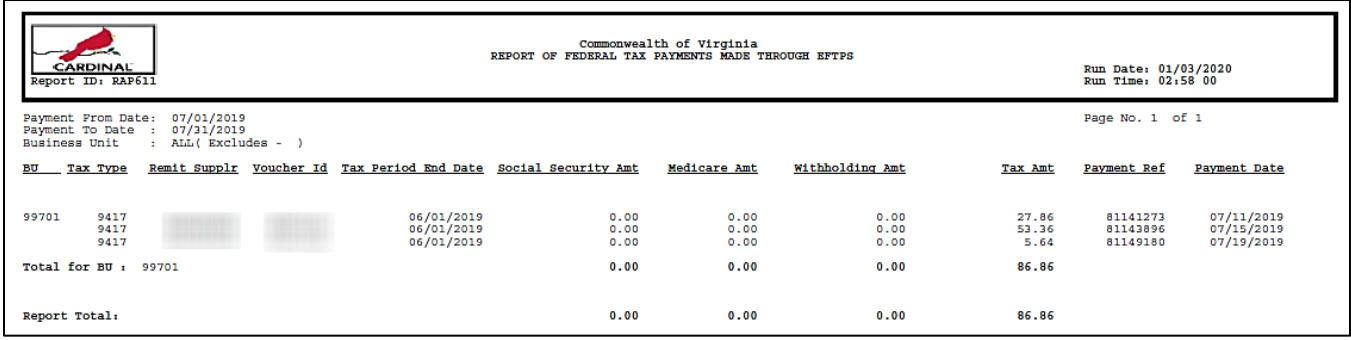

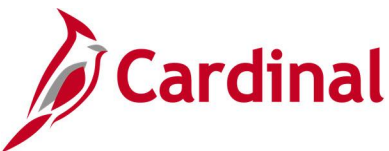

# **Unreimbursed / Reimbursed Petty Cash Voucher Report (RAP481)**

#### **REVISED:** 03/02/2017

## **DESCRIPTION:**

This report provides a list of vouchers that require petty cash replenishment or which have already been included for replenishment. The report can be used by Voucher Processors who handle petty cash.

## **NAVIGATION PATH:**

Main Menu > Accounts Payables > Reports > Vouchers > Unreimb/Reimb Petty Cash Vchrs

## **RUN CONTROL PARAMETERS: OUTPUT FORMAT:**

Vouchers Begin Accounting Date Vouchers End Accounting Date Unreimbursed Vouchers [checkbox], then Petty Cash Business Unit Reimbursed Voucher [checkbox], then AP Business Unit and Voucher ID

# **PDF CSV**

## **Screenshot of the Unreimbursed Petty Cash Voucher - Run Control Page**

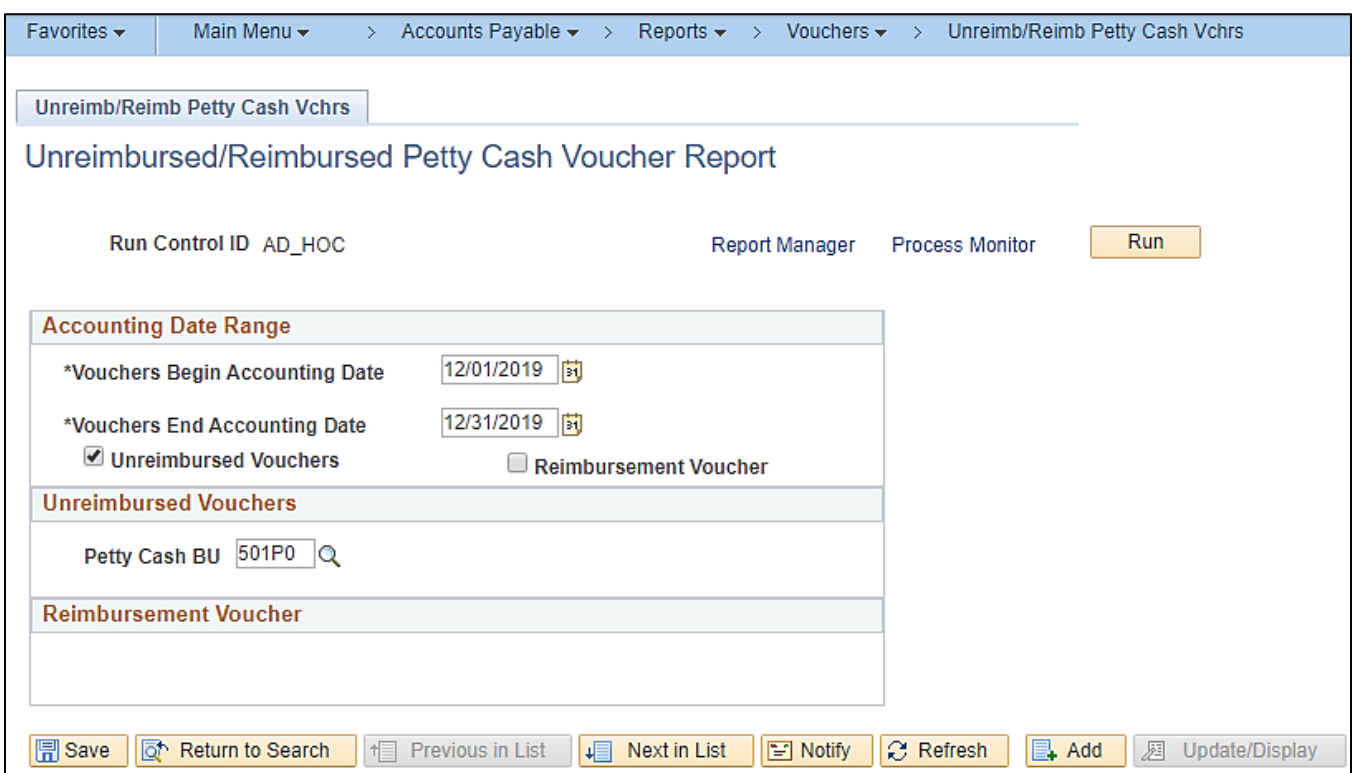

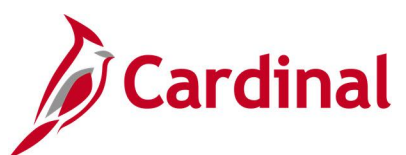

## **Screenshot of the RAP481 Unreimbursed Petty Cash Voucher Report**

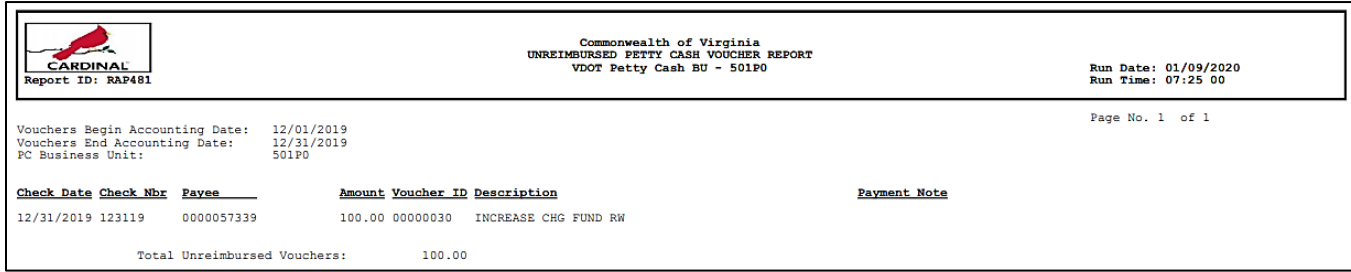

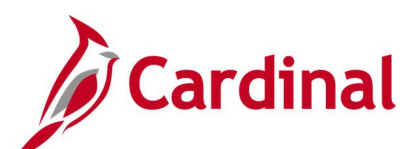

## **Screenshot of the Reimbursed Petty Cash Voucher - Run Control Page**

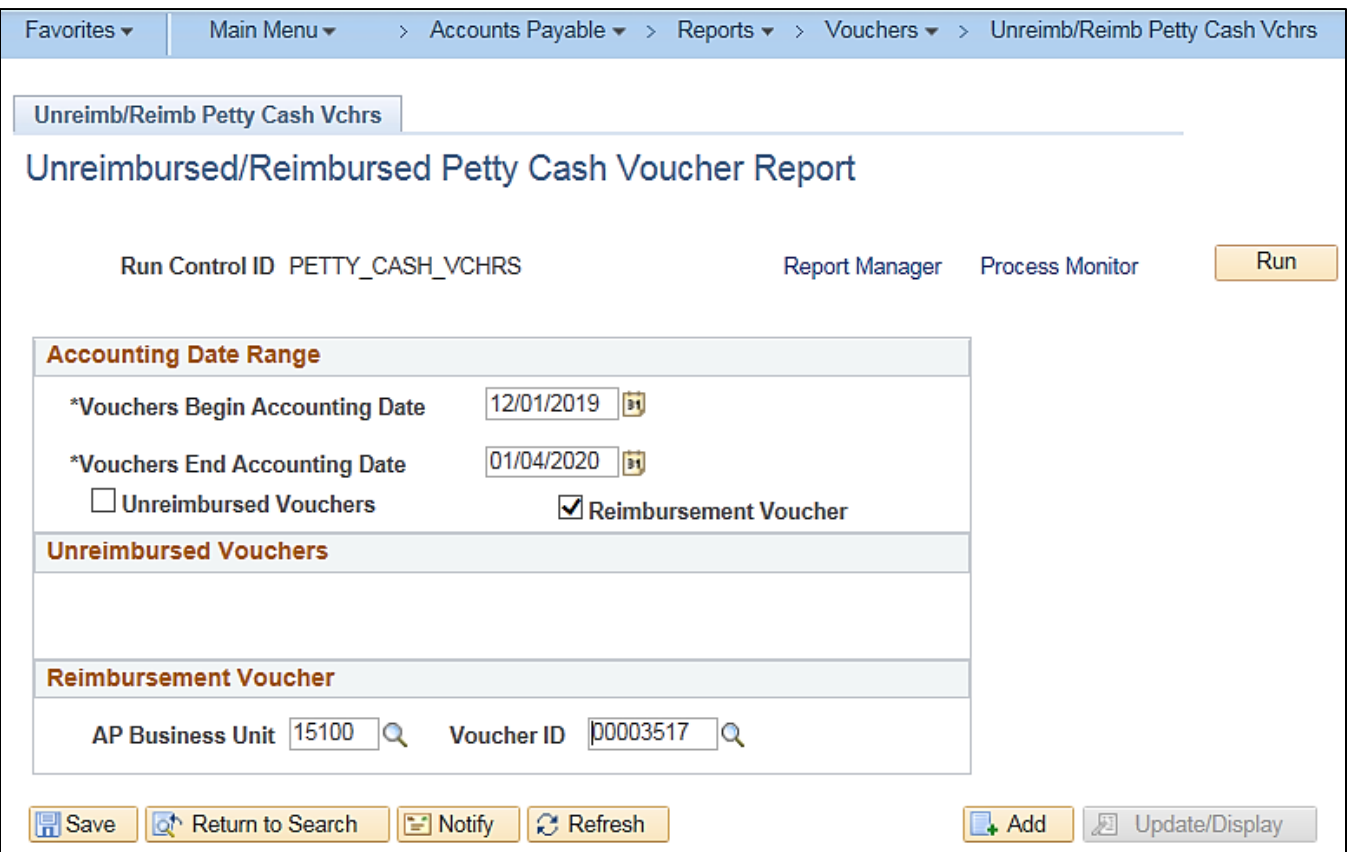

## **Screenshot of the RAP481 Reimbursed Petty Cash Voucher Report**

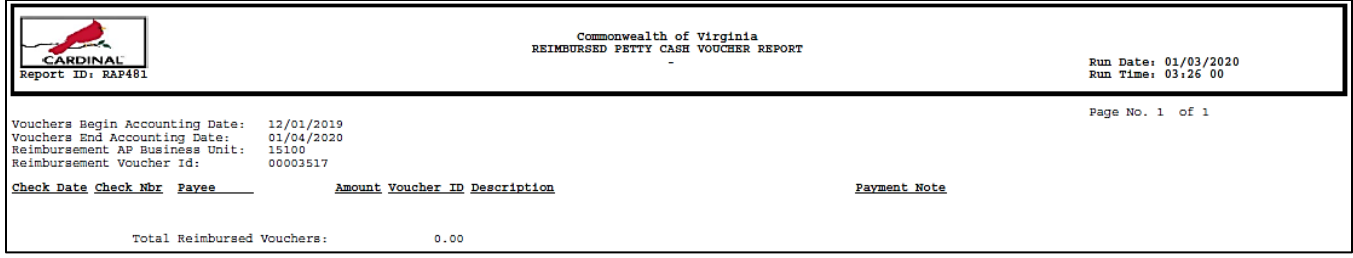

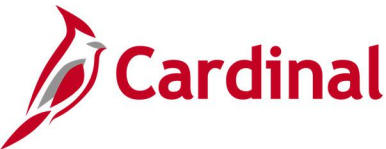

# **Voucher & Expense Accrual Rpt (VAPR0520)**

## **REVISED:** 01/17/2024

## **DESCRIPTION:**

This report provides details of vouchers & Expenses for a designated Payment/Accounting date range including the associated payment information. The report can be used to monitor accruals.

#### **NAVIGATION PATH:**

Main Menu > Accounts Payable > Reports > Vouchers > Voucher & Expense Accrual Rpt

#### **INPUT / SEARCH CRITERIA: OUTPUT FORMAT:**

**PDF** 

Business Unit Goods or Services Receipt Date/EX Transaction Date Less Than or Equal To Payment Date Greater Than or Equal To Voucher Post Date / EX Approval Date From Voucher Post Date / EX Approval Date To

## **Screenshot Voucher & Expense Accrual Report Run Control Page**

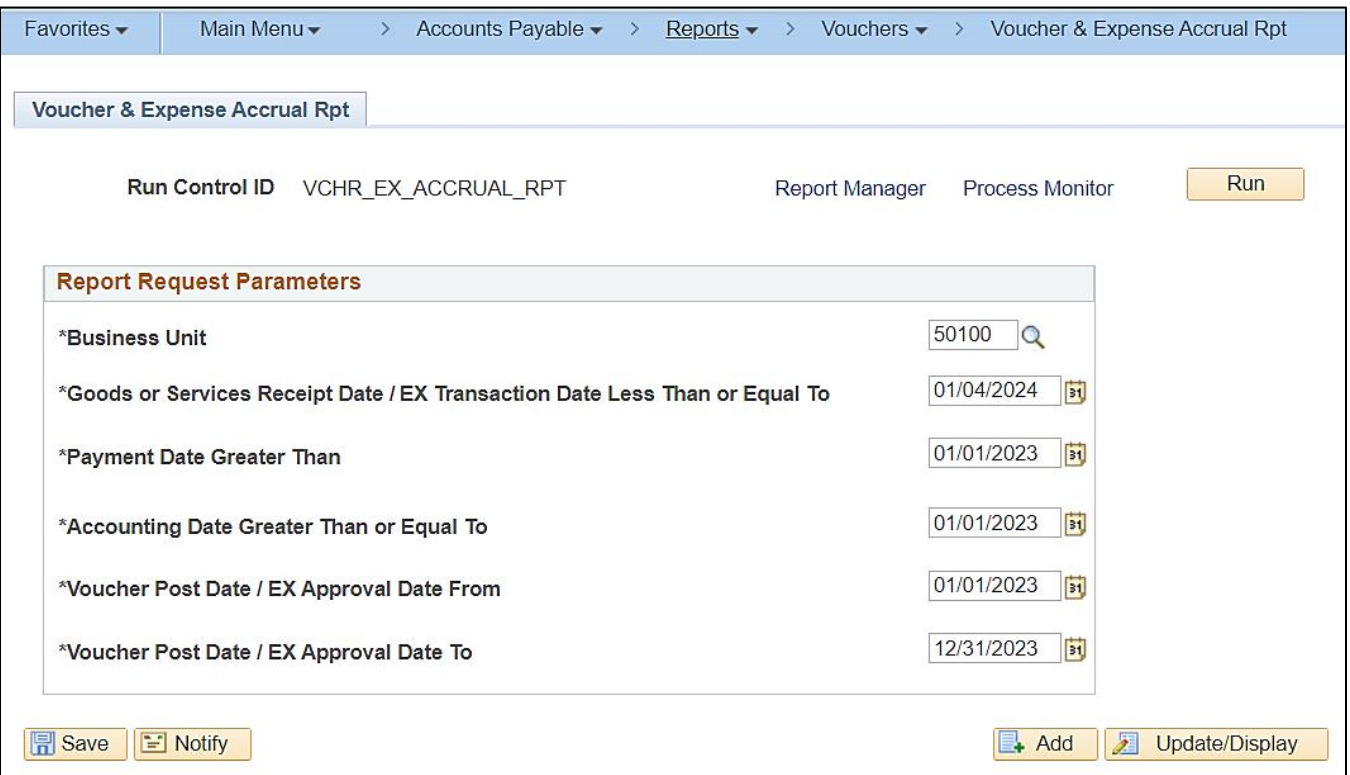

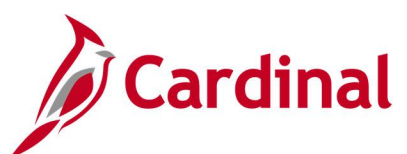

## **Screenshot of the Voucher & Expense Accrual Report**

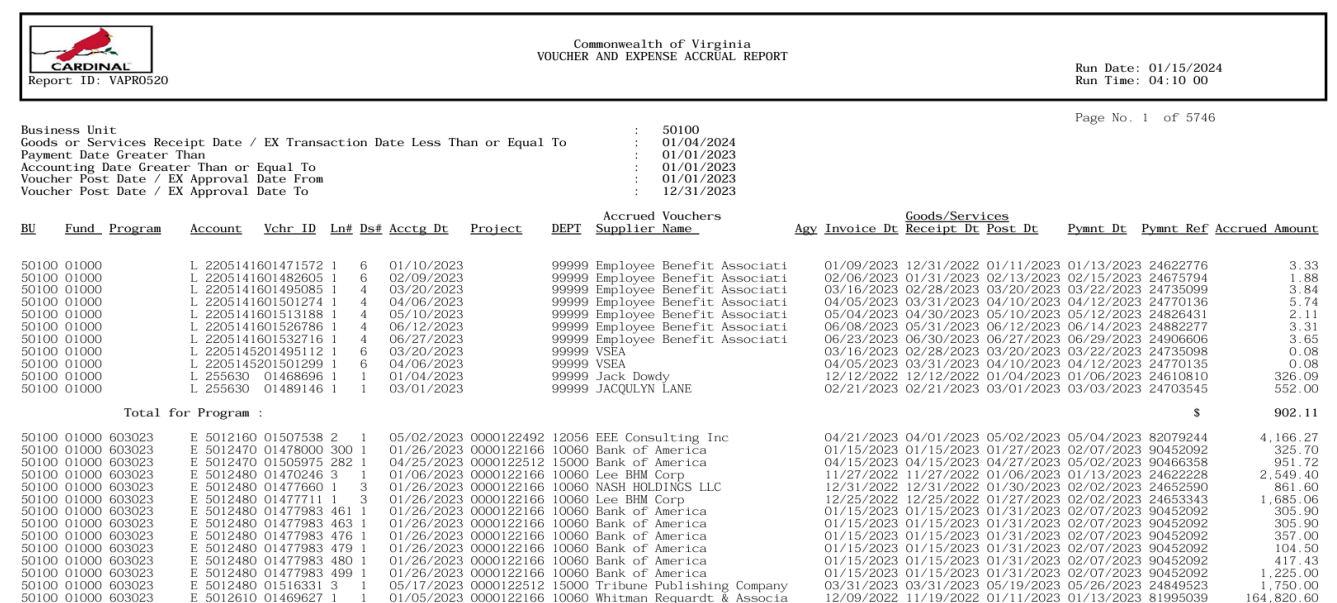

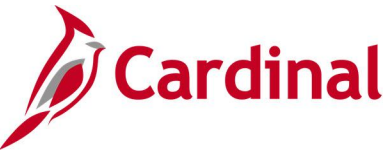

# **Voucher Listing by ChartField Report (APS8003) – BI Publisher Report**

#### **REVISED:** 01/02/2020

## **DESCRIPTION:**

This report provides a list of vouchers for a designated date range that include specific ChartField values that are designated in the run control parameters. By example, the report can be run for all vouchers posted to a specific Account.

#### **NAVIGATION PATH:**

Main Menu > Accounts Payable > Reports > Vouchers > Voucher Listing by ChartField

## **RUN CONTROL PARAMETERS: OUTPUT FORMAT:**

PDF

Business Unit Account **Department** Accounting Date From Accounting Date To Agency Location Report Request Parameters (ChartField Values)

## **Screenshot of the Voucher Listing by ChartField - Run Control Page**

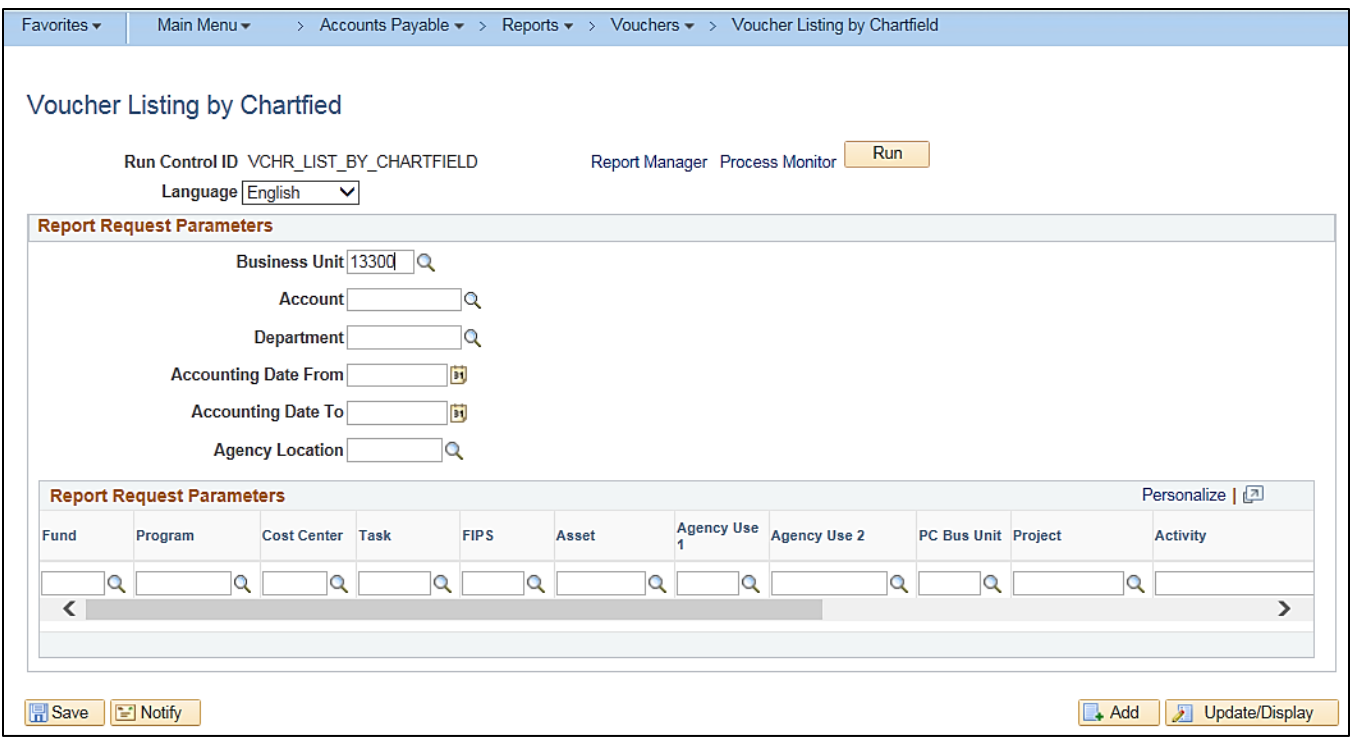

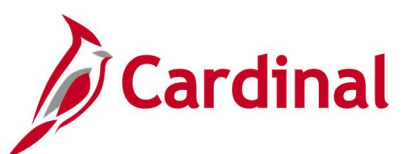

## **Screenshot of the APS8003 Voucher Listing by ChartField Report**

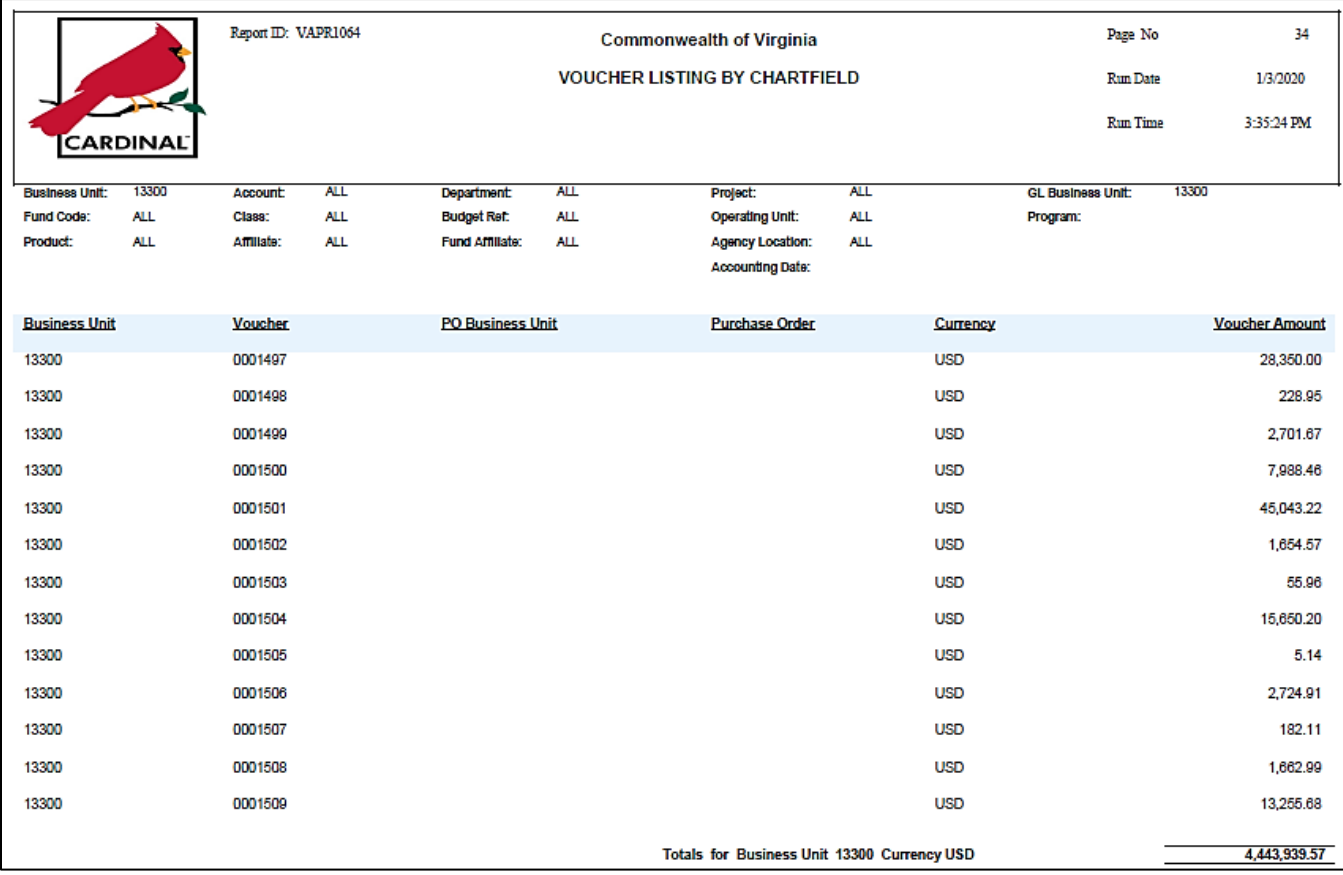

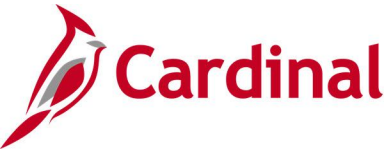

# **Voucher Register Report (APY1010) – BI Publisher Report**

## **REVISED:** 03/03/2017

## **DESCRIPTION:**

This report provides vouchers for a designated date range with or without invoice line and distribution information. The report can be used to monitor vouchers.

#### **NAVIGATION PATH:**

Main Menu > Accounts Payable > Reports > Vouchers > Voucher Register

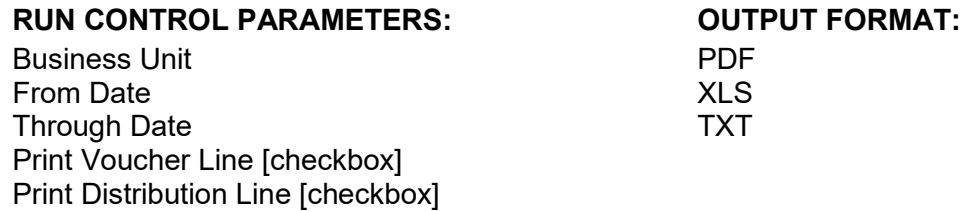

## **Screenshot of the Voucher Register - Run Control Page**

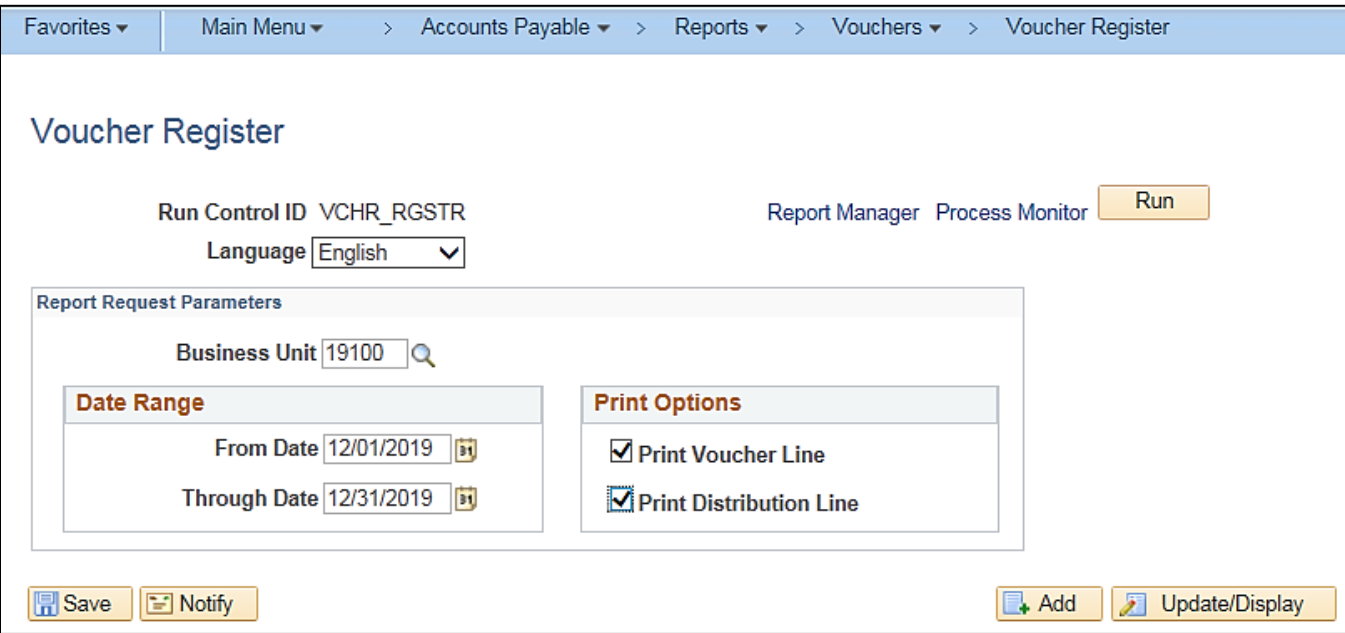

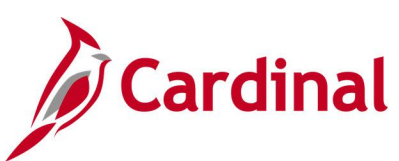

## **Screenshot of the APY1010 Voucher Register Report**

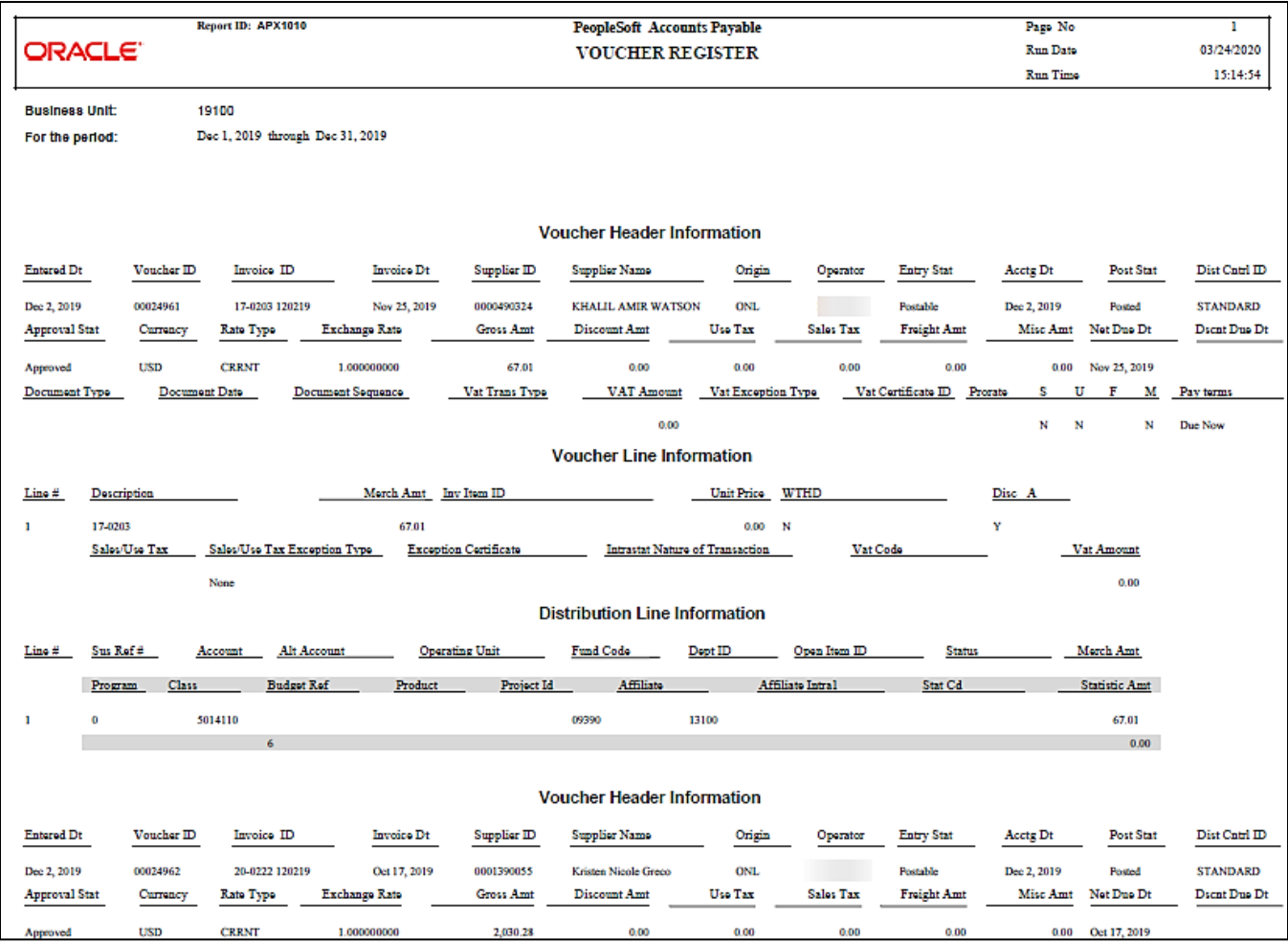

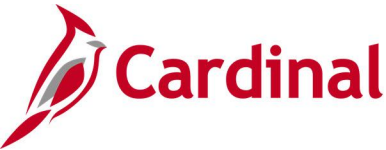

# **Voucher Upload Error Report (AP966)**

**REVISED:** 03/03/2017

## **DESCRIPTION:**

This report provides details about file level and transaction level errors (both One Time Supplier and voucher related) identified during the Voucher Upload process for interfacing agencies for a designated date range. Errors identified in this report will need to be corrected in the agency system and resubmitted to Cardinal. The report can be run manually for a designated date range using the following navigation path.

## **NAVIGATION PATH:**

Main Menu > Accounts Payable > Reports > Vouchers > Voucher Upload Error Report

## **RUN CONTROL PARAMETERS: OUTPUT FORMAT:**

PDF

From Date To Date Tree Name (select BU\_TREE\_INTFC) How Specified (select Detail – Selected Parents) Tree Node Selector (select the Tree View icon) Click + to expand the BU\_TREE\_INTFC link and then click on the desired Business Unit

## **ADDITIONAL INFORMATION:**

A copy of the Voucher Upload Error Report is generated after the nightly process has run and posted to the Cardinal Production File Server (agency Outbound folder) for agencies to retrieve automatically. The report can also be retrieved from the agency specific folder in Report Manager.

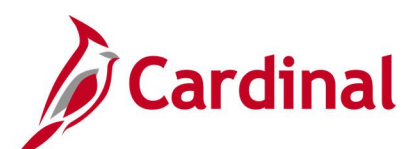

## **Screenshot of the Voucher Upload Error Report Run Control Page**

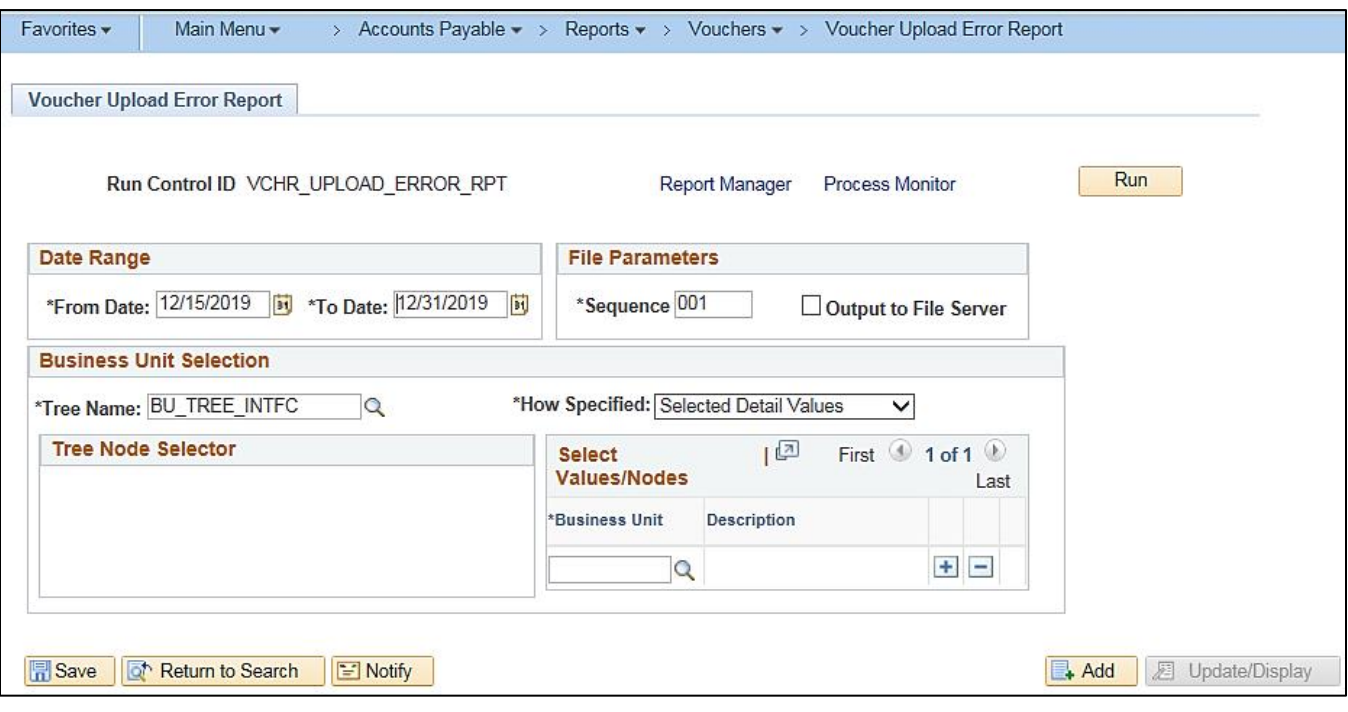

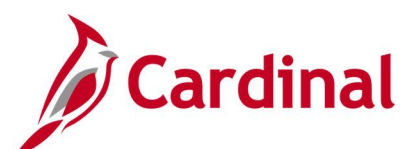

## **Screenshot of the AP966 Voucher Upload Error Report**

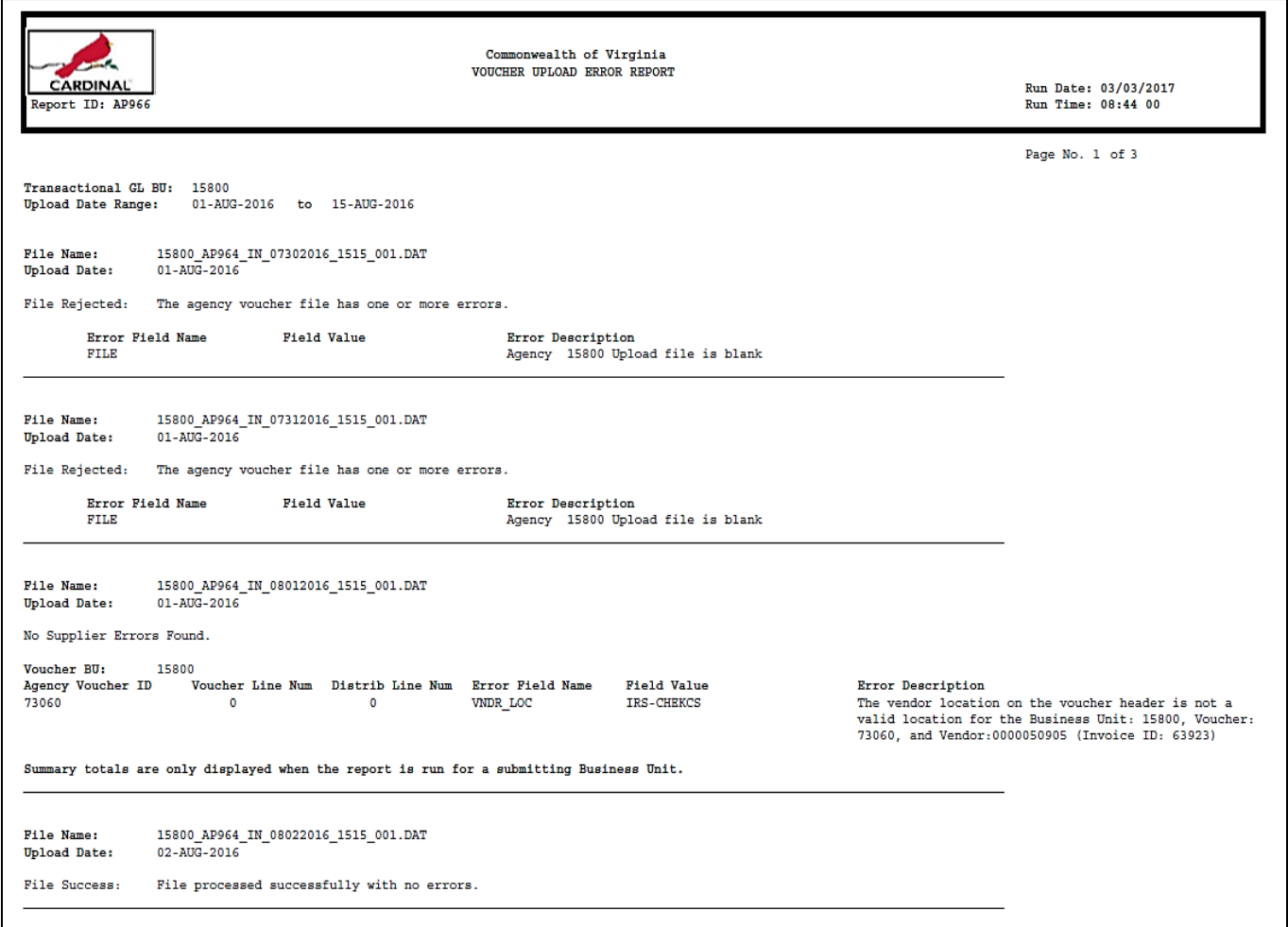

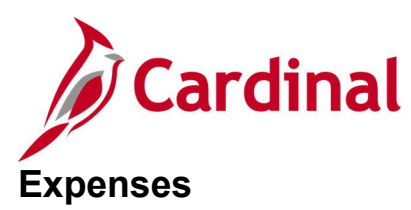

<This page is intended to be blank>

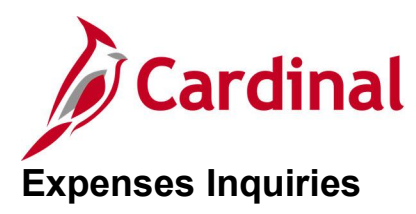

<This page is intended to be blank>

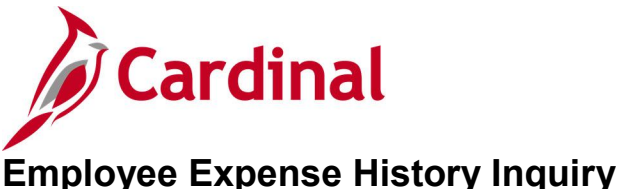

## **REVISED:** 03/03/2017

## **DESCRIPTION:**

This inquiry is used to research and review employee expense transactions by type (e.g., Cash Advances, Expense Reports, Travel Authorizations, or All) for a designated date range. The Employee Expense History information includes Type, ID, Description, Status, From Date, Through Date, and Submitted Amount.

## **NAVIGATION PATH:**

Main Menu > Travel and Expenses > Process Expenses > Review Payments > Employee Expense **History** 

Alternative navigation path: Main Menu > Employee Self Service > Travel and Expenses > Review Expense History

## **INPUT / SEARCH CRITERIA: OUTPUT FORMAT:**

**Online** 

Employee ID Name From Date Through Date Transaction Type

## **ADDITIONAL INFORMATION:**

A user must be set up as a proxy for an employee to view this inquiry. The values provided in the **ID** field are hyperlinked and when clicked, the detail page associated with the transaction is displayed, e.g., **Expense Report Detail** page.

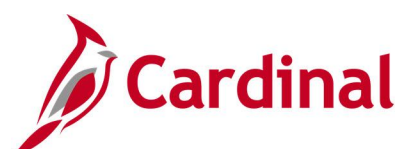

## **Screenshot of the Employee Expense History Page**

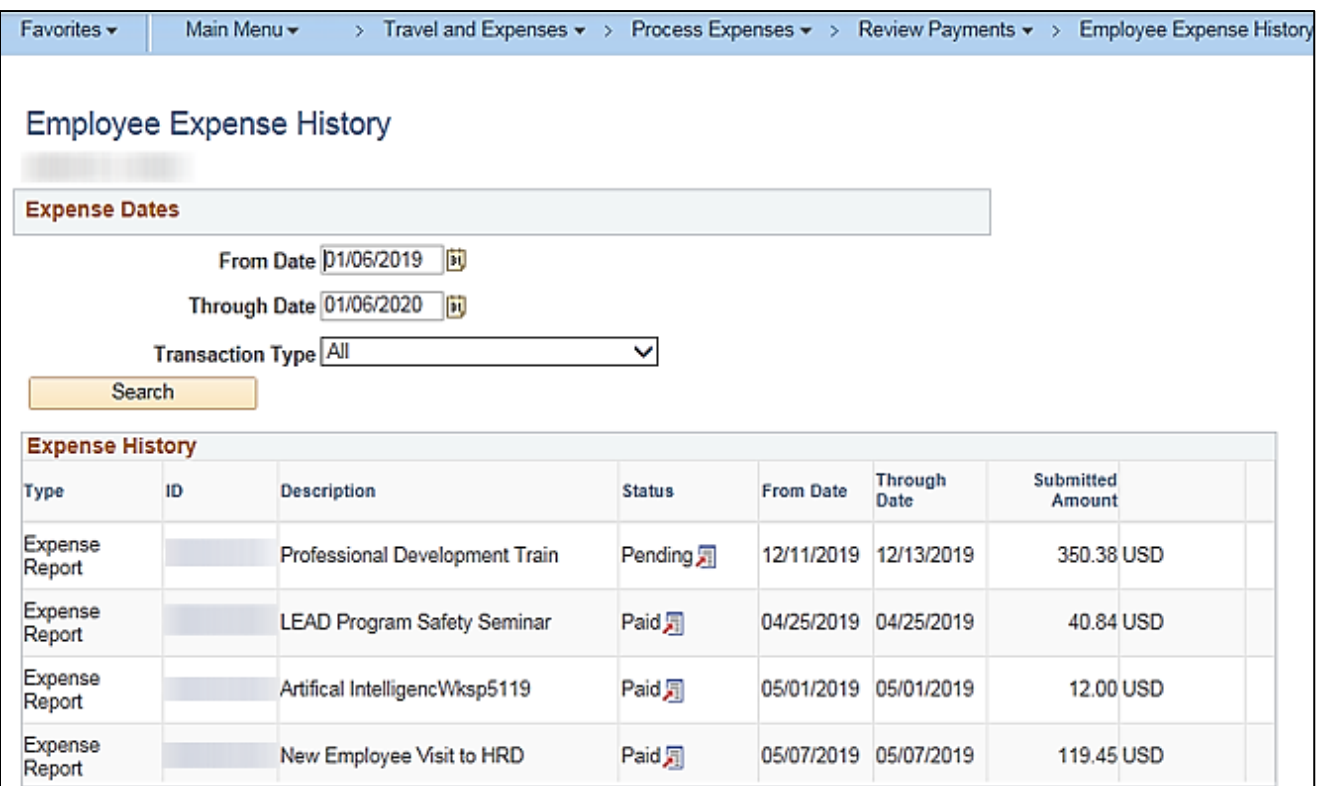

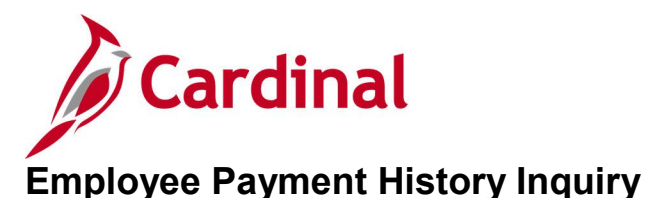

## **REVISED:** 03/02/2017

## **DESCRIPTION:**

This inquiry is used to research and review a history of payroll payments for an employee. The Employee Payment History information includes Type, ID, Description, Pay Status, Payment Method, Check Date, and Amount.

#### **NAVIGATION PATH:**

Main Menu > Travel and Expenses > Process Expenses > Review Payments > Payment History

Alternative navigation path: Main Menu > Employee Self Service > Travel and Expenses > Review Payments

## **INPUT / SEARCH CRITERIA: OUTPUT FORMAT:**

**Online** 

Employee ID Name Payment Number SetID Bank Code Bank Account Payment Reference

## **ADDITIONAL INFORMATION:**

A user must be set up as a proxy for an employee to view this inquiry. The values provided in the **ID** field are hyperlinked and when clicked, the detail page associated with the transaction is displayed, e.g., **Expense Report Detail** page.

## **Screenshot of the Employee Payment History Page**

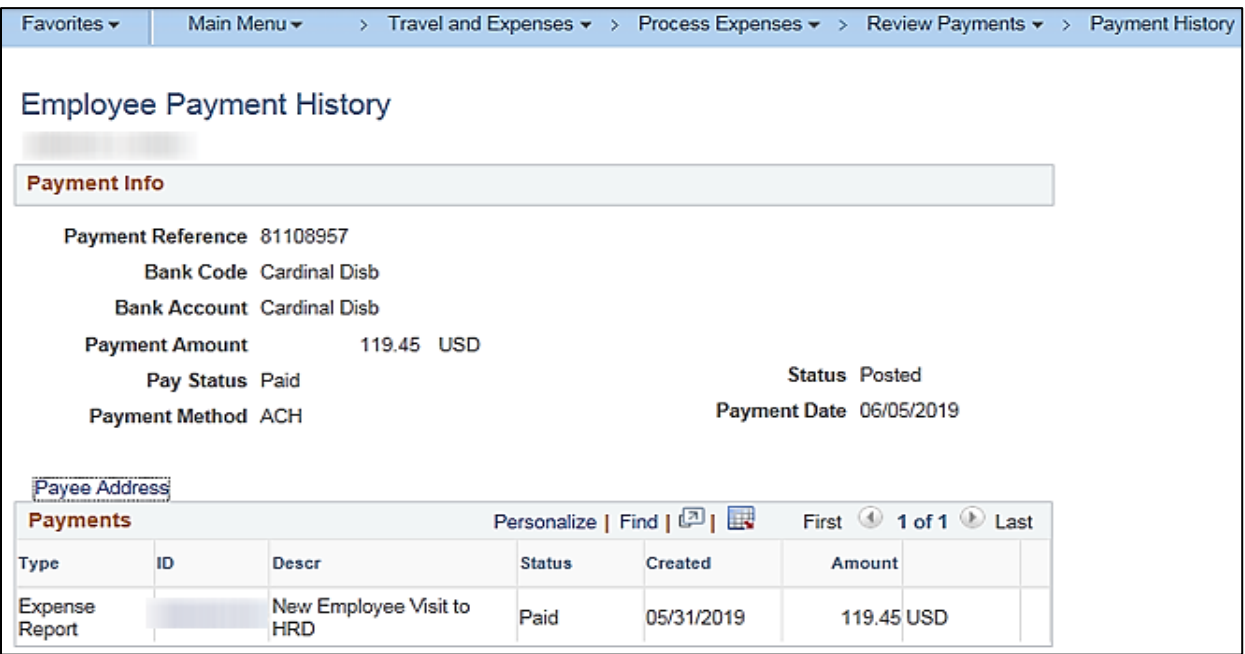

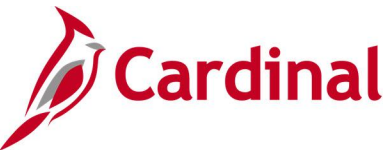

# **Expense Report Budget Exceptions Inquiry**

**REVISED:** 03/03/2017

## **DESCRIPTION:**

This inquiry is used to identify and review Expense Reports that have budget exceptions (i.e., do not pass budget checking) for a designated date. The inquiry can also be used to identify Expense Reports with budget exceptions based on a specific process status such as Only Warnings Exist, Errors Exist, etc.

#### **NAVIGATION PATH:**

Main Menu > Travel and Expenses > Manage Accounting > Expense Rpt Budget Exceptions

#### **INPUT / SEARCH CRITERIA: OUTPUT FORMAT:**

Commitment Control Tran ID Commitment Control Tran Date Report ID Process Instance Process Status

**Online** 

**CSV** 

## **ADDITIONAL INFORMATION:**

Users can view information at a summary level or drill down to a detailed view level of the Expense Report, accounting distribution, etc.

## **Screenshot of the Expense Report Exceptions Search Page**

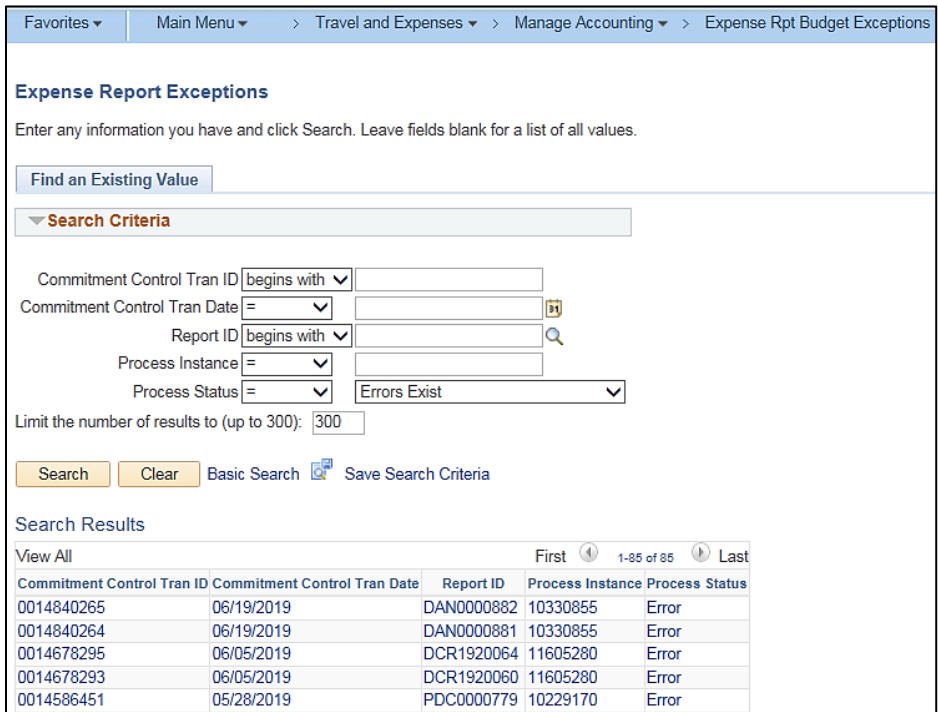

**Note:** The above identifies Expense Reports with a **Process Status** of Error. The values provided in the fields are hyperlinked and when clicked, the **Expense Sheet Exceptions** page associated with the respective transaction is displayed. The **Expense Sheet Exceptions** page provides details regarding the budget check error.
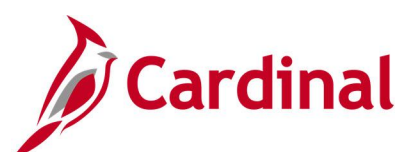

### **Screenshot of the Expense Sheet Exceptions Page**

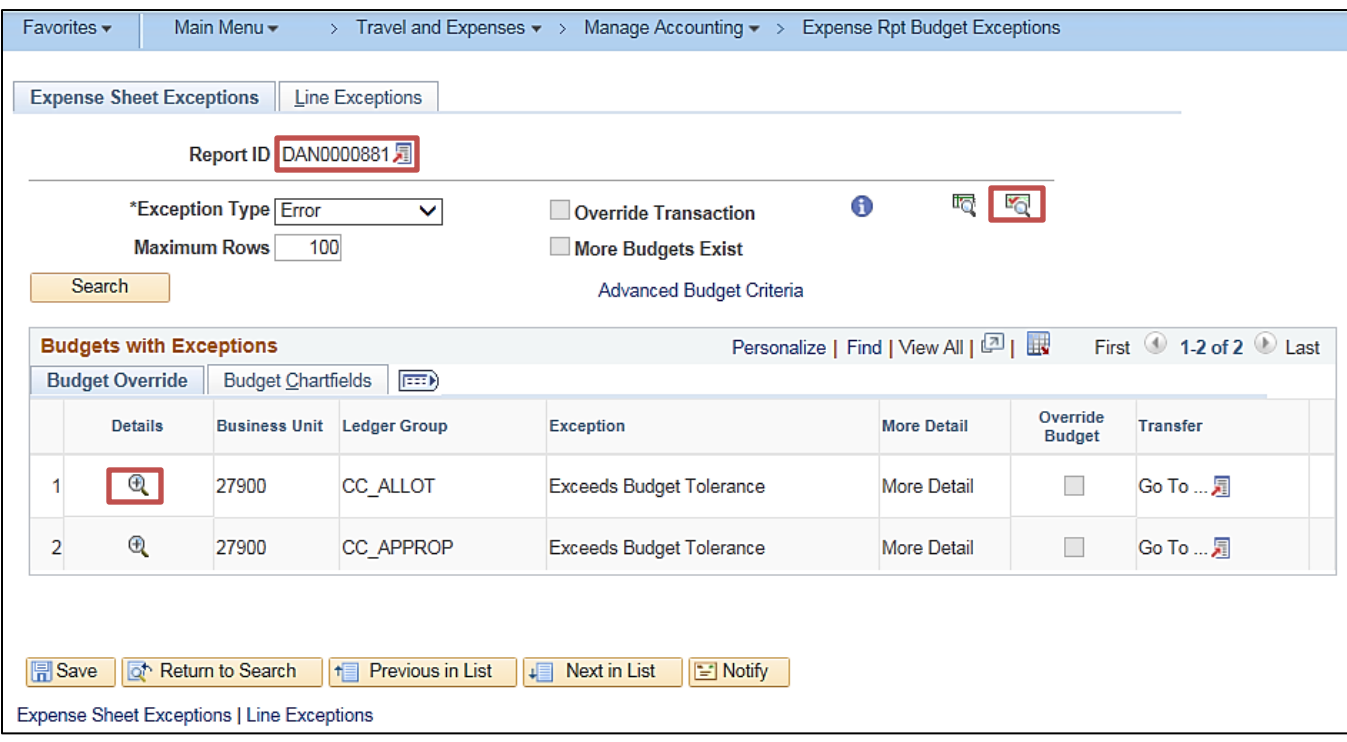

**Note:** On the **Expense Sheet Exceptions** page, a user can click on the **Document** icon beside the **Report ID** to review the actual Expense Report, click on the **Budget Check Details** icon to see an explanation of the budget error, and click on the magnifying glass icon under the **Details** column to see transaction line details.

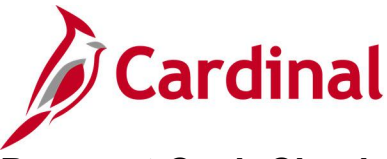

## **Payment Cash Check Results Inquiry**

**REVISED:** 03/03/2017

### **DESCRIPTION:**

This inquiry is used to research and review the details of results for the daily payment Cash Checking process.

### **NAVIGATION PATH:**

Main Menu > Accounts Payable > Payments > Payment Cash Check > Payment Cash Check Results

### **INPUT / SEARCH CRITERIA: OUTPUT FORMAT:**

Run Date GL Business Unit Fund Account

**Online** 

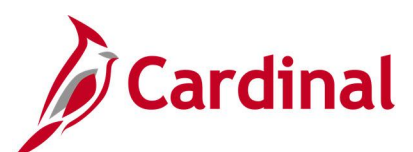

## **Screenshot of the Payment Cash Check Results Page**

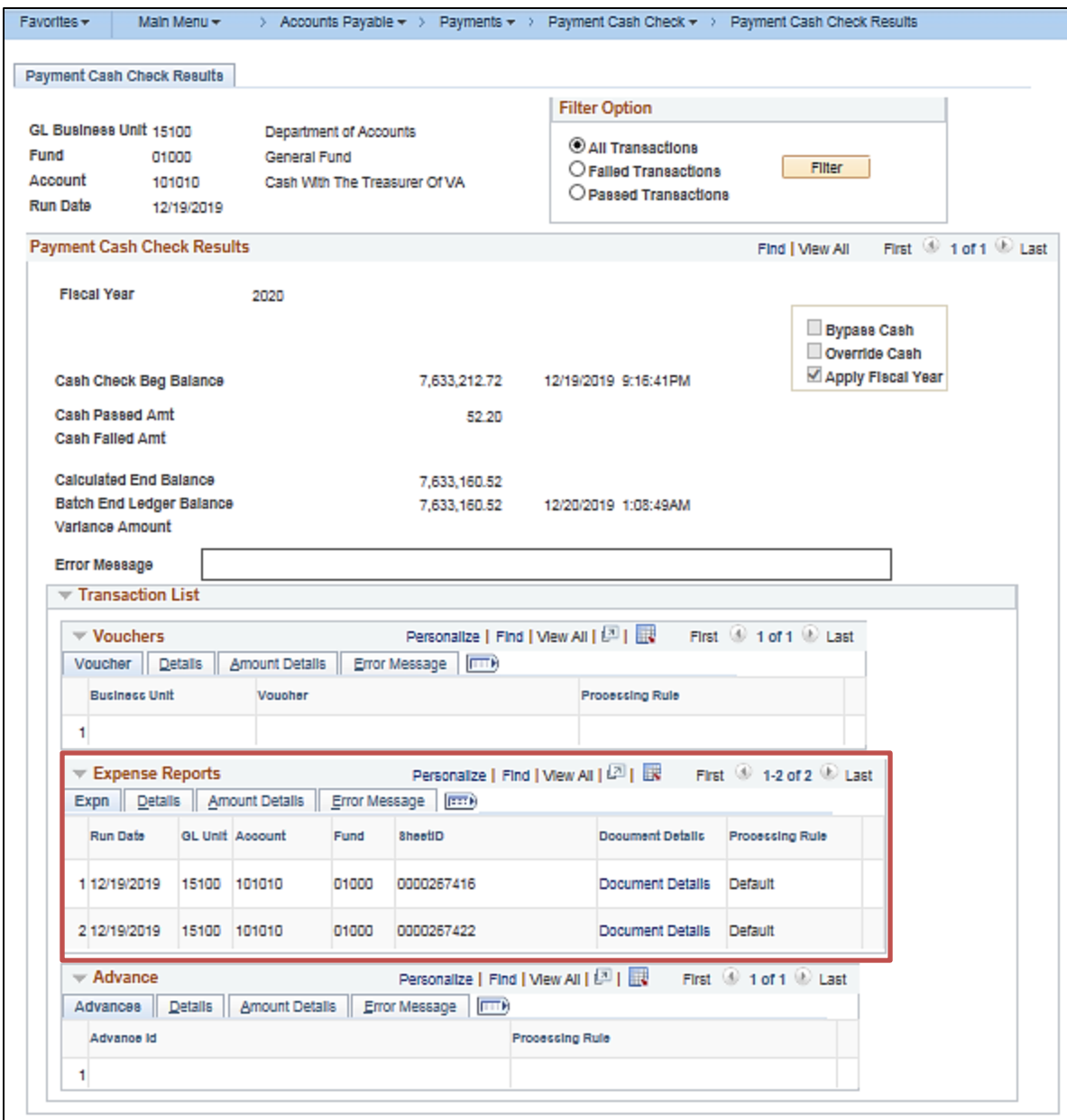

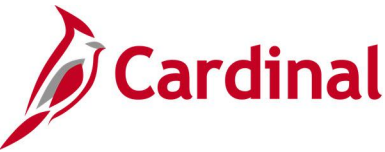

## **Payment Cash Check Review Results by Transaction Inquiry**

**REVISED:** 10/03/2016

### **DESCRIPTION:**

This inquiry is used to research and review the payment cash check results for a specific transaction and run date.

### **NAVIGATION PATH:**

Main Menu > Accounts Payable > Payments > Payment Cash Check > Review Results by Transaction

### **INPUT / SEARCH CRITERIA: OUTPUT FORMAT:**

Online

Run Date Source Transaction (EXAD, EXPN, VCHR) Business Unit Advice ID

### **Screenshot of the Review Results by Transaction Page**

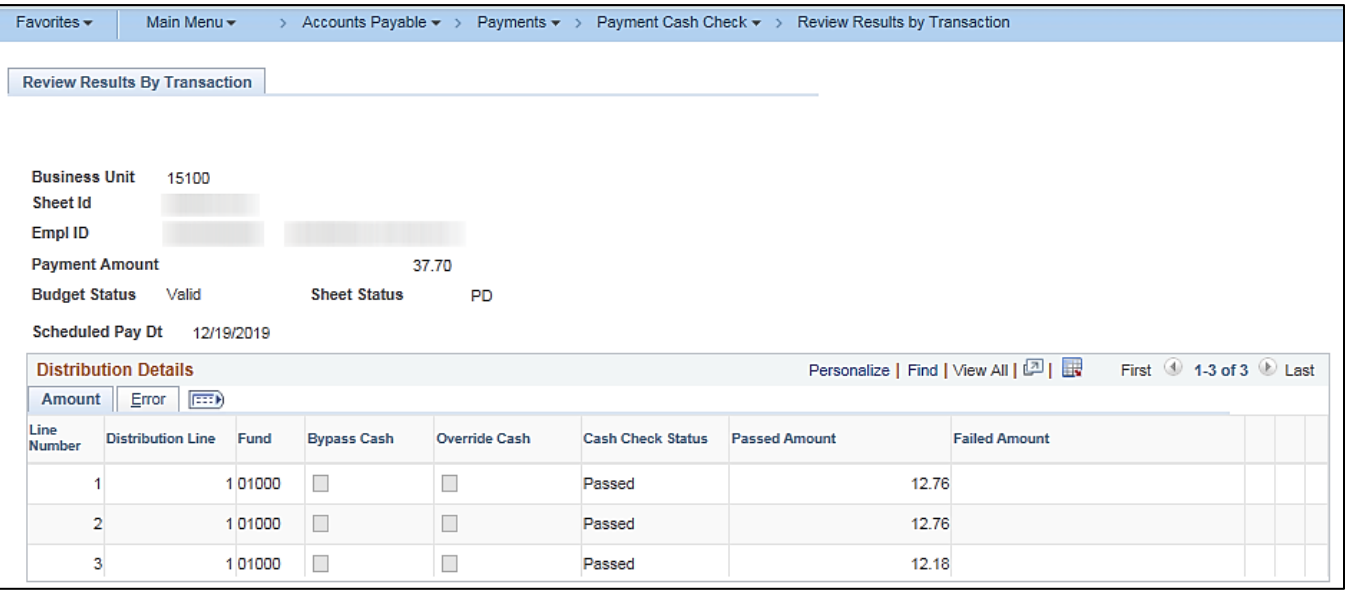

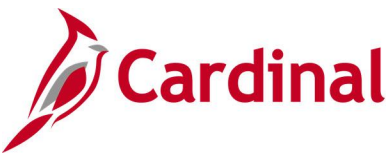

## **View Cash Advance Accounting Entries Inquiry**

**REVISED:** 03/03/2017

### **DESCRIPTION:**

This inquiry is used to review cash advance accounting lines for a selected cash advance or employee.

### **NAVIGATION PATH:**

Main Menu > Travel and Expenses > Manage Accounting > View/Adjust Accounting Entries > Cash Advance Acctg Entries

### **INPUT / SEARCH CRITERIA: OUTPUT FORMAT:**

Online

Advance ID Advance Description Name Empl ID Advance Status Creation Date

## **Screenshot of the Cash Advance Accounting Entries Page**

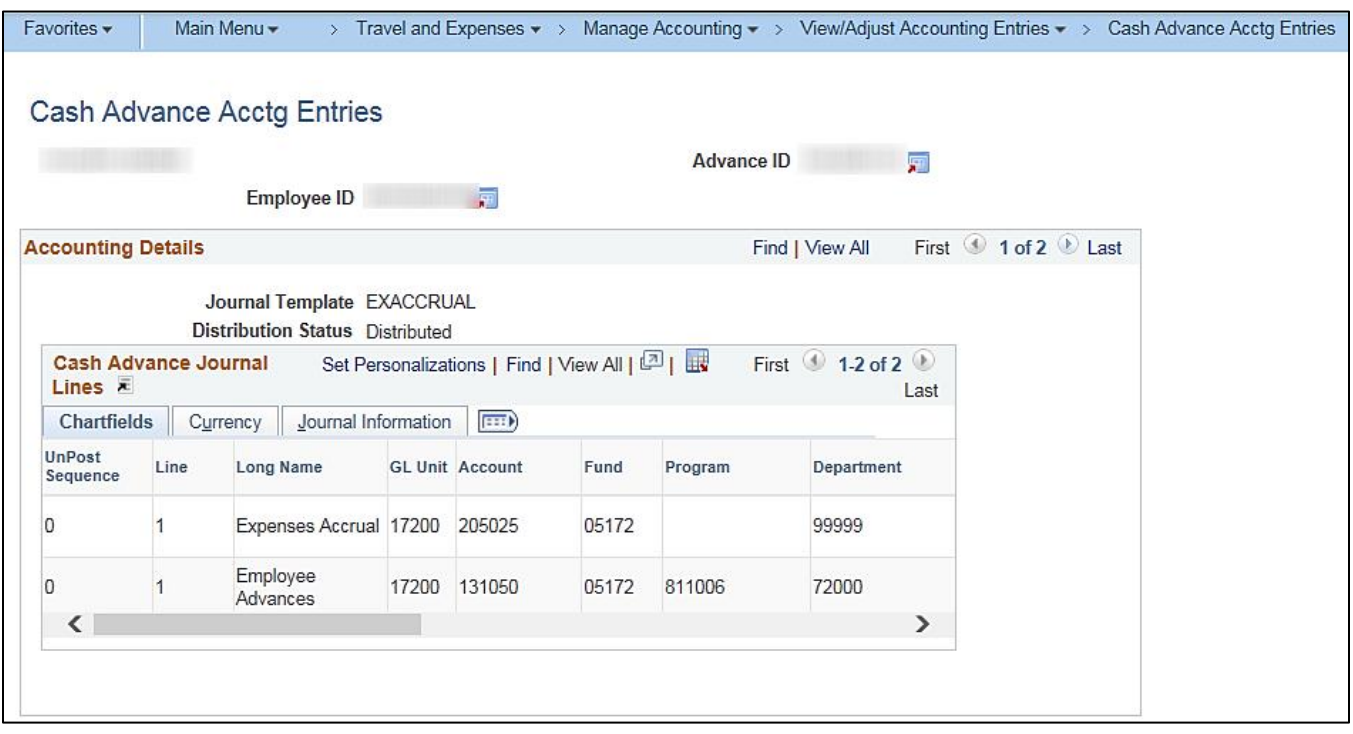

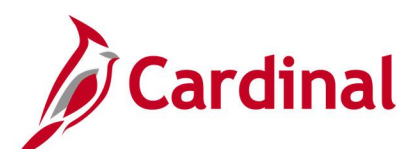

## **Screenshot of the Cash Advance Accounting Entries Page (scrolled right)**

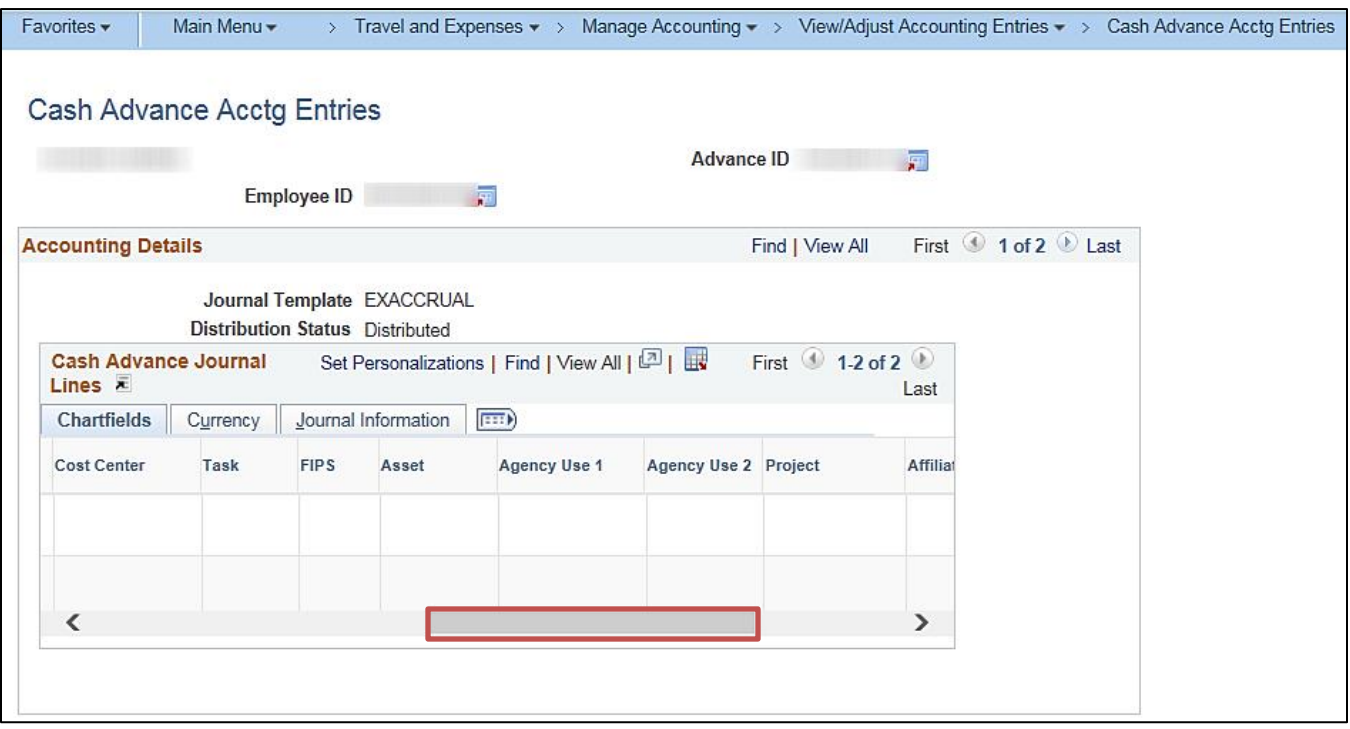

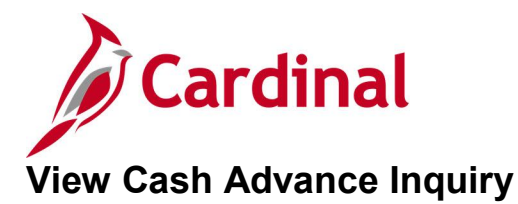

### **REVISED:** 03/03/2017

### **DESCRIPTION:**

This inquiry is used to research and review employee cash advances. The inquiry displays detailed information including Employee Name, Advance ID, Status, Accounting Date, Post Date, Advance Amount, Amount Applied to Expense Reports, Payments Received, Report Balance, Amount Due Company, Pending Actions, and Action History.

### **NAVIGATION PATH:**

Main Menu > Travel and Expenses > Travel and Expense Center > Cash Advance > View

Alternative navigation path: Main Menu > Employee Self Service > Travel and Expense Center > Cash Advance > View

### **INPUT / SEARCH CRITERIA: OUTPUT FORMAT:**

**Online** 

Advance ID Advance Description Name Empl ID Advance Status Creation Date

### **ADDITIONAL INFORMATION:**

A user must be set up as a proxy for the employee to view the cash advance information.

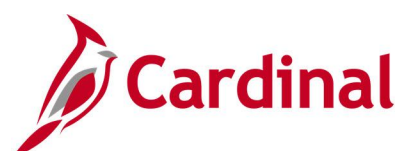

## **Screenshot of the View Cash Advance Report Page**

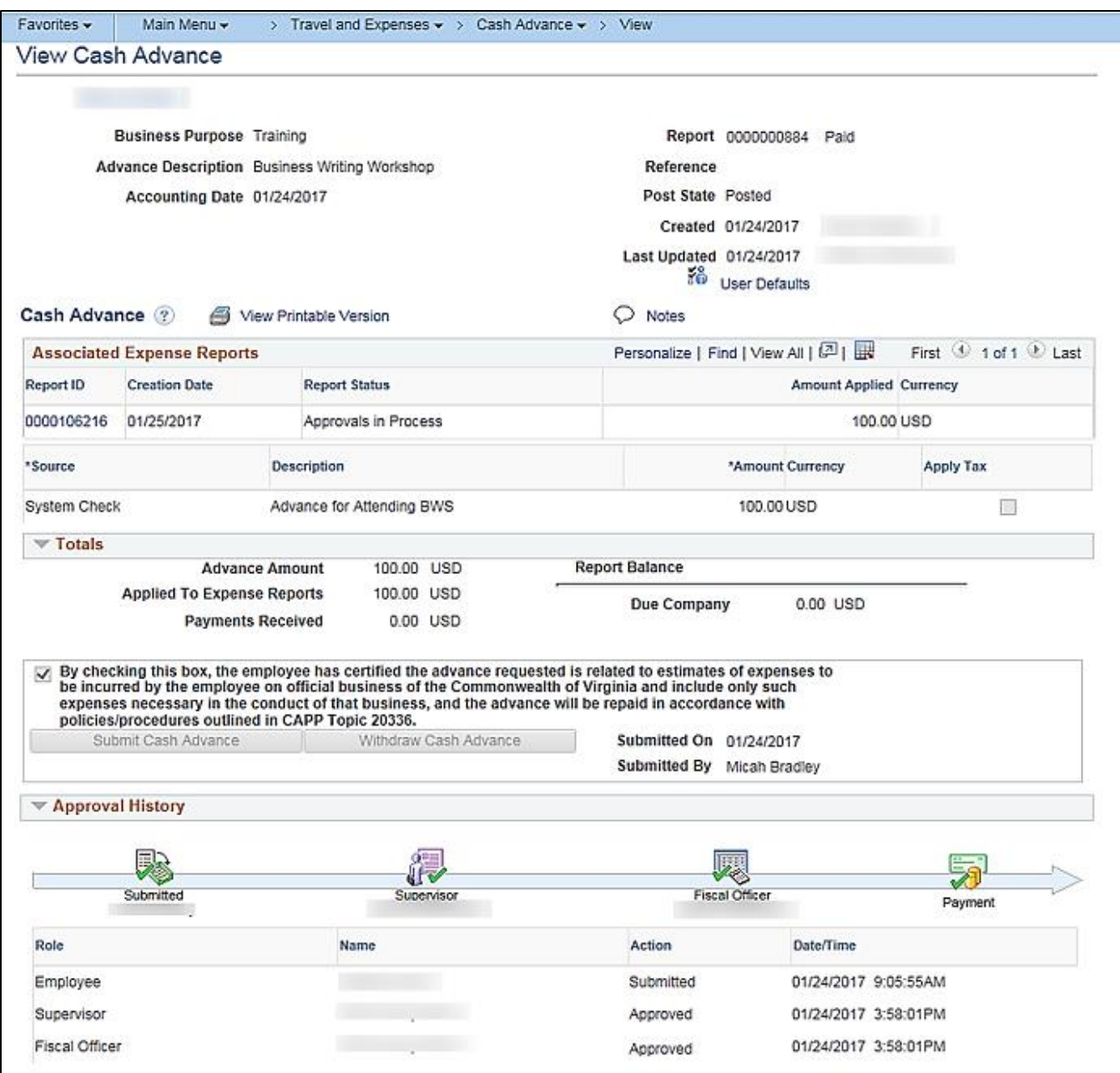

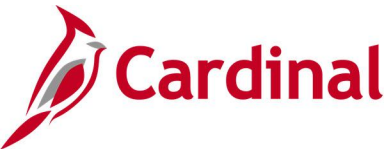

# **View Expense Report Accounting Entries Inquiry**

**REVISED:** 03/03/2017

### **DESCRIPTION:**

This inquiry is used to review expense report accounting lines for a selected expense report or employee.

### **NAVIGATION PATH:**

Main Menu > Travel and Expenses > Manage Accounting > View/Adjust Accounting Entries > Expense Report Acctg Entries

## **INPUT / SEARCH CRITERIA: OUTPUT FORMAT:**

Online

Report ID Report Description Name Empl ID Report Status Creation Date

### **Screenshot of the Expense Report Accounting Entries Page**

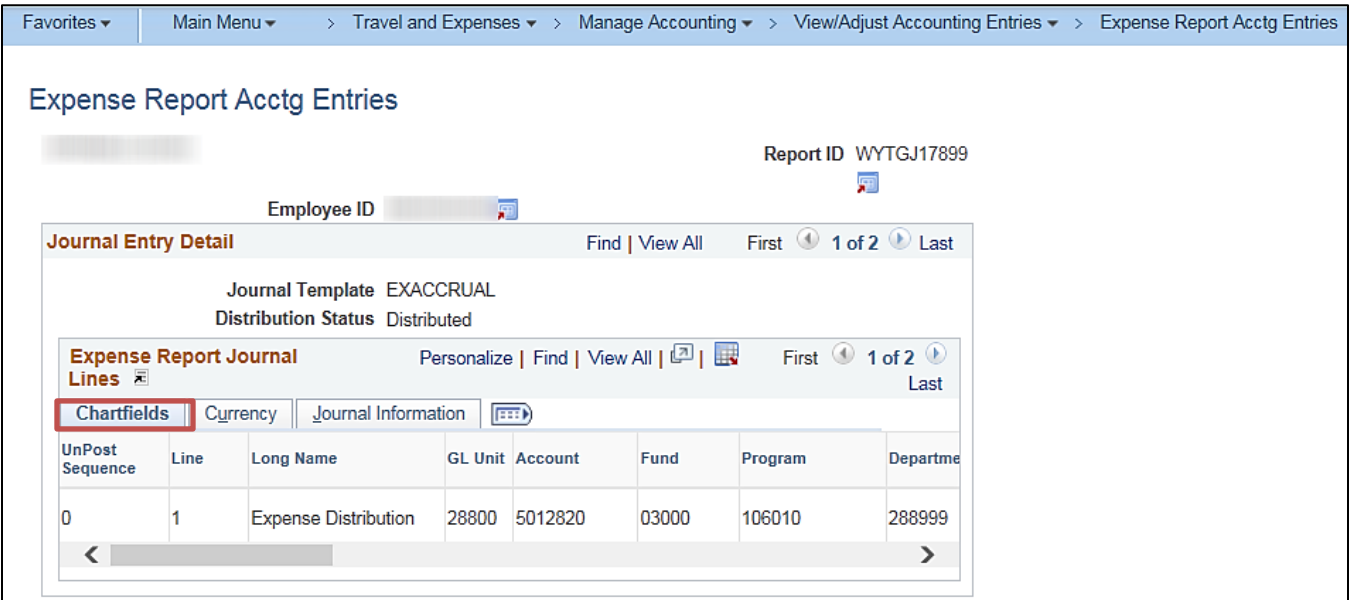

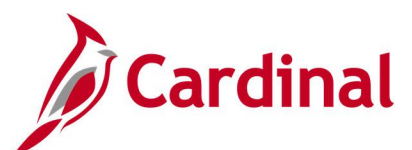

## **Screenshot of the Expense Report Accounting Entries Page (scrolled right)**

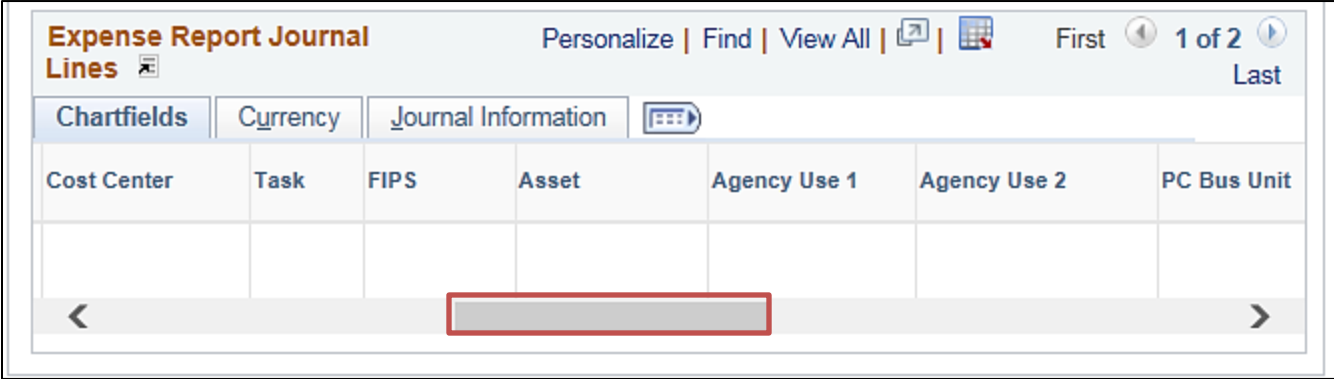

## **Screenshot of the Expense Report Accounting Entries Page (continued scrolled right)**

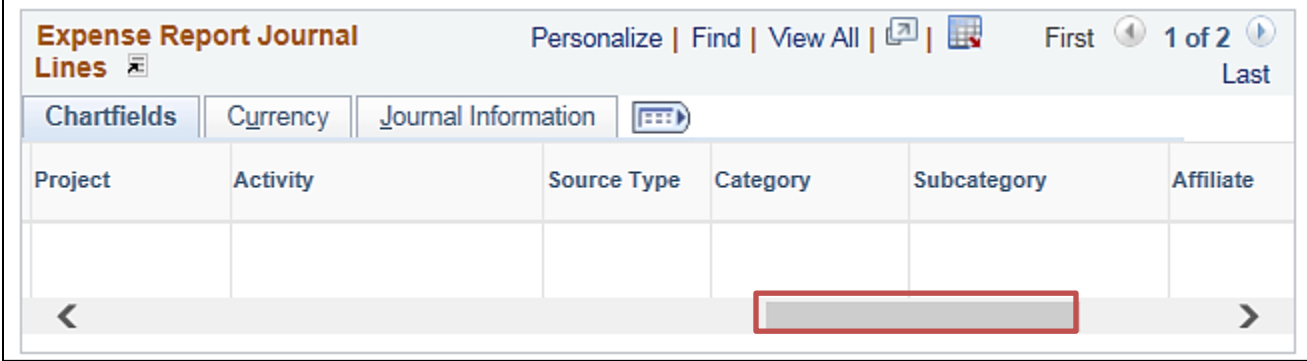

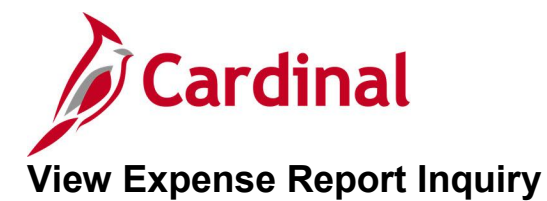

### **REVISED:** 01/02/2020

### **DESCRIPTION:**

This inquiry is used to research and review employee expense reports. The inquiry displays detailed information including Employee Name, Report ID, Description, Business Purpose, Status, Travel Expense Type, Expense Date, Amount Spent, Pending Actions, and Action History.

### **NAVIGATION PATH:**

Main Menu > Travel and Expenses > Expense Report > View

Alternative navigation path: Main Menu > Employee Self Service > Travel and Expense Center > Expense Report > View

### **INPUT / SEARCH CRITERIA: OUTPUT FORMAT:**

**Online** 

Report ID Report Description Name Empl ID Report Status Creation Date

### **ADDITIONAL INFORMATION:**

A user must be set up as a proxy for an employee to view the travel authorization information.

### **Screenshot of the View Expense Report Page – Summary View**

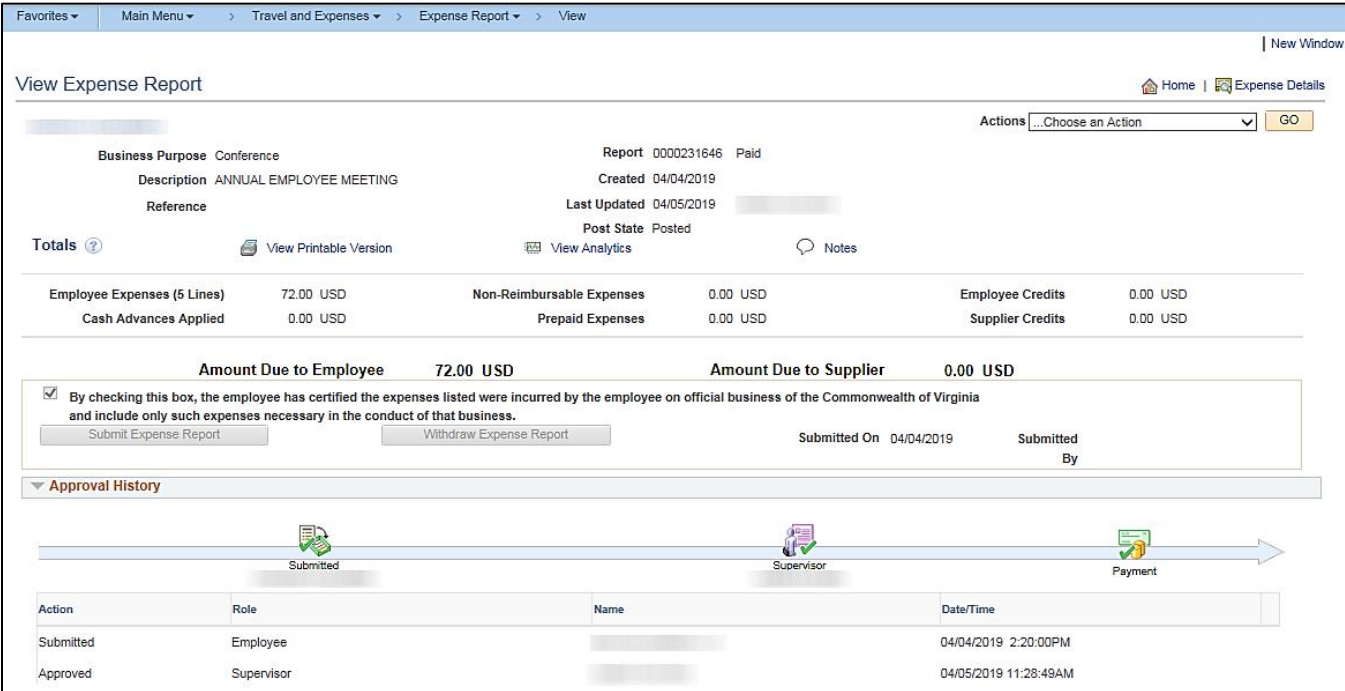

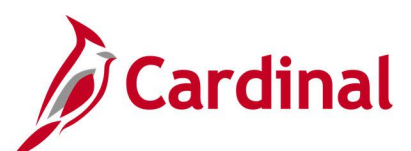

## **Screenshot of the View Expense Report – Detail View**

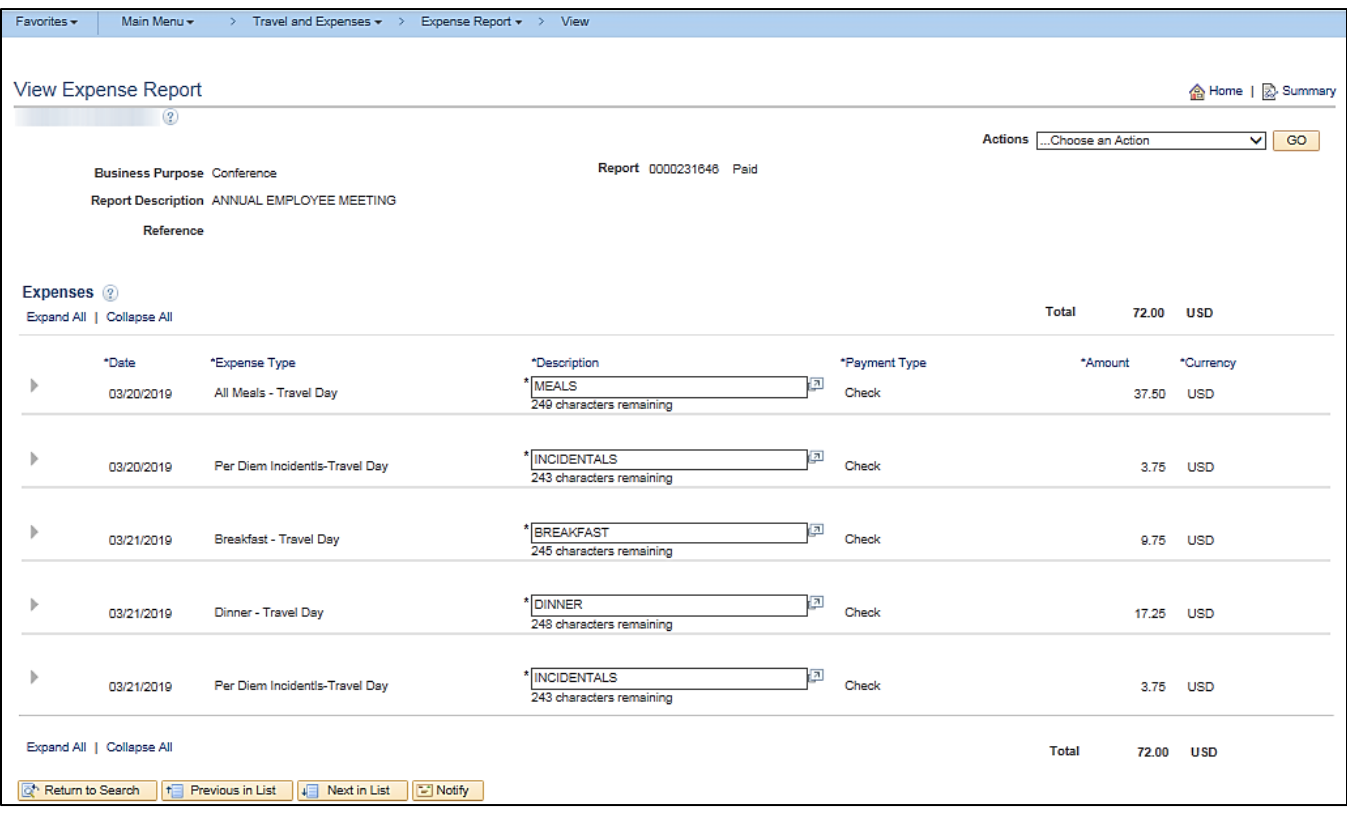

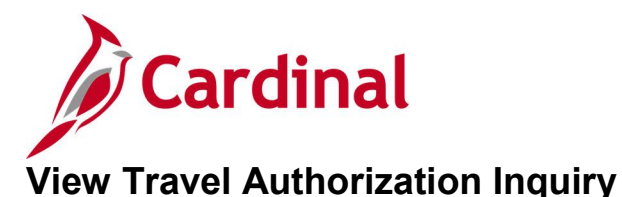

# **REVISED:** 01/02/2020

### **DESCRIPTION:**

This inquiry is used to research and review travel authorizations. The inquiry displays detailed information including Employee Name, Authorization ID, Description, Business Purpose, Status, Travel Expense Type, Date, Authorized Amount, Pending Actions, and Action History.

### **NAVIGATION PATH:**

Main Menu > Travel and Expenses > Travel Authorization > View

Alternative navigation path: Main Menu > Employee Self Service > Travel and Expense Center > Travel Authorization > View

### **INPUT / SEARCH CRITERIA: OUTPUT FORMAT:**

**Online** 

Authorization ID Authorization Name Name Empl ID **Status** Creation Date

### **ADDITIONAL INFORMATION:**

A user must be set up as a proxy for an employee to view the travel authorization information.

### **Screenshot of the Travel Authorization - Summary Page**

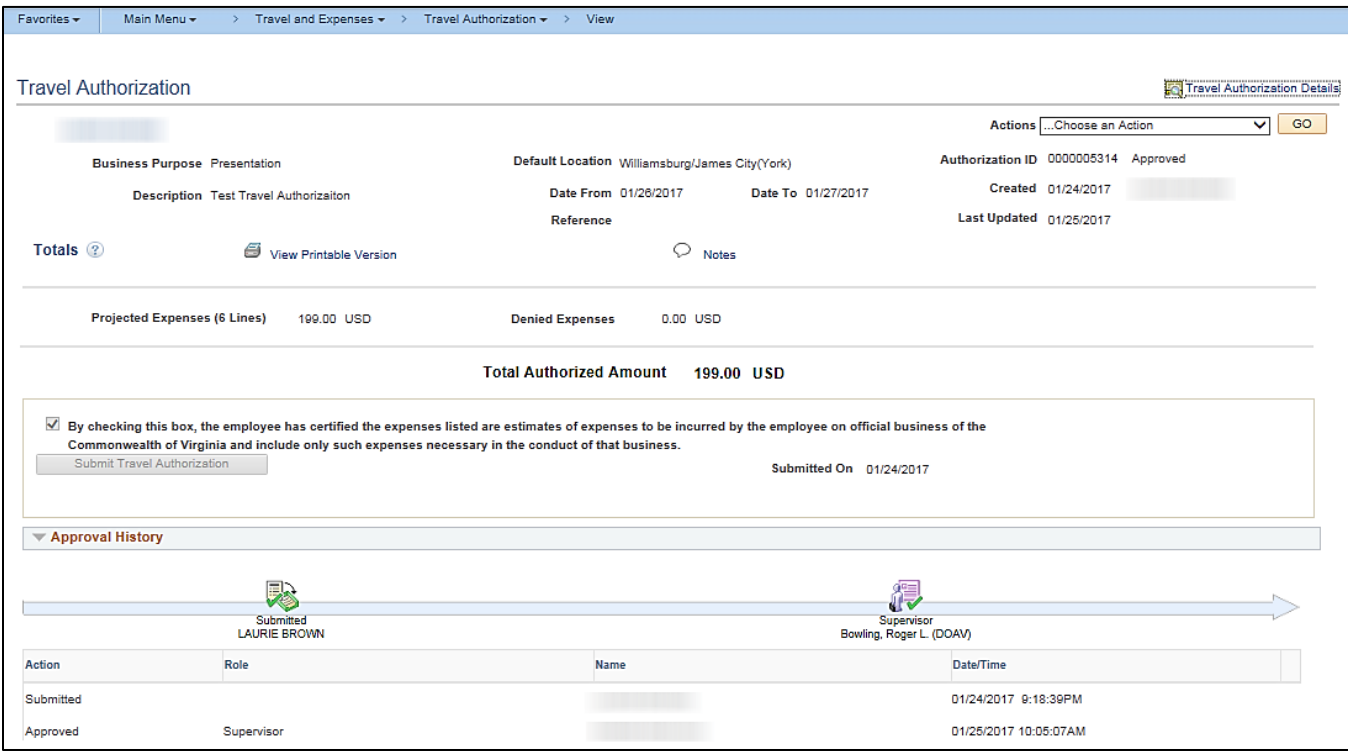

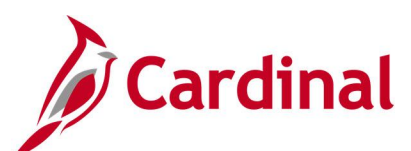

## **Screenshot of the Travel Authorization - Detail View**

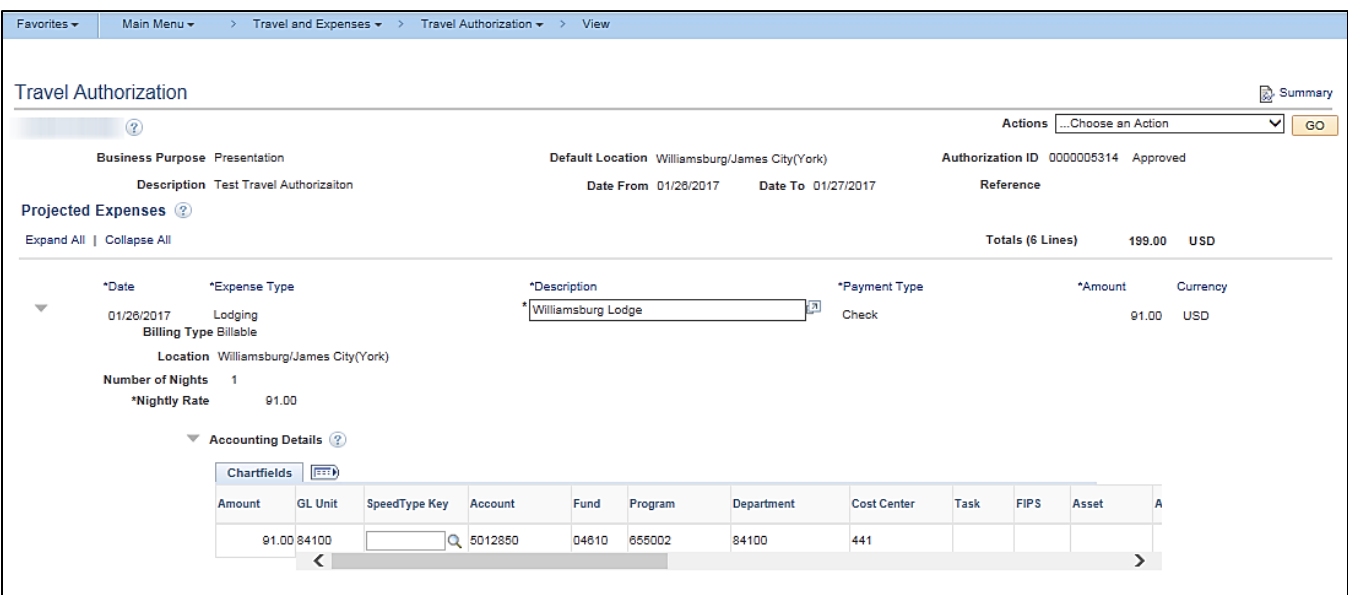

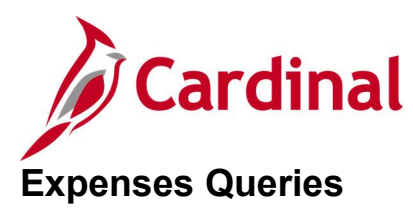

<This page is intended to be blank>

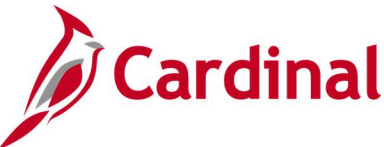

# **Cash Advance Worklist Query (V\_AP\_WF\_EXPENSE\_CA)**

### **REVISED:** 03/03/2017

### **DESCRIPTION:**

This query displays cash advances by Business Unit, Employee ID, Transaction ID and/or Approver ID and for a designated date range that are pending approval. The query can be used to identify outstanding cash advances requiring review and approval.

### **NAVIGATION PATH:**

Main Menu > Reporting Tools > Query > Query Viewer > V\_AP\_WF\_EXPENSE\_CA

Main Menu > myCardinal Financials > Financials Report Execution > AP Reports > Cash Advance **Worklist** 

### **INPUT / SEARCH CRITERIA: OUTPUT FORMAT:**

Business Unit Emplid (% for all) Transaction ID (% for all) Approval ID (% for all) From Date To Date

**HTML** Excel **CSV** 

### **Screenshot of the Cash Advance Worklist Query Page**

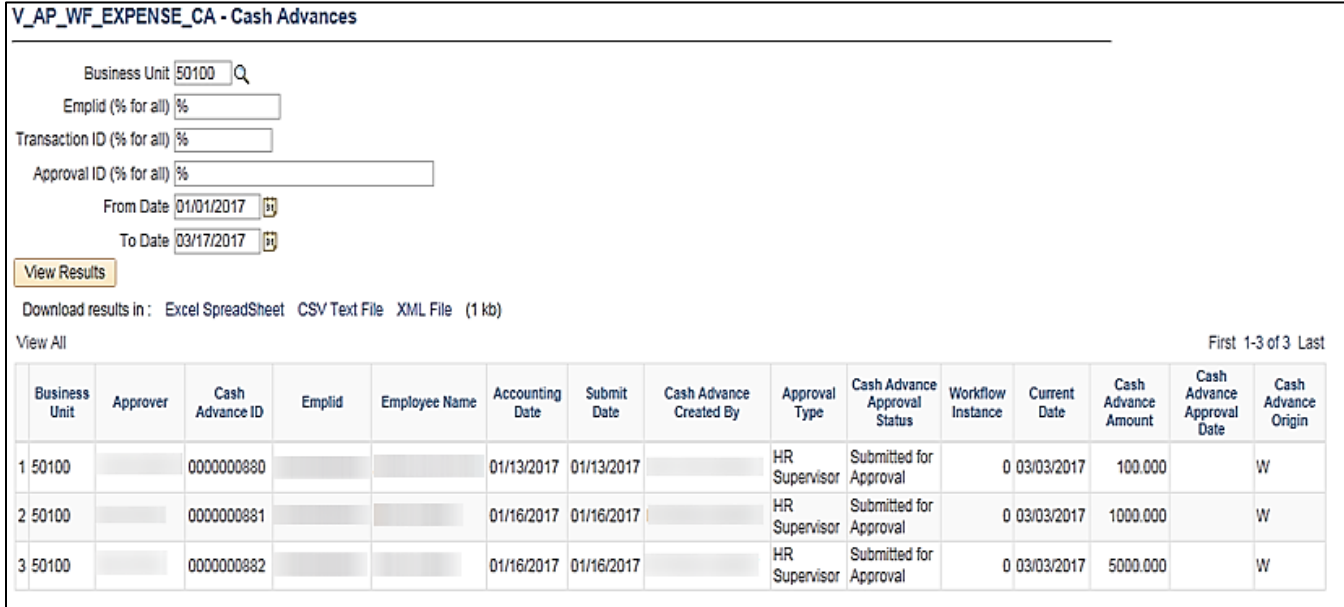

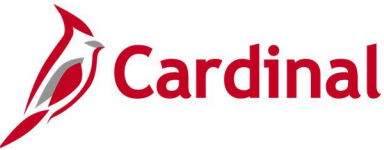

# **Decentralized Audit Expenditur (V\_AP\_AUDIT\_EXPENDITURES)**

### **REVISED:** 1/15/2024

### **DESCRIPTION:**

This query will display voucher and expense data that has been approved, budget checked, and posted within a specified accounting period. The query displays Business Unit, along with detailed voucher, vendor, and invoice information.

### **NAVIGATION PATH:**

Main Menu > Reporting Tools > Query > Query Viewer > V\_AP\_AUDIT\_EXPENDITURES

### **INPUT / SEARCH CRITERIA: OUTPUT FORMAT:**

Business Unit Accounting Date From Accounting Date To

HTML **Excel CSV** 

### **Screenshot of the Payment Cash Check Results Query Page**

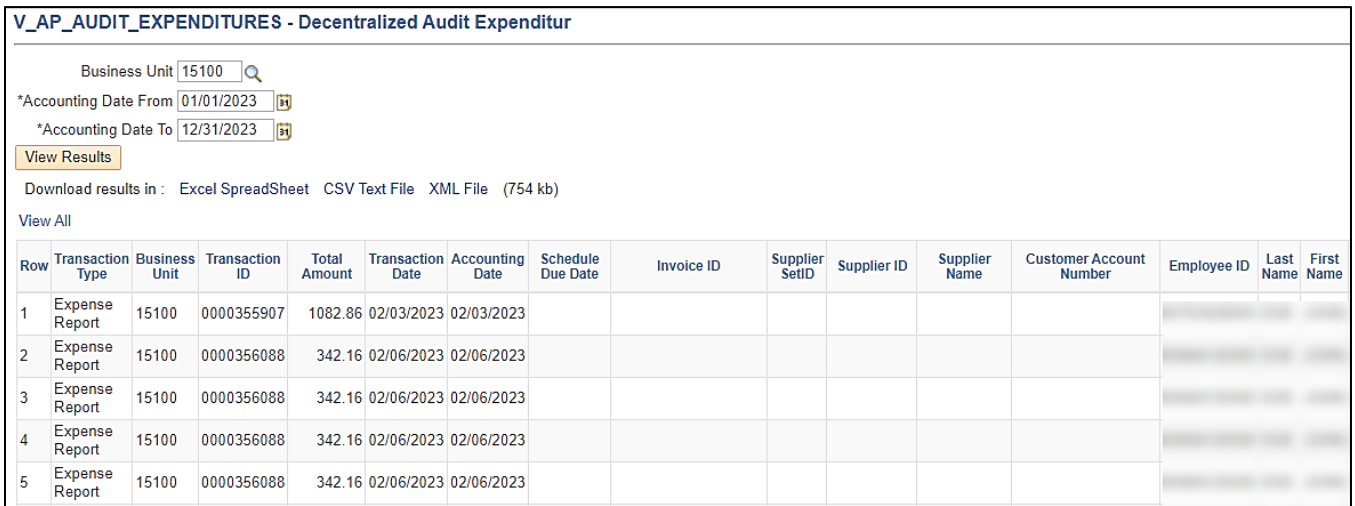

### **Screenshot of the Payment Cash Check Results Query Page (scrolled right)**

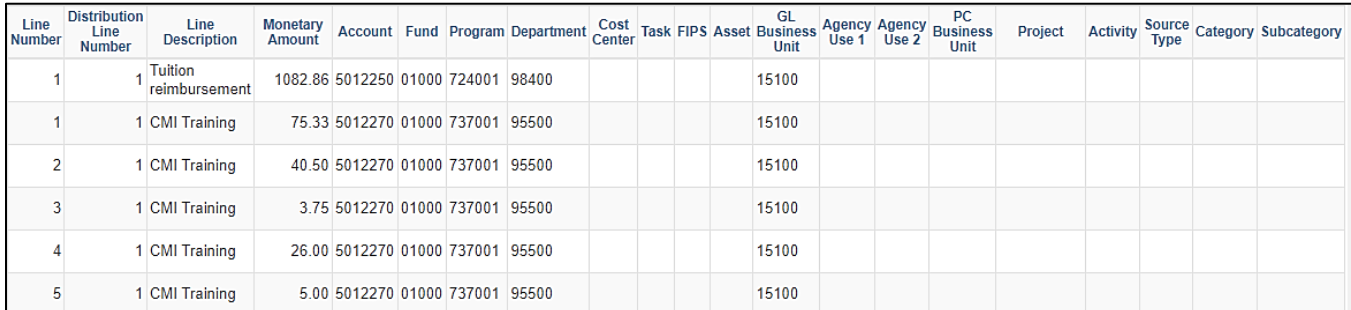

# **Employee Profile Query (V\_AP\_ EMPLOYEE\_PROFILE)**

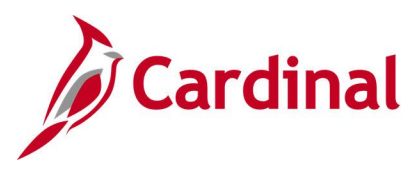

### **REVISED:** 01/17/2024

### **DESCRIPTION:**

This query will provide the ability to report Employee Profile Information and Defaults by Business Unit and Department.

To run this query user must have V\_AP\_COVA\_EMP\_PRFL\_SYNC\_MAINT (for State agency users) or V\_AP\_TE\_SYNC\_PROCESSOR (for VDOT users) role.

### **NAVIGATION PATH:**

Main Menu > Reporting Tools > Query > Query Viewer > V\_AP\_EMPLOYEE\_PROFILE

### **INPUT / SEARCH CRITERIA: OUTPUT FORMAT:**

GL Business Unit SetID Department (% for ALL) Employee ID (% for ALL) **HTML** Excel **CSV** 

### **Screenshot of the Employee Profile Query**

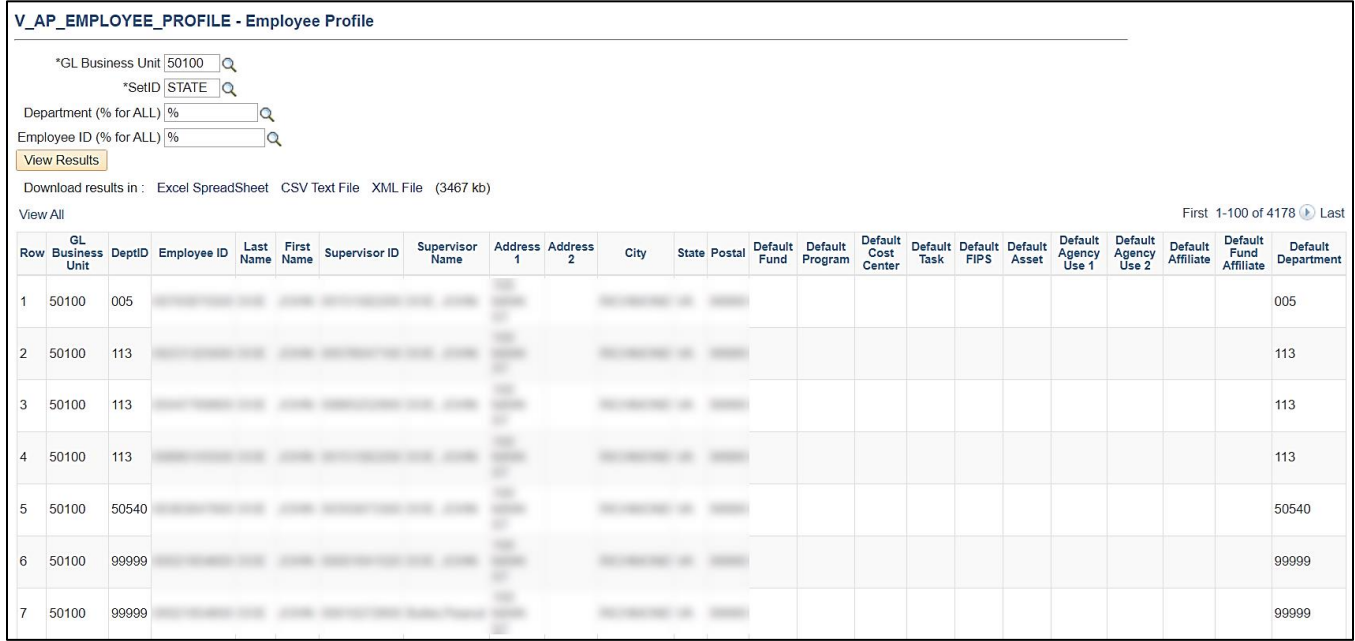

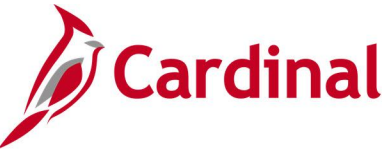

# **Employee Proxy Query (V\_AP\_ EMPLOYEE\_PROXY)**

### **REVISED:** 01/17/2024

### **DESCRIPTION:**

This query will provide the ability to report Employee Proxy Information by Business Unit and Department.

### **NAVIGATION PATH:**

Main Menu > Reporting Tools > Query > Query Viewer > V\_AP\_EMPLOYEE\_PROXY

### **INPUT / SEARCH CRITERIA: OUTPUT FORMAT:**

GL Business Unit SetID Department (% for ALL) Employee ID (% for ALL) HTML Excel

**CSV** 

### **Screenshot of the Employee Proxy Query**

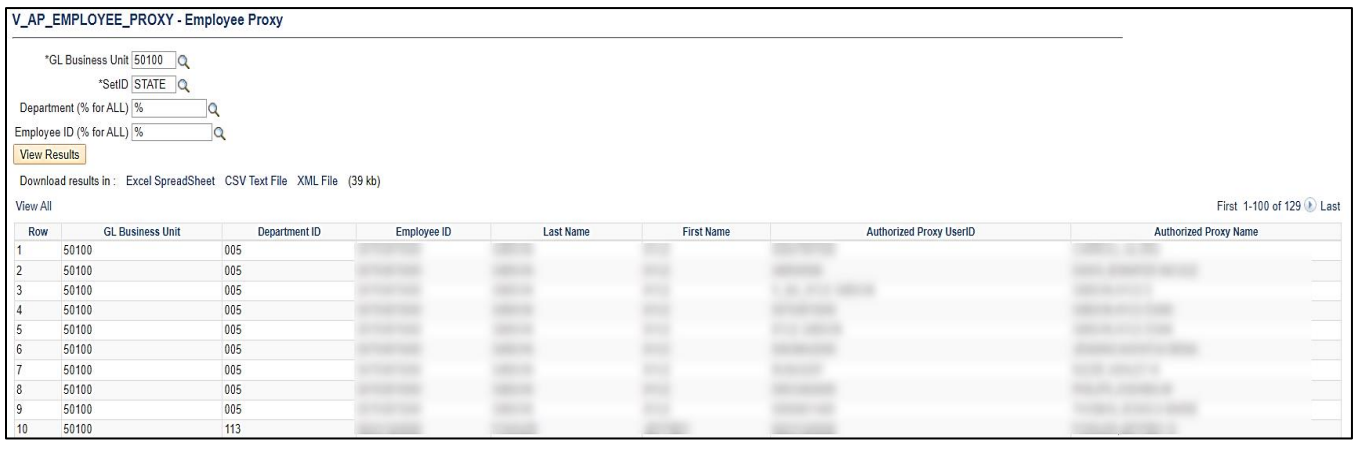

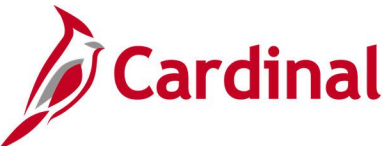

# **Expense Prjct Accruals Query (V\_AP\_ PROJ\_ACCRUALS\_EXP)**

**REVISED:** 1/15/2024

### **DESCRIPTION:**

This query will pull expense project accruals for quarterly and year-end reporting.

### **NAVIGATION PATH:**

Main Menu > Reporting Tools > Query > Query Viewer > V\_AP\_PROJ\_ACCRUALS\_EXP

### **INPUT / SEARCH CRITERIA: OUTPUT FORMAT:**

Business Unit Transaction Dt <= Payment DT > Accounting Dt >= Apprvl Dt From Apprvl Dt To Customer ID (% for ALL)

## HTML Excel **CSV**

### **Screenshot of the Expense Prjct Accruals Query Page**

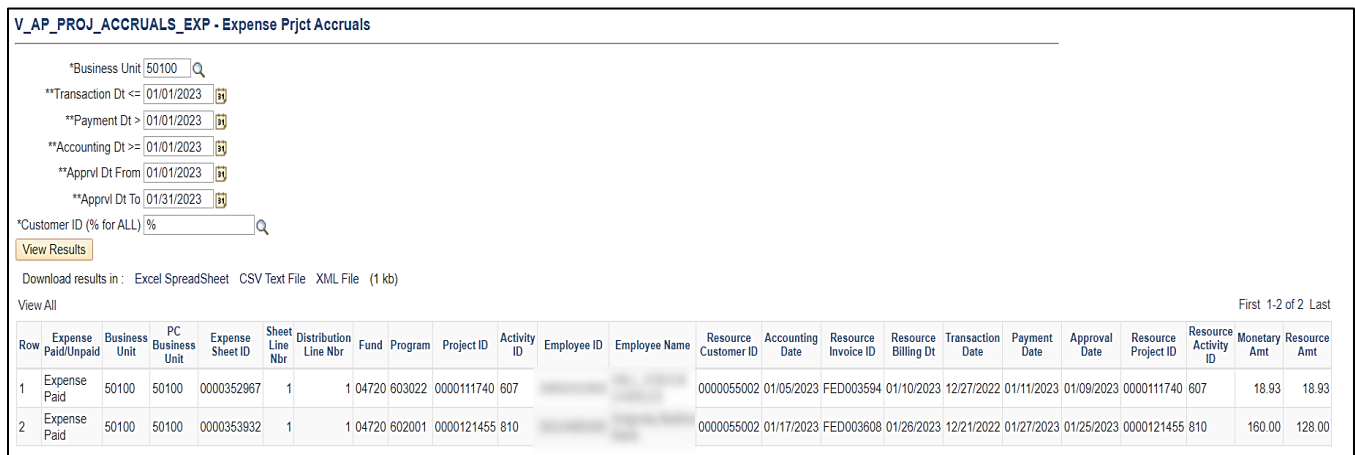

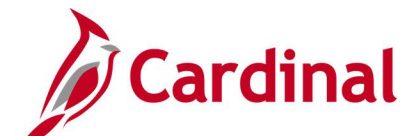

# **Expense Prjct Catgry Accruals Query (V\_AP\_PROJ\_CATEGRY\_ACCRUALS\_EXP)**

### **REVISED:** 01/17/2024

### **DESCRIPTION:**

This query will pull expense accruals for quarterly and year-end reporting.

### **NAVIGATION PATH:**

Main Menu > Reporting Tools > Query > Query Viewer > V\_AP\_PROJ\_CATGRY\_ACCRUALS\_EXP

### **INPUT / SEARCH CRITERIA: OUTPUT FORMAT:**

Business Unit Transaction Dt <= Payment Dt > Accounting Dt >= Apprvl Date To Project Catetory

**HTML** Excel **CSV** 

### **Screenshot of the Expense Prjct Catgry Accruals Query Page**

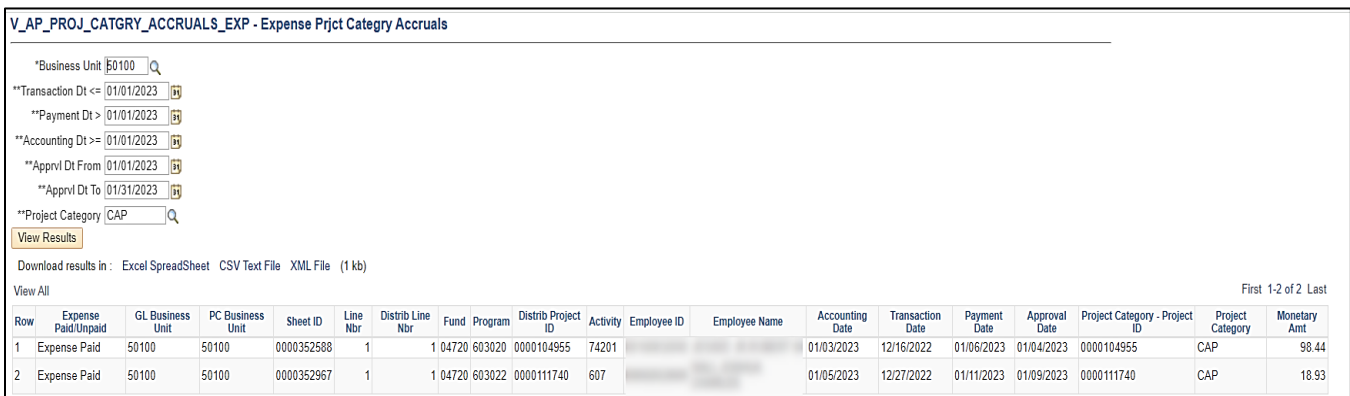

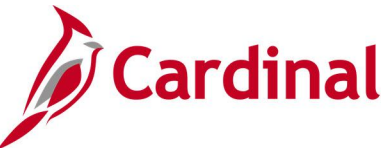

# **Expense Report Worklist Query (V\_AP\_WF\_EXPENSE\_ER)**

**REVISED:** 03/03/2017

### **DESCRIPTION:**

This query displays expense reports by Business Unit, Employee ID, Transaction ID and/or Approver ID that are pending approval for a designated date range. The query can be used to identify outstanding expense reports requiring review and approval.

### **NAVIGATION PATH:**

Main Menu > Reporting Tools > Query > Query Viewer > V\_AP\_WF\_EXPENSE\_ER

Alternative Navigation Path:

Main Menu > myCardinal Financials > Financials Report Execution > AP Reports > Expense Report **Worklist** 

### **INPUT / SEARCH CRITERIA: OUTPUT FORMAT:**

Business Unit Empl ID (% for all) Transaction ID (% for all) Approval User Id (% for all) From Date To Date

**HTML** Excel **CSV** 

### **Screenshot of the Expense Report Worklist Query Page**

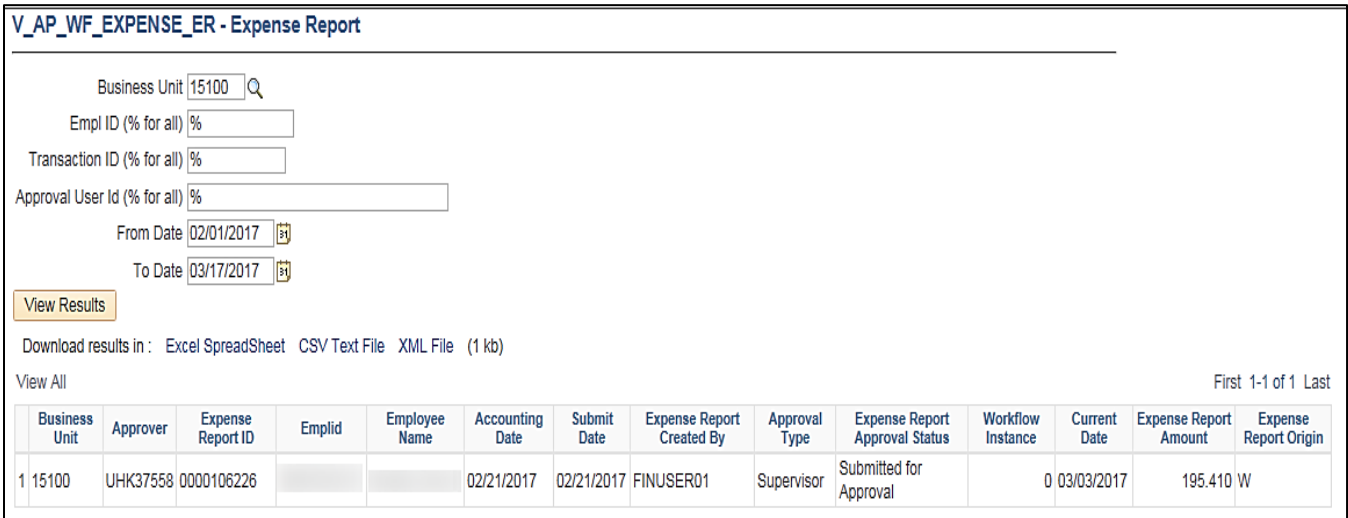

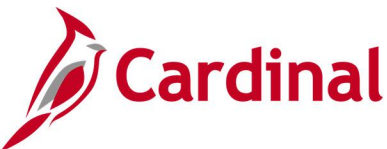

# **Expense Travel Rates Query (V\_AP\_EX\_TRAVEL\_RATES)**

### **REVISED:** 03/03/2017

### **DESCRIPTION:**

This query displays the most recent travel rates per Location for all Expense Types.

### **NAVIGATION PATH:**

Main Menu > Reporting Tools > Query > Query Viewer > V\_AP\_EX\_TRAVEL\_RATES

### **INPUT / SEARCH CRITERIA: OUTPUT FORMAT:**

## None **HTML** Excel **CSV**

### **Screenshot of the Expense Travel Rates Query Page – Lodging Reimbursement type**

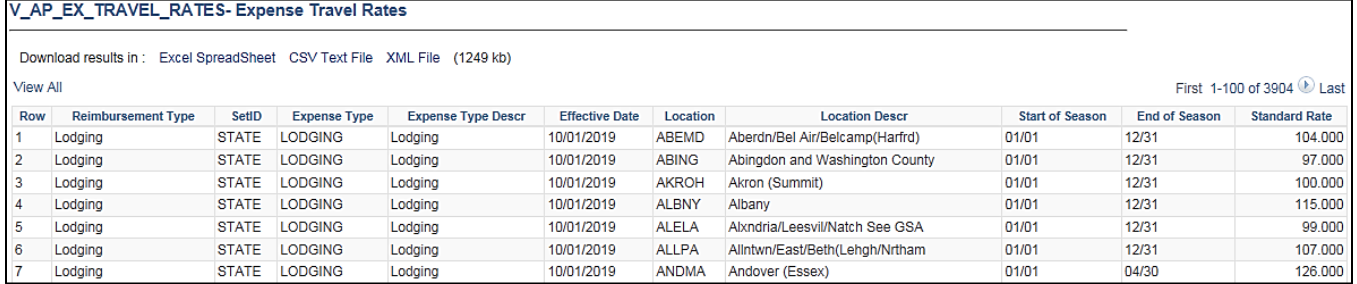

### **Screenshot of the Expense Travel Rates Query Page – Per Diem Reimbursement type**

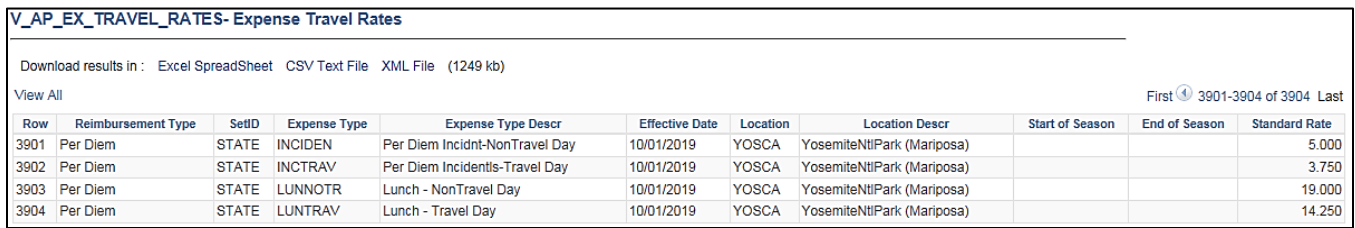

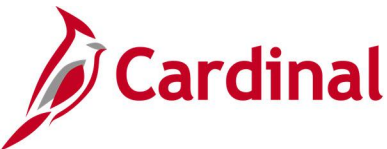

# **Expenses In Process Query (V\_AP\_EXPENSES\_IN\_PROCESS)**

### **REVISED:** 03/03/2017

### **DESCRIPTION:**

This query displays all Expense transactions (Cash Advances, Travel Authorizations, and Expense Reports) that are in process (Not Paid, Approved, Closed, or Reconciled) for a designated Business Unit. The query allows users to monitor and take action on transactions, as needed.

### **NAVIGATION PATH:**

Main Menu > Reporting Tools > Query > Query Viewer > V\_AP\_EXPENSES\_IN\_PROCESS

### **INPUT / SEARCH CRITERIA: OUTPUT FORMAT:**

Business Unit (% for all) Dept ID (% for all)

HTML **Excel CSV** 

### **ADDITIONAL INFORMATION:**

A user must be a proxy for the employee to be able to add, modify, close, or delete an Expense transaction for the employee. Cash Advances will display as in process transactions until they have been Closed or Reconciled. Travel Authorizations will display until they have been Cancelled or Approved. Expense Reports will display until they have been Closed or Paid.

### **Screenshot of the Expenses In Process Query Page**

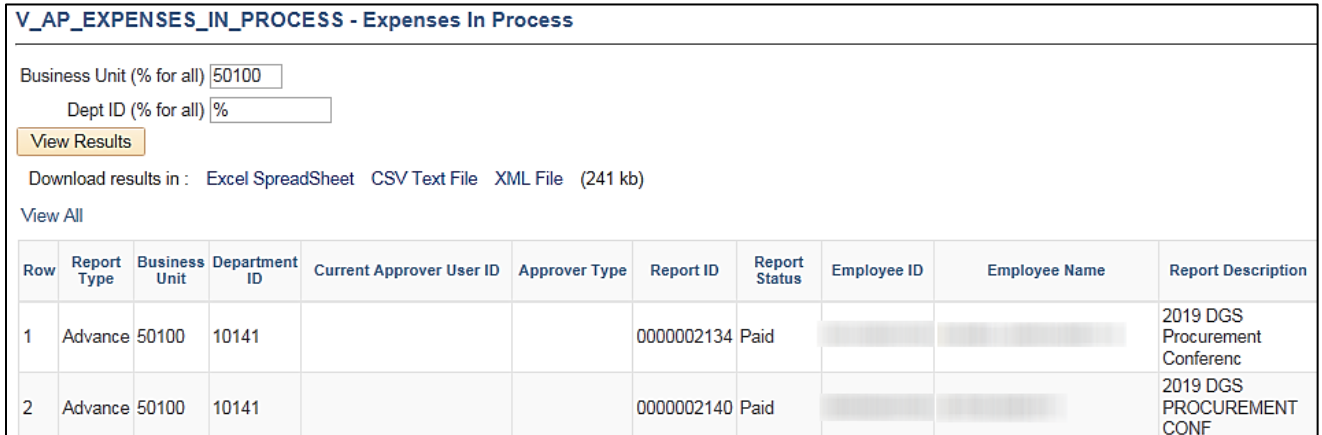

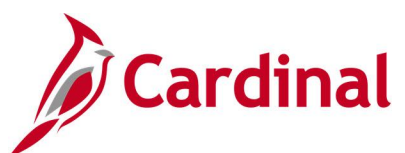

## **Screenshot of the Expenses In Process Query Page (scrolled right)**

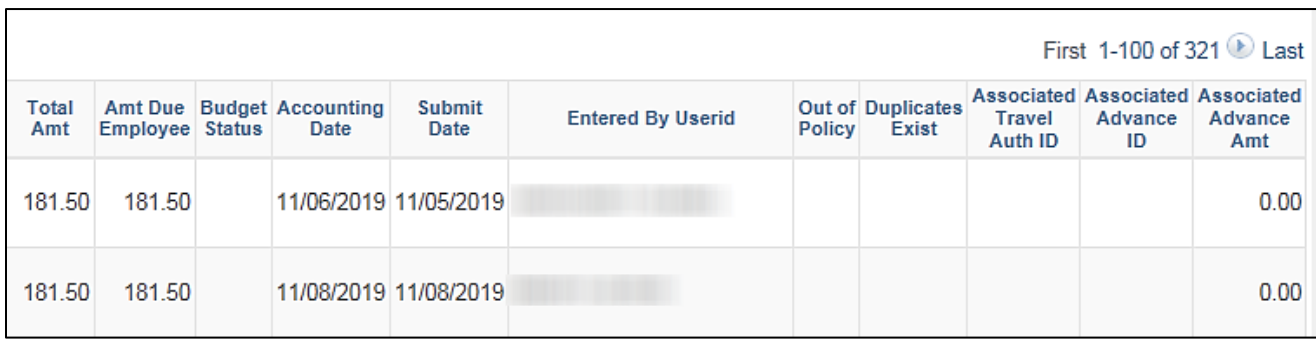

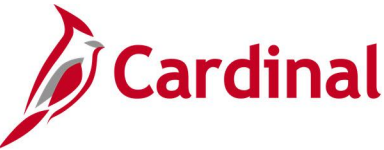

# **Expenses Not Posted to EX Query (V\_AP\_EXPN\_NOT\_POSTED\_TO\_EX)**

**REVISED:** 03/03/2017

### **DESCRIPTION:**

This query displays all Cash Advance and Expense Report transactions that have not posted to EX for a designated Business Unit and Accounting Date range.

### **NAVIGATION PATH:**

Main Menu > Reporting Tools > Query > Query Viewer > V\_AP\_EXPN\_NOT\_POSTED\_TO\_EX

### **INPUT / SEARCH CRITERIA: OUTPUT FORMAT:**

GL Business Unit (% for All) Accounting Date From Accounting Date To

**HTML** Excel

**CSV** 

### **ADDITIONAL INFORMATION:**

A Cash Advance must be fully Approved to post to EX and an Expense Report must be fully Approved and have a valid budget check status to post to EX. All Cash Advance and Expense Report transactions must be posted to EX before they can be Journal generated in GL.

### **Screenshot of the Expenses Not Posted to EX Query Page**

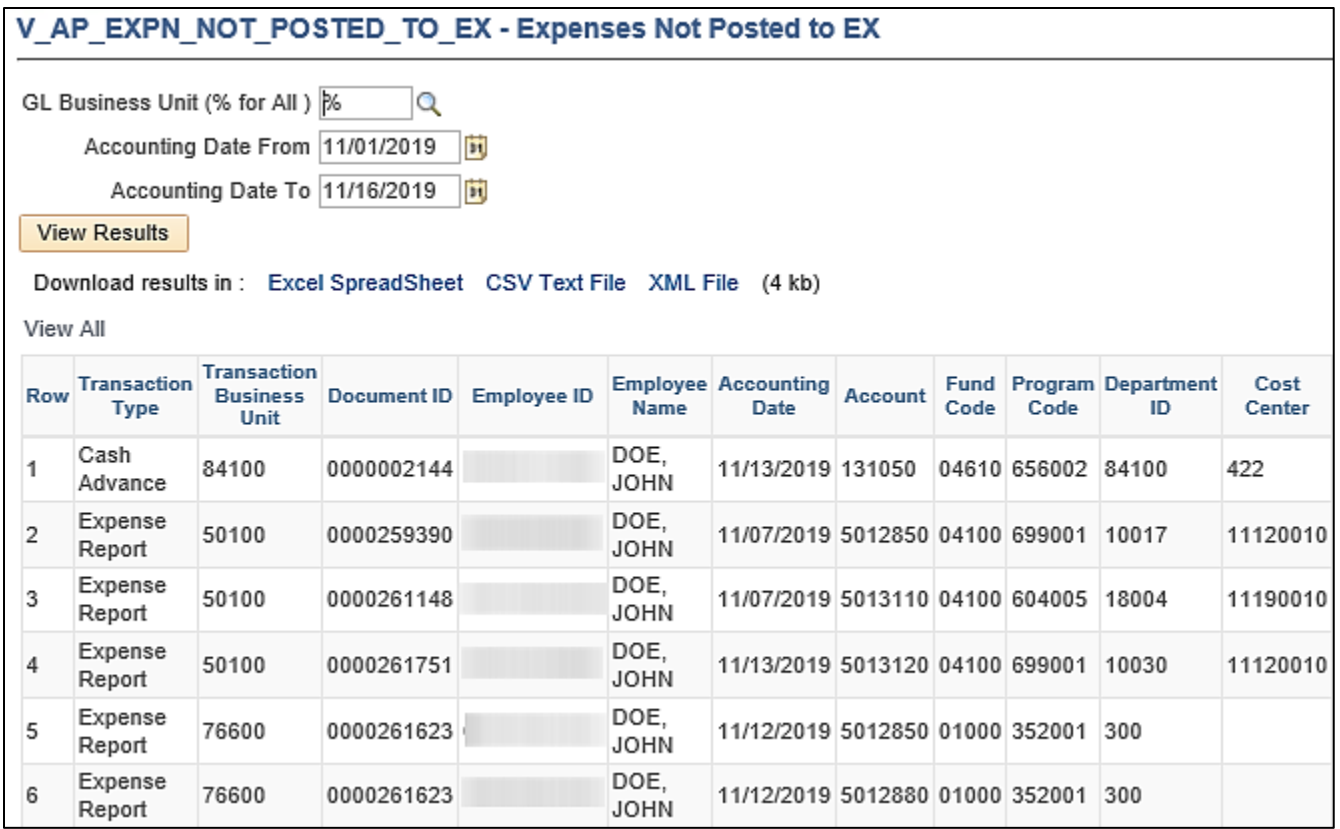

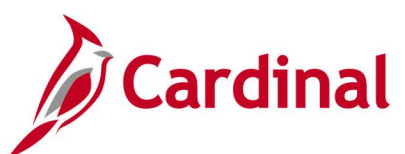

## **Screenshot of the Expenses Not Posted to EX Query Page (scrolled right)**

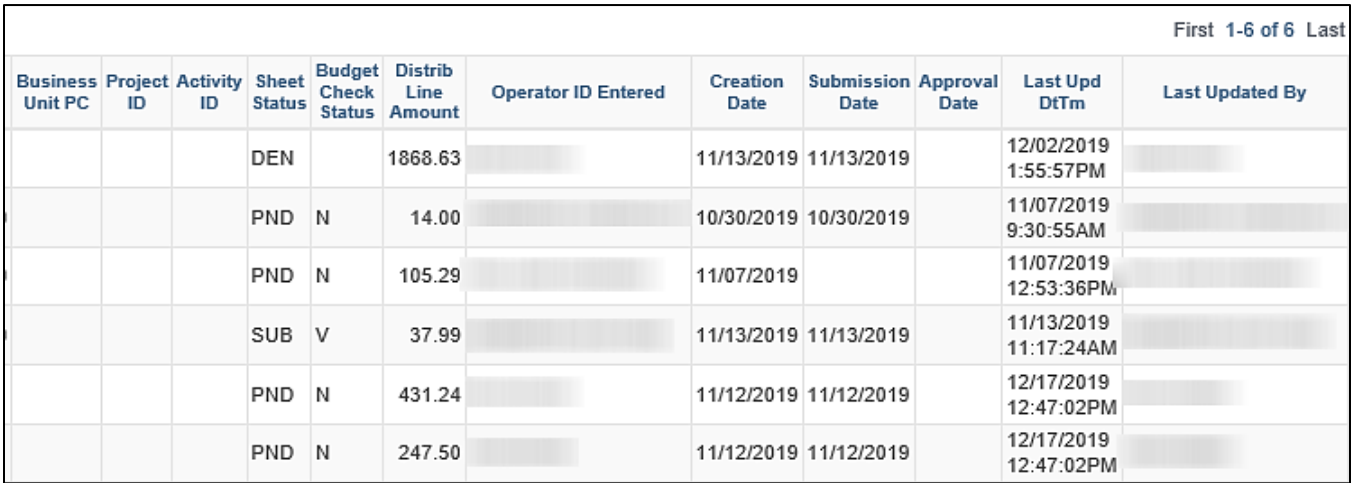

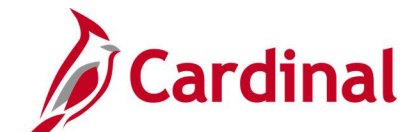

## **Expenses Posted to EX Not JGEN Query (V\_AP\_EXPN\_PSTD\_EX\_NOT\_JGEN)**

**REVISED:** 03/03/2017

### **DESCRIPTION:**

This query displays all Cash Advance and Expense Report transactions that have posted to EX but have not journal generated in GL for a designated Business Unit and Accounting Date range.

### **NAVIGATION PATH:**

Main Menu > Reporting Tools > Query > Query Viewer > V\_AP\_EXPN\_PSTD\_EX\_NOT\_JGEN

### **INPUT / SEARCH CRITERIA: OUTPUT FORMAT:**

GL Business Unit (% for All) Accounting Date From Accounting Date To

**HTML** Excel **CSV** 

### **ADDITIONAL INFORMATION:**

Cash Advances and Expense Reports must be posted in EX before they can be Journal Generated in GL. All Cash Advance and Expense Report transactions must be Journal Generated and posted to GL.

### **Screenshot of the Expenses Posted to EX Not Journal Generated Query Page**

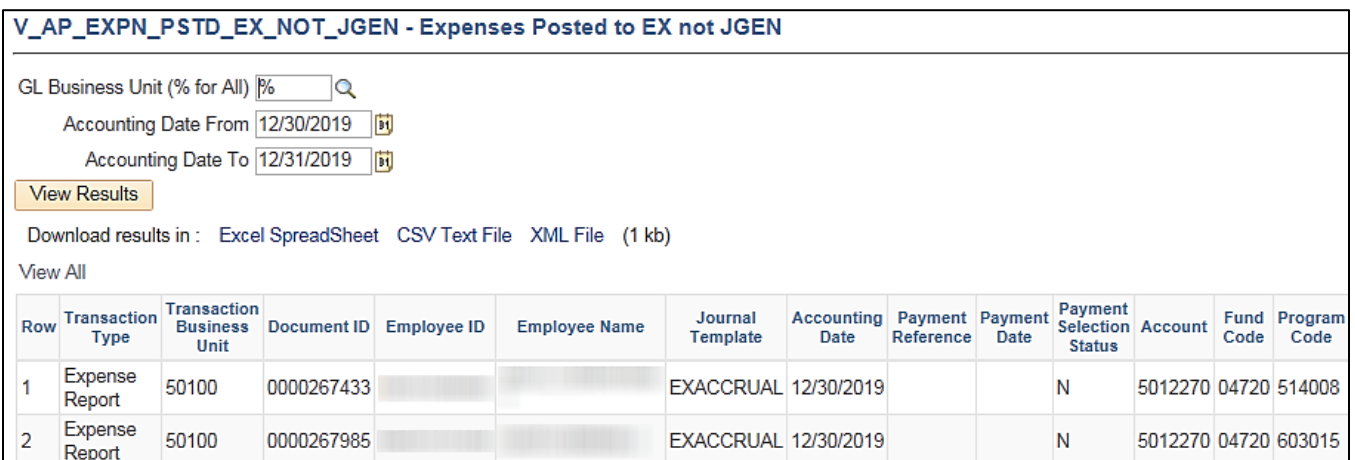

### **Screenshot of the Expenses Posted to EX Not Journal Generated Query Page (scrolled right)**

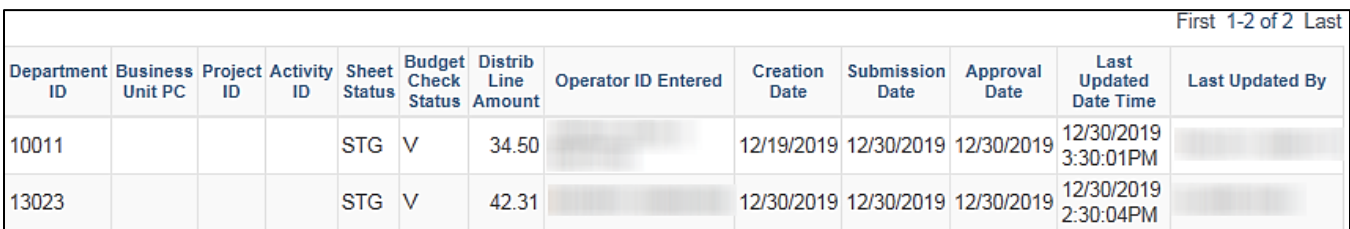

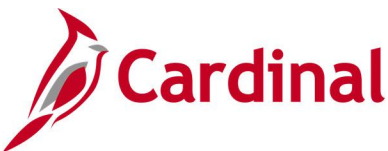

# **Identify Duplicate Expenses Query (V\_AP\_EXPENSES\_POTENTIAL\_DUPS)**

**REVISED:** 03/03/2017

### **DESCRIPTION:**

This query displays potential duplicate expense transactions based on the Expense Line record. The query can be used to monitor duplicate expense transactions. The query results are displayed based on the same expense type, transaction date, and transaction amount within the same Expense Report or with another Expense Report for the same employee.

### **NAVIGATION PATH:**

Main Menu > Reporting Tools > Query > Query Viewer > V\_AP\_EXPENSES\_POTENTIAL\_DUPS

### **INPUT / SEARCH CRITERIA: OUTPUT FORMAT:**

GL Business Unit (% for ALL) Department (% for ALL) Employee ID (% for ALL) Transaction Date From Transaction Date To

**HTML** 

Excel **CSV** 

### **Screenshot of the Identify Duplicate Expenses Query Page**

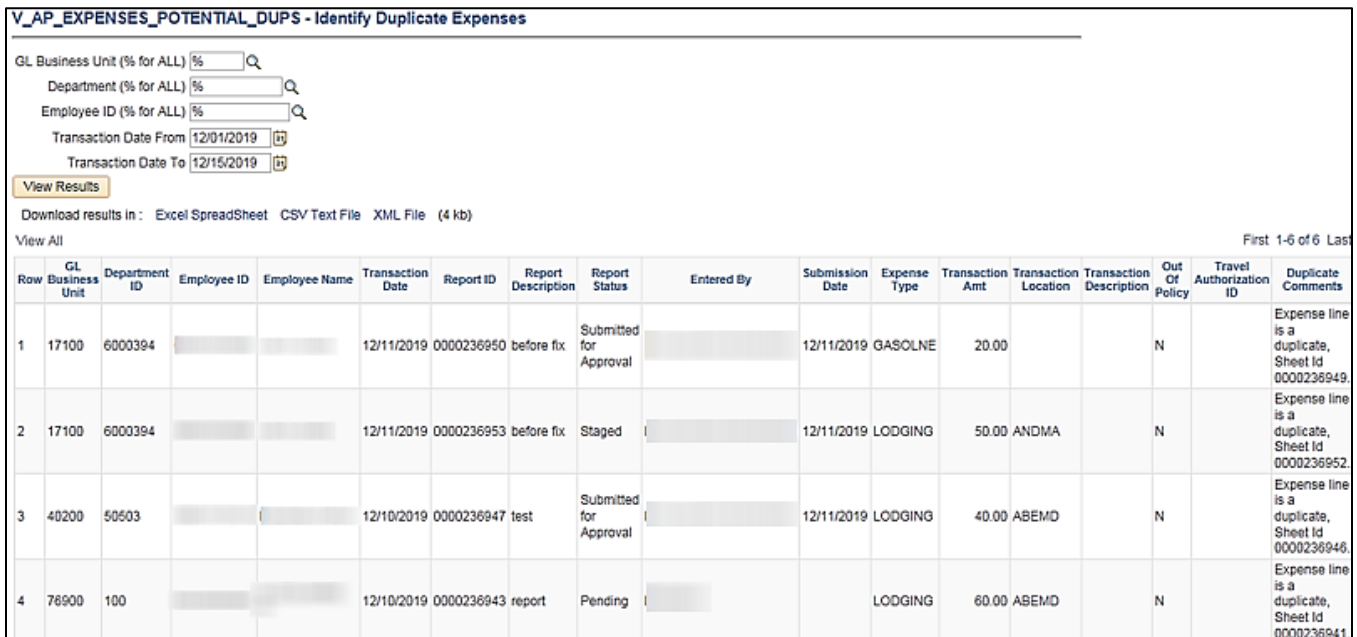

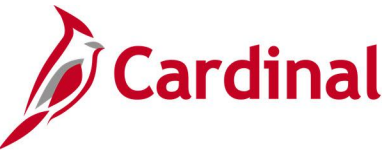

# **Out of St, Intl & Conf Expense Query (V\_AP\_EXPENSES)**

### **REVISED:** 01/17/2024

### **DESCRIPTION:**

This query will display the list of out of state, international and conference related expenses based on business unit selected.

### **NAVIGATION PATH:**

Main Menu > Reporting Tools > Query > Query Viewer > V\_AP\_EXPENSES

### **INPUT / SEARCH CRITERIA: OUTPUT FORMAT:**

GL Business Unit (% for all) HTML

Excel **CSV** 

### **Screenshot of the Out of St, Intl & Conf Expense Query Page**

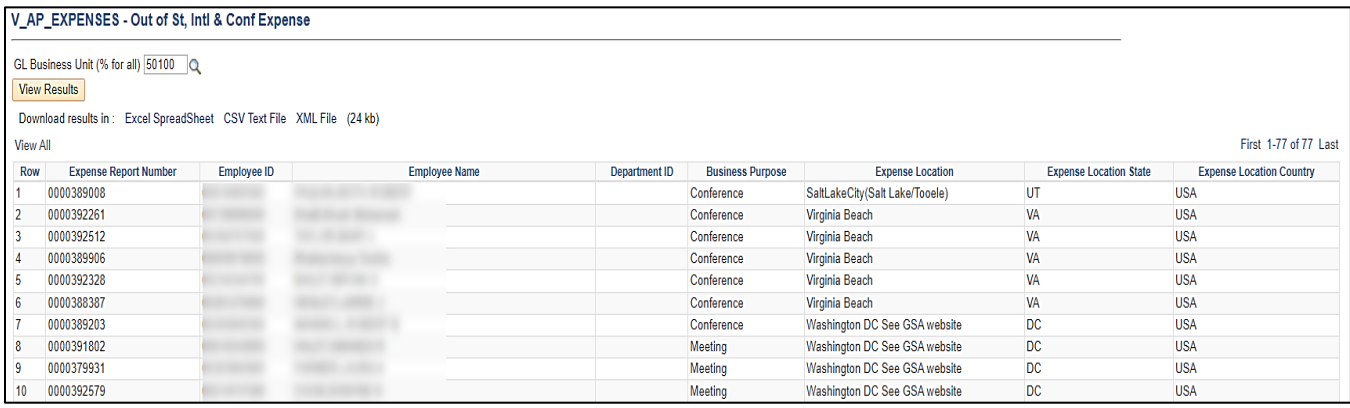

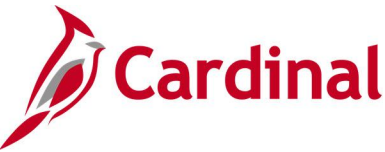

# **Posted Cash Advance Extract Query (V\_AP\_POSTED\_ADV)**

**REVISED:** 03/03/2017

### **DESCRIPTION:**

This query displays posted cash advances for a designated Journal Date range. The query provides the transaction lines of the Cash Advance (including Journal ID, Journal Date, Journal Post Date, and Journal Line Number) but does not include the accrual and cash lines of the transaction.

### **NAVIGATION PATH:**

Main Menu > Reporting Tools > Query > Query Viewer > V\_AP\_POSTED\_ADV

### **INPUT / SEARCH CRITERIA: OUTPUT FORMAT:**

Business Unit Journal From Date Journal To Date

## **HTML** Excel **CSV**

### **Screenshot of the Posted Cash Advance Extract Query Page**

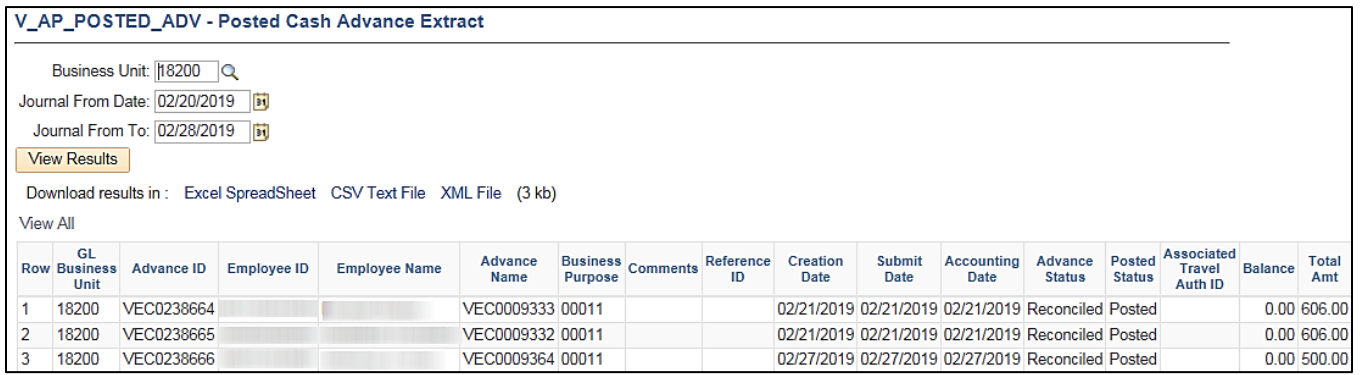

## **Screenshot of the Posted Cash Advance Extract Query Page (scrolled right)**

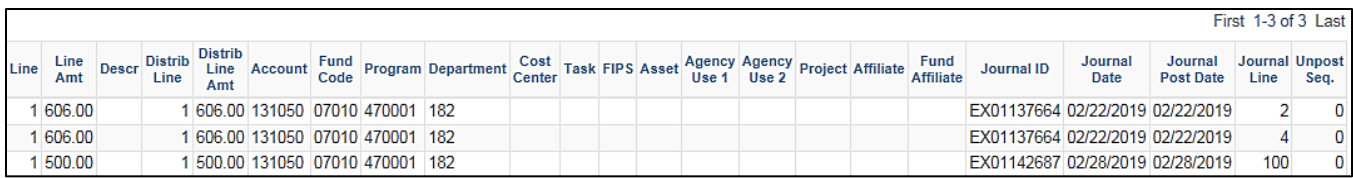

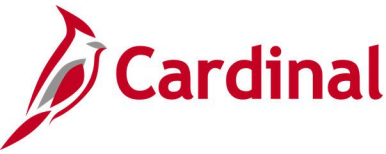

# **Posted Expense Report Extract Query (V\_AP\_POSTED\_EXPN)**

### **REVISED:** 03/03/2017

### **DESCRIPTION:**

This query displays posted expense reports for a designated Journal Date range. The query provides the expenditure lines of the Expense Report (including Journal ID, Journal Date, Journal Post Date, and Journal Line Number) but does not include the accrual and cash lines of the transaction.

### **NAVIGATION PATH:**

Main Menu > Reporting Tools > Query > Query Viewer > V\_AP\_POSTED\_EXPN

### **INPUT / SEARCH CRITERIA: OUTPUT FORMAT:**

GL Business Unit Journal Date From Journal Date To

## **HTML** Excel **CSV**

### **Screenshot of the Posted Expense Report Extract Query Page**

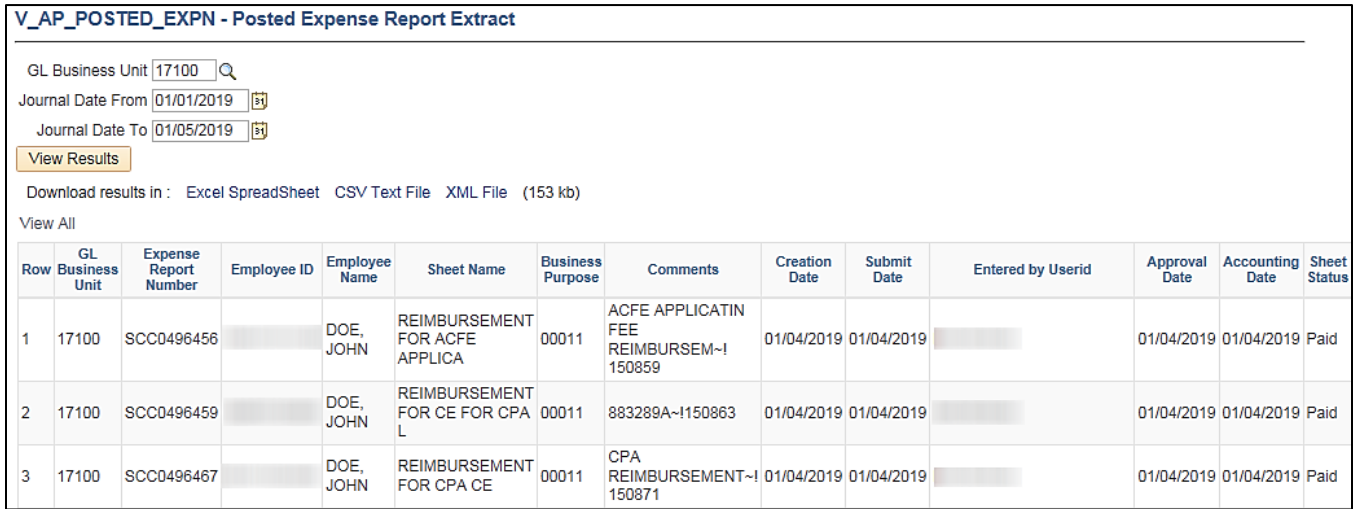

### **Screenshot of the Posted Expense Report Extract Query Page (scrolled right)**

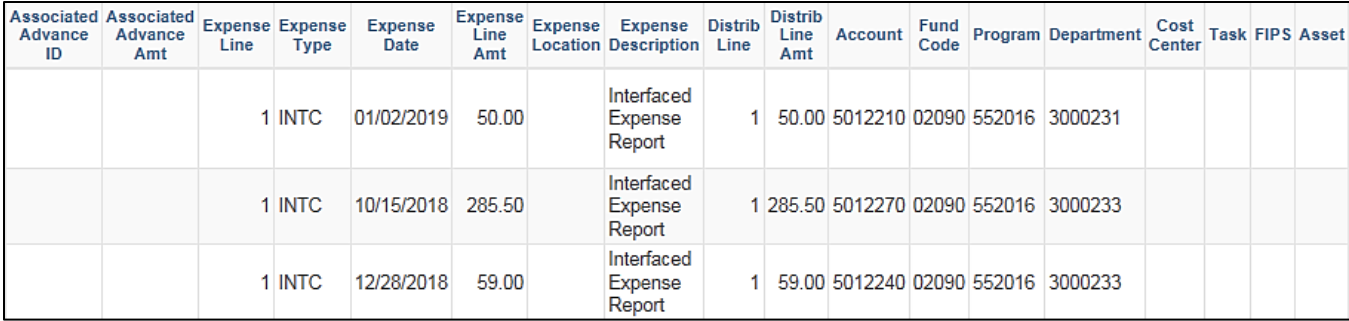

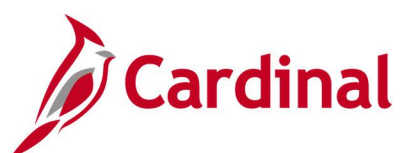

## **Screenshot of the Posted Expense Report Extract Query Page (continued scrolled right)**

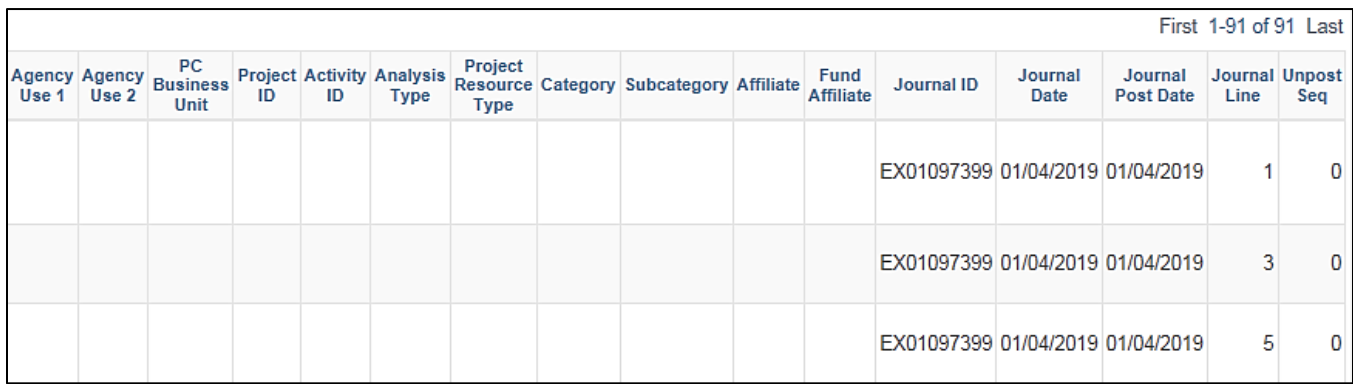

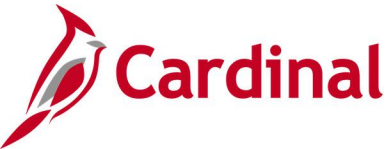

# **Travel Authorization Query (V\_AP\_WF\_EXPENSE\_TA)**

**REVISED:** 01/17/2024

### **DESCRIPTION:**

This query will pull Travel Authorization information pending approval.

### **NAVIGATION PATH:**

Main Menu > Reporting Tools > Query > Query Viewer > V\_AP\_WF\_EXPENSE\_TA

### **INPUT / SEARCH CRITERIA: OUTPUT FORMAT:**

### Business Unit Empl ID (% for all) Transaction ID (% for all) Approval User Id (% for all) From Date To Date

## **HTML** Excel **CSV**

## **Screenshot of the Travel Authorization Query Page**

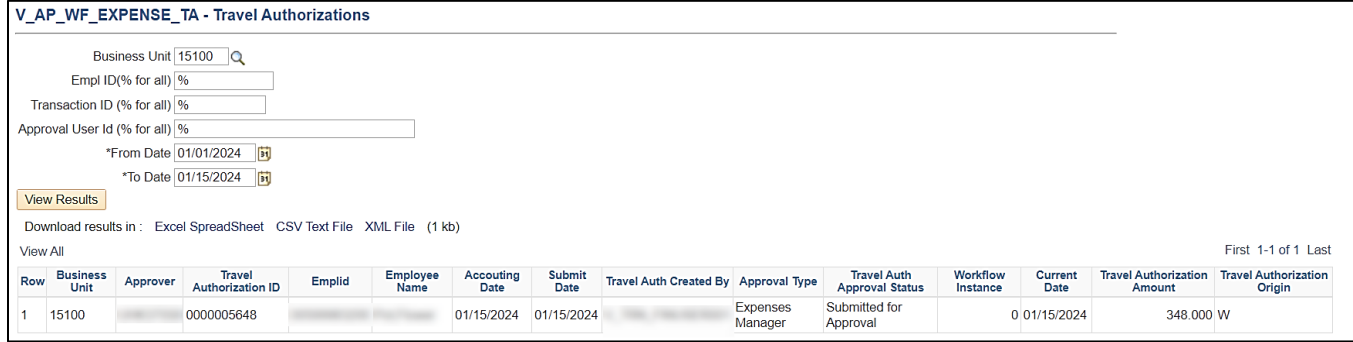

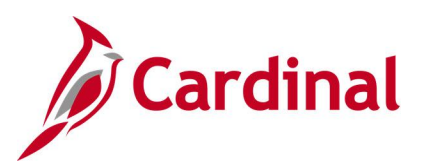

# **Expenses Reports**

<This page is intended to be blank>

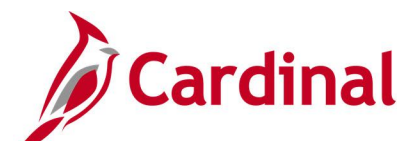

## **Cash Advance Aging by Department Report (EXC5700) – BI Publisher Report**

**REVISED:** 03/03/2017

### **DESCRIPTION:**

The report provides aging information for outstanding cash advances. The report can be used to identify all outstanding cash advances for the Department by Business Unit and lists the number of days each cash advance has been outstanding.

### **NAVIGATION PATH:**

Main Menu > Travel and Expenses > Manage Accounting > Print Reports > Cash Advance Aging by Dept

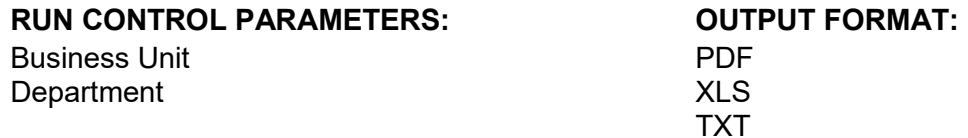

### **ADDITIONAL INFORMATION:**

The **Advance Amount** field on the report displays the original advance amount and not the current balance.

### **Screenshot of the EXC5700 Cash Advance Aging by Department Report Run Control Page**

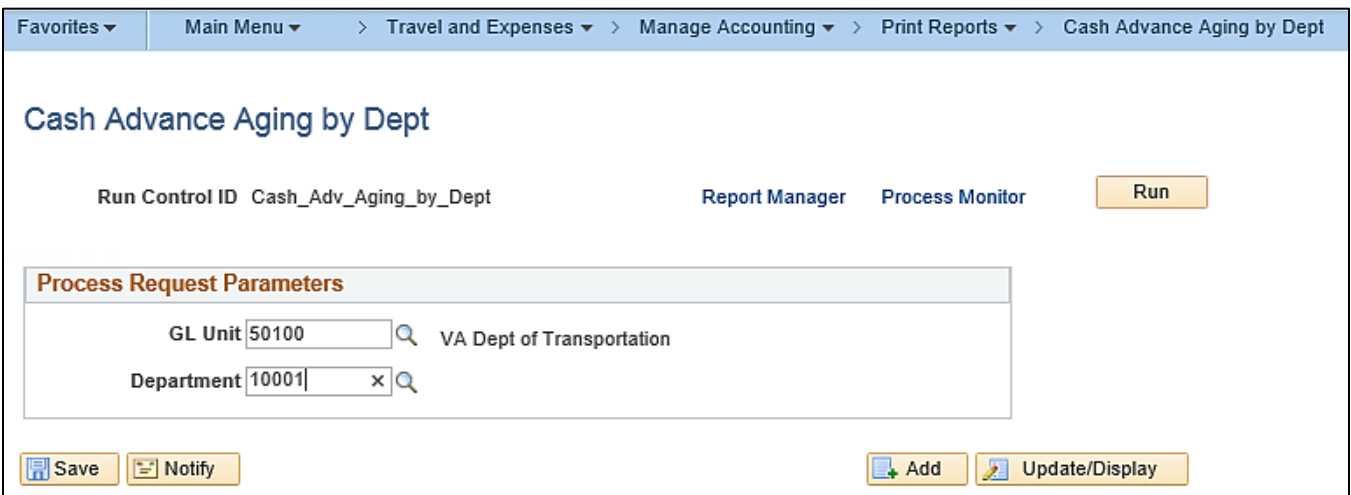
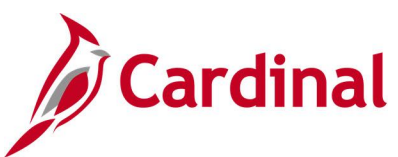

### **Screenshot of the EXC5700 Cash Advance Aging by Department Report**

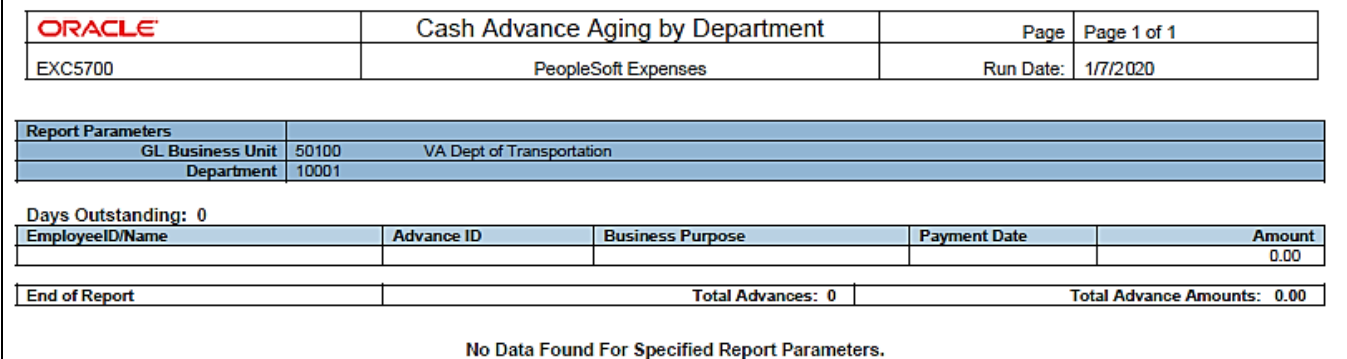

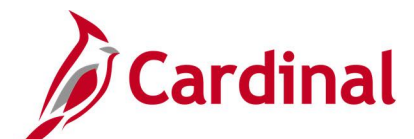

# **Cash Advance Report (EXC5500) – Print Cash Advance- BI Publisher Report**

**REVISED:** 03/27/2016

### **DESCRIPTION:**

This report is a printable format of the **Cash Advance** report in Cardinal.

#### **NAVIGATION PATH:**

Main Menu > Employee Self Service >Travel and Expense Center > Print Reports > Cash Advance

### **INPUT / SEARCH CRITERIA: OUTPUT FORMAT:**

PDF

Advance ID Empl ID

### **ADDITIONAL INFORMATION:**

A user must be set up as a proxy for the employee to print the **Cash Advance** report using this navigation path.

### **Screenshot of Cash Advance -Search Page**

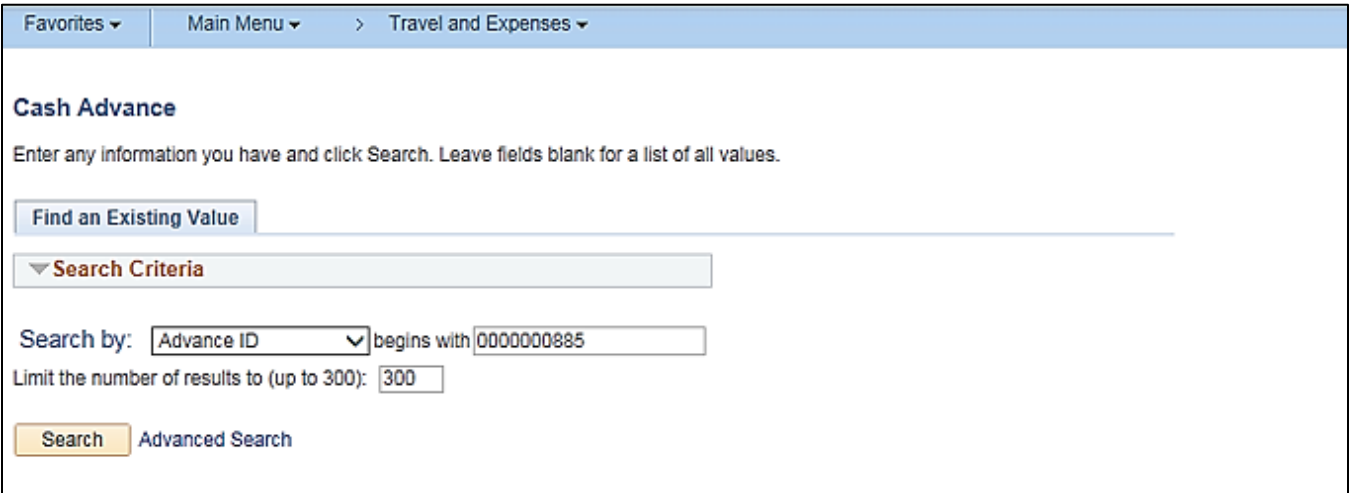

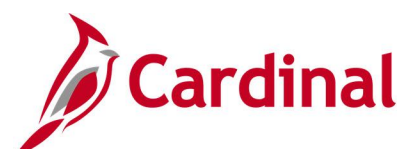

### **Screenshot of the Cash Advance Report**

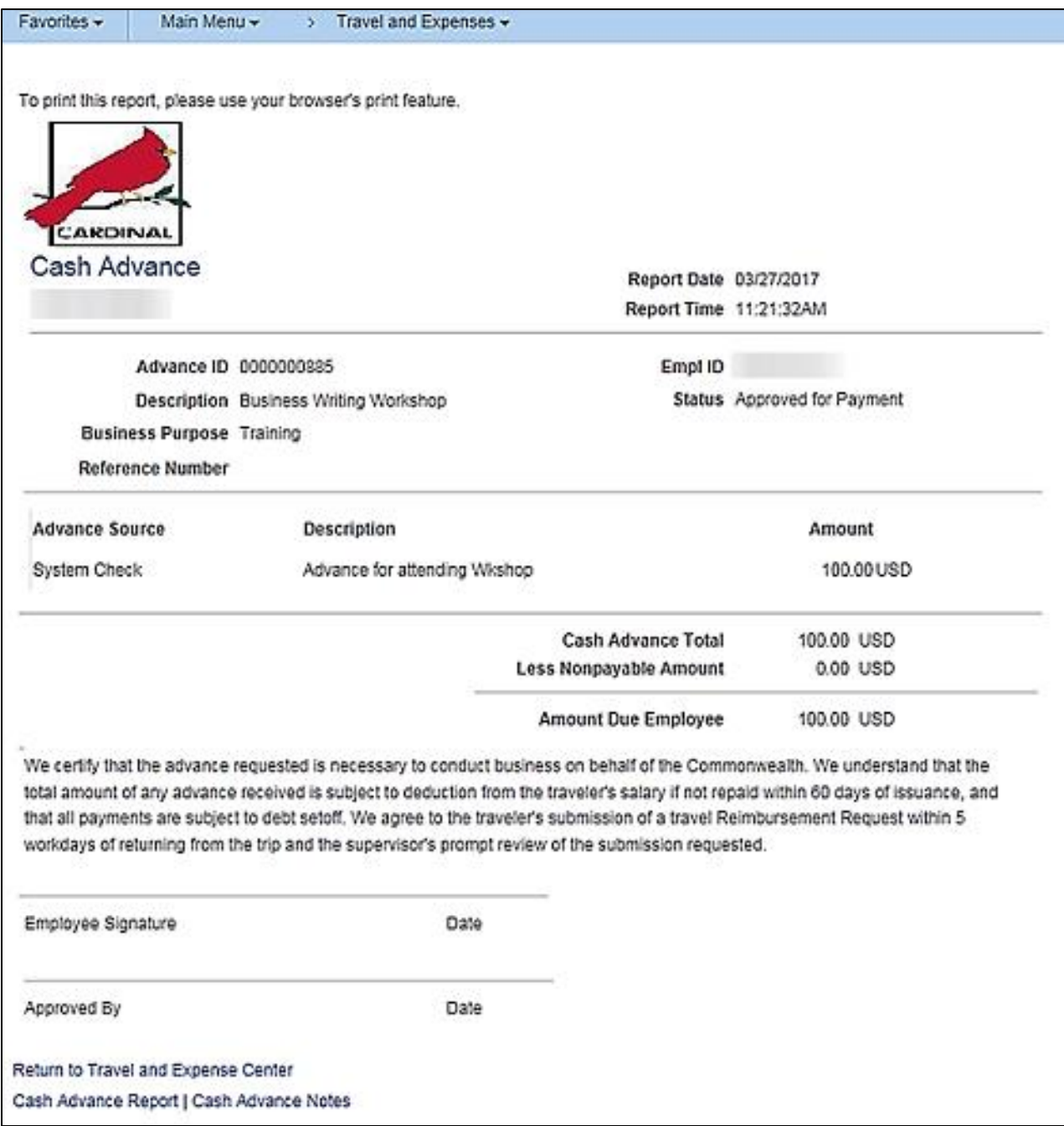

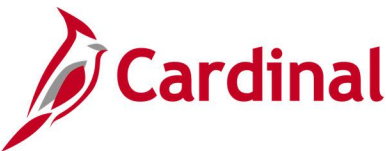

# **Cash Advance Upload Error Report (AP988)**

**REVISED:** 04/08/2016

### **DESCRIPTION:**

This report provides details about file level and transaction level errors identified during the Cash Advance Upload process for interfacing agencies for a designated date range. Errors identified in the Cash Advance Upload Error Report will need to be corrected in the agency system and re-submitted to Cardinal. The report can be run manually for a designated date range using the following navigation path.

### **NAVIGATION PATH:**

Main Menu > Travel and Expenses > Manage Accounting > Print Reports > Cash Advance Upload Error Rpt

### **RUN CONTROL PARAMETERS: OUTPUT FORMAT:**

**PDF** 

From Date To Date Tree Name (select BU\_TREE\_INTFC) How Specified (select Detail – Selected Parents) Tree Node Selector (select the Tree View icon) Click + to expand the BU\_TREE\_INTFC link and then click on the desired Business Unit

### **ADDITIONAL INFORMATION:**

A copy of the Cash Advance Upload Error Report is generated after the nightly process has been run and posted to the Cardinal Production File Server (agency Outbound folder) for agencies to retrieve automatically. The report can also be retrieved from the agency specific folder in Report Manager.

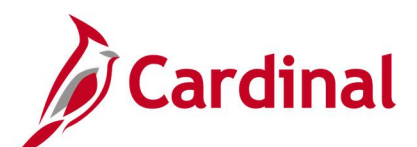

### **Screenshot of the Cash Advance Upload Error Report Run Control Page**

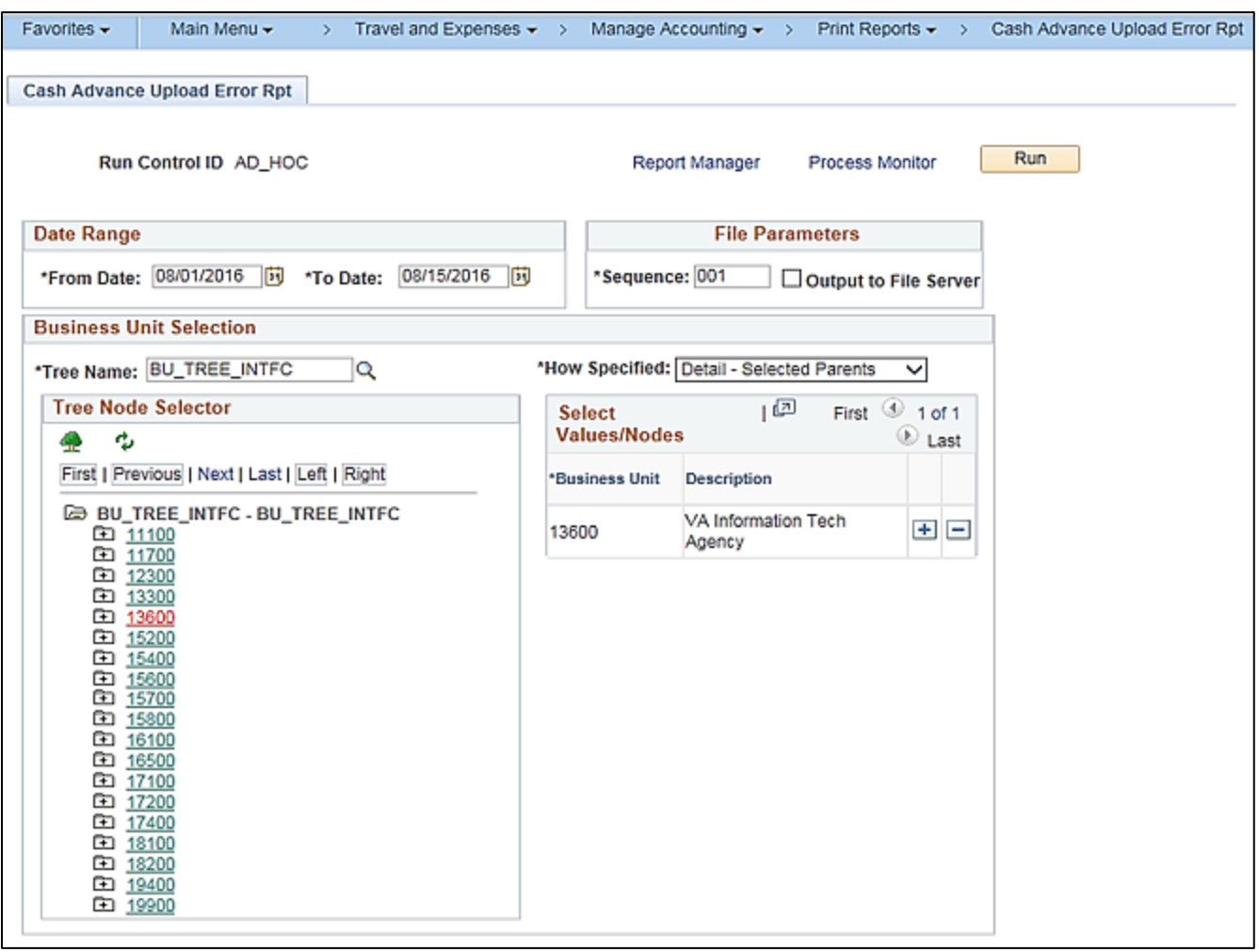

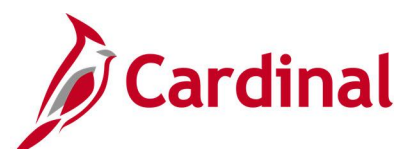

### **Screenshot of the AP988 Cash Advance Upload Error Report**

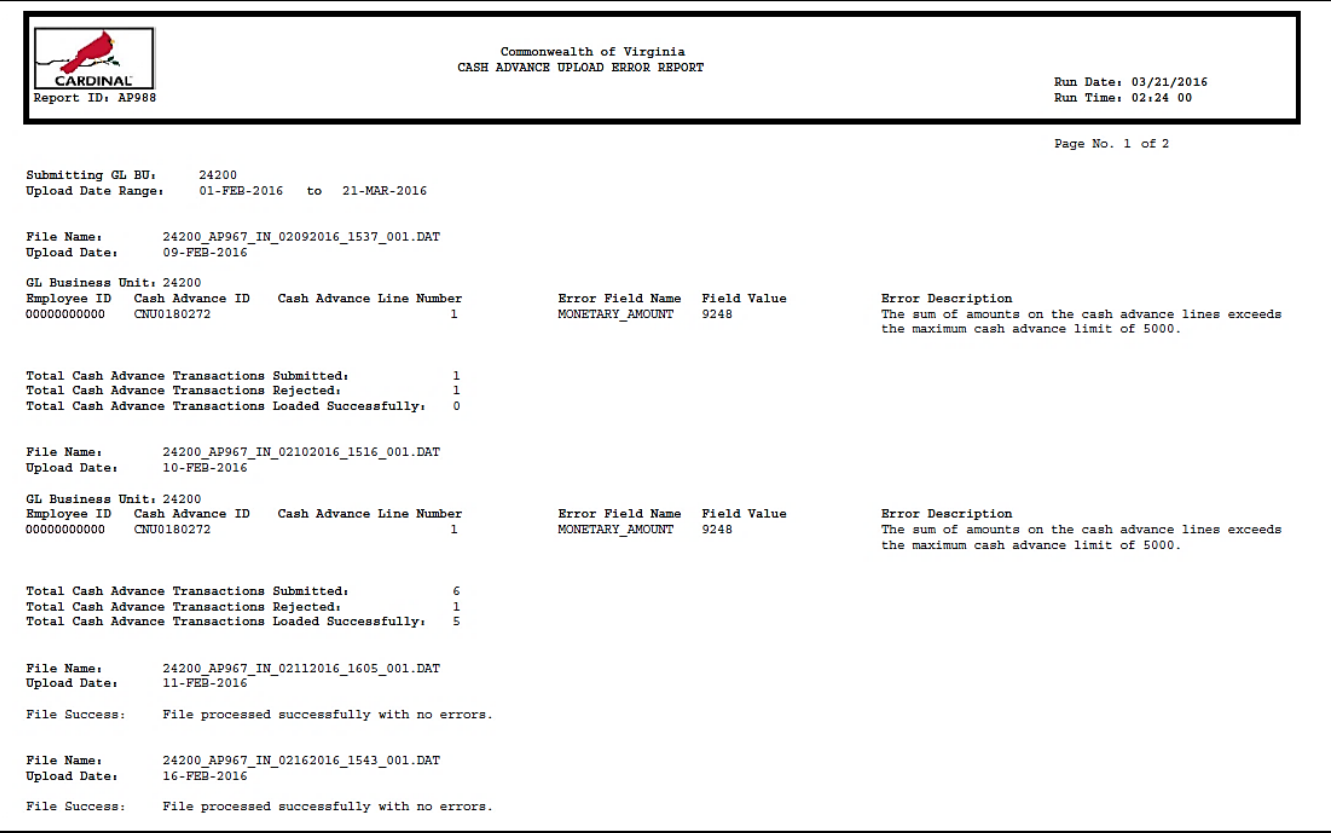

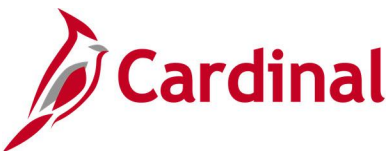

# **Print Cash Advance Report (EXC5500) – BI Publisher Report, VDOT Only**

**REVISED:** 03/27/2016

### **DESCRIPTION:**

This report is a printable format of the Cash Advance Report in Cardinal.

### **NAVIGATION PATH:**

Main Menu > Travel and Expenses > Cash Advance > Print

### **INPUT / SEARCH CRITERIA: OUTPUT FORMAT:**

Advance ID PDF

### **Screenshot of Print Cash Advances – Run Control Page**

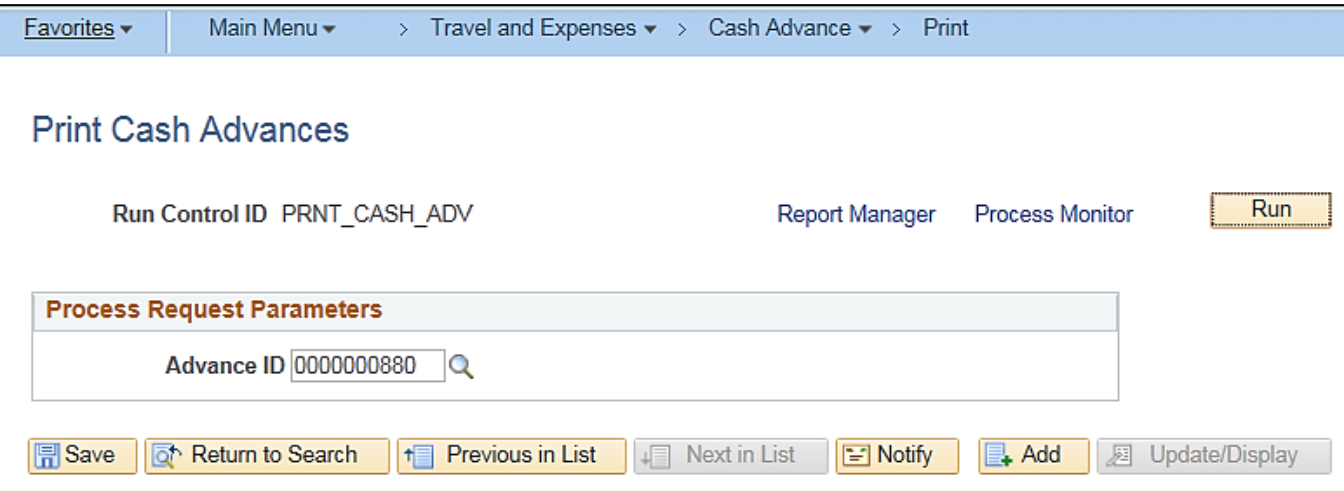

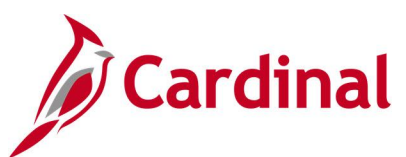

### **Screenshot of Cash Advance Report**

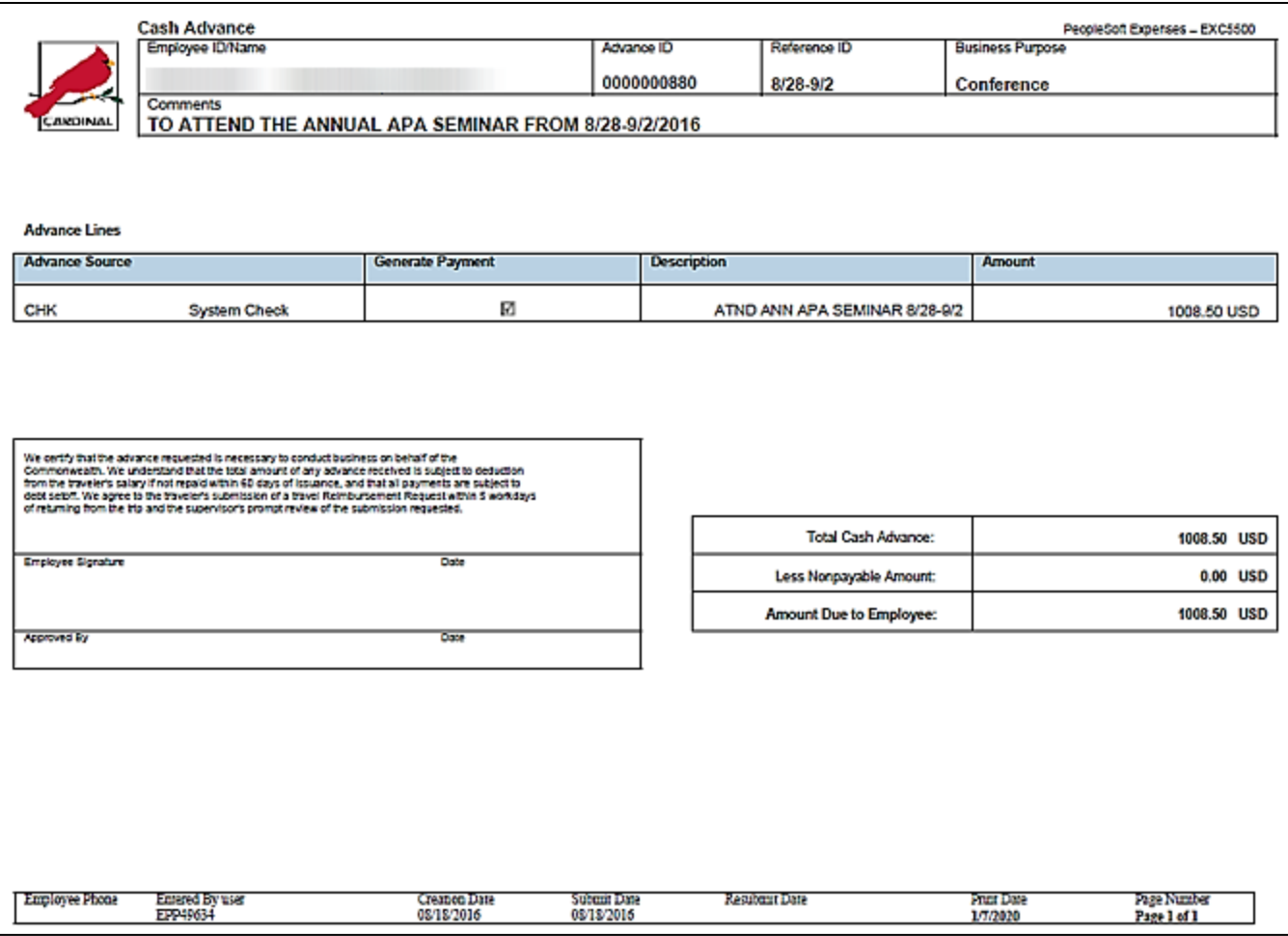

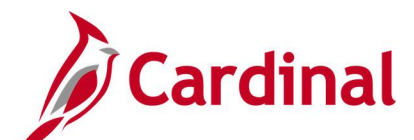

# **Employee Average Expenses Report (EX\_AVEM\_XRPT) – BI Publisher Report**

**REVISED:** 03/03/2017

#### **DESCRIPTION:**

This report provides the average expense reported for a specific employee, employees within a Department, or employees across a Business Unit for a designated time period.

#### **NAVIGATION PATH:**

Main Menu > Travel and Expenses > Manage Accounting > Print Reports > Employee Average Expenses

### **RUN CONTROL PARAMETERS: OUTPUT FORMAT:**

GL Business Unit **Department** Employee ID From Date Through Date Direct Report Employees [checkbox] **PDF** XLS

### **Screenshot of the EX\_AVEM\_XRPT Employee Average Expenses Report Run Control Page**

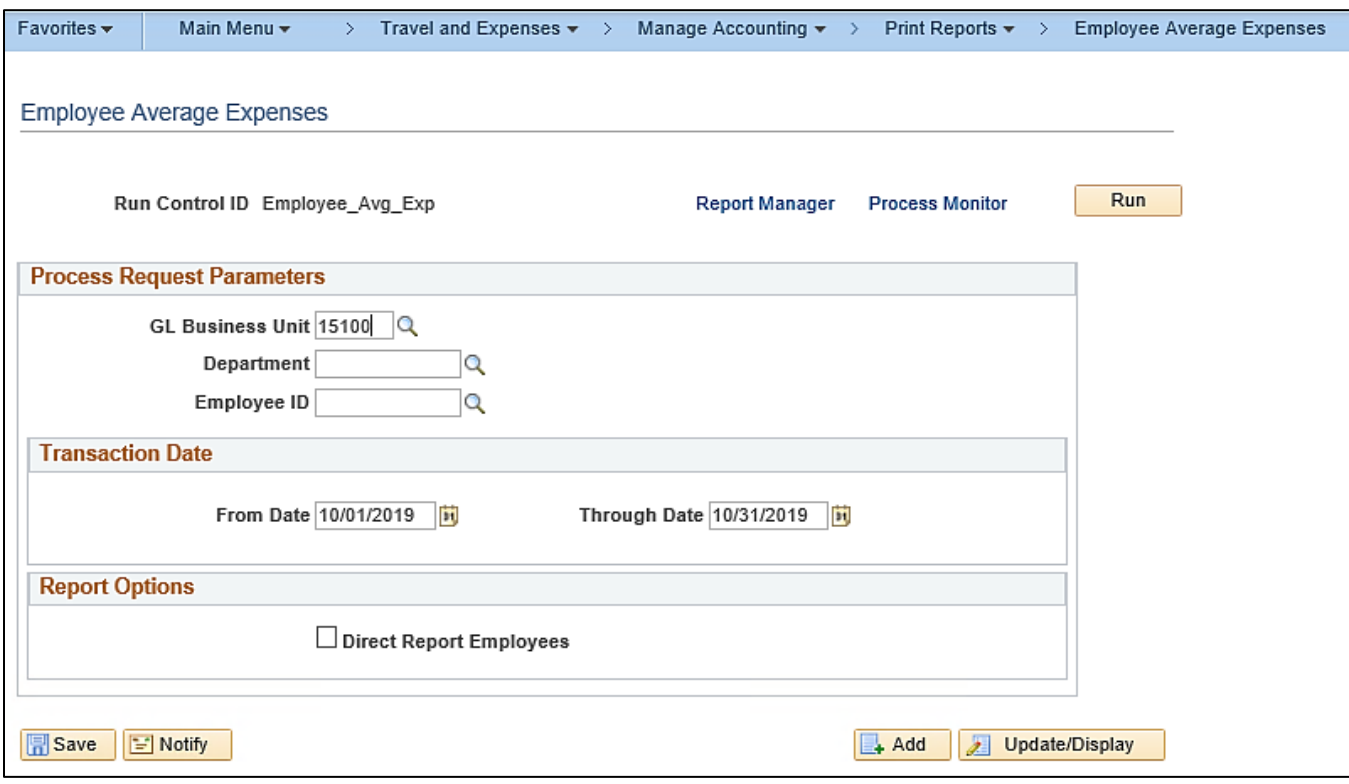

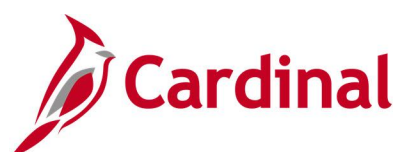

### **Screenshot of the EX\_AVEM\_XRPT Employee Average Expenses Report**

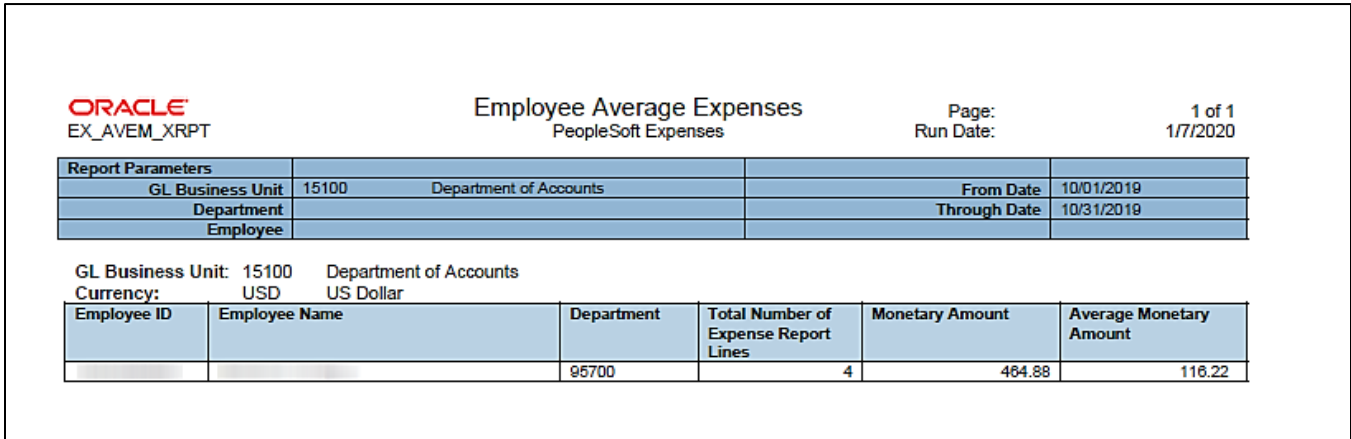

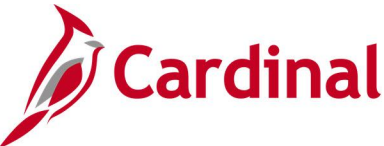

# **Employee Trends Report (EX\_ETRD\_XRPT) – BI Publisher Report**

### **REVISED:** 03/03/2017

### **DESCRIPTION:**

This report provides changes in expenses reported for a specific employee, employees within a Department, or employees across a Business Unit for a designated time period.

#### **NAVIGATION PATH:**

Main Menu > Travel and Expenses > Manage Accounting > Print Reports > Employee Trends

### **RUN CONTROL PARAMETERS: OUTPUT FORMAT:**

GL Business Unit **Department** Employee ID Transaction Date Options (Prior 90 Days, Prior Year, Specific Date – From / Through) Direct Report Employees [checkbox] **PDF** XLS

### **Screenshot of the EX\_ETRD\_XRPT Employee Trends Report Run Control Page**

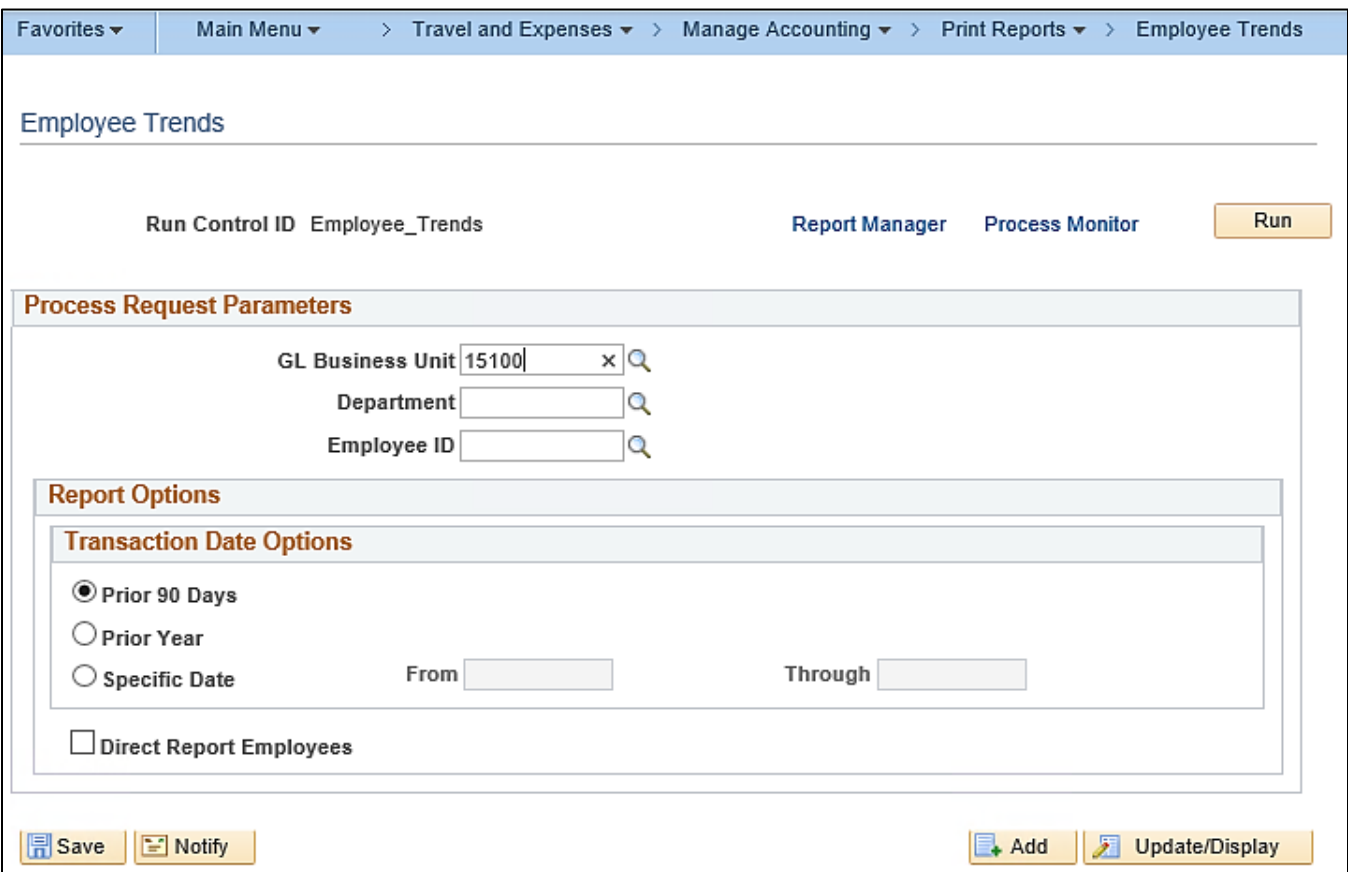

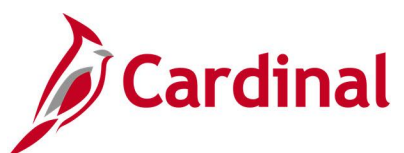

### **Screenshot of the EX\_ETRD\_XRPT Employee Trends Report**

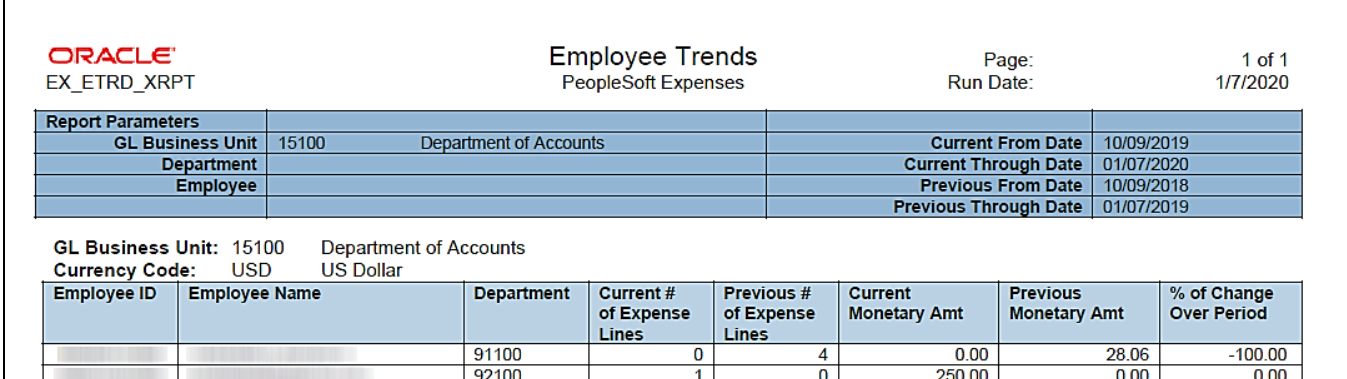

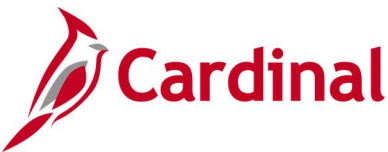

# **Statewide – Print Expense Report (EXC4500)**

**REVISED:** 03/27/2017

### **DESCRIPTION:**

This report provides a printable format of an Employee Expense Report in Cardinal.

#### **NAVIGATION PATH:**

Main Menu > Employee Self Service >Travel and Expense Center > Print Reports > Expense Report

#### **INPUT / SEARCH CRITERIA: OUTPUT FORMAT:**

Expense Report ID Creation Date Empl ID Name **Status** 

PDF

#### **ADDITIONAL INFORMATION:**

A user must be set up as a proxy for the employee to print their Expense Report using this navigation path.

### **Screenshot of Expense Report - Search Page**

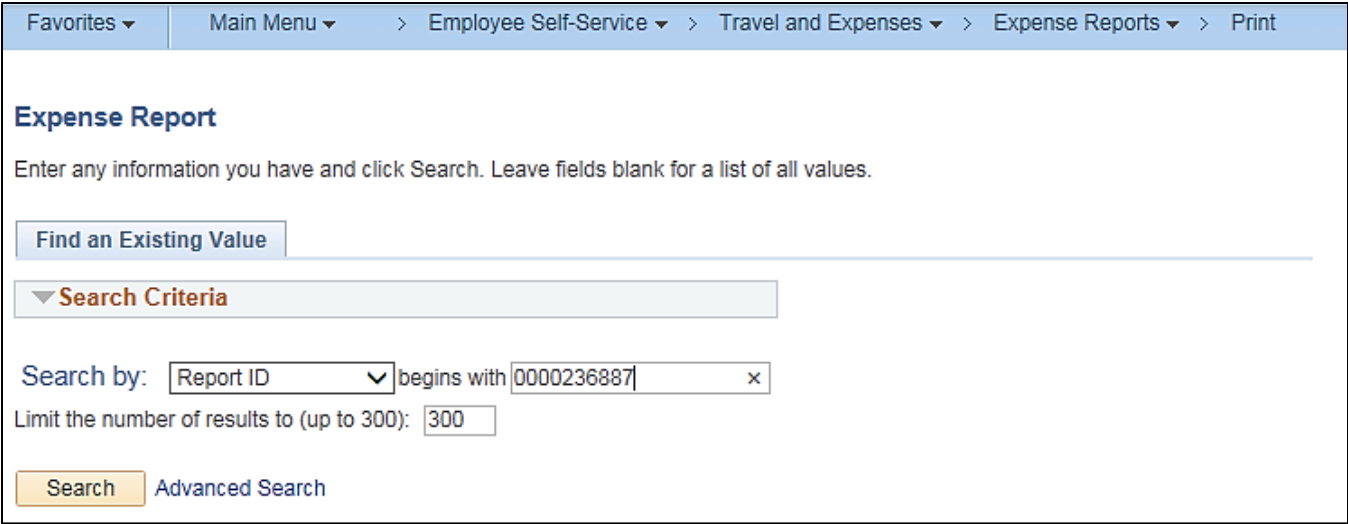

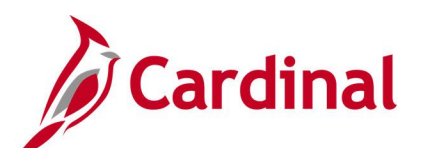

### **Screenshot of the Expense Report**

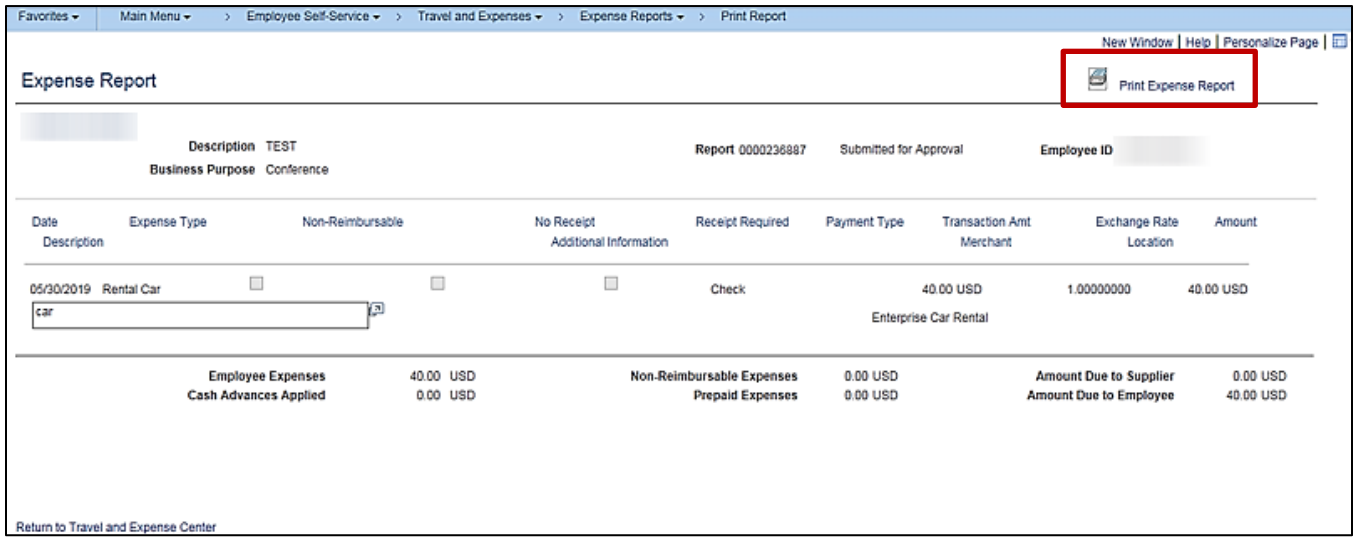

Click the **Print Expense Report** icon at the top of the page to print the expense report

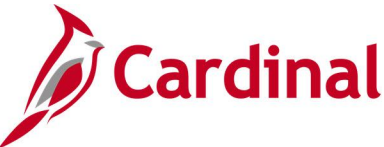

# **Print Expense Report (EXC4500) – BI Publisher Report, VDOT Only**

**REVISED:** 03/27/2016

### **DESCRIPTION:**

Advance ID

This report is a printable format of the Expense Report in Cardinal.

### **NAVIGATION PATH:**

Include Expense Notes

Main Menu > Travel and Expenses > Expense Report > Print

### **INPUT / SEARCH CRITERIA: OUTPUT FORMAT:**

PDF

# **Screenshot of Print Expense Report Run Control Page**

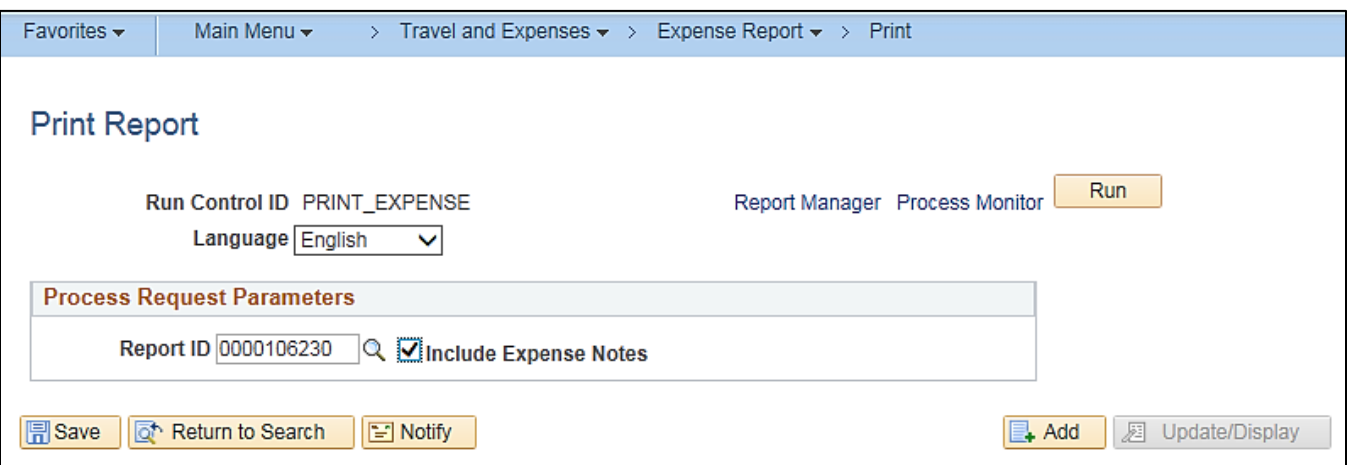

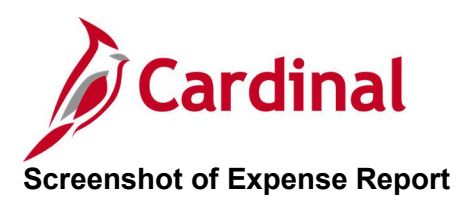

 $\overline{\Gamma}$ 

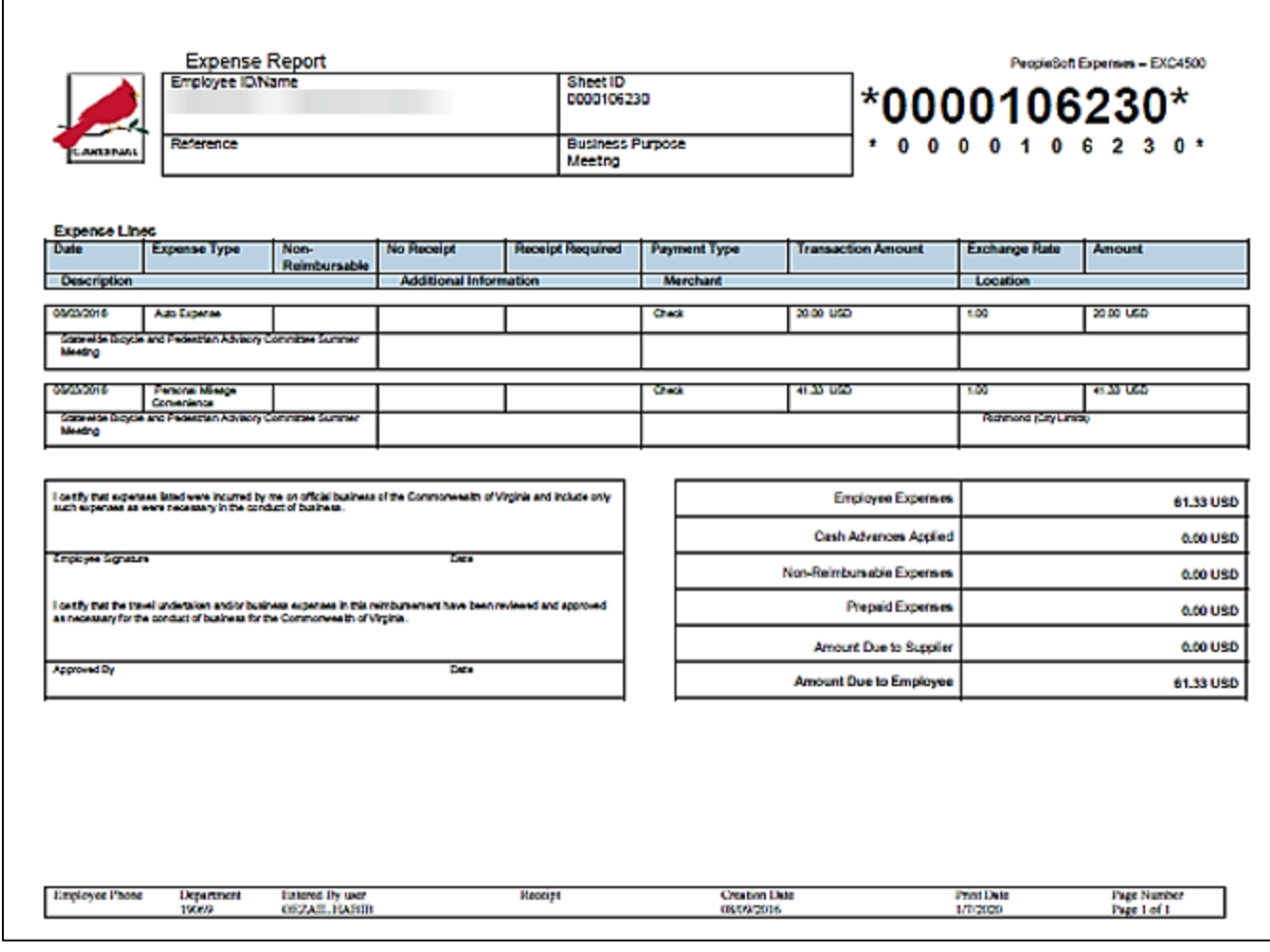

### **Screenshot of Expense Report Notes**

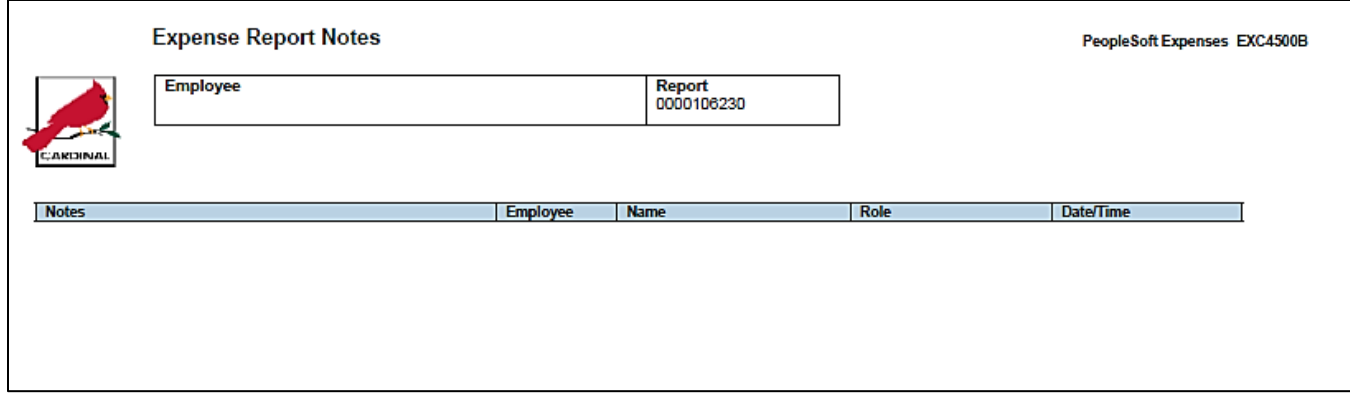

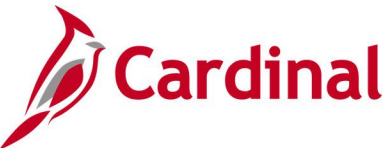

# **Expense Report Upload Error Report (AP989)**

**REVISED:** 04/08/2016

### **DESCRIPTION:**

This report provides details about file level and transaction level errors identified during the Expense Report Upload process for interfacing agencies for a designated date range. Errors identified in the Expense Report Upload Error Report will need to be corrected in the agency system and re-submitted to Cardinal. The report can be run manually for a designated date range using the following navigation path.

### **NAVIGATION PATH:**

Main Menu > Travel and Expenses > Manage Accounting > Print Reports > Expense Report Upload Err Rpt

### **RUN CONTROL PARAMETERS: OUTPUT FORMAT:**

**PDF** 

From Date To Date Tree Name (select BU\_TREE\_INTFC) How Specified (select Detail – Selected Parents) Tree Node Selector (select the Tree View icon) Click + to expand the BU\_TREE\_INTFC link and then click on the desired Business Unit

### **ADDITIONAL INFORMATION:**

A copy of the Expense Report Upload Error Report is generated after the nightly process has been run and posted to the Cardinal Production File Server (agency Outbound folder) for agencies to retrieve automatically. The report can also be retrieved from the agency specific folder in Report Manager.

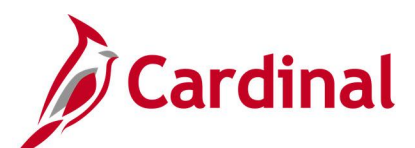

### **Screenshot of the Expense Report Upload Error Report Run Control Page**

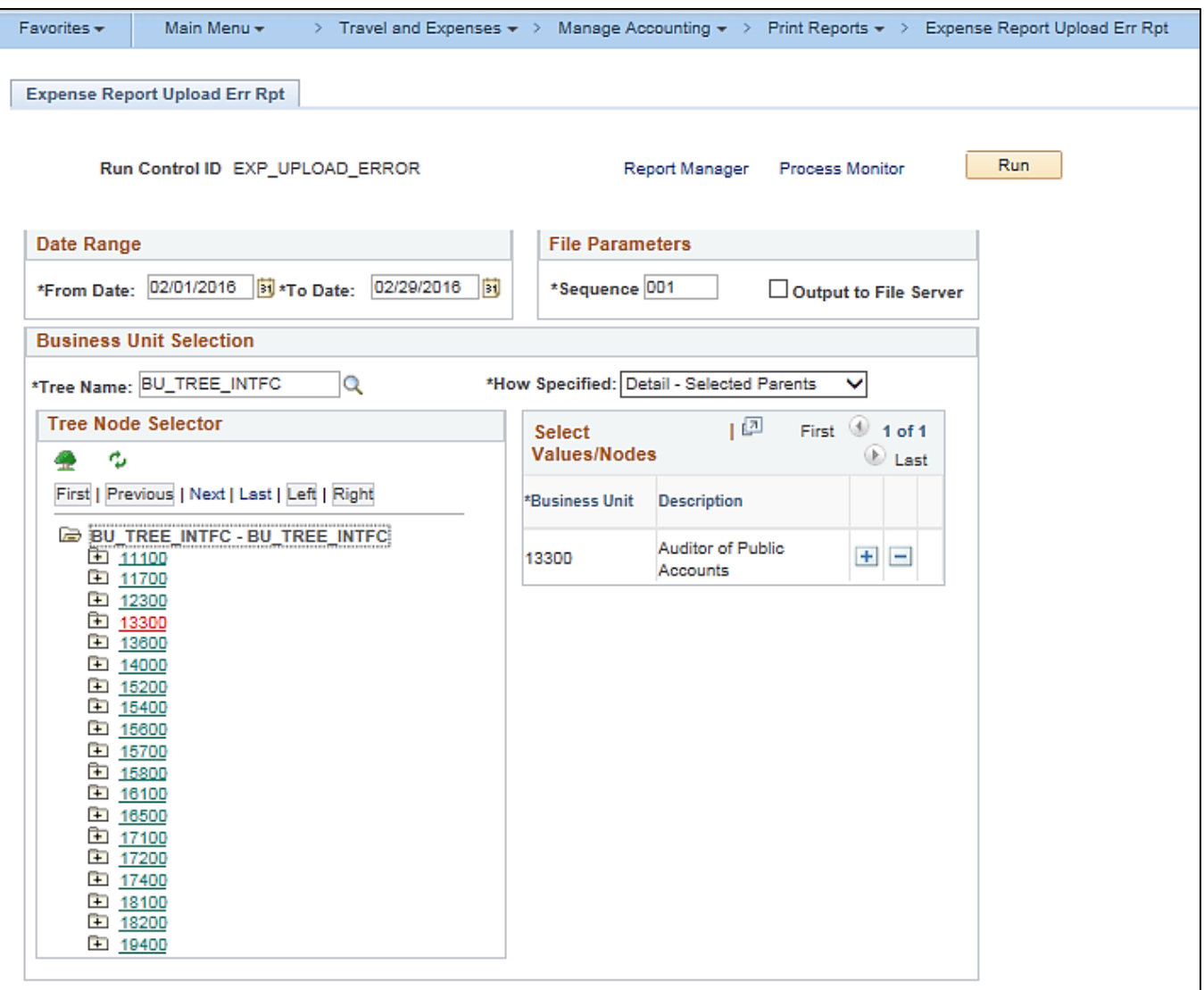

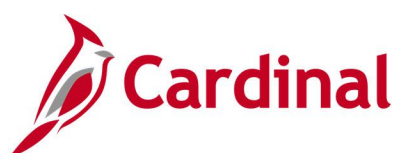

### **Screenshot of the AP989 Expense Report Upload Error Report**

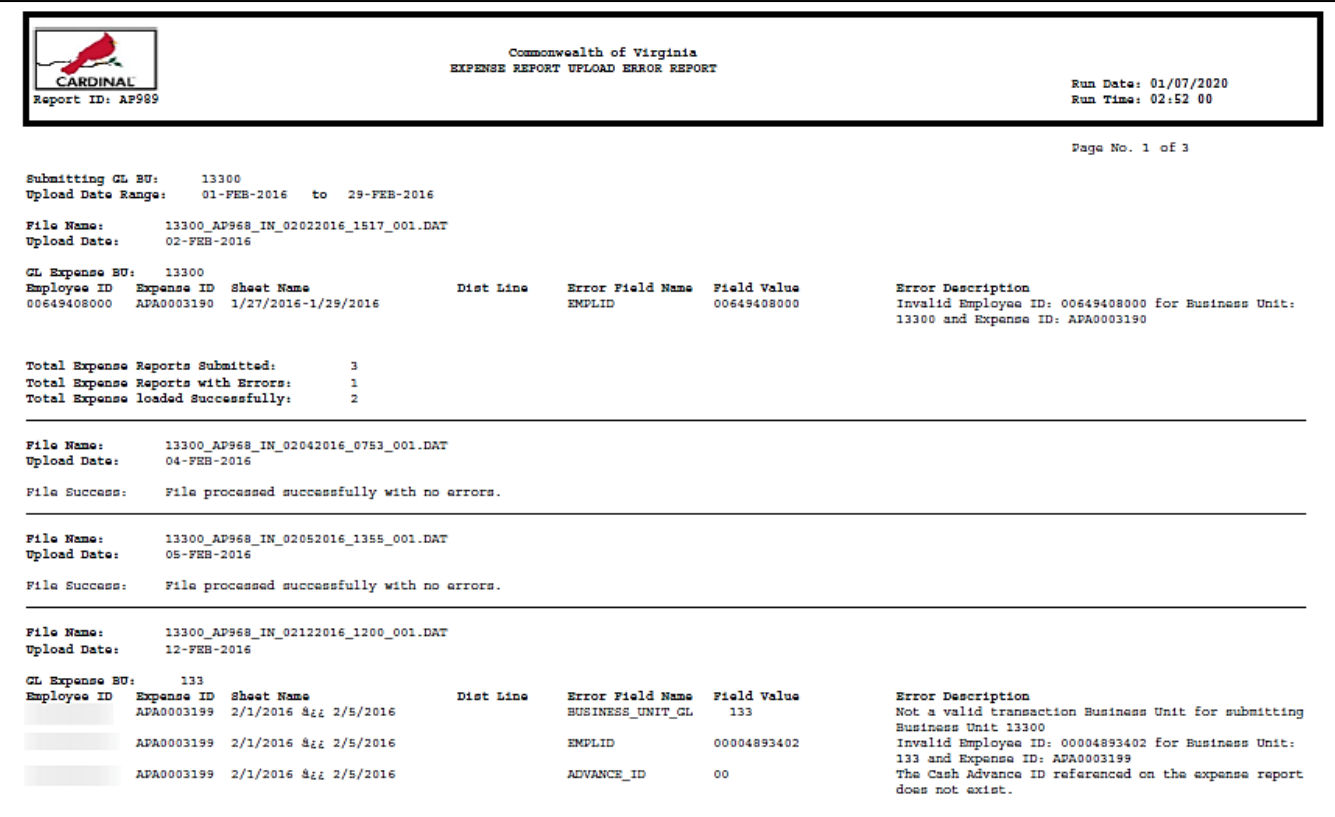

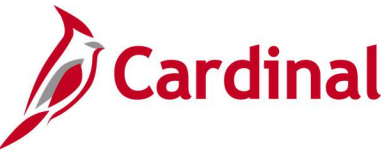

# **Expense Transactions by Department Report (EXC4600)**

### **REVISED:** 03/03/2017

### **DESCRIPTION:**

This report provides all employee expense transactions for a Department for a designated date range, by Account. The report can be used to track and monitor employee expenses by Account (e.g., mileage, food service, etc.) for a given time period.

#### **NAVIGATION PATH:**

Main Menu > Travel and Expenses > Manage Accounting > Print Reports > Expense Transaction by Dept

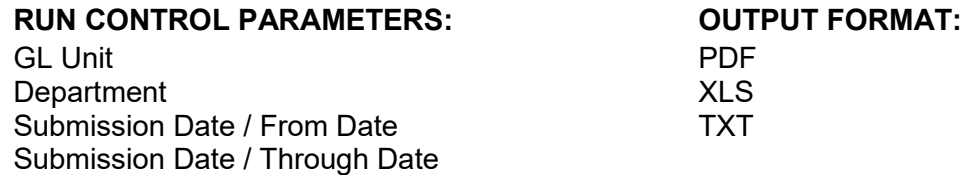

### **Screenshot of the Expense Transaction by Department Run Control Page**

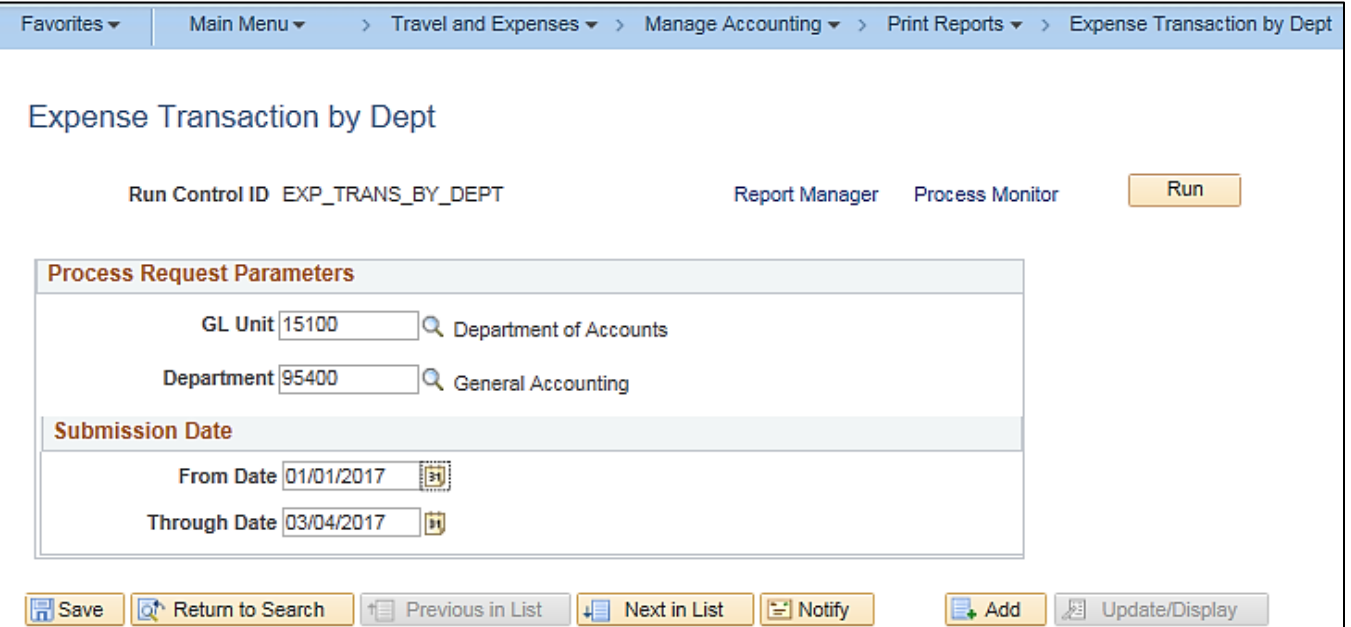

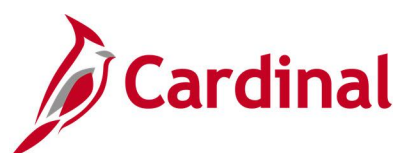

### **Screenshot of the EXC4600 Expense Transactions by Department Report**

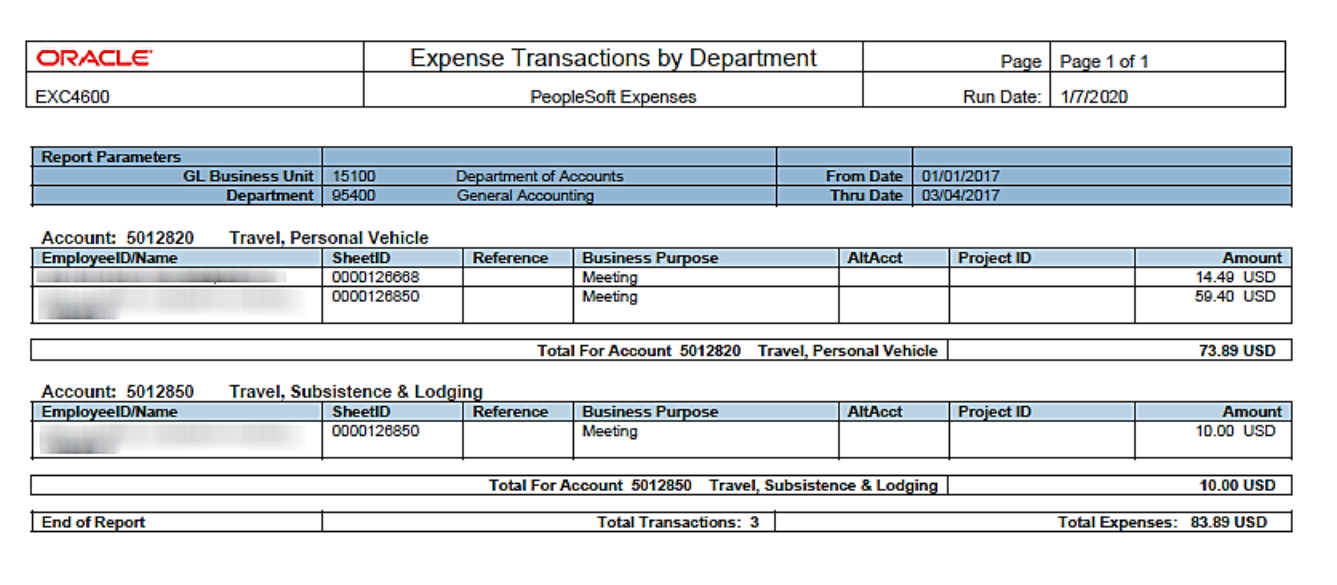

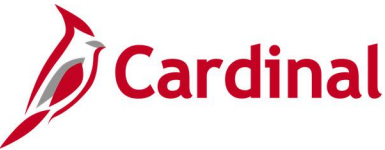

# **Travel Authorization Report (EXC8500)**

**REVISED:** 04/08/2016

### **DESCRIPTION:**

This report provides a printable format of the Employee Travel Authorization Report.

#### **NAVIGATION PATH:**

Main Menu > Employee Self Service > Travel and Expense Center > Print Reports > Travel **Authorization** 

### **INPUT / SEARCH CRITERIA: OUTPUT FORMAT:**

PDF

Travel Authorization ID Creation Date Empl ID Name **Status** 

### **ADDITIONAL INFORMATION:**

A user must be set up as a proxy for the employee to print the Travel Authorization Report using this navigation path.

### **Screenshot of Travel Authorization Search Page**

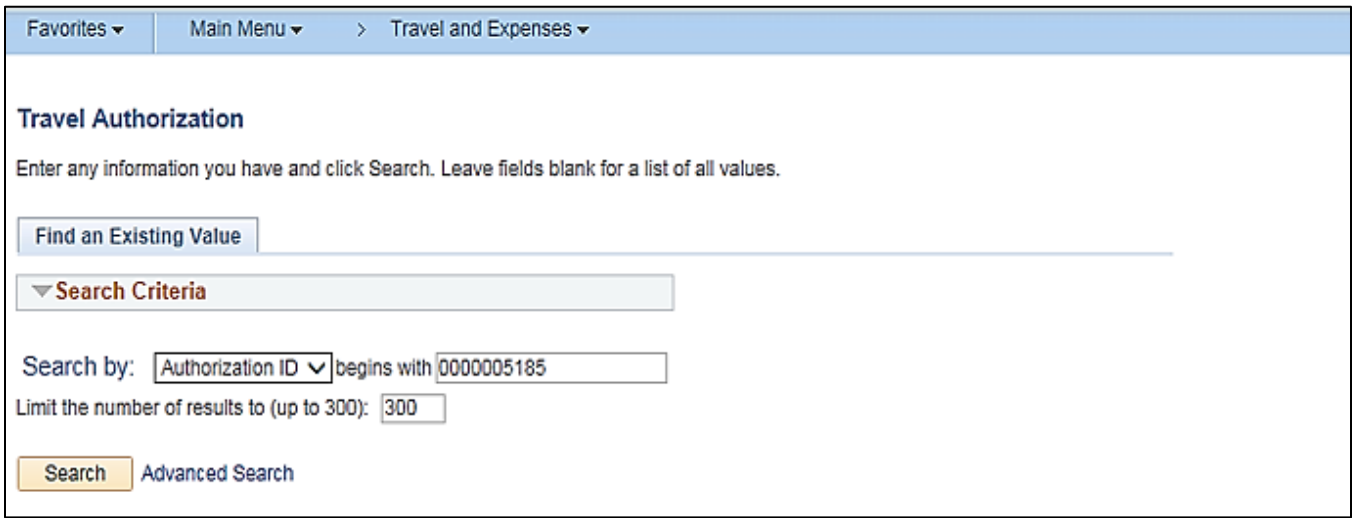

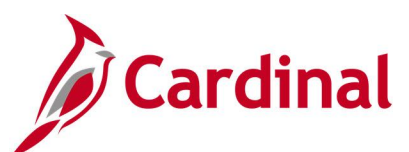

### **Screenshot of the Travel Authorization Report**

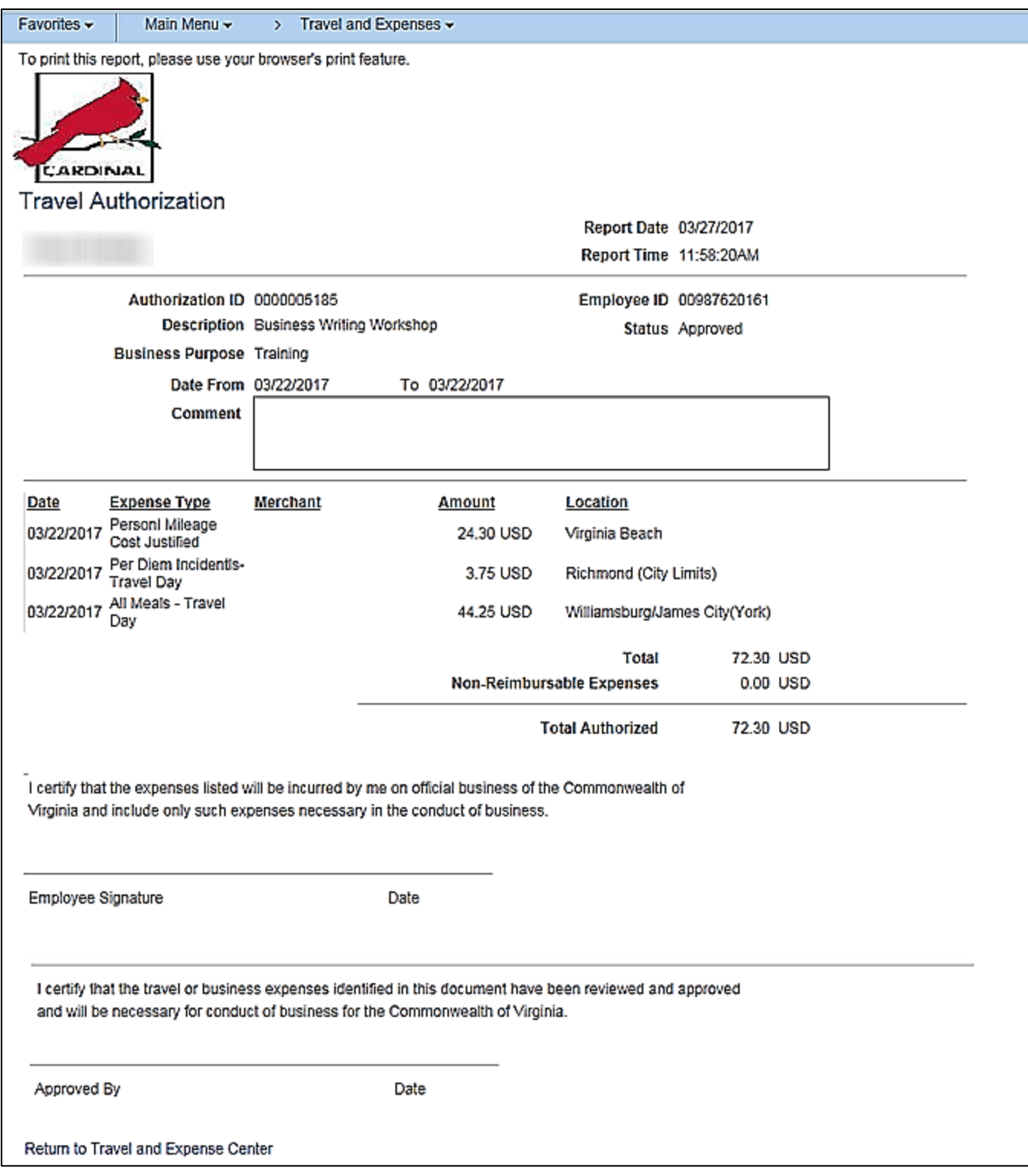

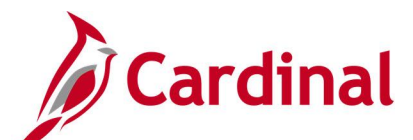

# **Print Travel Authorization Report (EXC8500) – BI Publisher Report, VDOT Only**

**REVISED:** 01/02/2020

### **DESCRIPTION:**

This report provides a printable format of the Employee Travel Authorization Report.

#### **NAVIGATION PATH:**

Main Menu > Travel and Expense > Travel Authorization > Print

### **INPUT / SEARCH CRITERIA: OUTPUT FORMAT:**

Travel Authorization ID PDF

### **Screenshot of Print Travel Authorization Run Control Page**

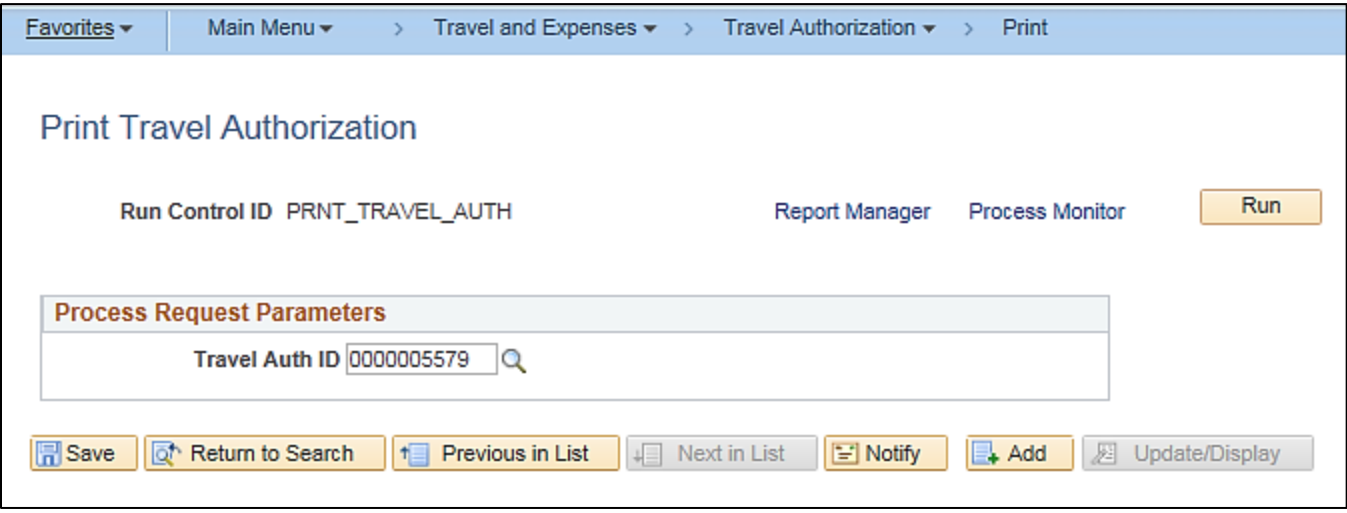

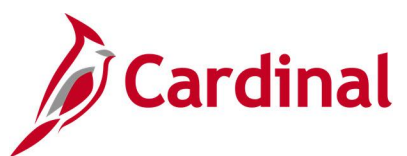

### **Screenshot of a Travel Authorization Report**

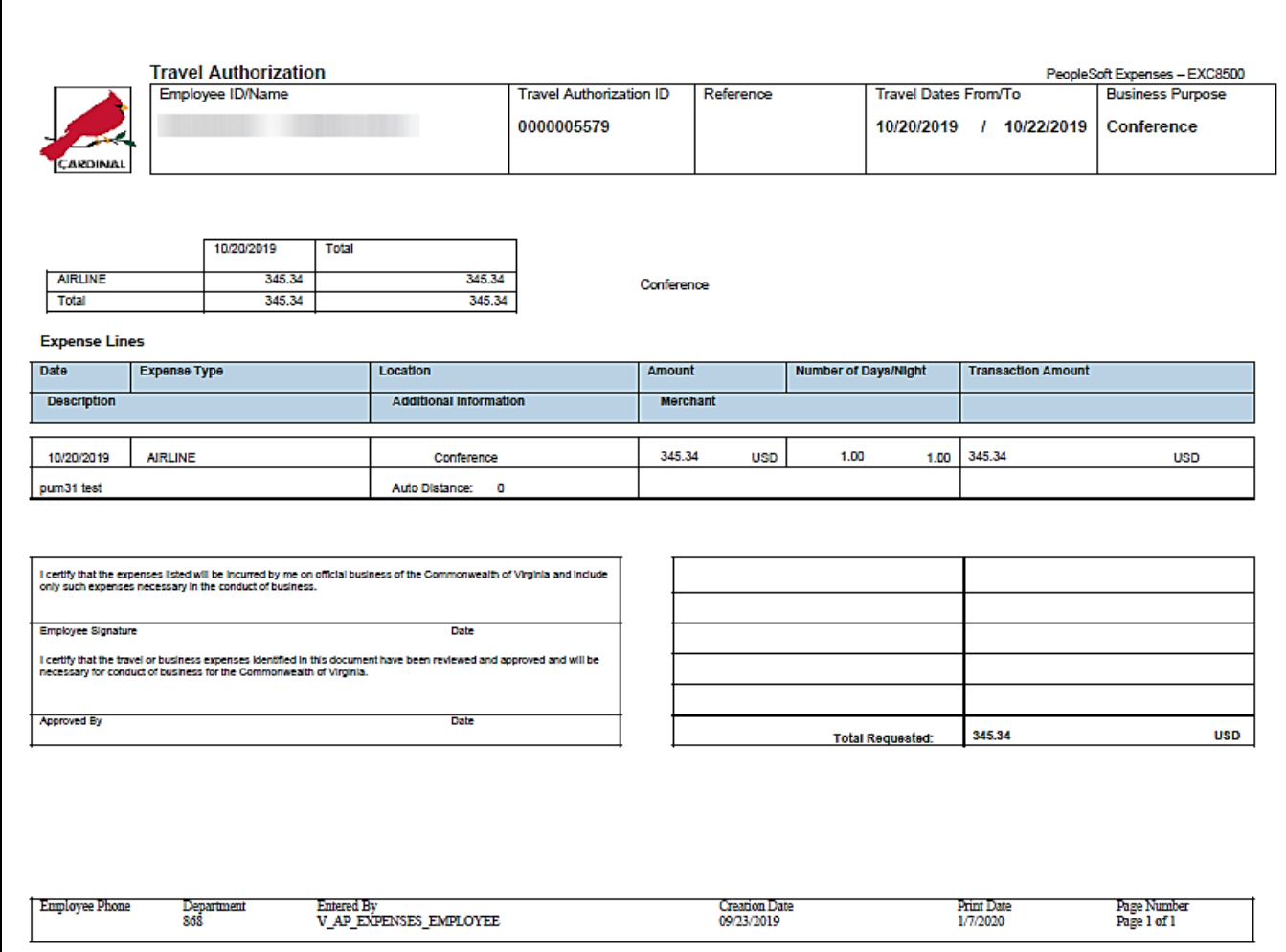